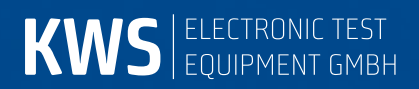

# **VAROS107**

CATV-Messempfänger Bedienungsanleitung

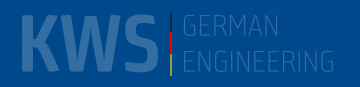

# Inhaltsverzeichnis

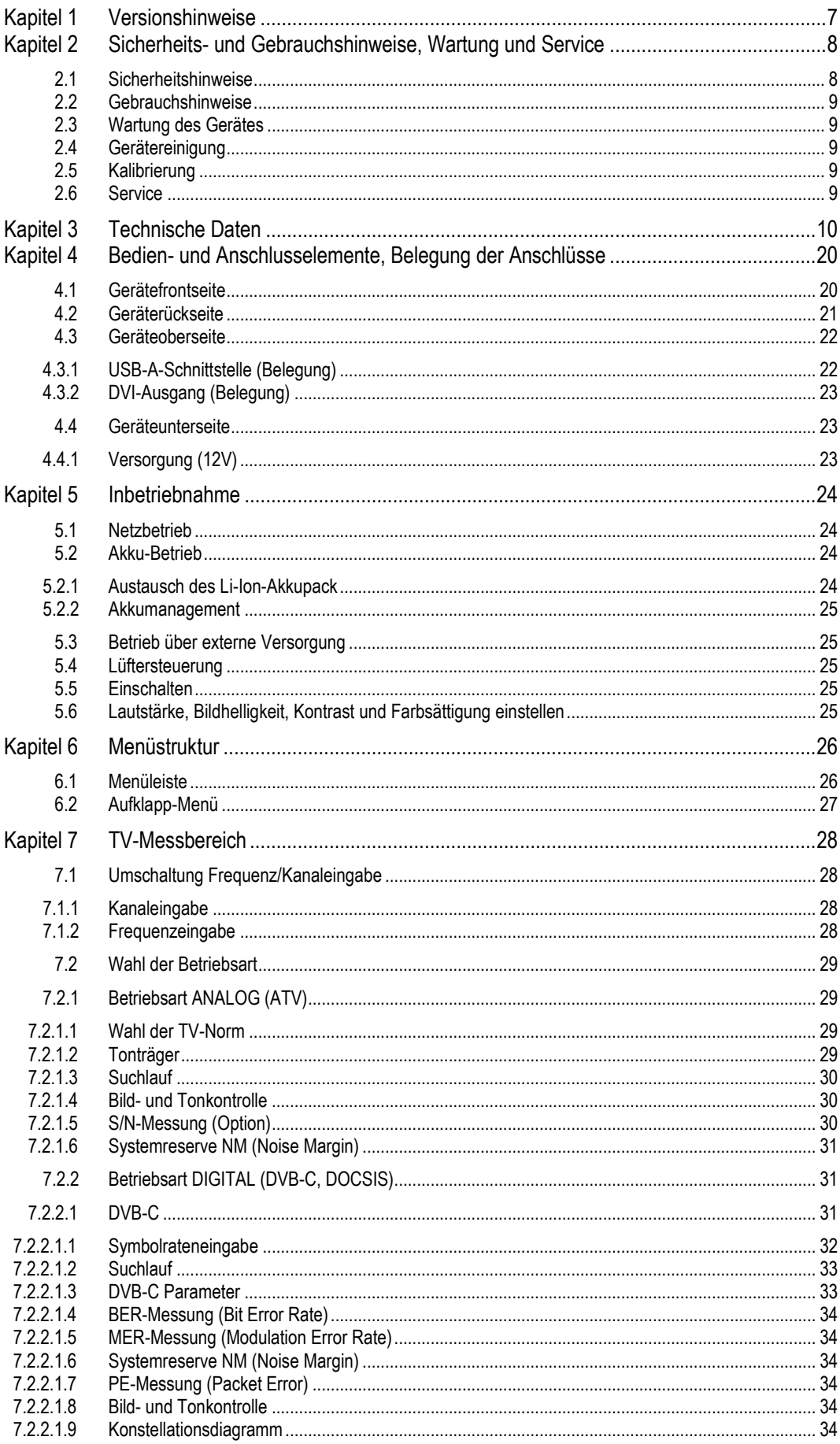

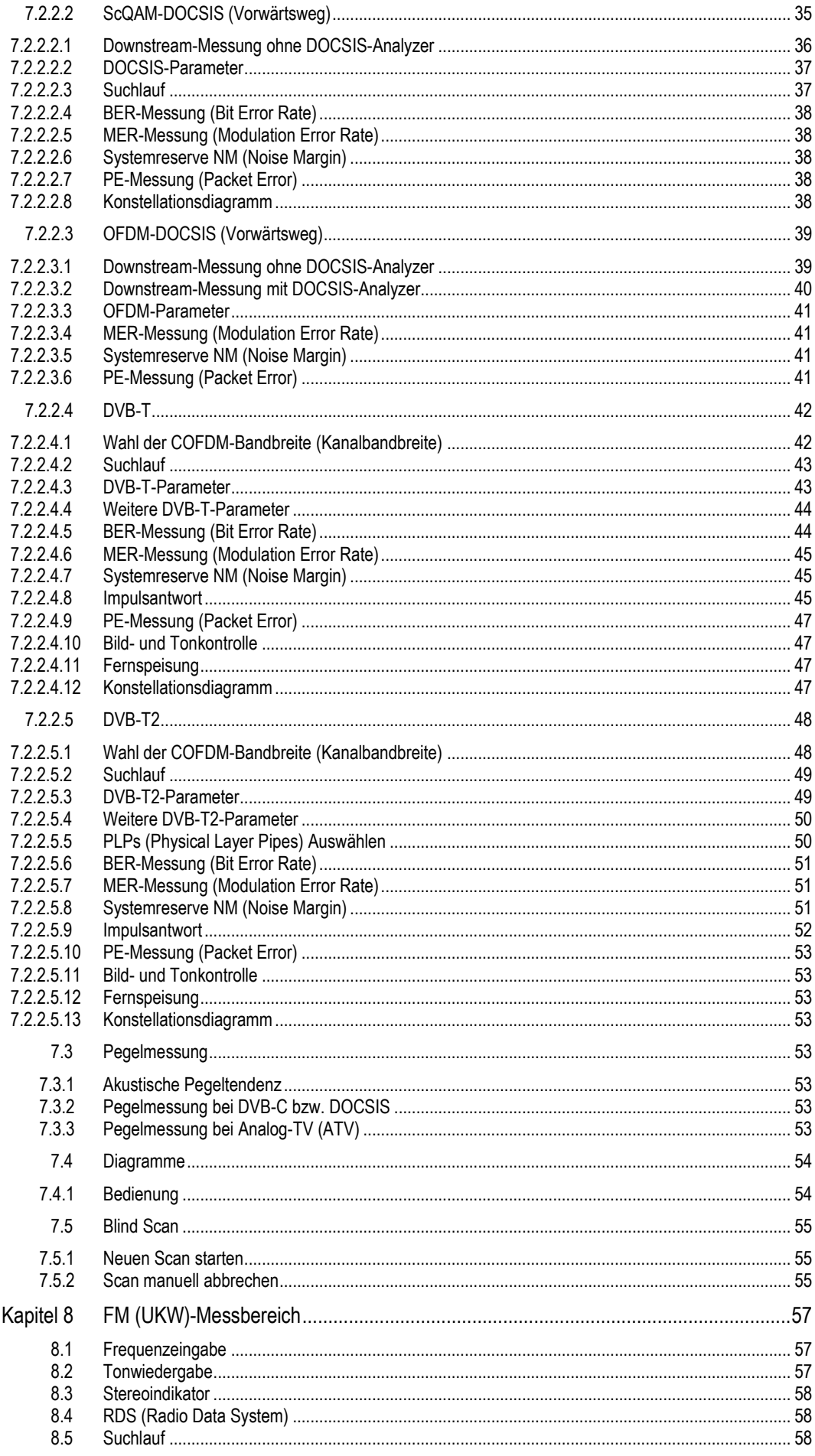

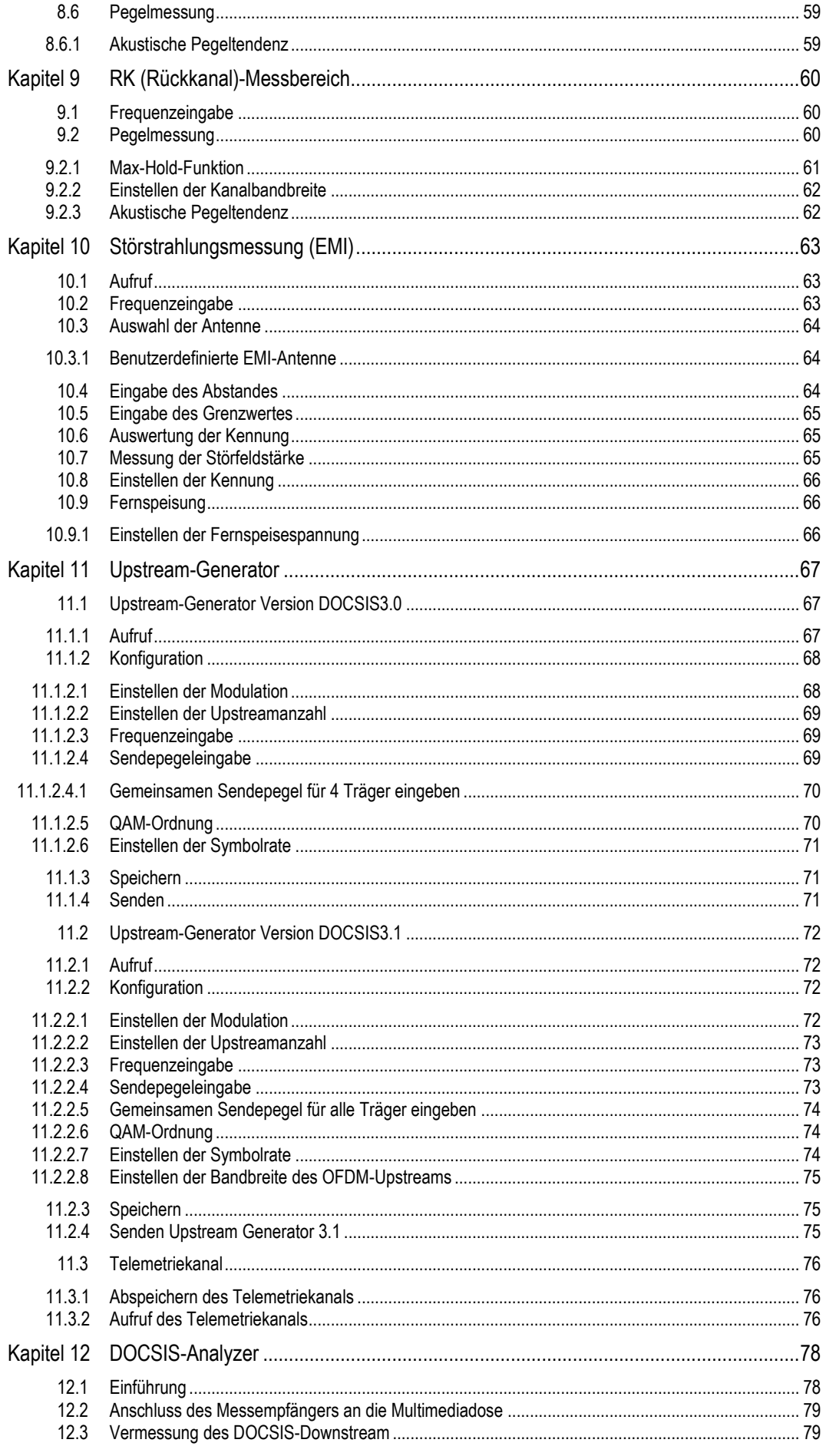

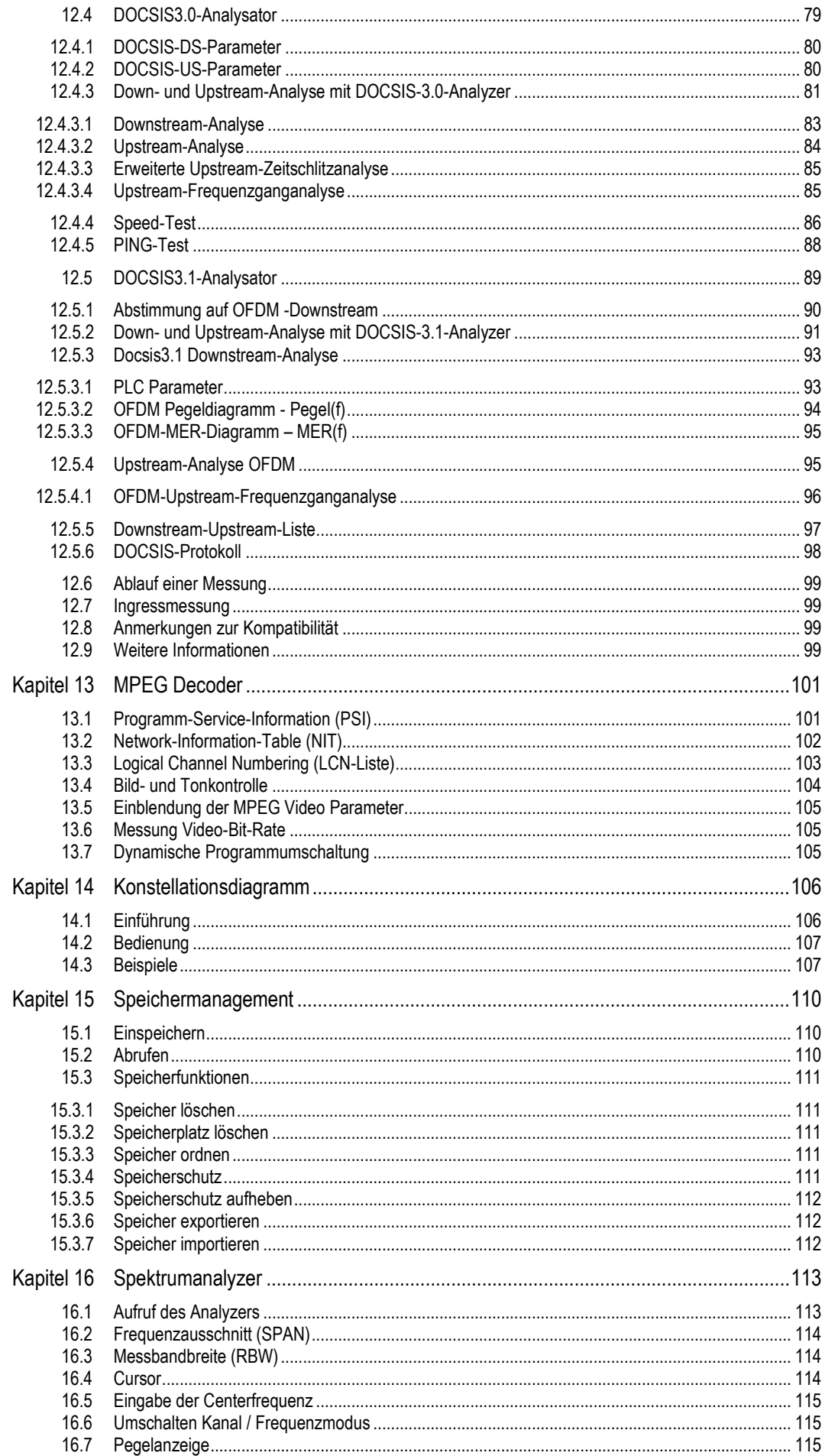

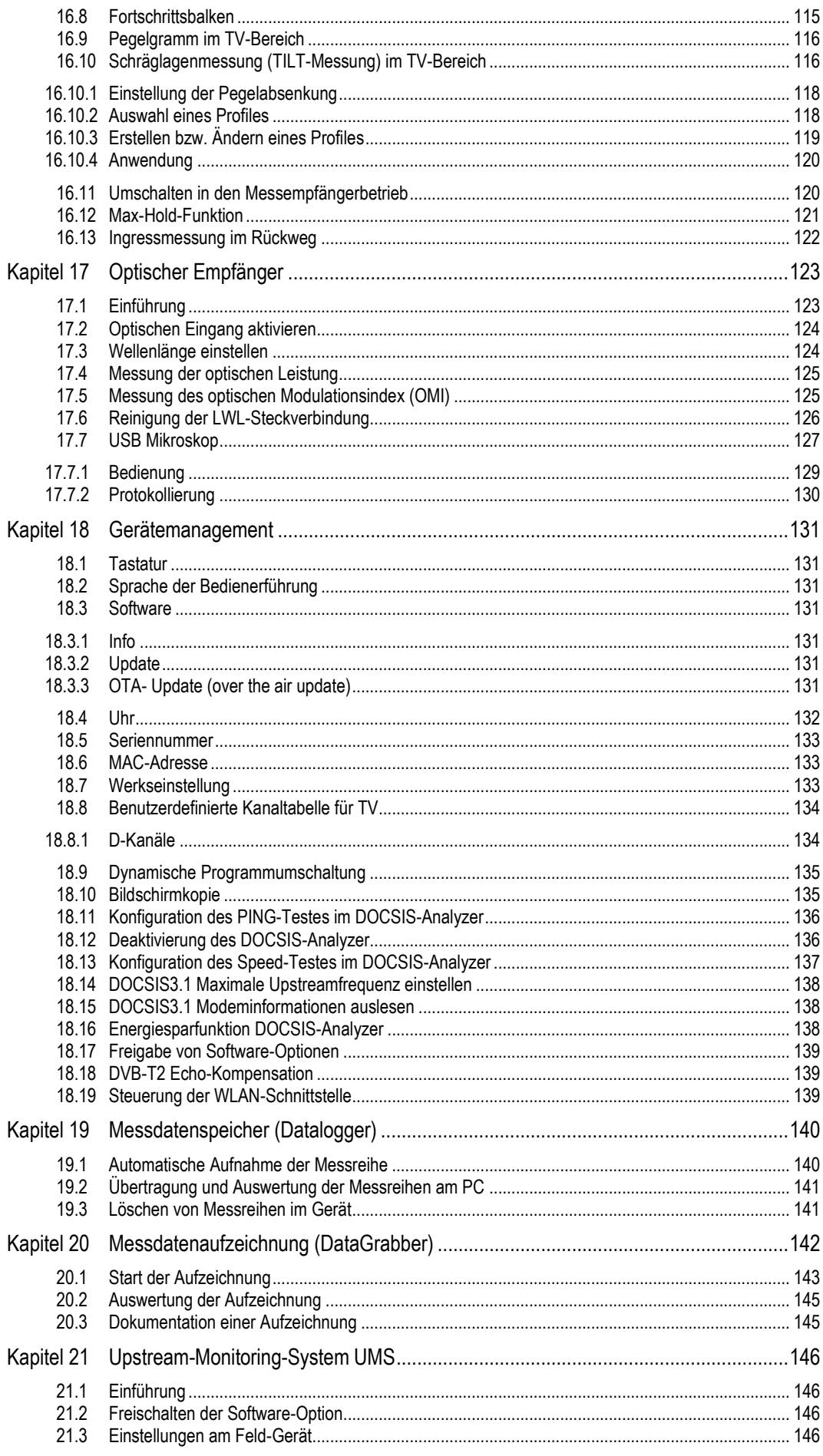

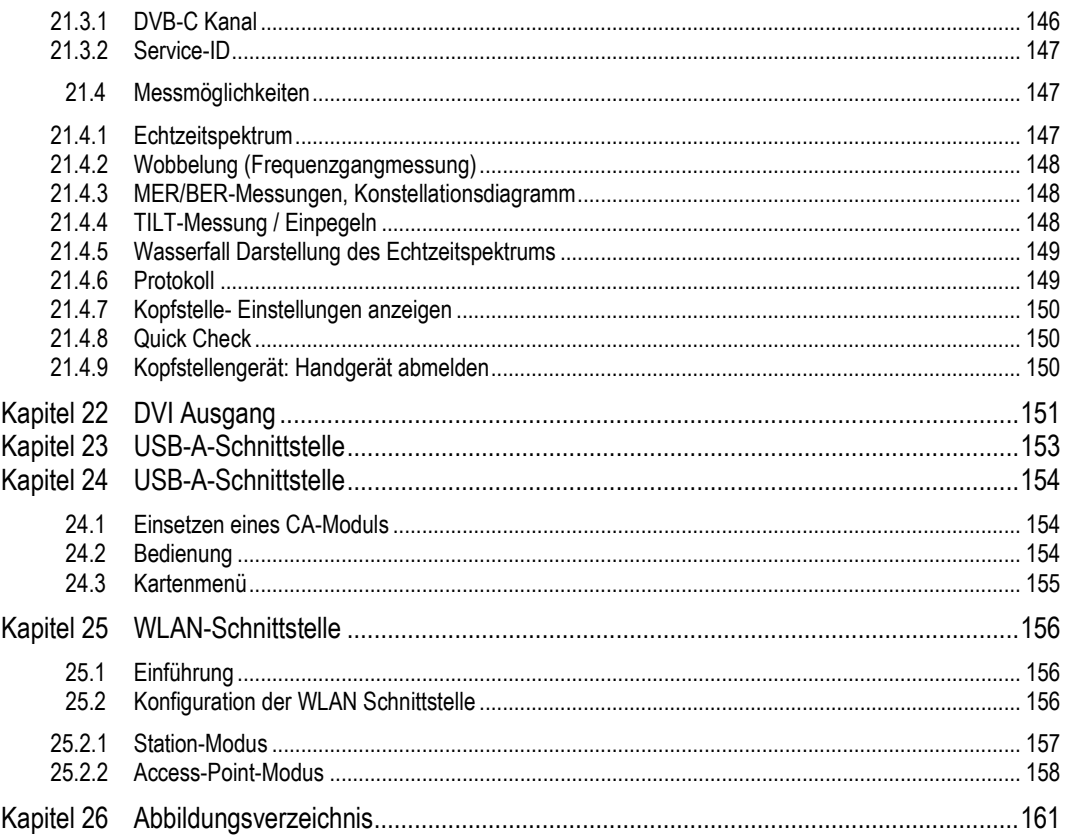

# <span id="page-8-0"></span>**Kapitel 1 Versionshinweise**

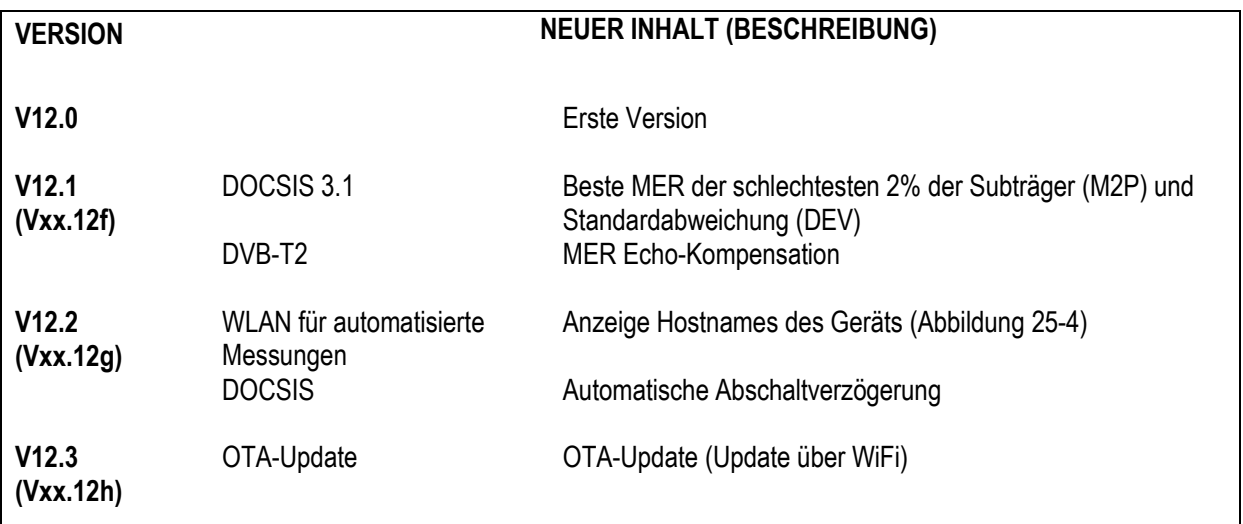

<u> 1980 - Johann Barn, mars an t-Amerikaansk komponister (</u>

# <span id="page-9-0"></span>**Kapitel 2 Sicherheits- und Gebrauchshinweise, Wartung und Service**

#### <span id="page-9-1"></span>**2.1 Sicherheitshinweise**

Bitte die Hinweise und Warnvermerke beachten, die in dieser Gebrauchsanweisung enthalten sind.

Das Gerät ist gemäß EN61010-1, Schutzmaßnahmen für elektronische Messgeräte, gebaut und geprüft.

#### **Achtung! Das Gerät darf nur mit dem vom Werk mitgelieferten Netzadapter am Netz betrieben werden.**

Das Gerät hat das Werk in sicherheitstechnisch einwandfreiem Zustand verlassen. Um diesen Zustand zu erhalten und den gefahrlosen Betrieb sicherzustellen, muss der Anwender das Gerät sowie das Netzkabel regelmäßig auf Beschädigungen überprüfen. Ein beschädigtes Netzkabel muss umgehend ersetzt werden.

Das Gerät entspricht der Schutzart IP20 nach EN60529.

Entladungen über Steckverbinder können zu einer Schädigung des Gerätes führen. Bei Handhabung und Betrieb ist das Gerät vor elektrostatischer Entladung zu schützen.

Es dürfen keine Fremdspannungen größer als 70 Veff an den HF-Eingang des Messempfängers angelegt werden, da sonst die Eingangskreise zerstört werden.

Die Lüftungslöcher am Gerät dürfen nicht verdeckt werden. Es kann sonst zu einer verminderten Luftzirkulation im Gerät kommen, was zu einem Hitzestau im Gerät und damit zur Überhitzung der elektronischen Baugruppen führen kann.

**Achtung! Abhängig von der Betriebsart und der Umgebungstemperatur kann es zur Überhitzung kommen, wenn das Gerät über einen längeren Zeitraum innerhalb der Schutztasche betrieben wird und dabei auf einer ebenen Fläche liegt. In diesem Fall gibt das Gerät zuerst eine Warnmeldung aus und schaltet sich danach ab.** 

Lithium-Ionen-Akkus müssen vor hohen Temperaturen oder Feuer geschützt werden. Bei unsachgemäßem Austausch der Akkus besteht Explosionsgefahr. Der Austausch darf nur mit Original-Akkus (erhältlich bei Ihrer Vertretung vor Ort, bei Ihrem Fachgroßhändler oder direkt beim Hersteller des Messgerätes) erfolgen. Die Akkus nicht kurzschließen.

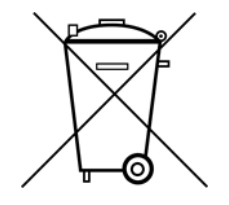

Auszug aus Batterieverordnung (BattV)

Dieses Gerät enthält eine schadstoffhaltige Batterie. Diese darf nicht mit dem Hausmüll entsorgt werden. Nach Ende der Lebensdauer darf die Entsorgung nur über die ESC-Kundendienststelle oder eine geeignete Sammelstelle erfolgen.

#### <span id="page-10-0"></span>**2.2 Gebrauchshinweise**

Die Gewährleistung für ein neues Gerät endet 24 Monate nach Werksabgabe.

Beim Öffnen des Gerätes erlischt der Garantieanspruch!

Spitze Werkzeuge (z.B. Schraubendreher) können die Kunststoffscheibe vor dem TFT-Display beschädigen und damit zur Zerstörung des TFT führen.Bei Umgebungstemperaturen unter 5°C verschlechtert sich der Kontrast des TFT-Displays.

Nach einem Kaltstart des Gerätes erreicht das TFT-Display erst nach ein paar Sekunden die maximale Helligkeit.

Die volle Messgenauigkeit erreicht das Gerät nach ca. 5 Minuten Betriebszeit.

Schnurlose DECT-Telefone und GSM-Handys können bei Betrieb in unmittelbarer Nähe des Messempfängers zu Funktionsstörungen und Fehlmessungen führen.

#### <span id="page-10-1"></span>**2.3 Wartung des Gerätes**

Das Gerät ist wartungsfrei.

#### <span id="page-10-2"></span>**2.4 Gerätereinigung**

Die Reinigung des Gehäuses und des TFT-Displays sollte mit einem weichen, faserfreien Staubtuch erfolgen. Keinesfalls Lösungsmittel wie Nitroverdünnung, Azeton und ähnliches verwenden, da sonst die Frontfolienbeschichtung oder auch Kunststoffteile Schaden nehmen.

Die Lüftungslöcher sollten regelmäßig vom Staub befreit werden, um die Luftzirkulation durch das Gerät, mittels des eingebauten Lüfters, nicht zu beeinträchtigen.

#### <span id="page-10-3"></span>**2.5 Kalibrierung**

Das Messgerät sollte mindestens alle 2 Jahre neu kalibriert werden. Im Servicefall wird das Gerät automatisch im Werk kalibriert.

#### <span id="page-10-4"></span>**2.6 Service**

Die Serviceadresse ist auf der Rückseite dieser Bedienungsanleitung ersichtlich.

# <span id="page-11-0"></span>**Kapitel 3 Technische Daten**

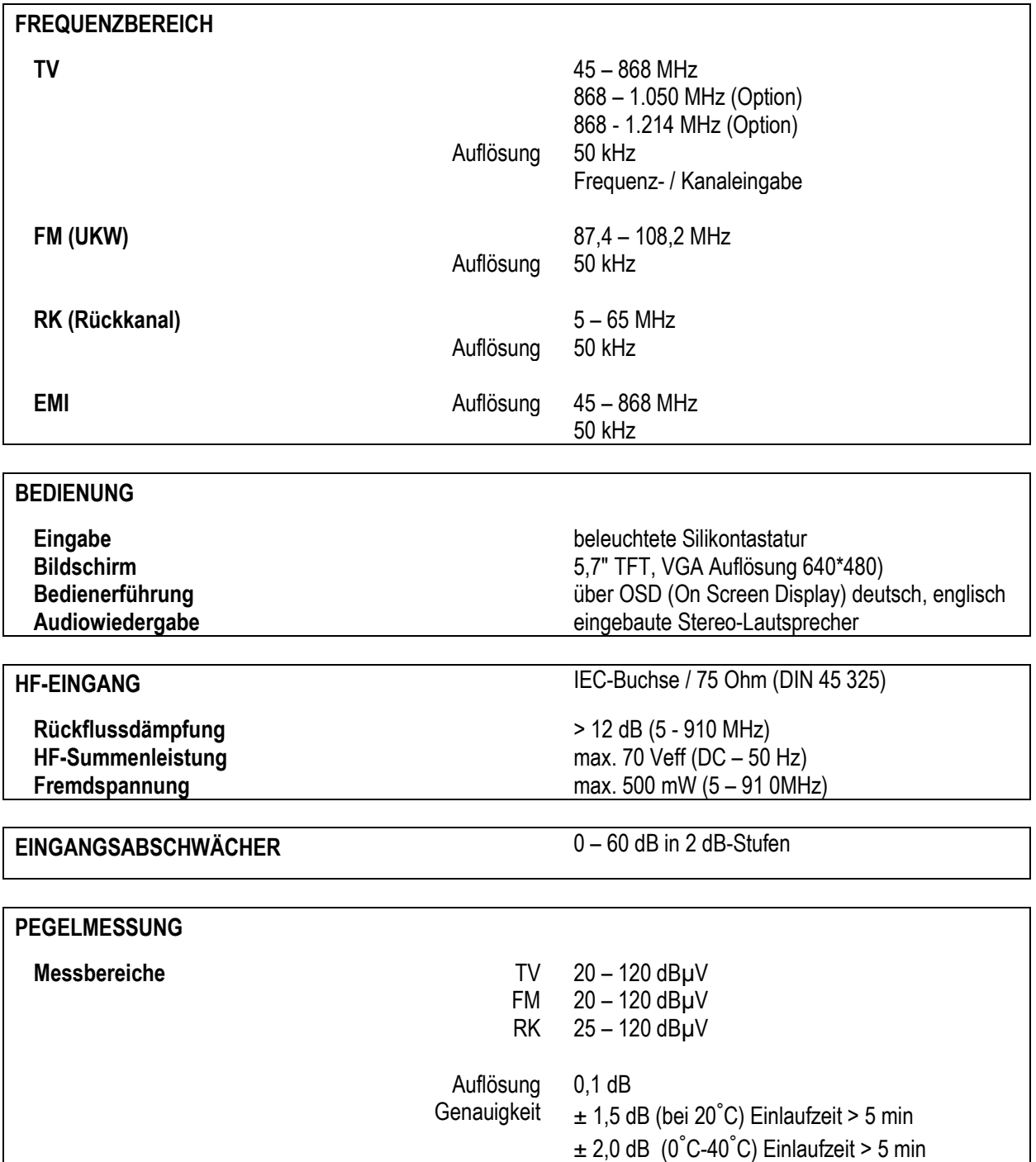

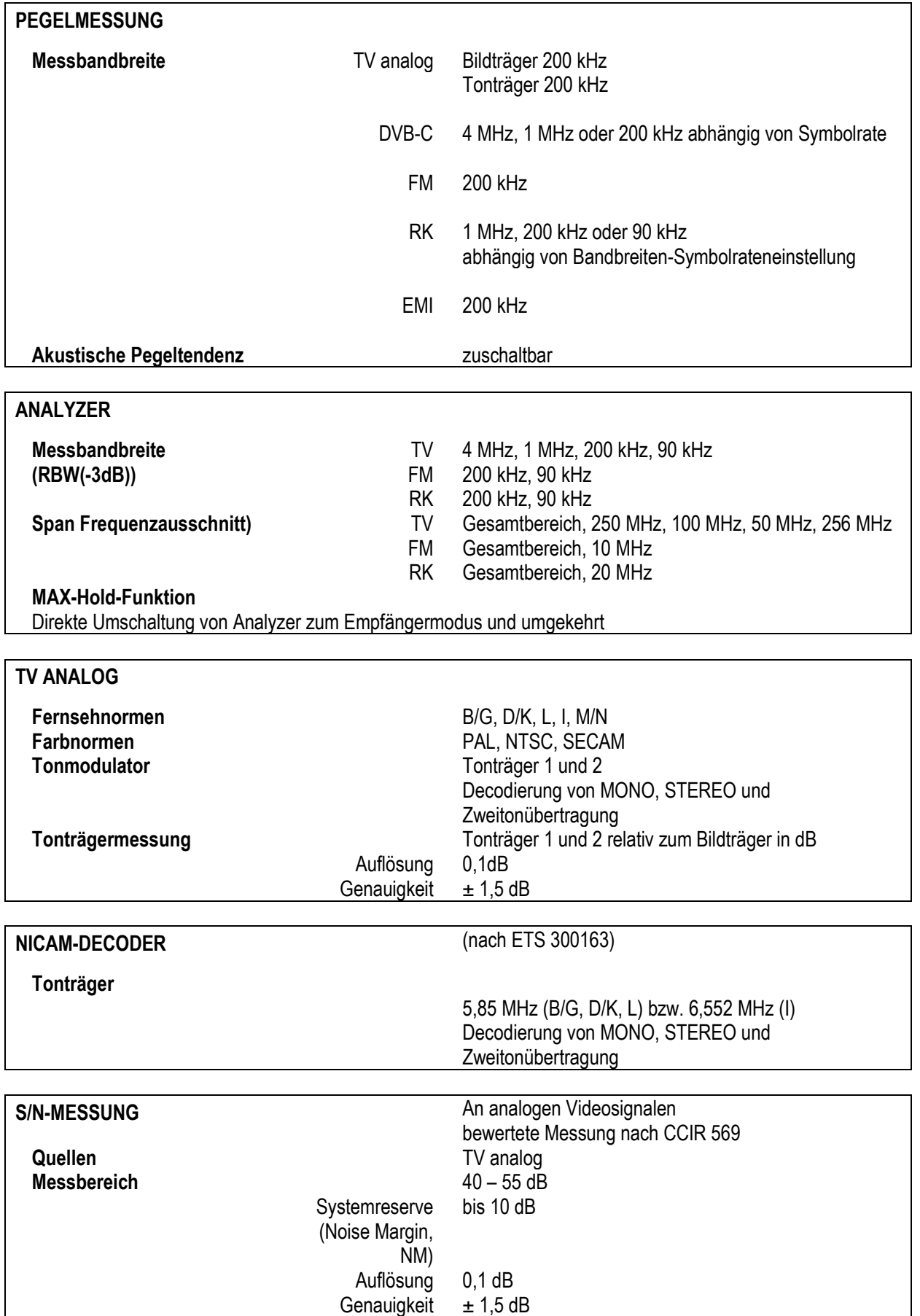

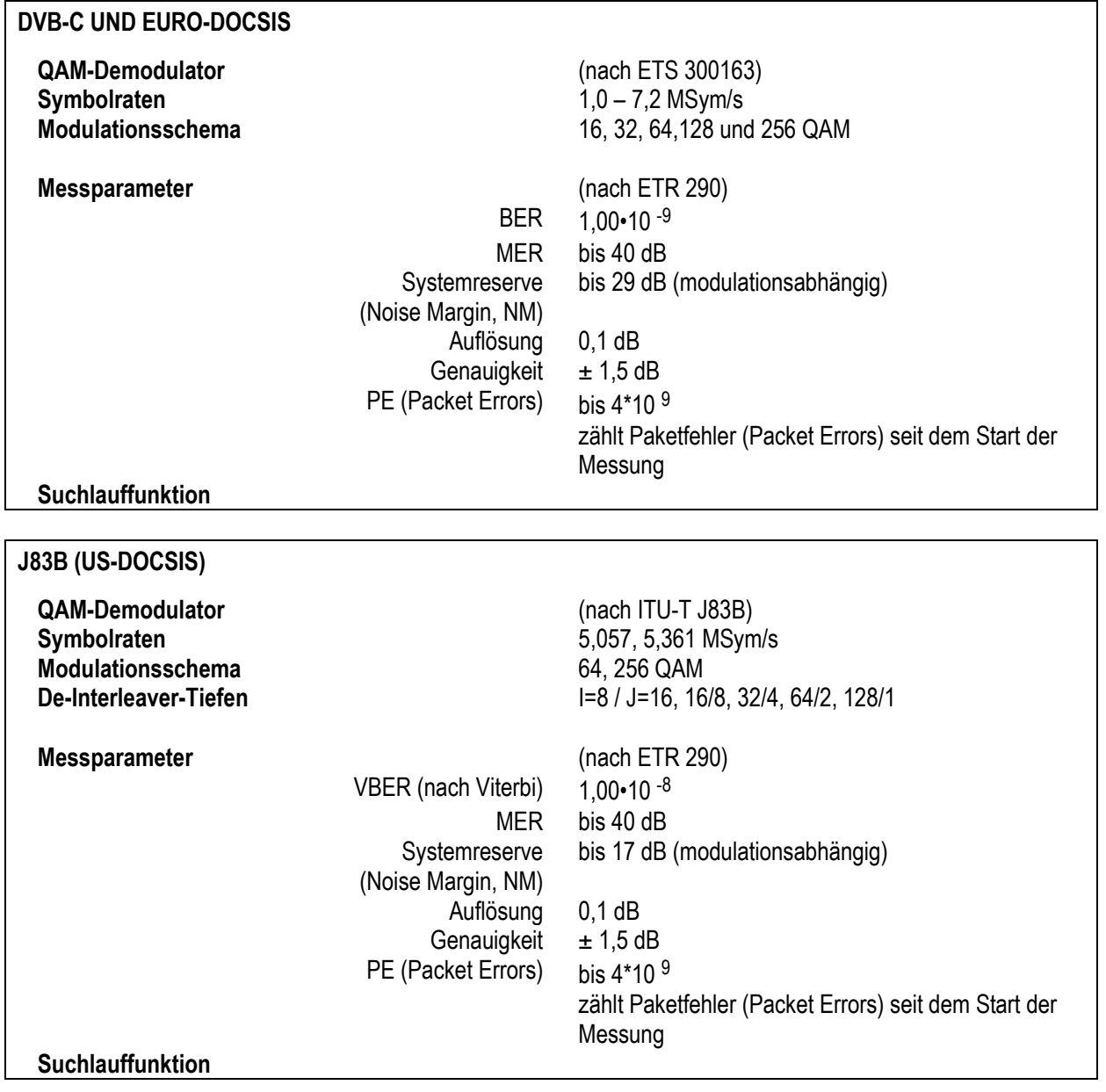

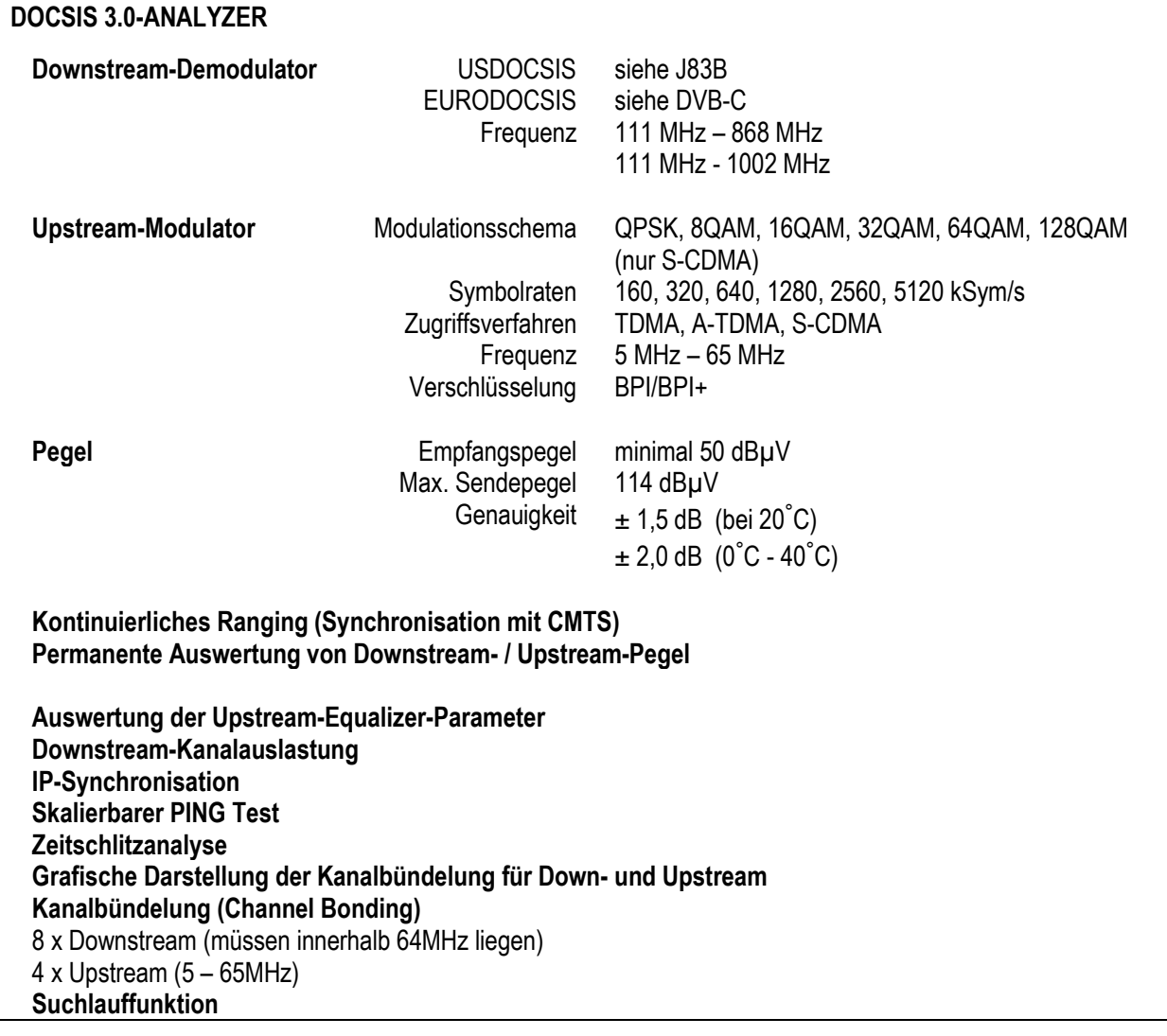

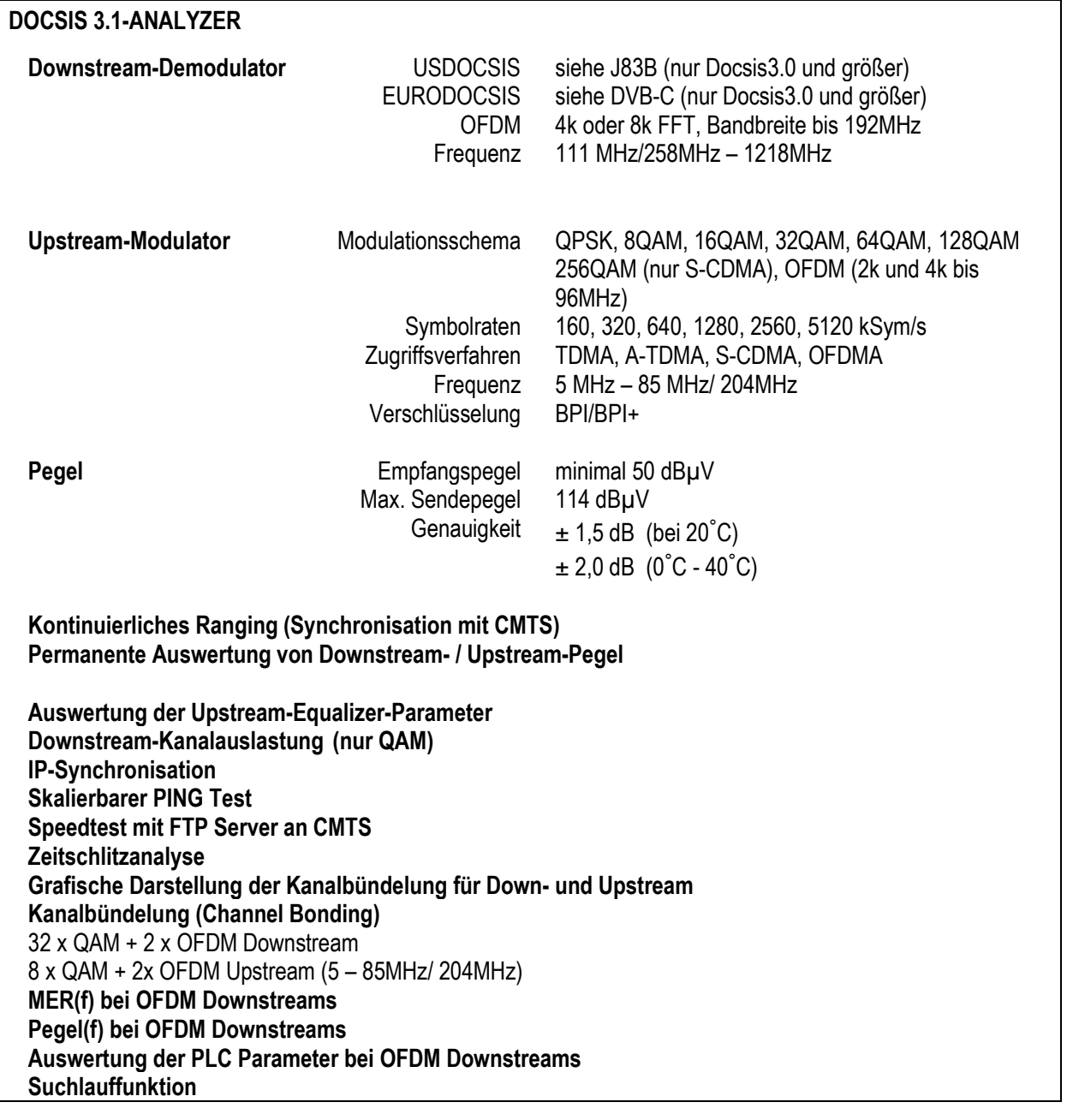

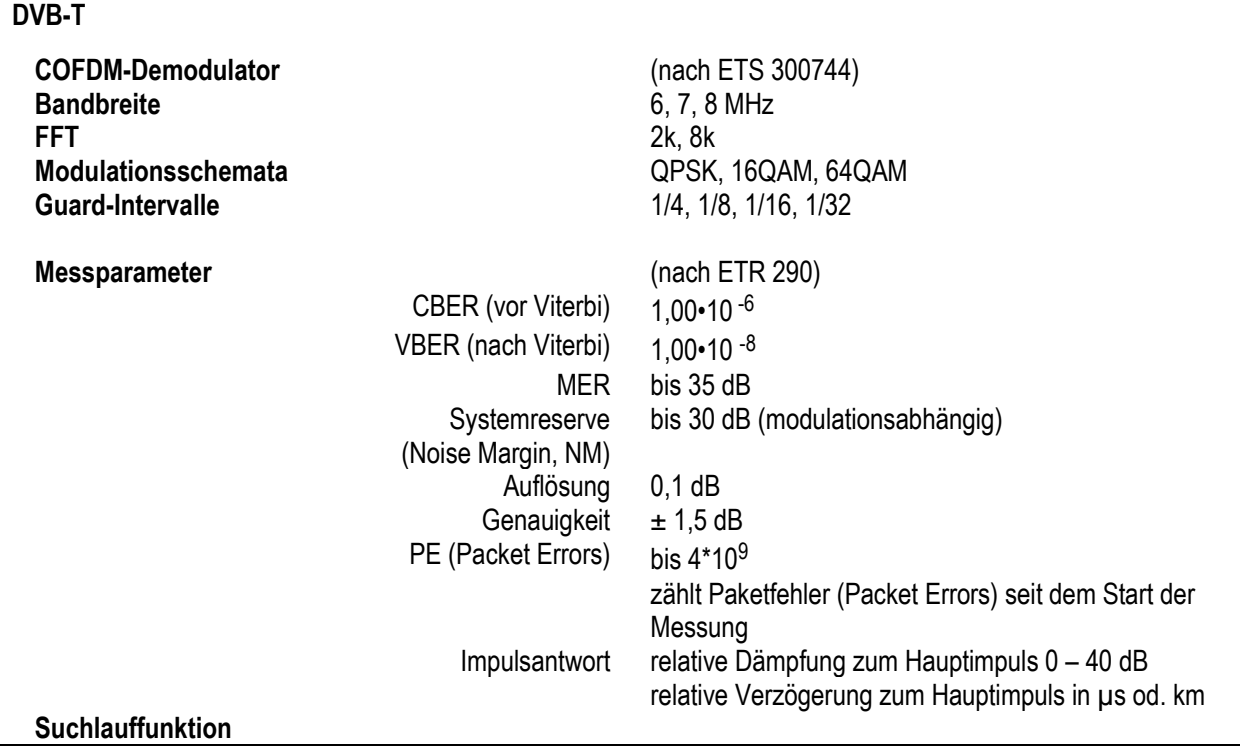

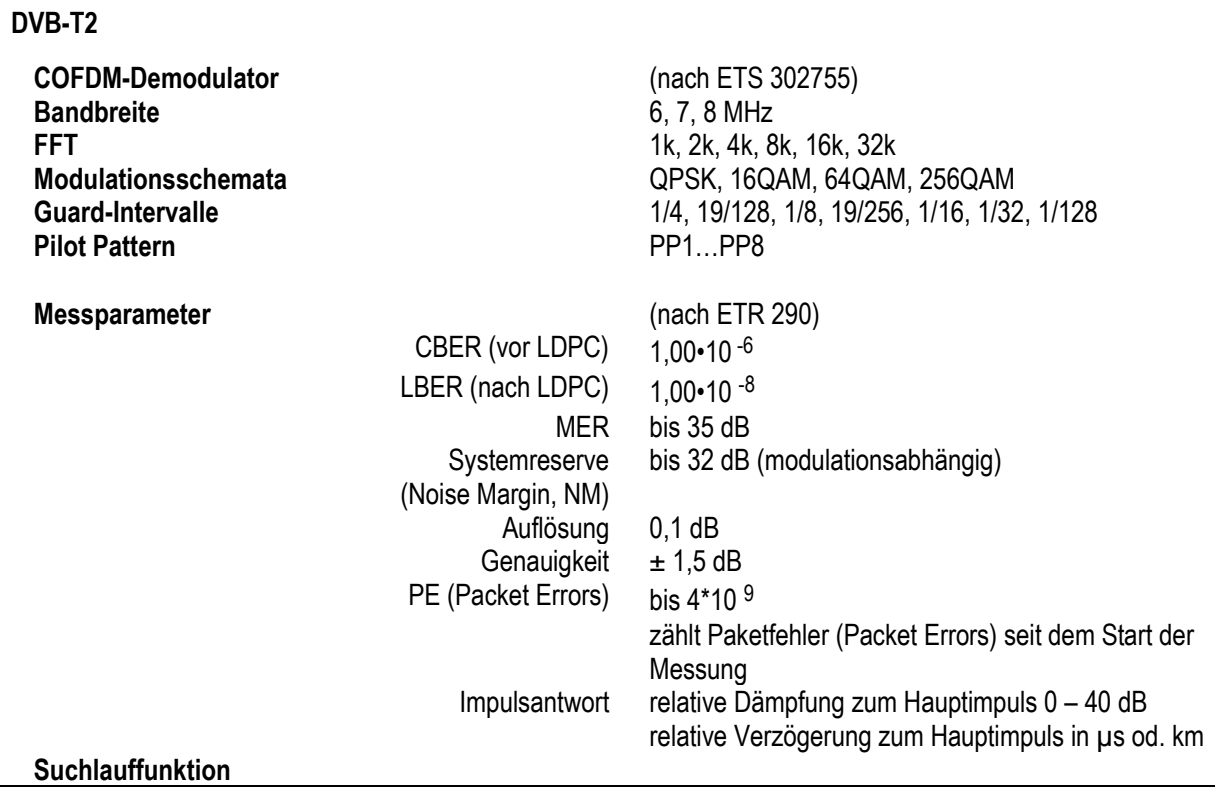

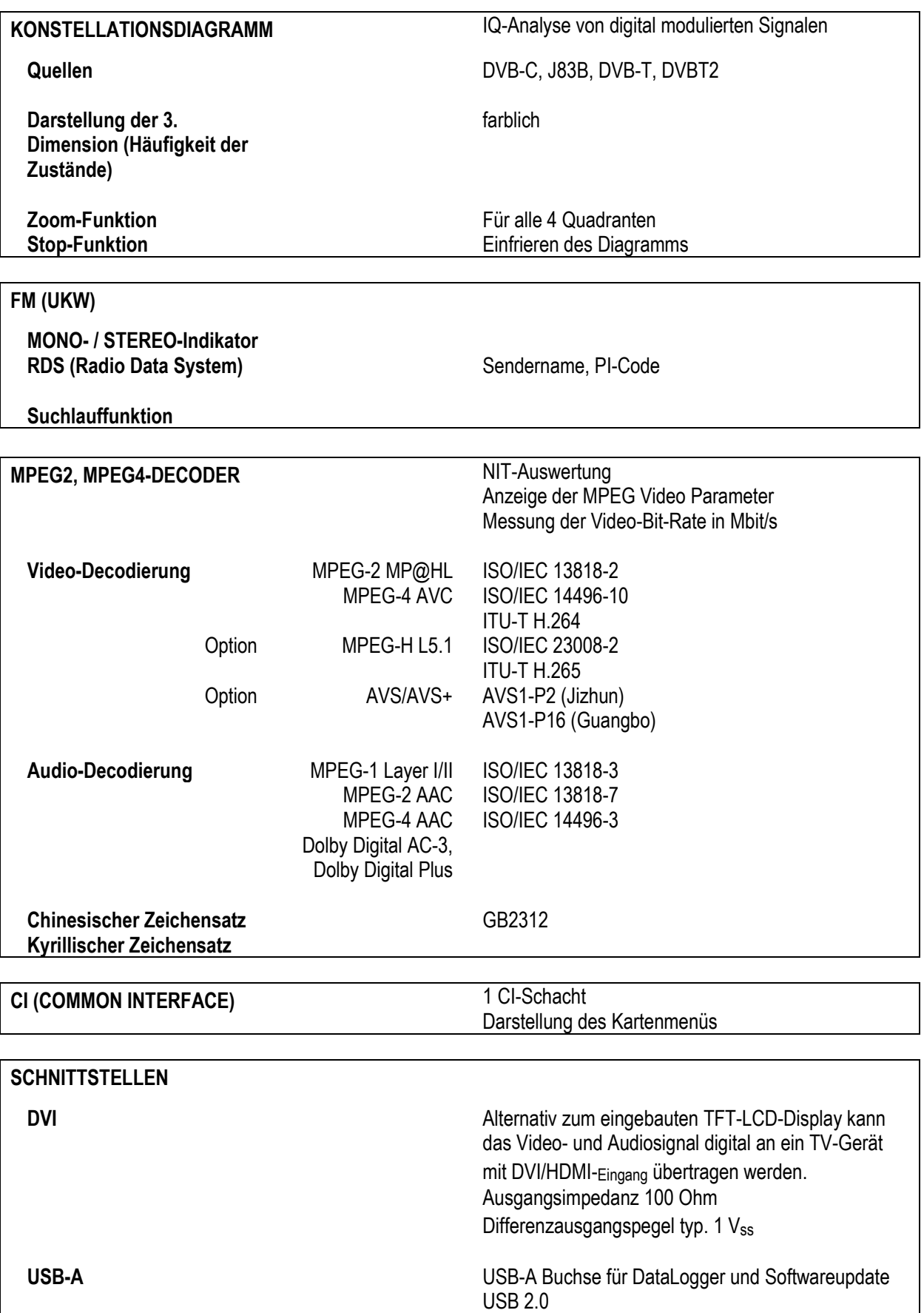

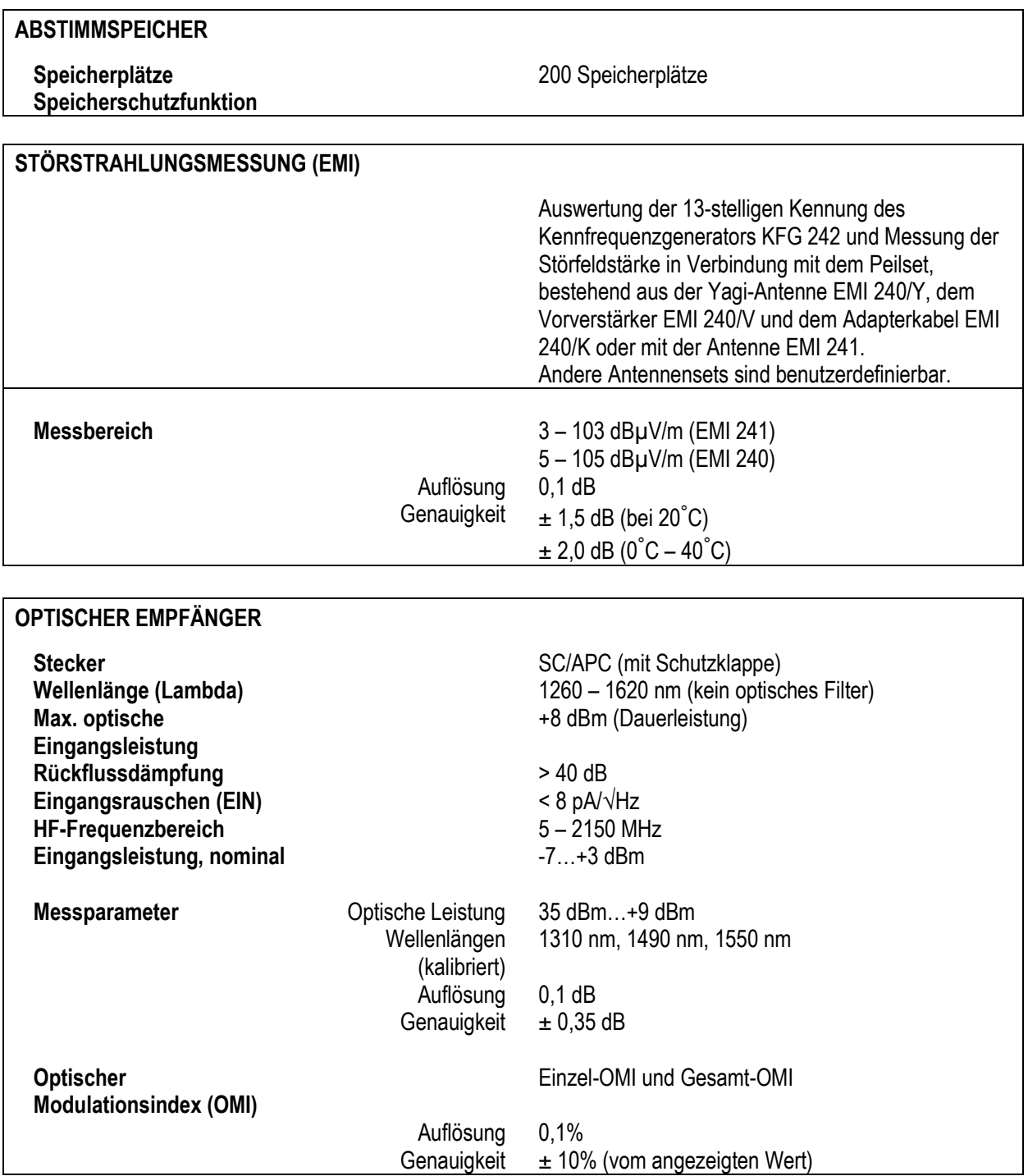

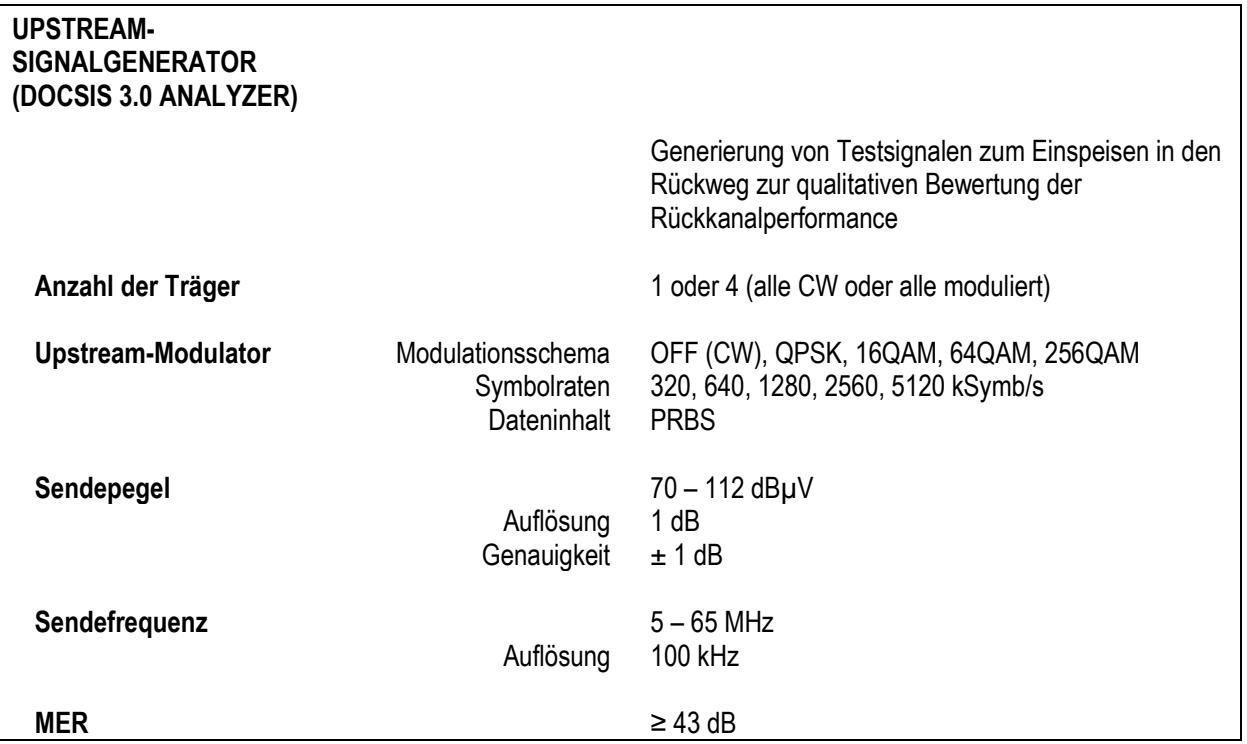

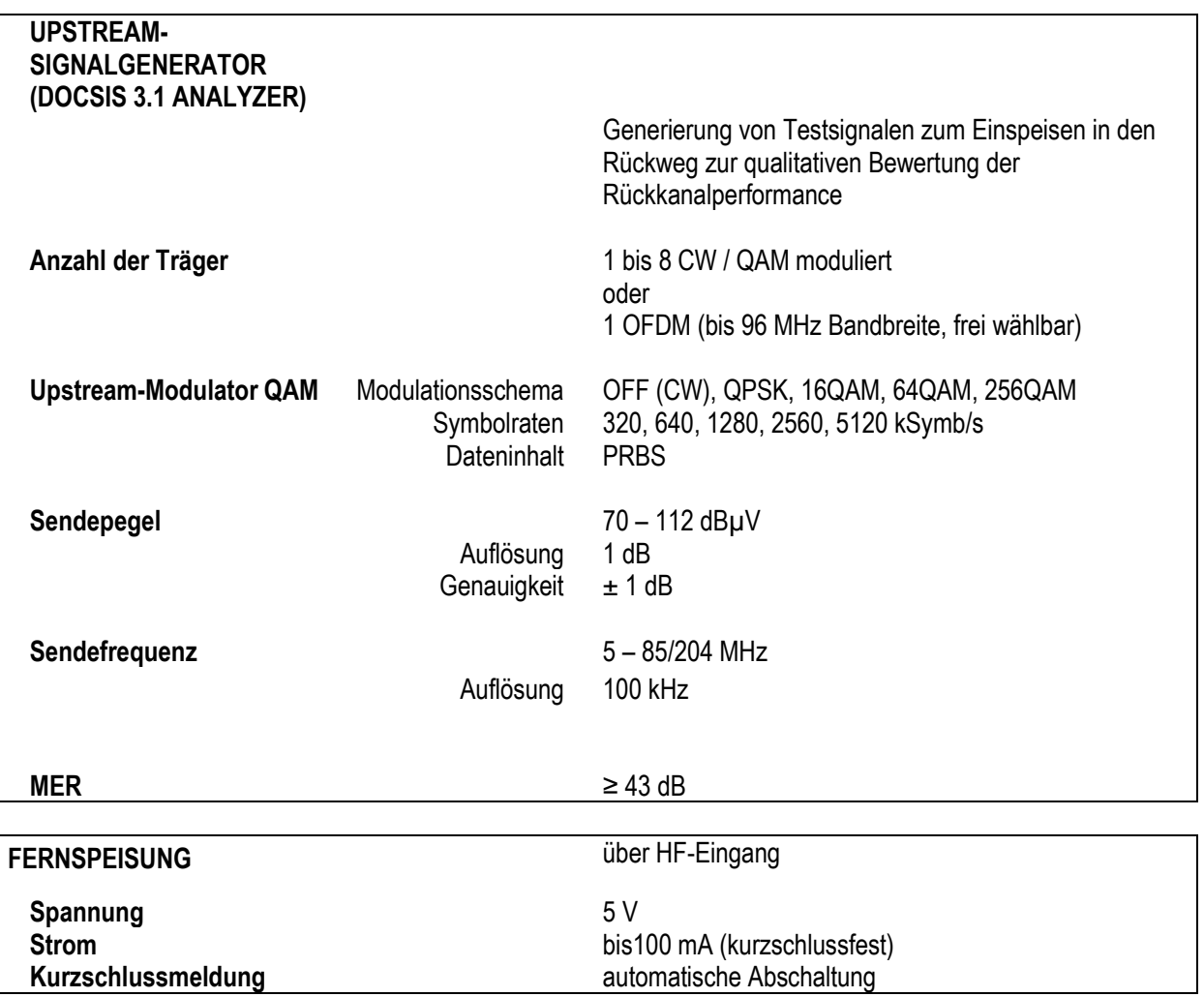

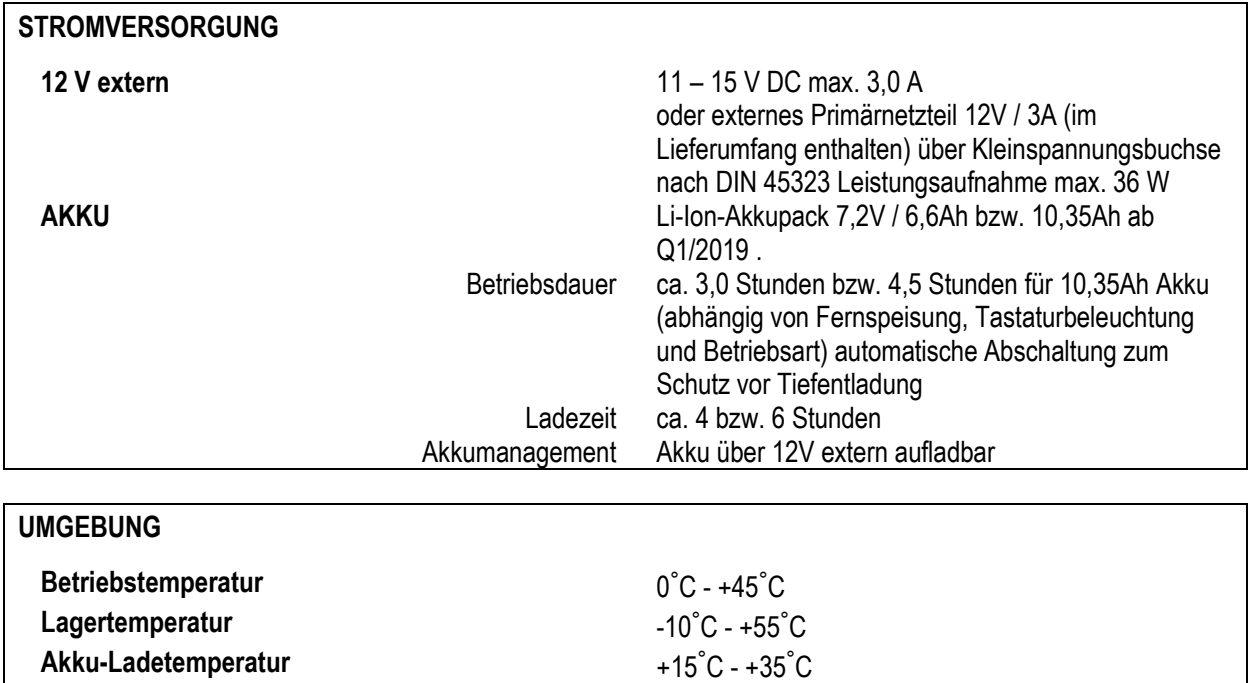

**ELEKTROMAGNETISCHE VERTRÄGLICHKEIT** siehe Konformitätserklärung

**SCHUTZMASSNAHMEN** siehe Konformitätserklärung

**ABMESSUNGEN** B 206 mm, H 297 mm, T 84 mm

**GEWICHT** ca. 2,5 kg mit eingebautem Akkupack

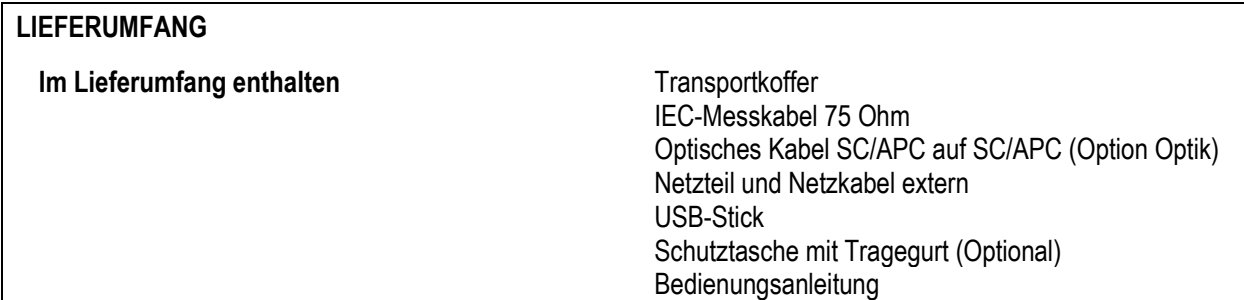

# <span id="page-21-0"></span>**Kapitel 4 Bedien- und Anschlusselemente, Belegung der Anschlüsse**

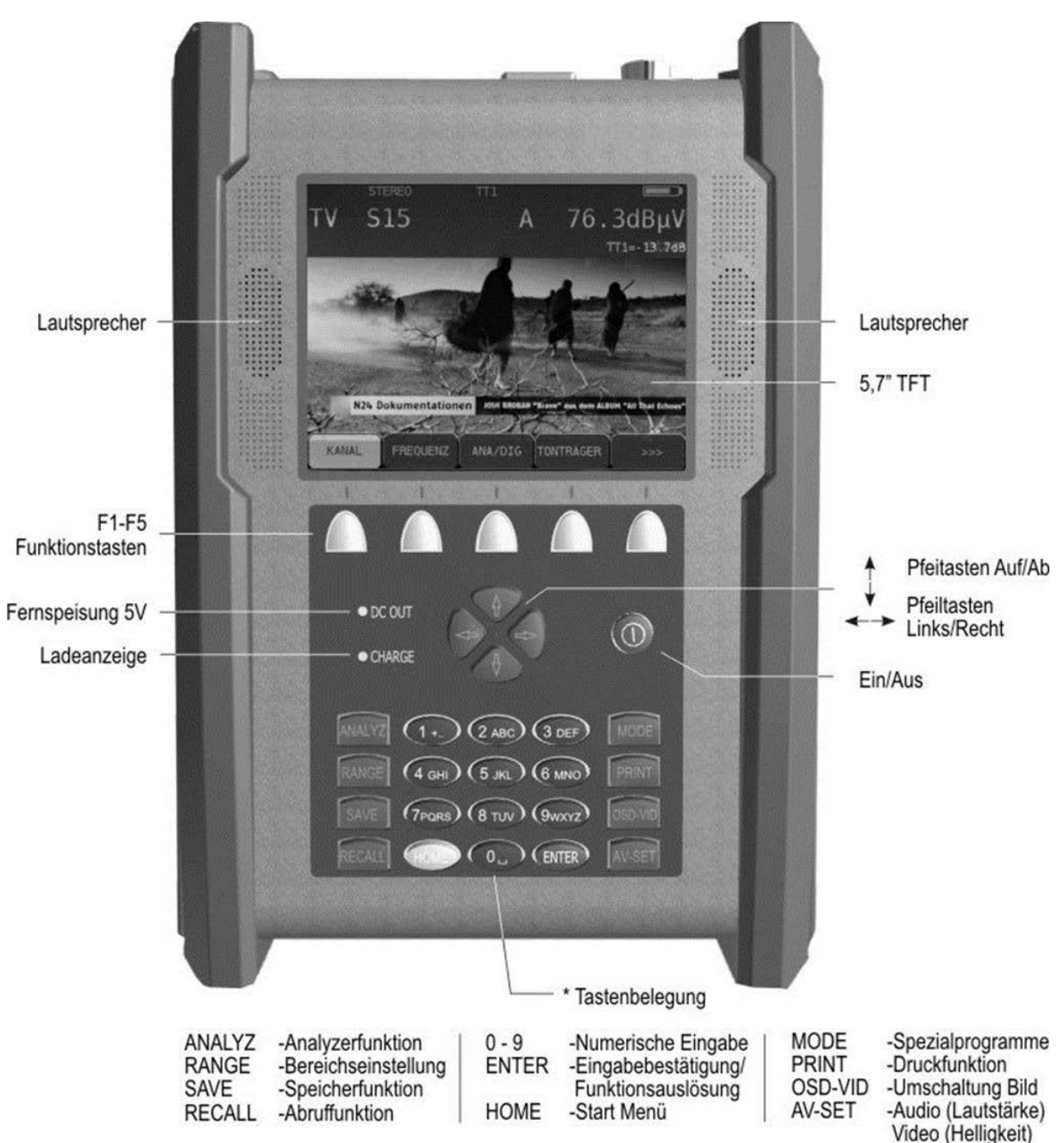

# <span id="page-21-1"></span>**4.1 Gerätefrontseite**

Abbildung 4-1 Gerätefrontseite

# <span id="page-22-0"></span>**4.2 Geräterückseite**

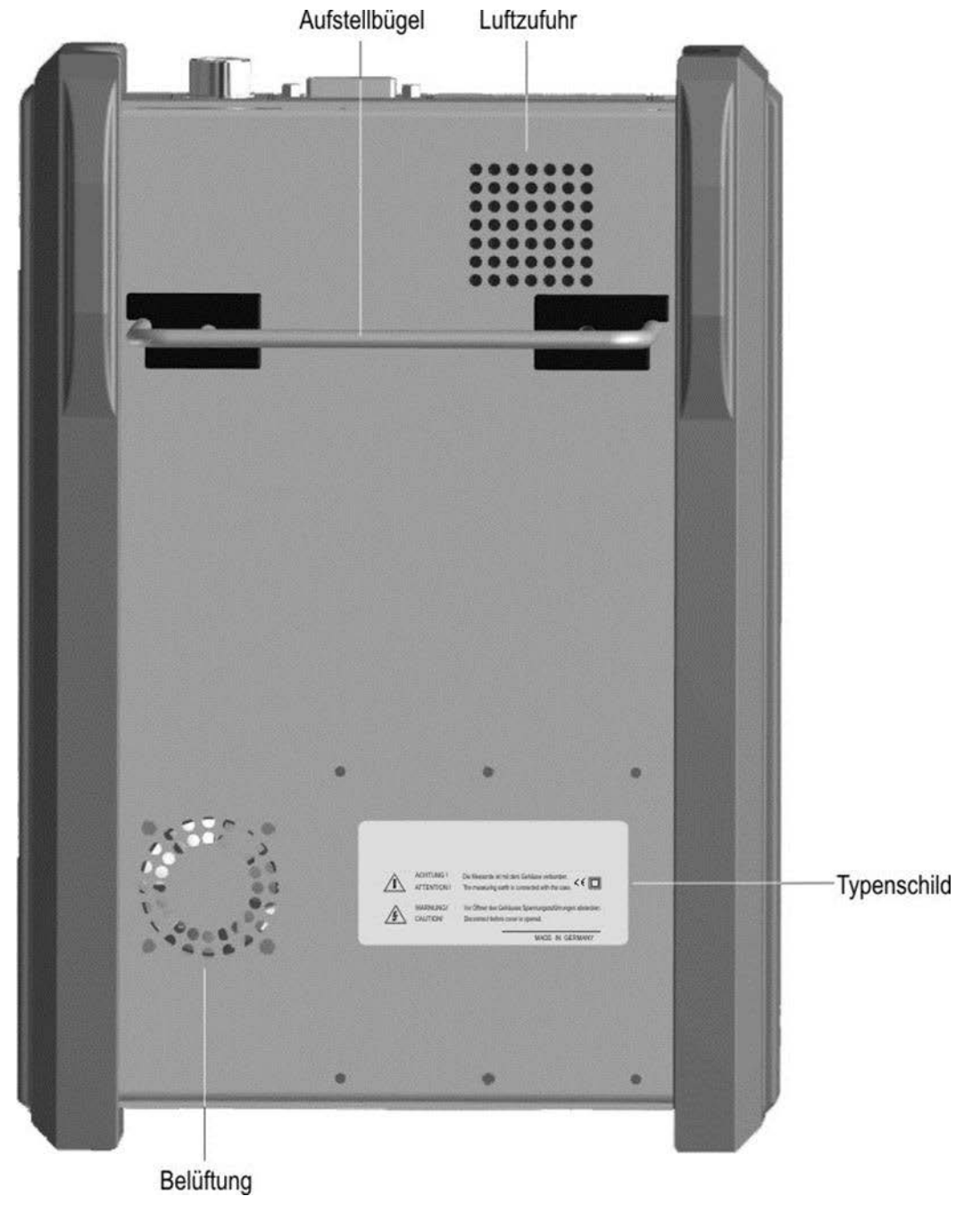

Abbildung 4-2 Geräterückseite

# <span id="page-23-0"></span>**4.3 Geräteoberseite**

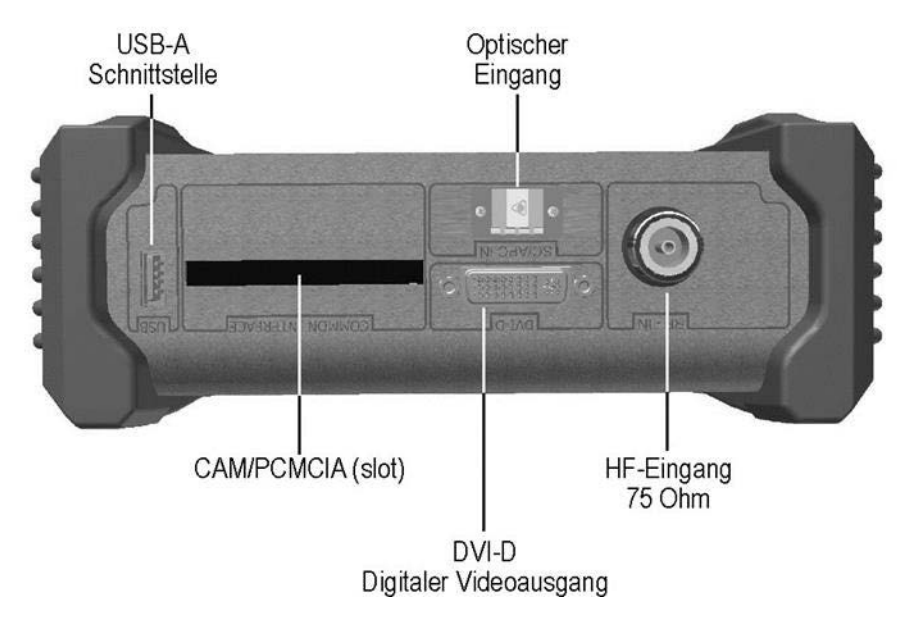

Abbildung 4-3 Geräteoberseite

# <span id="page-23-1"></span>4.3.1 USB-A-Schnittstelle (Belegung)

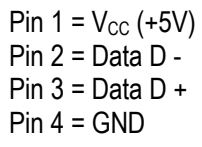

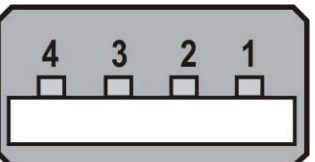

**Buchse A** 

Abbildung 4-4 USB Buchse

# <span id="page-24-0"></span>4.3.2 DVI-Ausgang (Belegung)

Nach DDWG (Digital Display Working Group) DVI (Digital Visual Interface) Revision 1.0

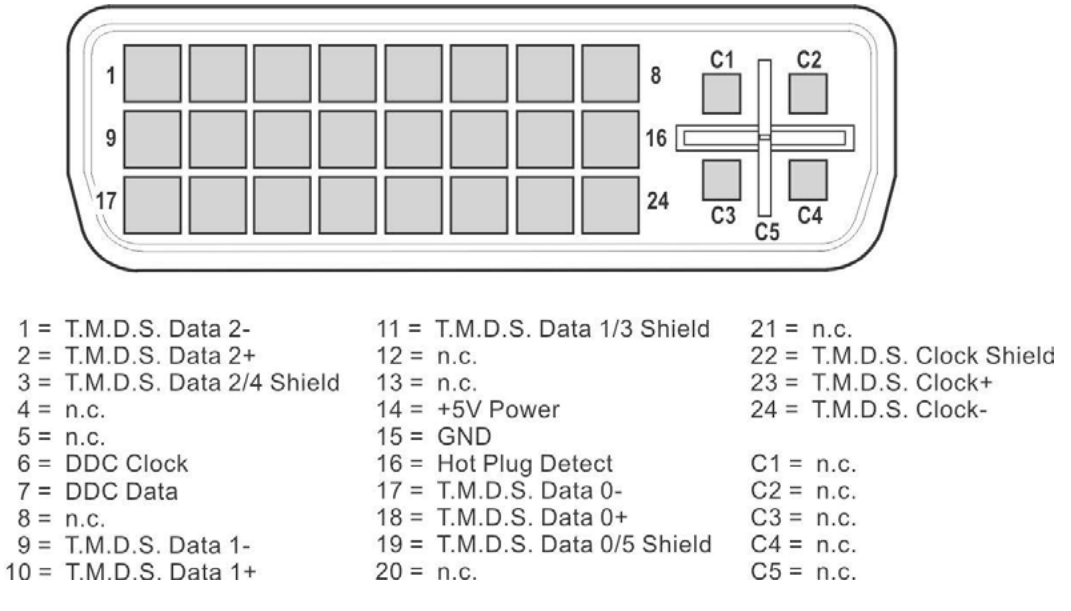

Abbildung 4-5 DVI Buchse

#### <span id="page-24-1"></span>**4.4 Geräteunterseite**

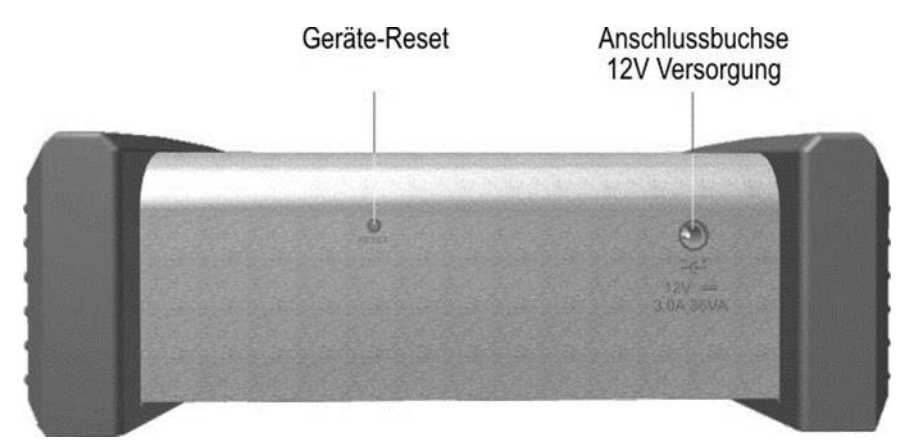

Abbildung 4-6 Geräteunterseite

### <span id="page-24-2"></span>4.4.1 Versorgung (12V)

Kleinspannungsbuchse nach DIN 45 323

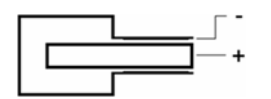

Abbildung 4-7 Kleinspannungsbuchse

# <span id="page-25-0"></span>**Kapitel 5 Inbetriebnahme**

#### <span id="page-25-1"></span>**5.1 Netzbetrieb**

Das Gerät kann nur über einen externen Netzadapter an der 12V-Kleinspannungsbuchse am Netz betrieben werden. Ein entsprechender Netzadapter mit Kabel ist im Lieferumfang enthalten (siehe "Kapitel [5.3](#page-26-1) - [Betrieb über externe Versorgung"](#page-26-1)).

#### **Achtung! Für Eingriffe in das Gerät (z.B. Akkuwechsel) ist das Gerät stets von der Versorgungsspannung zu trennen.**

#### <span id="page-25-2"></span>**5.2 Akku-Betrieb**

<span id="page-25-3"></span>5.2.1 Austausch des Li-Ion-Akkupack

Der Austausch des geräteinternen Akkus kann vom Kunden durchgeführt werden. Dabei wird dringend empfohlen, nur Originalakkus vom Hersteller zu verwenden.

Zum Austausch die 3 Schrauben des linken Seitenteiles entfernen und das Seitenteil abnehmen. Mit Hilfe eines Schraubendrehers den Akkustecker entriegeln und herausziehen. Im Anschluss daran kann der Akku ausgetauscht werden.

#### **Achtung! Bei Wiedereinbau ist darauf zu achten, dass keine Kabel gequetscht werden.**

Arbeitsschritte für Austausch des Akkus

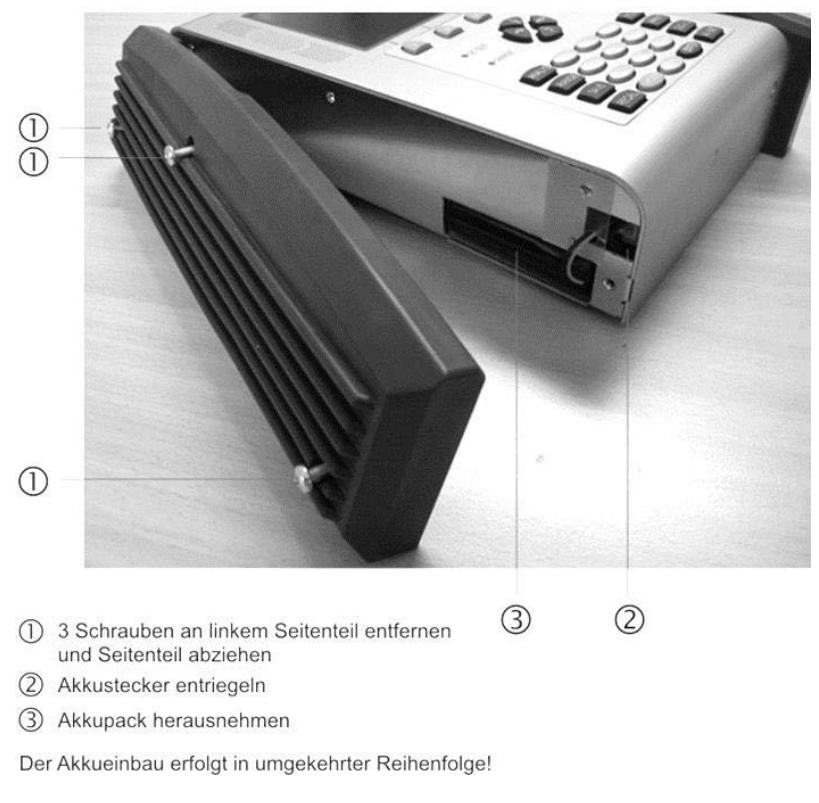

Abbildung 5-1 Akku Austausch

#### <span id="page-26-0"></span>5.2.2 Akkumanagement

Das Gerät verfügt über ein internes Akkumanagement, welches für eine optimale Ladung und Entladung des Akkus sorgt. Sobald das Gerät am Netz oder an einer externen Spannung angeschlossen ist, wird der Akku geladen. Ist das Gerät nicht in Betrieb, startet das Gerät im Lademodus, dabei wird nur das OSD-Fenster mit "AKKU LADEN" und dem Batteriesymbol eingeblendet. Das Display wird nach einer Minute dunkel geschaltet. Durch betätigen einer beliebigen Taste wird das Display wieder eingeschaltet. Wird das Gerät im Messmodus betrieben, kann je nach Betriebszustand der Ladestrom etwas reduziert sein, so dass die Ladung etwas länger dauert. Wird geladen, leuchtet die CHARGE-LED rot. Ist der Akku voll, schaltet das Management auf Erhaltungsladung um und die CHARGE-LED leuchtet grün. Ferner verfügt das Gerät über eine Ladezustandsanzeige. Ein Ladezustandsbalken im Display zeigt ständig den aktuellen Ladezustand des Akkus an. Wird die Akkuladung kritisch, kann die aktuelle Messung noch beendet werden, dann sollte der Akku aber umgehend wieder geladen werden. Zum Schutz vor einer Tiefentladung schaltet sich das Gerät automatisch ab.

#### **Akkulagerung und Betrieb bei tieferen Temperaturen**

Entsprechend der chemischen Reaktionen im eingebauten Akku ist bei niedrigen Temperaturen die Leistungsfähigkeit etwas geringer. Bei Temperaturen unter 0°C ist keine Akkuladung möglich!

#### <span id="page-26-1"></span>**5.3 Betrieb über externe Versorgung**

Neben Akkubetrieb kann das Gerät auch mittels einer externen Gleichspannung betrieben werden, wie sie z.B. der Netzadapter oder der Zigarettenanzünderadapter in einem KFZ liefert. Die Gleichspannung wird über die Kleinspannungsbuchse an der unteren Geräteseite eingespeist. Die externe Versorgungsspannung muss im Bereich zwischen 11 V und 15 V liegen. Die Stromaufnahme liegt bei maximal 3,0 A. Wird das Gerät mit entsprechender Spannung versorgt, leuchtet die LED (CHARGE) an der Frontseite des Gerätes.

#### <span id="page-26-2"></span>**5.4 Lüftersteuerung**

Ein integrierter Kleinlüfter sorgt für ausreichende Belüftung der elektronischen Baugruppen. Dieser wird mittels eines Temperatursensors über den Microprozessor gesteuert.

#### <span id="page-26-3"></span>**5.5 Einschalten**

Der Prozessor des Gerätes braucht ca. 5 Sekunden um betriebsbereit zu sein (booten). Während dieser Zeit leuchten die Tastaturbeleuchtung, DC-OUT-LED und Ladeanzeige-LED gelb. Erst danach erscheint eine Anzeige auf dem Bildschirm.

#### <span id="page-26-4"></span>**5.6 Lautstärke, Bildhelligkeit, Kontrast und Farbsättigung einstellen**

Mit der Taste **AV SET** wird je ein Balken für die Bildhelligkeit und für die Lautstärke auf dem Bildschirm eingeblendet. Mit den Pfeiltasten können diese dann eingestellt werden. In einigen Betriebszuständen, wie bei der Pegelmessung, ist diese Funktion nicht möglich. Mit der Taste **MODE** kann die Funktion des unteren Balkens von Bildhelligkeit auf Kontrast und weiter auf Farbsättigung geändert werden. Damit lässt sich die Farbdarstellung des Displays optimieren und die eingestellten Werte werden im nichtflüchtigen Speicher abgelegt. Durch erneutes Betätigen von **AV SET** werden die Balken ausgeblendet und die Pfeiltasten haben wieder ihre ursprüngliche Funktion. Bei erneutem Aufruf des AV-Menüs zeigt der untere Balken wieder die eingestellte Bildhelligkeit an.

# <span id="page-27-0"></span>**Kapitel 6 Menüstruktur**

Die Anwahl der Gerätefunktionen kann über die den Funktionstasten **F1** – **F5** zugeordnete Menüleiste gesteuert werden. Die Menüleiste ist in den meisten Betriebszuständen dauerhaft eingeblendet. Im Analyzer und im "Play-Mode" wird sie nach einiger Zeit ausgeblendet und erscheint erst durch Betätigung einer der 5 Funktionstasten erneut.

Eine weitere Möglichkeit allgemeine Einstellungen vorzunehmen, besteht durch Betätigung der Taste **MODE**. Es erscheint ein Aufklappmenü mit einer Auflistung.

#### <span id="page-27-1"></span>**6.1 Menüleiste**

Die einzelnen Felder werden mit den Funktionstasten (Softkeys) **F1** - **F5** angewählt. Dabei kann eine Menüseite bis zu 5 Menüpunkte enthalten. Darüber hinaus enthält die Menüleiste weitere Menüseiten. Mit den Menüpunkten **>>>** bzw. **<<<** kann im Menü vor- und zurückgeblättert werden. Mit **ZURÜCK** gelangt man wieder in das vorherige Menü. Die Menüpunkte können in Haupt- und Untermenüs gegliedert sein.

Jeder Messbereich hat seine eigene Menüleiste, die an die jeweilige Betriebsart angepasst ist. Um die Bedienung zu erleichtern, passt sich die Zusammenstellung der Bereichsmenüs an den aktuellen Betriebszustand des Messempfängers an. Dies bedeutet, dass im Grundzustand und im abgestimmten Zustand unterschiedliche Menüs angezeigt werden.

Daneben erscheinen z.B. nach Betätigung der Taste **RANGE** weitere unabhängige Hauptmenüs, die den Funktionsumfang des Gerätes weiter strukturieren. Durch eine erneute Betätigung der entsprechenden Taste (in diesem Beispiel **RANGE**) erreicht man wieder das Hauptmenü des jeweiligen Messbereiches.

Für die nachfolgenden Kapitel wird folgende Notation zur Beschreibung der Menünavigation verwendet:

**TASTE -> Menüpunkt Hauptmenü -> Menüpunkt Untermenü …**

# <span id="page-28-0"></span>**6.2 Aufklapp-Menü**

Diese Bedienerführung wird für allgemeine Einstellungen im Grundzustand und für Listen verwendet.

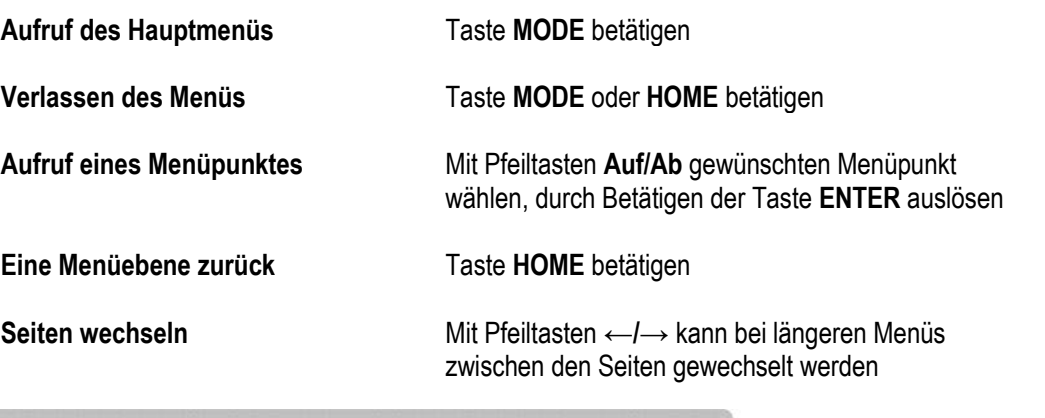

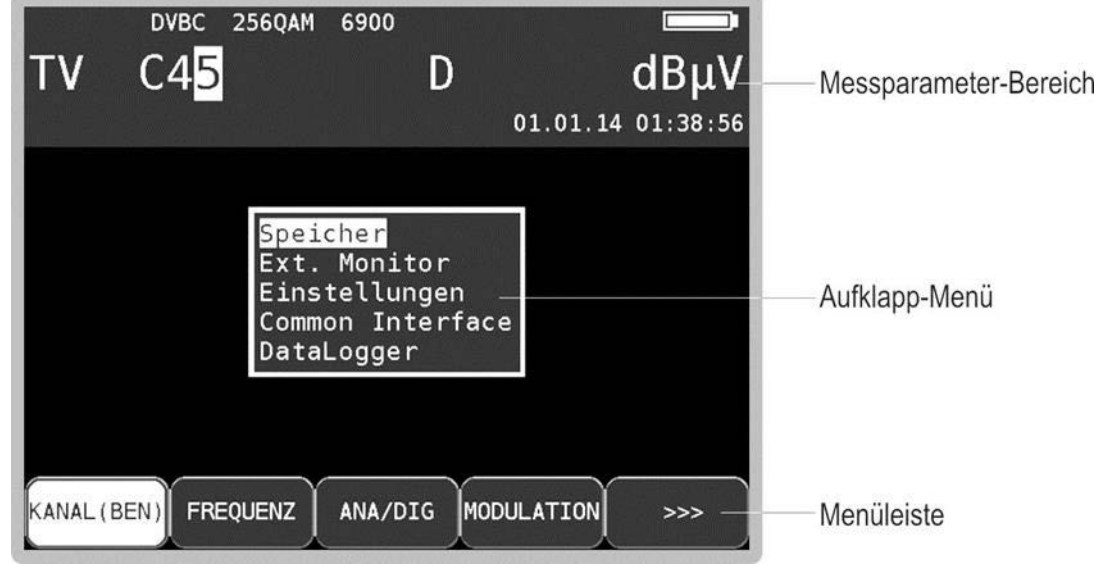

Abbildung 6-1 DVB-C Grundzustand mit Menü

<span id="page-28-1"></span>Abbildung 6-1 [DVB-C Grundzustand mit Menü](#page-28-1) zeigt das Gerät im Grundzustand des Bereichs DVB-C und das Aufklapp-Menü für allgemeine Einstellungen.

# <span id="page-29-0"></span>**Kapitel 7 TV-Messbereich**

Der TV-Messbereich wird über **RANGE** -> **TV** aufgerufen.

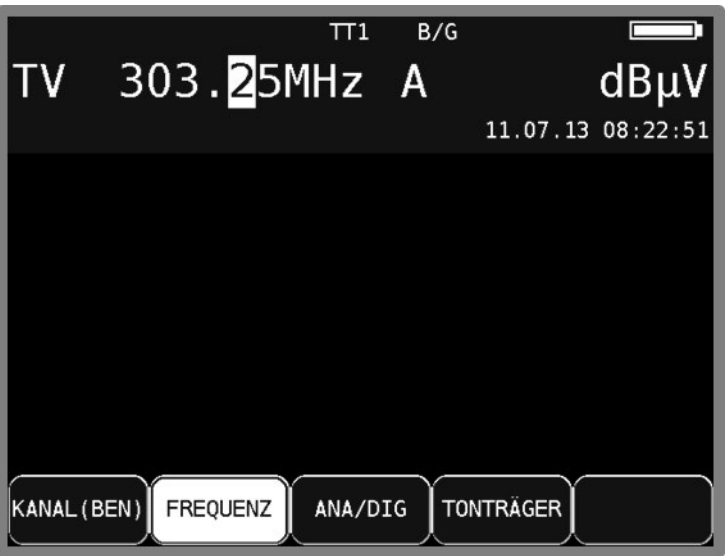

Abbildung 7-1 TV-Messbereich

#### <span id="page-29-1"></span>**7.1 Umschaltung Frequenz/Kanaleingabe**

Das Gerät kann entweder durch Eingabe der Kanalmittenfrequenz (DVB-C und DOCSIS), der Bildträgerfrequenz (ATV) oder durch Kanaleingabe abgestimmt werden. Die Umschaltung zwischen den Modi geschieht über die Menüpunkte **KANAL** bzw. **FREQUENZ**. Nach der Anwahl wird der entsprechende Menüpunkt invers dargestellt.

#### <span id="page-29-2"></span>7.1.1 Kanaleingabe

Grundlage für die Kanaleingabe ist eine im Gerät hinterlegte Kanaltabelle. Diese bezieht sich auf die eingestellte TV-Norm (BG, I, L usw.). Für jeden Kanal enthält die Tabelle die Mittenfrequenz und die Bildträgerfrequenz (ATV). Innerhalb der Kanaltabelle gibt es "normale" Kanäle (C-Kanäle) und Sonderkanäle (S-Kanäle). Die Umstellung des Gerätes von C- auf S-Kanaleingabe geschieht durch weitere Betätigung der Taste **F1** (**KANAL**).

Mit der Zehnertastatur oder Pfeiltasten kann die gewünschte Kanalnummer eingegeben werden. Falscheingaben werden auf den jeweiligen Minimal- bzw. Maximalwert begrenzt.

#### <span id="page-29-3"></span>7.1.2 Frequenzeingabe

Die Frequenz kann mit Hilfe der Zehnertastatur oder der Pfeiltasten zwischen 44,75 MHz und 867,25 MHz eingegeben werden. Dabei ist die kleinste Frequenzauflösung 0,05 MHz (50 kHz). Durch Betätigen der Pfeiltaste **↑/↓** kann die Dezimalstelle der aktuellen Cursorposition von 0-9 verändert werden. Der Cursor kann mit den Tasten Links/Rechts nach links und rechts verschoben werden. Mit der Taste **ENTER** wird die Eingabe bestätigt.

Daraufhin wird der Empfänger abgestimmt und die jeweiligen Messwerte werden angezeigt. Ist der eingegebene Wert außerhalb des gültigen Bereichs wird dieser auf den entsprechenden Minimalbzw. Maximalwert begrenzt. Diese eingegebene Frequenz bzw. Kanal wird im nichtflüchtigen Speicher abgelegt und beim nächsten Einschalten des Geräts wieder angezeigt.

Eine Betätigung der Taste **HOME**, der **Pfeil**- oder **Nummerntasten** beendet den Messvorgang und es kann, wie oben beschrieben, eine neue Frequenz eingestellt werden.

Bei Bildwidergabe (Play-Modus) haben die Pfeil- und Nummerntasten eine andere Funktion.

#### <span id="page-30-0"></span>**7.2 Wahl der Betriebsart**

Mit dem Menüpunkt **ANA/DIG** kann die Betriebsart des Messgerätes im TV-Bereich gewählt werden. Ein "A" im Display steht für den analogen Modus, während ein "D" die digitale Betriebsart kennzeichnet.

#### <span id="page-30-1"></span>7.2.1 Betriebsart ANALOG (ATV)

Hier können analog modulierte Fernsehsignale empfangen und gemessen werden. Der Messempfänger unterstützt die TV Standards B/G, M/N, I, D/K bzw. L und die Farbnormen PAL, SECAM bzw. NTSC.

#### <span id="page-30-2"></span>7.2.1.1 Wahl der TV-Norm

Mit **MODE** -> **TV-NORM** -> **B/G**, **M/N**, **I**, **D/K** bzw. **L** kann ein neuer TV-Standard eingestellt werden. Die Einstellung wird im nichtflüchtigen Speicher abgelegt.

Die TV-Norm wird auch im Abstimmspeicher berücksichtigt. Die Werkseinstellung ist B/G. Die aktuell eingestellte TV-Norm wird in der obersten Displayzeile eingeblendet.

Mit dem Umstellen des Gerätes auf eine andere TV-Norm wechselt auch die Kanaltabelle.

#### <span id="page-30-3"></span>7.2.1.2 Tonträger

Das Audiosignal wird auf modulierten Tonträgern übertragen. Je nach TV-Standard haben die beiden Tonträger unterschiedliche Frequenzabstände zur Bildträgerfrequenz.

Die Toninformation kann MONO, STEREO oder ZWEITON (zweisprachig) übertragen werden. Das Gerät kann beide Tonträger gleichzeitig demodulieren. Die Art der Quellensignalübertragung (MONO, STEREO bzw. ZWEITON) wird im Display angezeigt.

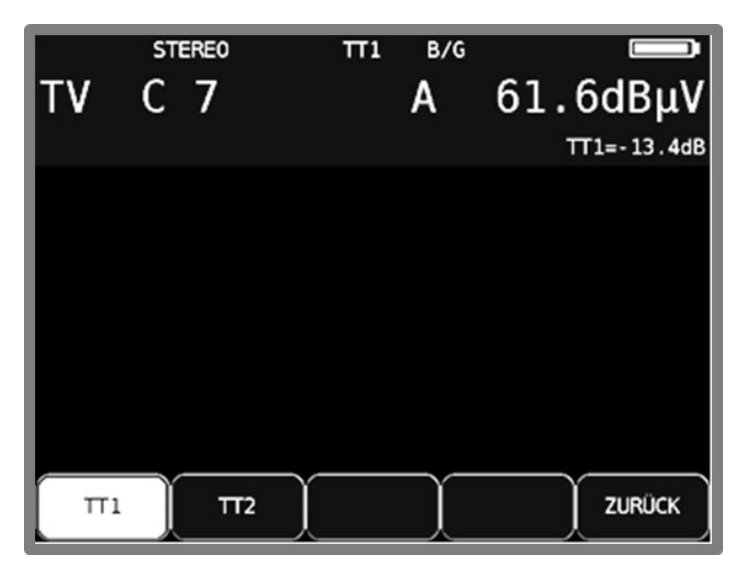

Abbildung 7-2 Tonträger-Anzeige

Mit **TONTRAEGER** -> **TT1** bzw. **TT2** kann der gewünschte Tonträger ausgewählt werden. Dabei wird der relativ zum Bildträger gemessene Tonträgerpegel in dB angezeigt. Gleichzeitig wird das demodulierte Tonsignal des eingestellten Tonträgers auf die Lautsprecher gegeben.

#### <span id="page-31-0"></span>7.2.1.3 Suchlauf

Mit dieser Funktion kann der komplette TV-Bereich nach analogen Fernsehsignalen durchsucht werden. Dazu muss das Gerät im Kanaleingabemodus arbeiten.

In dieser Betriebsart haben die Pfeiltasten doppelte Funktion. Nach einer neuen Kanaleingabe erscheint der Menüpunkt **2.FUNKTION** invers.

Das heißt, mit den Pfeiltasten kann der Messparameterbereich aus- bzw. eingeblendet werden. Um den Suchlauf auszulösen, ist vorher die Taste **F5** zu betätigen, wodurch die 1. Funktion der Pfeiltasten aktiviert wird.

Der Suchlauf wird gestartet, indem der Messempfänger zunächst auf einen Kanal abgestimmt wird, von dem aus die Suchfunktion starten soll. Durch Betätigung der Taste **↑** startet der Suchlauf in positive Richtung. Mit der Taste **↓** entsprechend in negative Richtung. An den Bandgrenzen fährt der Suchlauf am anderen Bandende fort. Durch Drücken der Taste **ENTER** lässt sich die Suchfunktion jederzeit beenden.

#### <span id="page-31-1"></span>7.2.1.4 Bild- und Tonkontrolle

Sobald der Messempfänger abgestimmt ist, zeigt der TFT-Bildschirm das demodulierte Videobild. Gleichzeitig wird das demodulierte Audiosignal auf die geräteinternen Lautsprecher gegeben. Mit **OSD/VID** kann die Bild- und Tonwiedergabe abgebrochen bzw. erneut gestartet werden. Dies ist z. B. für eine Bildschirmkopie der Messwerte nötig.

Mit der Funktionstaste **2.FUNKTION** kann die Betriebsart der Pfeiltasten geändert werden. Ist der Menüpunkt **2.FUNKTION** invers dargestellt können mit den **Pfeiltasten ↑/↓** die Messwerte einund ausgeblendet werden.

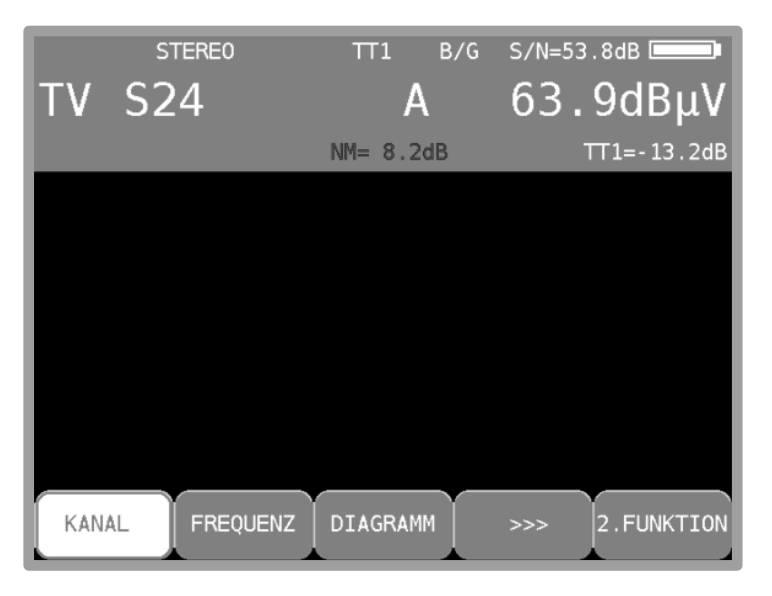

#### <span id="page-31-2"></span>7.2.1.5 S/N-Messung (Option)

#### Abbildung 7-3 S/N-Anzeige

Die S/N (Signal/Noise)-Messung dient beim analogen Fernsehen der Qualitätsbeurteilung des empfangenen Videosignals. Der Messempfänger misst das bewertete Signal/Rauschverhältnis des demodulierten Videosignals. Hierzu wird das Rauschsignal einer leeren Videozeile über ein in CCIR569 beschriebenes Bewertungsfilter geführt und gemessen. Der angezeigte S/N-Wert wird über das Verhältnis von nominalem Videosignalpegel (700 mVss) zu bewertetem Rauschpegel berechnet. Der Messbereich umfasst 40 bis 55 dB mit einer Auflösung von 0,1 dB. Ein Videosignal ab einem bewerteten S/N von mehr als 46,5 dB kann als rauschfrei betrachtet werden.

Zur Messung des Rauschsignals ist die Videozeile 6 fest eingestellt.

#### <span id="page-32-0"></span>7.2.1.6 Systemreserve NM (Noise Margin)

Anders als bei digitalen Signalen gibt es hier keinen festen Punkt, ab dem die Bilddarstellung gestört ist, sondern eine kontinuierliche Verschlechterung des Bildes. Deshalb wird hier der Wert S/N=45dB für die Mindestqualität an BK-Dose nach EN50083-7 als Referenzwert genommen. Die Differenz der S/N zu diesem Grenzwert entspricht der Systemreserve NM (Noise Margin). Diese wird wie die S/N in dB mit der Auflösung 0,1 dB angezeigt. Zur einfacheren Bewertung der Signalqualität wird die NM in den Farben rot für schlechte, gelb für bedingte und grün für gute Signalqualität dargestellt.

#### <span id="page-32-1"></span>7.2.2 Betriebsart DIGITAL (DVB-C, DOCSIS)

Hier können digital modulierte DVB-C-Signale bzw. DOCSIS-Signale empfangen und deren Signalqualität gemessen werden.

#### <span id="page-32-2"></span>7.2.2.1 DVB-C

Über den Menüpunkt **MODULATION** -> **DVB-C** wird der DVB-C-Empfänger des Messgerätes aktiviert.

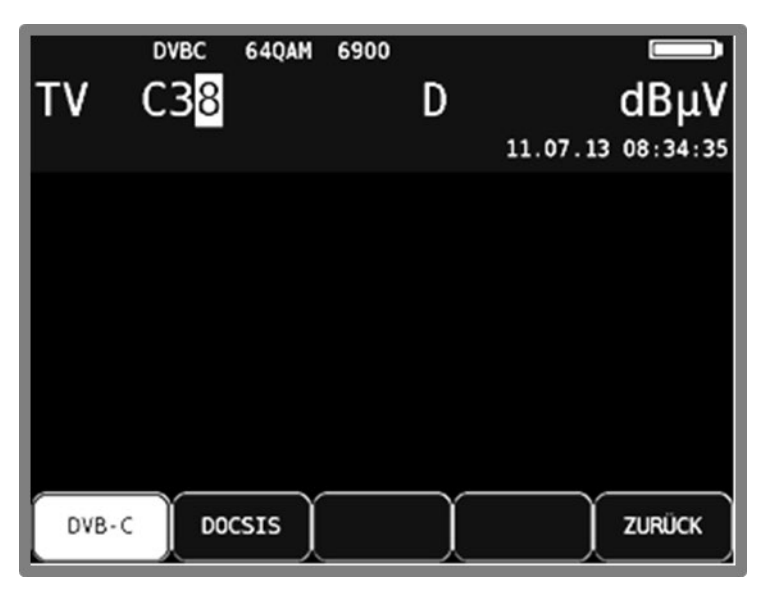

Abbildung 7-4 DVB-C Modus

In einem weiteren Menü ist das Modulationsschema bei DVB-C vorzugeben. Dazu stehen 16QAM, 32QAM, 64QAM, 128QAM und 256QAM zur Auswahl. QAM bedeutet Quadrature Amplitude Modulation. Das ist das Modulationsverfahren bei DVB-C.

#### **Automatische Erkennung des Modulationsschemas:**

Der Messempfänger verwendet das gerade gewählte Modulationsschema als Ausgangspunkt für die automatische Erkennung des Modulationsschemas.

Sobald ein Kanal eingegeben wird, versucht der Empfänger das anliegende Signal zu demodulieren.

Gelingt das mit dem eingestellten Modulationsschema nicht, versucht er es zusätzlich mit 64QAM, 128QAM bzw. 256QAM. Das Modulationsschema des empfangenen DVB-C-Signals wird im Display angezeigt.

#### <span id="page-33-0"></span>7.2.2.1.1 Symbolrateneingabe

Für den Empfang eines DVB-C (QAM)-Signals ist vorher die entsprechende Symbolrate einzustellen.

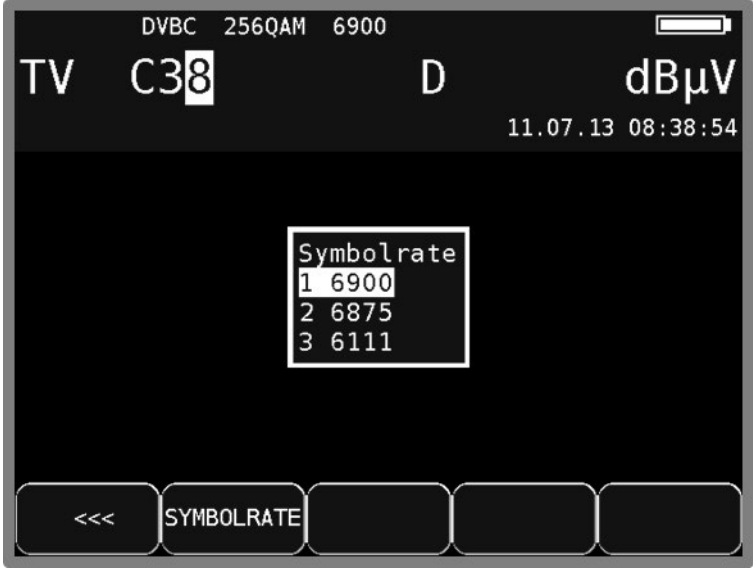

Abbildung 7-5 Symbolraten-Einstellung

Zunächst ist der Menüpunkt **SYMBOLRATE** anzuwählen. Daraufhin erscheint ein Aufklapp-Menü mit 3 Symbolraten zur Auswahl. Mit den **Pfeiltasten ↑/↓** wird die gewünschte Symbolrate angewählt. Mit **ENTER** kann diese aktiviert, bzw. mit der Pfeiltaste **→** gelangt man in ein Eingabemenü. Jetzt kann mit der Zehnertastatur oder mit den Pfeiltasten die neue Symbolrate in kBd eingegeben werden. Mit der Taste **ENTER** wird die Einstellung abgespeichert.

**Zur Information:** 6900 kBd = 6900 kSym/s = 6,9 MBd = 6,9 MSym/s

Die Symbolrate kann im Bereich von 500 kBd bis 7200 kBd eingestellt werden.

#### **Automatische Symbolratenerkennung:**

Der Messempfänger verwendet die eingestellte Symbolrate als Ausgangspunkt für die automatische Erkennung. Sobald ein neuer Kanal eingegeben wird, versucht der Empfänger das anliegende Signal mit der eingestellten Symbolrate zu demodulieren. Gelingt das nicht, nimmt er für weitere Versuche die Symbolraten 6111 kBd, 6875 kBd bzw. 6900 kBd.

#### <span id="page-34-0"></span>7.2.2.1.2 Suchlauf

Mit dieser Funktion kann der komplette TV-Bereich nach DVB-C-Signalen durchsucht werden. Dazu muss das Gerät auf Kanaleingabemodus umgestellt sein.

Die Suchfunktion beinhaltet auch die automatische Erkennung von Modulationsschema und Symbolrate, wie oben beschrieben.

Das heißt, das Gerät sucht bei jedem Kanal mit 64QAM, 128QAM, 256QAM und den Symbolraten 6111 kBd, 6875 kBd und 6900 kBd.

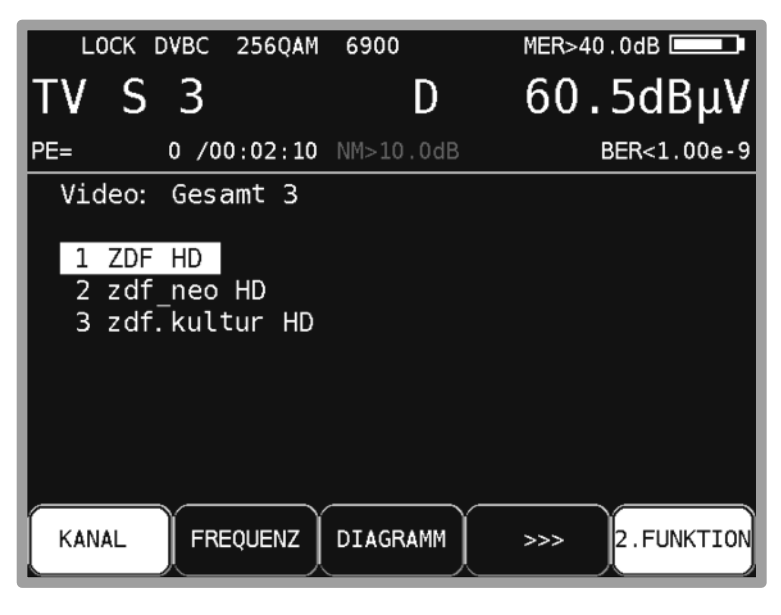

Abbildung 7-6 DVB-C Senderauswahl

In dieser Betriebsart haben die Pfeiltasten doppelte Funktion. Nach einer neuen Kanaleingabe erscheint der Menüpunkt **2.FUNKTION** invers. Das heißt, mit den Pfeiltasten kann die Programmliste bedient werden. Um den Suchlauf auszulösen, ist vorher die Taste **F5** zu betätigen, wodurch die 1. Funktion der Pfeiltasten aktiviert wird.

Der Suchlauf wird gestartet, indem der Messempfänger zunächst auf einen Kanal abgestimmt wird, von dem aus die Suche beginnen soll. Durch Betätigung der Taste **↑** startet der Suchlauf in positive Richtung, mit der Taste **↓** entsprechend in negative Richtung. An den Bandgrenzen fährt der Suchlauf am anderen Bandende fort. Durch Drücken der Taste **HOME** lässt sich die Suchfunktion jederzeit beenden. Während des Suchlaufs steht im Display der Hinweis SCAN.

#### <span id="page-34-1"></span>7.2.2.1.3 DVB-C Parameter

Sobald der Empfänger den Synchronisationsvorgang beendet hat, werden einige Parameter im Display eingeblendet. Der Hinweis LOCK bedeutet, dass der digitale Empfänger einen gültigen Datenstrom empfängt. Im Gegensatz dazu besagt UNLK, dass entweder die Qualität des anliegenden Signals nicht ausreichend ist, die Parameter des Empfängers nicht übereinstimmen oder kein DVB-C-Signal bei dieser Frequenz zu empfangen ist.

Hat sich der Empfänger synchronisiert, sind im Display das eingestellte Modulationsschema und die dazugehörige Symbolrate eingeblendet.

### <span id="page-35-0"></span>7.2.2.1.4 BER-Messung (Bit Error Rate)

Die Messung der Bitfehlerrate dient der Qualitätsbestimmung eines DVB-Signals.

Zur Bestimmung der Bitfehlerrate dienen die Fehlerkorrekturmechanismen im digitalen Empfänger. Es wird jeweils der Datenstrom vor und nach der Korrektur verglichen und daraus die Anzahl der korrigierten Bits ermittelt. Diese Zahl wird zu den insgesamt durchlaufenen Bits ins Verhältnis gesetzt und daraus die BER berechnet. Bei DVB-C gibt es nur einen Fehlerschutzmechanismus (Reed-Solomon), das heißt, hier gibt es nur eine Bitfehlerrate (BER).

Die BER wird in Exponentendarstellung im Display eingeblendet.

Die Messtiefe kann zwischen 1•10<sup>8</sup> und 1•10<sup>9</sup> Bits umgestellt werden. Zum Umstellen der Messtiefe ist zunächst die Taste **HOME** zu betätigen. Dann kann über den Menüpunkt **BER** -> **e-9** die Tiefe der Bitfehlerratenmessung auf 1•10<sup>-9</sup> (Fehler pro 1 Milliarde) Bits eingestellt werden. Mit dem Menüpunkte **e-8** kann die Messtiefe wieder auf die Standardeinstellung 1•10-8 zurückgestellt werden. Diese Einstellung ist nichtflüchtig. In der Betriebsart DATAGRABBER und DATALOGGER arbeitet die Bitfehlerratenmessung generell mit der Tiefe 1•10<sup>8</sup> Bits.

#### <span id="page-35-1"></span>7.2.2.1.5 MER-Messung (Modulation Error Rate)

Neben der Messung der Bitfehlerrate hat sich bei digitaler Übertragung die Messung der MER etabliert. Sie ist in ETR290 festgelegt. Die MER wird aus den Konstellationspunkten berechnet. Sie ist das Pendant zur S/N-Messung bei analogen Übertragungsverfahren. Der Messbereich reicht bis 40 dB mit einer Auflösung von 0,1 dB.

#### <span id="page-35-2"></span>7.2.2.1.6 Systemreserve NM (Noise Margin)

Bei weißem Rauschen lässt sich für die Mindestsignalgüte (QEF) ein Grenzwert der MER festlegen, der abhängig von der Modulation ist.

Die Differenz der MER zu diesem Grenzwert entspricht der Systemreserve NM (Noise Margin). Diese wird wie die MER in dB mit der Auflösung 0,1dB angezeigt. Zur einfacheren Bewertung der Signalqualität wird die NM in den Farben rot für schlechte, gelb für bedingte und grün für gute Signalqualität dargestellt. In diese Bewertung fließt auch der Grenzwerte für die BER (>2e-4 für schlecht und <1e-6 für gut) ein.

#### <span id="page-35-3"></span>7.2.2.1.7 PE-Messung (Packet Error)

Kurze Störungen im DVB-C-Signal können meist nicht über die MER- und BER-Messung erkannt werden. Sie können allerdings ganze Pakete im Transportstrom für den MPEG-Decoder unbrauchbar machen. Dies kann zu kurzen Standbildern oder Tonknacken führen.

Das Ausmaß hängt dabei weitgehend von der Hardware des Receivers ab.

Der Messempfänger hat eine Funktion, bei der alle fehlerhaften Transportstrompakete ab dem Zeitpunkt einer neuen Kanaleingabe aufaddiert werden.

Im Messparameterbereich links unten wird die Anzahl der Paketfehler (PE := Packet Error) und die bereits vergangene Zeit nach dem letzten Abstimmvorgang angezeigt.

#### <span id="page-35-4"></span>7.2.2.1.8 Bild- und Tonkontrolle

Beim digitalen Fernsehen erfolgt die Bild- und Tondecodierung im MPEG-Decoder (siehe "**Fehler! Verweisquelle konnte nicht gefunden werden.** - **Fehler! Verweisquelle konnte nicht gefunden werden.**").

#### <span id="page-35-5"></span>7.2.2.1.9 Konstellationsdiagramm

Ist der Messempfänger abgestimmt, kann über den Menüpunkt **KONST** das Konstellationsdiagramm aufgerufen werden. Weitere Informationen sind im ["Kapitel 14](#page-107-0) - [Konstellationsdiagramm](#page-107-0) " nachzulesen.
# 7.2.2.2 ScQAM-DOCSIS (Vorwärtsweg)

DOCSIS (Data Over Cable Service Interface Specification) ist der Standard für die Übertragung von Daten in interaktiven Kabelnetzen. Dabei unterscheidet man zwischen Vorwärtsweg (Downstream) und Rückweg (Upstream).

Die DOCSIS-Spezifikation unterscheidet zwischen US-DOCSIS (Übertragung in 6MHz Kanälen) und Euro-DOCSIS (Übertragung in 8MHz Kanälen). Ab dem DOCSIS-Standard 3.1 kommt noch die Modulation über OFDM hinzu. Dies wird in dem Kapitel OFDM-DOCSIS beschrieben. Gemeinsamkeiten und Unterschiede auf dem Vorwärtsweg:

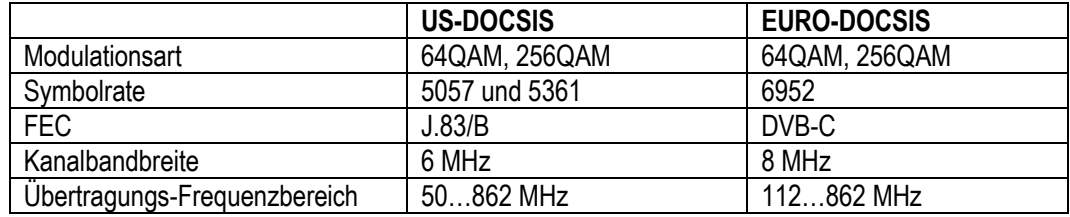

Unterschied auf dem Rückweg:

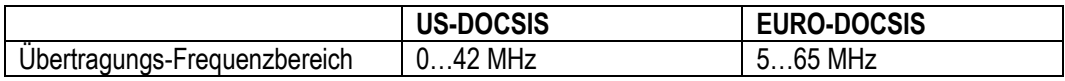

Wie aus der Gegenüberstellung zu ersehen ist, kann für den Empfang eines Euro-DOCSIS Downstream-Signals ein DVB-C-Empfänger verwendet werden.

Lediglich die Symbolrate ist auf 6952 kBd einzustellen. Für US-DOCSIS ist ein Empfangsteil nach ITU J.83/B erforderlich.

Der Messempfänger hat einen gemeinsamen Empfänger für beide DOCSIS-Varianten.

Über den Menüpunkt **MODULATION** -> **DOCSIS** wird der DOCSIS Empfänger des Messgerätes aktiviert.

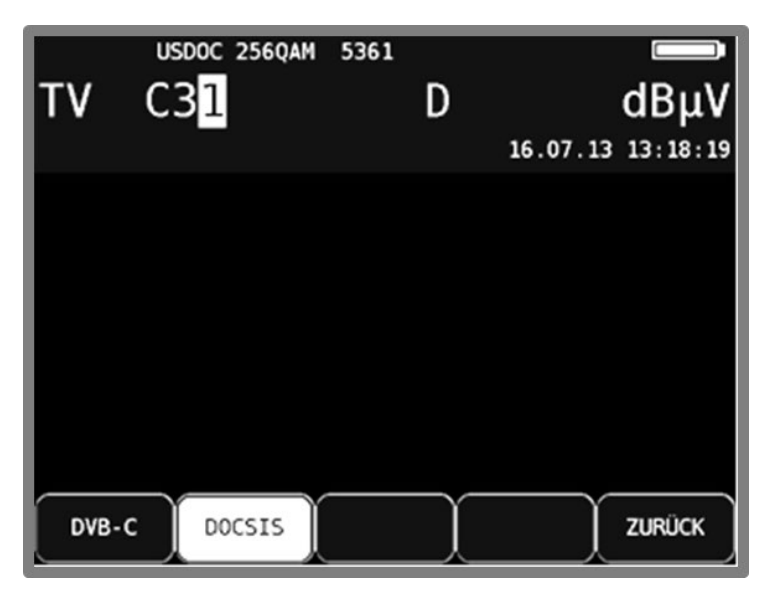

Abbildung 7-7 DOCSIS-Modus

In einem weiteren Menü kann das Modulationsschema und die DOCSIS-Variante ausgewählt werden.

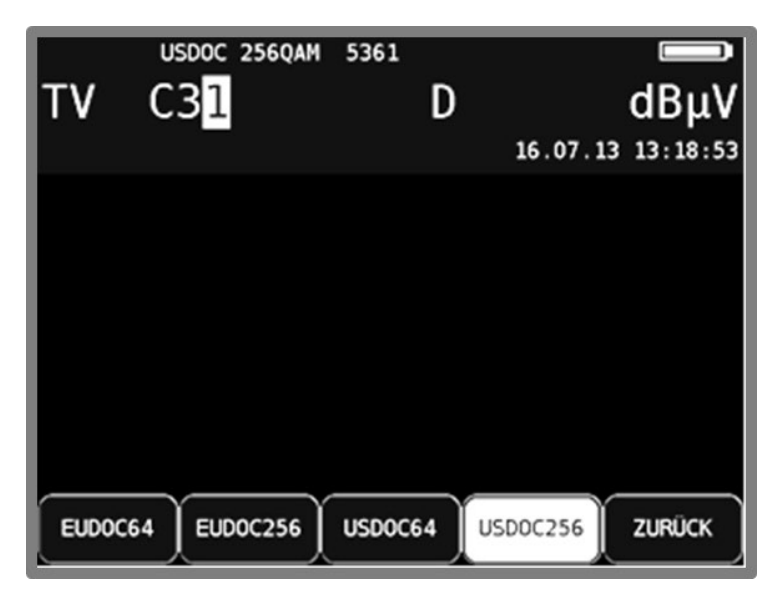

Abbildung 7-8 DOCSIS-Modulationsart

Die jeweils zugehörige Symbolrate wird automatisch eingestellt.

#### **Automatische Suche bei DOCSIS:**

Wird ein neuer Kanal eingegeben, versucht sich der Empfänger mit den aktuellen Einstellungen (DOCSIS-Variante, Modulationsschema) zu synchronisieren. Gelingt das nicht, verwendet das Gerät alternativ die weiteren Einstellungen **EUDOC64**, **EUDOC256**, **USDOC64** bzw. **USDOC256**, um das anliegende Signal zu empfangen.

# 7.2.2.2.1 Downstream-Messung ohne DOCSIS-Analyzer

Es ist möglich einen einzelnen QAM-Downstream zu vermessen, ohne dass das Modem startet und den Einbuchvorgang beginnt. Das kann über den Menüpunkt **+US** erreicht werden.

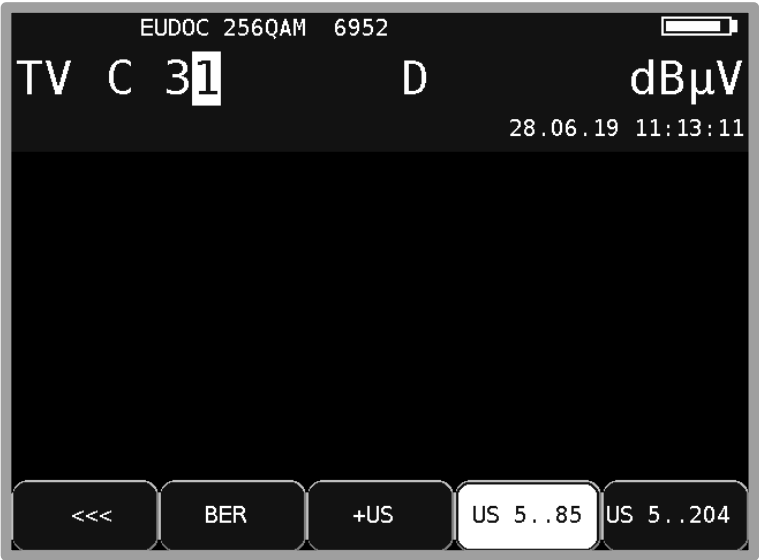

Abbildung 7-9 Modus +US QAM-Downstream

Ist der Menüpunkt invers (default) dargestellt wird gleichzeitig nach der Frequenz-/Kanaleingabe der Einbuchvorgang gestartet. Anderenfalls wird nur eine Downstream-Messung ausgeführt. Diese Einstellung wird auch im Abstimmspeicher berücksichtigt.

# 7.2.2.2.2 DOCSIS-Parameter

Sobald der Empfänger den Synchronisationsvorgang beendet hat, werden einige Parameter im Display eingeblendet.

Der Hinweis LOCK bedeutet, dass der digitale Empfänger einen gültigen Datenstrom empfängt. Im Gegensatz dazu besagt UNLK, dass entweder die Qualität des anliegenden Signals nicht ausreichend ist, die Parameter des Empfängers nicht übereinstimmen, oder kein DOCSIS-Signal bei dieser Frequenz zu empfangen ist.

Hat sich der Empfänger synchronisiert, sind im Display das eingestellte Modulationsschema und die zugehörige Symbolrate eingeblendet.

Im Falle eines US-DOCSIS Signals wird außerdem die automatisch erkannte De-Interleaver-Tiefe im LC-Display angezeigt. Der variable De-Interleaver ist Teil der J83B-Spezifikation (im Falle von DVB-C und EURO-DOCSIS ist der De-Interleaver fest mit I = 12 / J = 17).

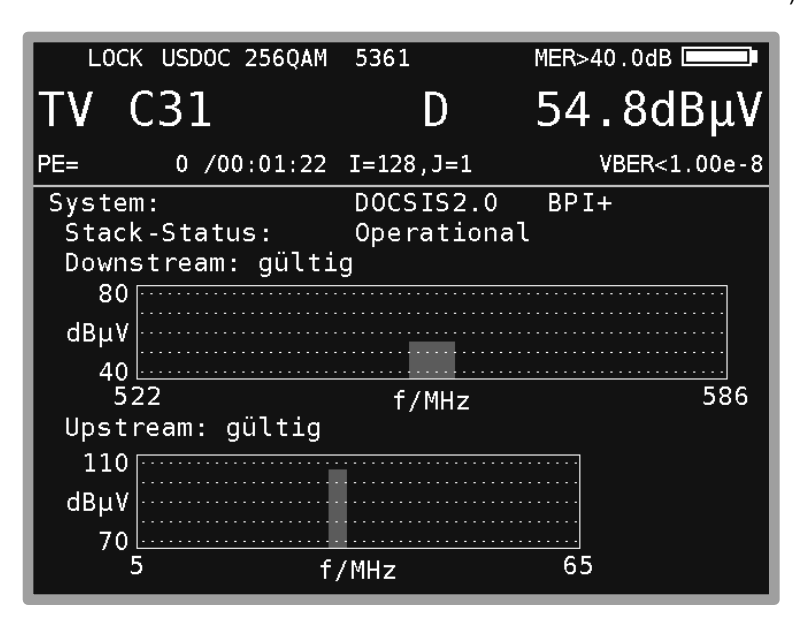

Abbildung 7-10 DOCSIS2.0-Messung

#### 7.2.2.2.3 Suchlauf

Mit dieser Funktion kann der komplette TV-Bereich nach DOCSIS-Signalen durchsucht werden. Dazu muss das Gerät auf Kanaleingabemodus umgestellt sein.

Die Suchfunktion beinhaltet auch die automatische Suche der DOCSIS-Variante, wie oben beschrieben. Das heißt, das Gerät sucht bei jedem Kanal mit EUDOC64, EUDOC256, USDOC64 bzw. USDOC256.

Die Pfeiltasten haben doppelte Funktion. Nach einer neuen Kanaleingabe erscheint der Menüpunkt **2.FUNKTION** invers. Das heißt, mit den Pfeiltasten kann die Programmliste bedient werden. Um den Suchlauf auszulösen, ist vorher die Taste **F5** zu betätigen, wodurch die 1. Funktion der Pfeiltasten aktiviert wird.

Der Suchlauf wird gestartet, indem der Messempfänger zunächst auf einen Kanal abgestimmt wird, von dem aus die Suche beginnen soll. Durch Betätigung der Taste **↑** startet der Suchlauf in positive Richtung. Mit der Taste **↓** entsprechend in negative Richtung. An den Bandgrenzen fährt der Suchlauf am anderen Bandende fort.

Durch Drücken der Taste **ENTER** lässt sich die Suchfunktion jederzeit beenden. Während der Suchlauf läuft, steht im Display der Hinweis SCAN.

# 7.2.2.2.4 BER-Messung (Bit Error Rate)

Die Messung der Bitfehlerrate dient der Qualitätsbestimmung eines DVB-Signals. Zur Bestimmung der Bitfehlerrate dienen die Fehlerkorrekturmechanismen im digitalen Empfänger. Es wird jeweils der Datenstrom vor und nach der Korrektur verglichen und daraus die Anzahl der korrigierten Bits ermittelt.

Diese Zahl wird zu den insgesamt durchlaufenen Bits ins Verhältnis gesetzt und daraus die BER berechnet. Bei Euro-DOCSIS gibt es nur einen Fehlerschutzmechanismus (Reed-Solomon). Das heißt, hier gibt es nur eine Bitfehlerrate (BER).

Bei US-DOCSIS gibt es hingegeben wie bei DVB-S und bei DVB-T einen inneren Fehlerschutz (Viterbi) und einen äußeren Fehlerschutz (Reed-Solomon). Aus technischen Gründen kann das Messgerät bei US-DOCSIS nur die Bitfehlerrate nach Viterbi (VBER) messen.

Die BER wird in Exponentendarstellung im Display eingeblendet. Die Messtiefe kann zwischen 1•10<sup>8</sup> und 1•10<sup>9</sup> Bits umgestellt werden. Zum Umstellen der Messtiefe ist zunächst die Taste **HOME** zu betätigen. Dann kann über den Menüpunkt **BER** -> **e-9** die Tiefe der Bitfehlerratenmessung auf 1•10<sup>-9</sup> (Fehler pro 1 Milliarde) Bits eingestellt werden. Mit dem Menüpunkte **e-8** kann die Messtiefe wieder auf die Standardeinstellung 1•10-8 zurückgestellt werden. Diese Einstellung ist nichtflüchtig. In der Betriebsart DATAGRABBER und DATALOGGER arbeitet die Bitfehlerratenmessung generell mit der Tiefe 1•10<sup>8</sup> Bits.

# 7.2.2.2.5 MER-Messung (Modulation Error Rate)

Neben der Messung der Bitfehlerrate hat sich bei digitaler Übertragung die Messung der MER etabliert. Sie ist in ETR290 festgelegt. Die MER wird aus den Konstellationspunkten berechnet. Sie ist das Pendant zur S/N-Messung bei analogen Übertragungsverfahren. Der Messbereich reicht bis 40 dB mit einer Auflösung von 0,1 dB.

### 7.2.2.2.6 Systemreserve NM (Noise Margin)

Bei weißem Rauschen lässt sich für die Mindestsignalgüte (QEF) ein Grenzwert der MER festlegen, der abhängig von der Modulation ist.

Die Differenz der MER zu diesem Grenzwert entspricht der Systemreserve NM (Noise Margin). Diese wird wie die MER in dB mit der Auflösung 0,1dB angezeigt. Zur einfacheren Bewertung der Signalqualität wird die NM in den Farben rot für schlechte, gelb für bedingte und grün für gute Signalqualität dargestellt. In diese Bewertung fließt auch der Grenzwerte für die BER (>2e-4 für schlecht und <1e-6 für gut) ein.

# 7.2.2.2.7 PE-Messung (Packet Error)

Kurze Störungen im DOCSIS-Signal können meist nicht über die MER- und BER-Messung erkannt werden. Sie können allerdings ganze Pakete im Transportstrom unbrauchbar machen. Der Messempfänger hat eine Funktion, bei der alle fehlerhaften Transportstrompakete ab dem Zeitpunkt einer neuen Kanaleingabe aufaddiert werden.

Im Messparameterbereich links unten wird die Anzahl der Paketfehler (PE := Packet Error) und die bereits vergangene Zeit nach dem letzten Abstimmvorgang angezeigt.

#### 7.2.2.2.8 Konstellationsdiagramm

Ist der Messempfänger abgestimmt, kann über den Menüpunkt **KONST** das Konstellationsdiagramm aufgerufen werden. Weitere Informationen sind im ["Kapitel 14](#page-107-0) - [Konstellationsdiagramm](#page-107-0)

" nachzulesen.

# 7.2.2.3 OFDM-DOCSIS (Vorwärtsweg)

Ab dem DOCSIS-Standard 3.1 kommt neben ScQAM (Single Carrier QAM), welches bei US- und EURO-DOCSIS verwendet wird, OFDM als weiteres Modulationsverfahren im Downstream zum Einsatz. In der nachfolgenden Tabelle sind ein paar Rahmenparameter dazu aufgeführt.

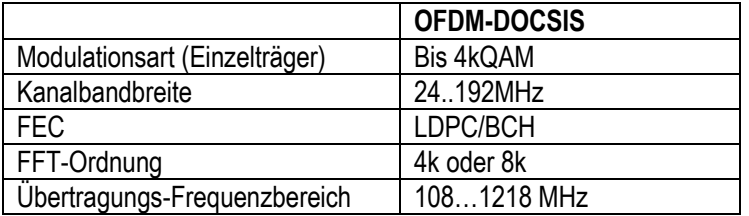

Über den Menüpunkt **MODULATION** -> **DOCSIS** -> **OFDM** wird das Messgerät auf OFDM-DOCSIS-Downstream-Messung eingestellt.

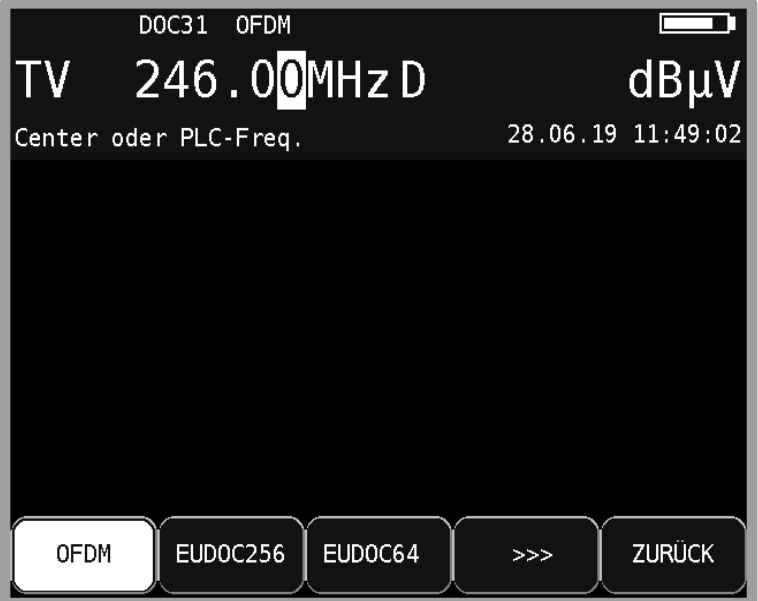

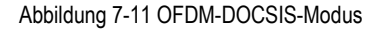

Weitere Einstellungen sind hier nicht nötig. Die restlichen Parameter erkennt das Gerät automatisch nach der Frequenzeingabe. Es kann entweder die Mittenfrequenz oder die PLC-Frequenz des OFDM-Kanals eingegeben werden. Mit der Verwendung einer benutzerdefinierten Kanaltabelle können auch OFDM-Downstream-Kanäle per Kanaleingabe eingegeben werden.

# 7.2.2.3.1 Downstream-Messung ohne DOCSIS-Analyzer

Es ist möglich einen einzelnen OFDM-Downstream zu vermessen, ohne dass das Modem den Einbuchvorgang beginnt. Das kann über den Menüpunkt **+US** erreicht werden.

Ist der Menüpunkt invers (default) dargestellt wird gleichzeitig nach der Frequenz-/Kanaleingabe der Einbuchvorgang gestartet. Anderenfalls wird nur eine Downstream-Messung ausgeführt. Diese Einstellung wird auch im Abstimmspeicher berücksichtigt.

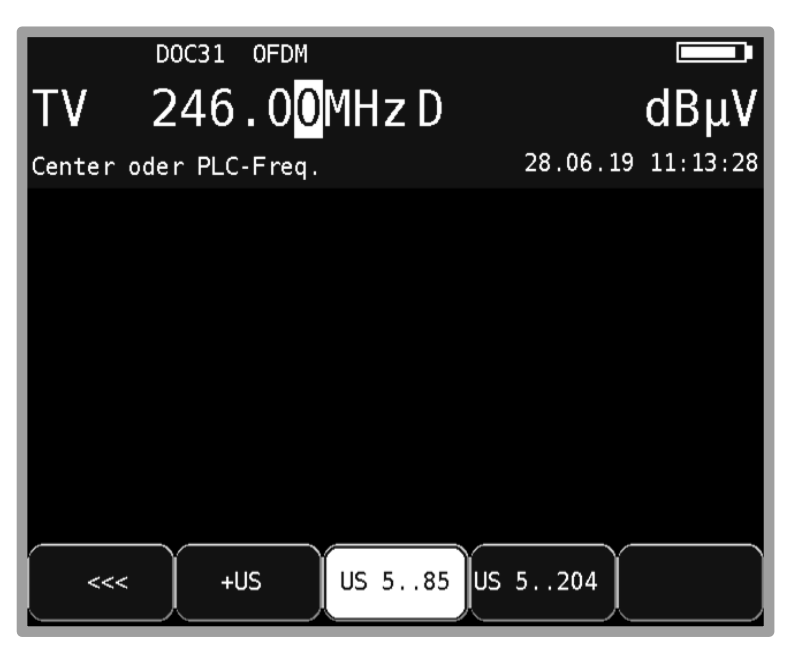

Abbildung 7-12 Modus +US OFDM-Downstream

Das hat einen Geschwindigkeitsvorteil, wenn nur ein bestimmter Downstream zu vermessen ist. Wenn der zu vermessende Downstream secondary ist, hat man die Möglichkeit über den Modus "+US" aus die Messung durchzuführen, oder man lässt das Gerät über einen anderen Downstream einbuchen und vermisst den OFDM-Downstream im DOCSIS-Analyzer.

Die nachfolgende Abbildung zeigt einen Messbildschirm, wenn ein OFDM-Downstream ohne Einbuchvorgang vermessen wird.

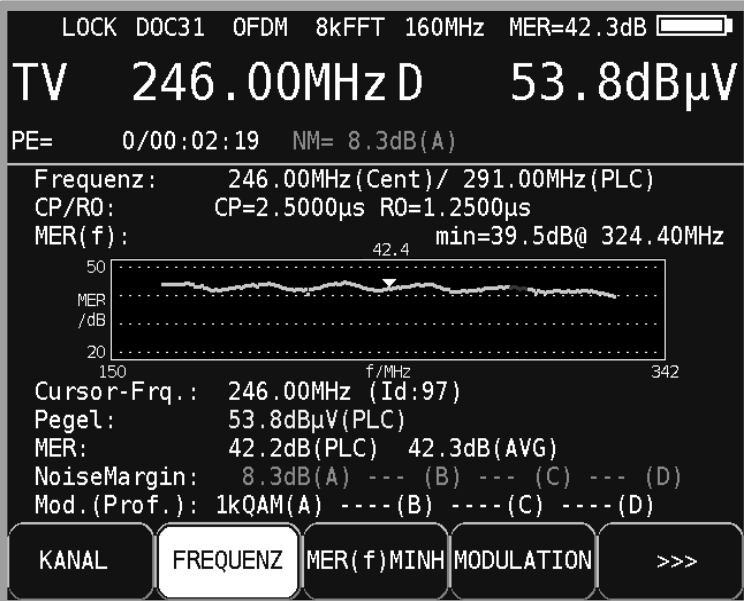

Abbildung 7-13 OFDM-Downstream Messung

# 7.2.2.3.2 Downstream-Messung mit DOCSIS-Analyzer

Siehe Kapitel 11.5 DOCSIS3.1-Analyzer

## 7.2.2.3.3 OFDM-Parameter

Sobald der Empfänger den Synchronisationsvorgang (SCAN) beendet hat, werden einige Parameter im Display eingeblendet.

Der Hinweis LOCK bedeutet, dass der digitale Empfänger einen gültigen Datenstrom empfängt.

Im Gegensatz dazu besagt UNLK, dass entweder die Qualität des anliegenden Signals nicht ausreichend ist, die Parameter des Empfängers nicht übereinstimmen, oder kein DOCSIS-Signal bei dieser Frequenz zu empfangen ist.

Hat sich der Empfänger synchronisiert, sind in der obersten Displayzeile die ermittelte FFT-Ordnung und die Kanalbandbreite eingeblendet.

Weiter unten zeigt das Messgerät den Cyclic-Prefix und den Roll-Off des OFDM-Signals an.

#### 7.2.2.3.4 MER-Messung (Modulation Error Rate)

Die MER wird aus den Konstellationspunkten berechnet. Hier wird die mittlere MER über alle Einzelträger gemessen und neben dem Batteriesymbol angezeigt.

### 7.2.2.3.5 Systemreserve NM (Noise Margin)

Der Messempfänger ermittelt anhand der gemessenen MER und des Modulationsschemas eine Rauschreserve (Noise Margin) in dB. Die berücksichtigten Grenzwerte sind in der DOCSIS-Spezifikation definiert. Die Angabe in Klammern z.B. (A) bezeichnet das Profil, mit dem höchstwertigen Modulationsschema. D.h. es wird immer der kritischste Fall berücksichtigt.

## 7.2.2.3.6 PE-Messung (Packet Error)

Kurze Störungen im DOCSIS-Signal können meist nicht über die MER-Messung erkannt werden. Deshalb zählt das Messgerät die Anzahl der Paketfehler, auch Codeword-Errors. Im Messparameterbereich links unten wird die Anzahl der Paketfehler (PE := Packet Error) und die bereits vergangene Zeit nach dem letzten Abstimmvorgang angezeigt.

# 7.2.2.4 DVB-T

Über den Menüpunkt **MODULATION** -> **DVB-T** wird der DVB-T Empfänger des Messgerätes aktiviert.

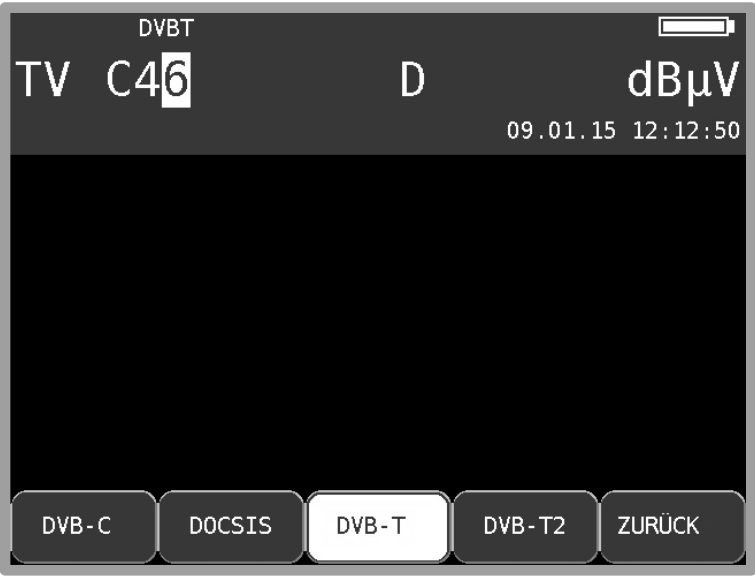

Das Modulationsverfahren bei DVB-T ist COFDM (Coded Orthogonal Frequency Division Multiplex). Es handelt sich hierbei um ein sehr robustes digitales Übertragungsverfahren, das speziell für Übertragungskanäle mit Mehrwegeempfang optimiert ist.

7.2.2.4.1 Wahl der COFDM-Bandbreite (Kanalbandbreite)

Der DVB-T-Standard sieht eine Ausstrahlung in 6, 7 oder 8 MHz Kanälen vor.

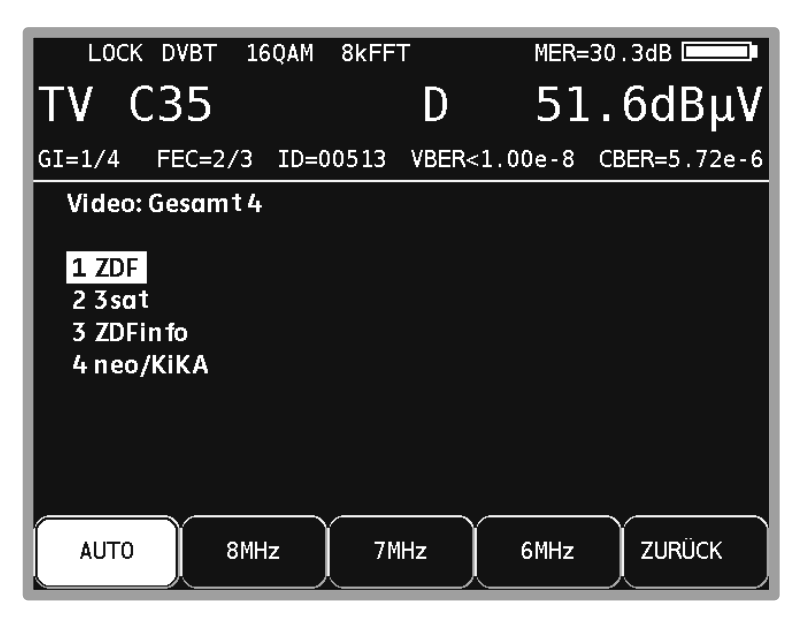

Abbildung 7-15 DVB-T Bandbreitenmenü

Über **BANDBREITE** -> **AUTO**, **8MHz**, **7MHz** bzw. **6MHz** wird die Bandbreite des COFDM-Signals eingestellt. In der Einstellung AUTO, welche auch die Defaulteinstellung ist, verwendet das Messgerät die Kanalbandbreite, die in der jeweiligen Kanaltabelle hinterlegt ist.

Abbildung 7-14 DVB-T Modulation

Diese Einstellung ist nichtflüchtig und wird auch im Abstimmspeicher berücksichtigt.

#### 7.2.2.4.2 Suchlauf

Mit dieser Funktion kann der komplette TV-Bereich nach DVB-T-Signalen durchsucht werden. Dazu muss das Gerät auf Kanaleingabemodus umgestellt sein.

In der Betriebsart digital haben die Pfeiltasten doppelte Funktion. Nach einer neuen Kanaleingabe erscheint der Menüpunkt **2.FUNKTION** invers. Das heißt, mit den Pfeiltasten kann die Programmliste bedient werden. Um den Suchlauf auszulösen, ist vorher die Taste **F5** zu betätigen, wodurch die 1. Funktion der Pfeiltasten aktiviert wird.

Der Suchlauf wird gestartet, indem der Messempfänger zunächst auf einen Kanal abgestimmt wird, von dem aus die Suche beginnen soll. Durch Betätigung der Taste **↑** startet der Suchlauf in positive Richtung. Mit der Taste **↓** entsprechend in negative Richtung. An den Bandgrenzen fährt der Suchlauf am anderen Bandende fort. Durch Drücken der Pfeiltasten **↑/↓** oder **ENTER** lässt sich die Suchfunktion jederzeit beenden. Während der Suchlauf läuft steht im Display der Hinweis SCAN.

## 7.2.2.4.3 DVB-T-Parameter

Sobald der Empfänger den Synchronisationsvorgang beendet hat, werden einige Parameter im Display eingeblendet. Der Hinweis LOCK bedeutet, dass der digitale Empfänger einen gültigen Datenstrom empfängt.

Im Gegensatz dazu besagt UNLK, dass entweder die Qualität des anliegenden Signals nicht ausreichend ist, die Parameter des Empfängers nicht übereinstimmen oder kein DVB-T-Signal bei dieser Frequenz zu empfangen ist.

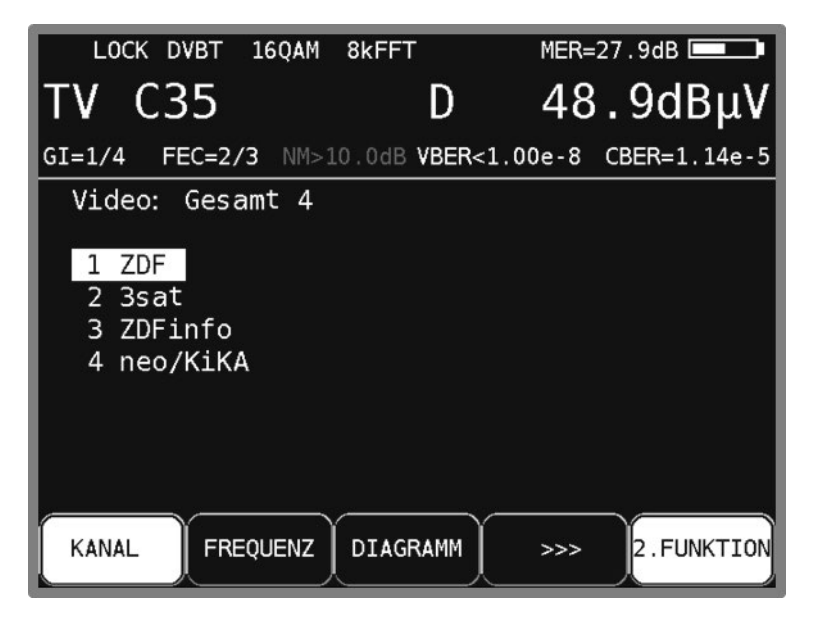

Abbildung 7-16 DVB-T Messung

Hat sich der Empfänger synchronisiert, werden im Display weitere Parameter angezeigt. Diese ermittelt der DVB-T-Empfänger selbstständig.

Bei COFDM handelt es sich um ein Mehrträgerverfahren. Die Einzelträger innerhalb des DVB-T-Signals sind entweder QPSK, 16QAM oder 64QAM moduliert. In oben angeführtem Beispiel handelt es sich um eine Übertragung mit dem Modulationsschema 16QAM.

Der DVB-T-Standard sieht 2 FFT-Ordnungen (2k bzw. 8k) vor. In der oberen Zeile ist die aktuell ermittelte FFT-Ordnung zu sehen.

Weitere Parameter sind das Guard Intervall (GI), die FEC (Forward Error Correction) und die Netzwerk Identifikationsnummer (ID).Diese werden in der Zeile oberhalb der Menüleiste angezeigt.

Der DVB-T-Standard ist für eine Ausstrahlung in Gleichwellennetzen (Single Frequency Network – SFN) geeignet. In einem Gleichwellennetz arbeiten die beteiligten Sender synchron auf der gleichen Frequenz. Um Laufzeitunterschiede bei gleichzeitiger Einwirkung von mehreren Sendern auf einen Empfangsort zu berücksichtigen, beinhaltet das DVB-T-Signal ein so genanntes Schutzintervall (Guard Intervall). Die Größe des Guard Intervalls sagt damit etwas über den maximal möglichen Senderabstand innerhalb eines Gleichwellennetzes aus.

Der Wert der FEC drückt das Verhältnis von Nutzbits zu übertragenen Bits aus. In diesem Beispiel sind von 3 übertragenen Bits 2 Nutzbits.

## 7.2.2.4.4 Weitere DVB-T-Parameter

Mit dem Menüpunkt **PARAMETER** kann ein Fenster mit weiteren DVB-T Parametern eingeblendet werden.

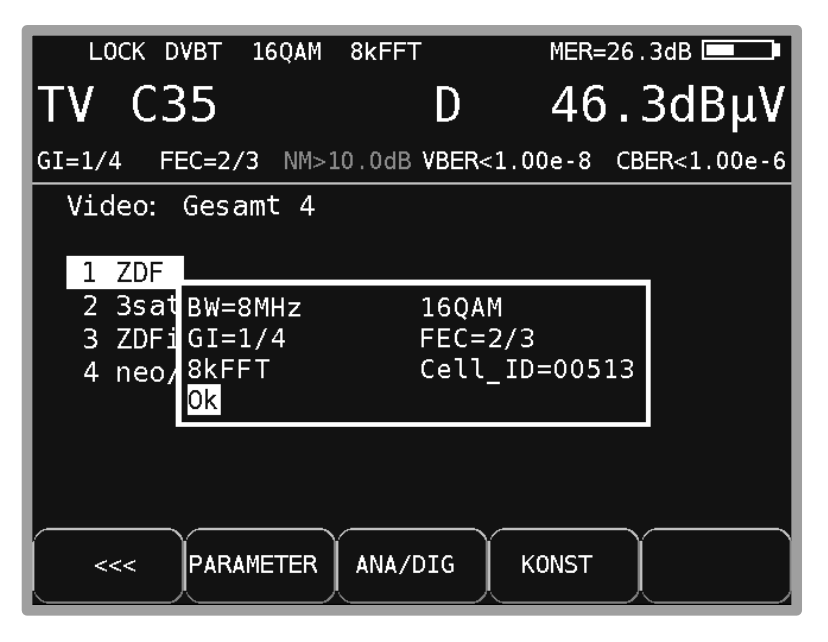

Abbildung 7-17 DVB-T Parameter Information

Einer der Parameter ist die Cell ID, welche die Zelle des Senders eindeutig identifiziert.

# 7.2.2.4.5 BER-Messung (Bit Error Rate)

Die Messung der Bitfehlerrate dient der Qualitätsbestimmung eines DVB-Signals.

Zur Bestimmung der Bitfehlerrate dienen die Fehlerkorrekturmechanismen im digitalen Empfänger. Es wird jeweils der Datenstrom vor und nach der Korrektur verglichen und daraus die Anzahl der korrigierten Bits ermittelt.

Diese Zahl wird zu den insgesamt durchlaufenen Bits ins Verhältnis gesetzt und daraus die BER berechnet.

Bei DVB-T arbeiten jeweils zwei unabhängige Fehlerschutzmechanismen zusammen. Der so genannte innere Fehlerschutz (nach dem Demodulator) heißt bei DVB-T Viterbi (benannt nach dem Viterbi-Algorithmus).

Dahinter arbeitet der äußere Fehlerschutz, der bei DVB-T als Reed-Solomon bezeichnet wird. Bei DVB-T werden die Bitfehlerraten vor Viterbi (CBER) und nach Viterbi (VBER) gemessen.

Beide Werte werden in Exponentendarstellung im Display eingeblendet.

Die Messtiefe beträgt für die CBER 1•10<sup>6</sup> Bits, für die VBER 1•10<sup>8</sup> Bits.

# 7.2.2.4.6 MER-Messung (Modulation Error Rate)

Neben der Messung der Bitfehlerrate hat sich bei digitaler Übertragung die Messung der MER etabliert. Sie ist in ETR290 festgelegt. Die MER wird aus den Konstellationspunkten berechnet. Sie ist das Pendant zur S/N-Messung bei analogen Übertragungsverfahren. Der Messbereich reicht bis 35dB mit einer Auflösung von 0,1dB.

## 7.2.2.4.7 Systemreserve NM (Noise Margin)

Bei weißem Rauschen lässt sich abhängig von der Modulationsart und der FEC für die Mindestsignalgüte (QEF) ein Grenzwert der MER festlegen.

Die Differenz der MER zu diesem Grenzwert entspricht der Systemreserve NM (Noise Margin). Diese wird in dB mit der Auflösung 0,1 dB im angezeigt. Zur einfacheren Bewertung der Signalqualität wird die NM in den Farben rot für schlechte, gelb für bedingte und grün für gute Signalqualität dargestellt. In diese Bewertung fließen auch die Grenzwerte der VBER (>2e-4 für schlecht und <1e-6 für gut) ein.

#### **Achtung! Wenn die PE-Messung aktiv ist, kann bei DVBT die NM nicht angezeigt werden.**

#### 7.2.2.4.8 Impulsantwort

Die Messung der Impulsantwort bei DVB-T ist hilfreich bei der Ausrichtung der Empfangsantenne besonders bei schwierigen Empfangssituationen, wo Signale von mehreren Sendern im SFN gleichzeitig empfangen werden. Trifft an einem Ort das DVB-T-Signal aus mehreren Richtungen mit unterschiedlicher Laufzeit und unterschiedlicher Feldstärke auf eine Empfangsantenne, so über-lagern sich dort die Einzelsignale zu einem Summensignal.

Da es sich bei DVB-T um mehrere schmalbandige Einzelträger handelt (COFDM), können einzelne Träger durch die Überlagerung mitunter erheblich gedämpft werden. Aufgrund der Tatsache, dass die Information über alle Träger zeitlich verteilt wird, kann dies das DVB-T System bis zu einem gewissen Grad problemlos verarbeiten. Mit der Impulsantwort kann man dieses Szenario jedoch schon erkennen, bevor es zu Empfangsproblemen kommt. Grundlage für die Messung der Impulsantwort ist die Kenntnis der Kanalübertragungsfunktion. Diese gewinnt der DVB-T-Channel-Decoder aus den bei DVB-T übertragenen Pilotträgern. Durch Berechnung der IFFT gewinnt man die Impulsantwort aus der Kanalübertragungsfunktion.

Für die Darstellung der Impulsantwort muss der Messempfänger ein DVB-T-Signal empfangen. Dazu ist das Gerät zunächst auf einen entsprechenden Kanal abzustimmen.

Zur Darstellung der Impulsantwort auf dem Display des Messgerätes ist der Menüpunkt **IMPULSANTW** anzuwählen. Daraufhin erscheint ein Menü für weitere Einstellungen.

| Impulsantwort              | 23.1km | $-20dB$ |               |
|----------------------------|--------|---------|---------------|
|                            |        |         |               |
|                            |        |         |               |
|                            |        |         |               |
|                            |        |         |               |
|                            |        |         |               |
|                            |        |         |               |
| <b>STOP</b><br><b>ZOOM</b> | μs     | km      | <b>ZURÜCK</b> |

Abbildung 7-18 DVB-T Impulsantwortmenü

Mit **STOP** kann das Bild "eingefroren" werden. Über **ZOOM** kann die Impulsantwort in horizontaler Richtung gespreizt werden.

Dann sind mehr Details in der Nähe des Hauptimpulses zu sehen. Mit **µs** bzw. **km** kann die Einheit der x-Achse festgelegt werden. Zeit und Längenangabe stehen über die Lichtgeschwindigkeit c:=3•10<sup>8</sup> m/s in Verbindung. Über den Menüpunkt **ZURÜCK** wird die Darstellung der Impulsantwort wieder beendet.

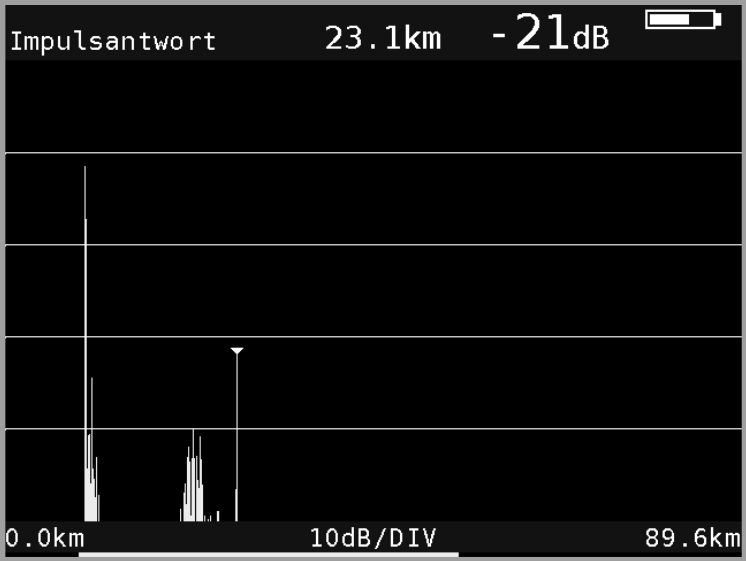

Abbildung 7-19 DVB-T Impulsantwort

Das abgedruckte Beispiel zeigt eine Impulsantwort mit einem Hauptimpuls (linker Bildrand) und mehreren Nebenimpulsen im Abstand von etwa 23 km zum Hauptimpuls.

Mit den Tasten **←** bzw. **→** kann der Cursor (kleines Dreieck) nach links und rechts bewegt werden. Am oberen rechten Bildrand ist der Abstand der Nebenimpulse und deren Dämpfung (-21 dB) bezüglich des Hauptimpulses angezeigt.

#### **Peak-Search-Funktion**

Während die Impulsantwort aufgebaut wird, ermittelt das Gerät neben dem Hauptimpuls die vier größten Nebenimpulse. Sofern Echos vorhanden sind, bewegt sich der Cursor nach dem zweiten Durchlauf auf den größten Nebenimpuls. Mit den Tasten ↑ und ↓ kann der Cursor zyklisch nacheinander auf weitere Echos bewegt werden. Der Abstand bzw. die Verzögerung gegenüber dem Hauptimpuls kann durch die Angabe in der Kopfzeile des Diagramms abgelesen werden.

# 7.2.2.4.9 PE-Messung (Packet Error)

Kurze Störungen im DVB-T-Signal können meist nicht über die MER- und BER-Messung erkannt werden. Sie können allerdings ganze Pakete im Transportstrom für den MPEG-Decoder unbrauchbar machen. Dies kann zu kurzen Standbildern oder Tonknacken führen.

Das Ausmaß hängt dabei weitgehend von der Hardware des Receivers ab.

Der Messempfänger hat eine Funktion, bei der alle fehlerhaften Transportstrompakete ab dem Zeitpunkt einer neuen Kanaleingabe aufaddiert werden. Diese Funktion läuft ständig im Hintergrund. Über den Menüpunkt **PE-INFO** wird im Messparameterbereich links unten die Anzahl der Paketfehler (PE := Packet Error) und die bereits vergangene Zeit nach dem letzten Abstimmvorgang ein- bzw. ausgeblendet.

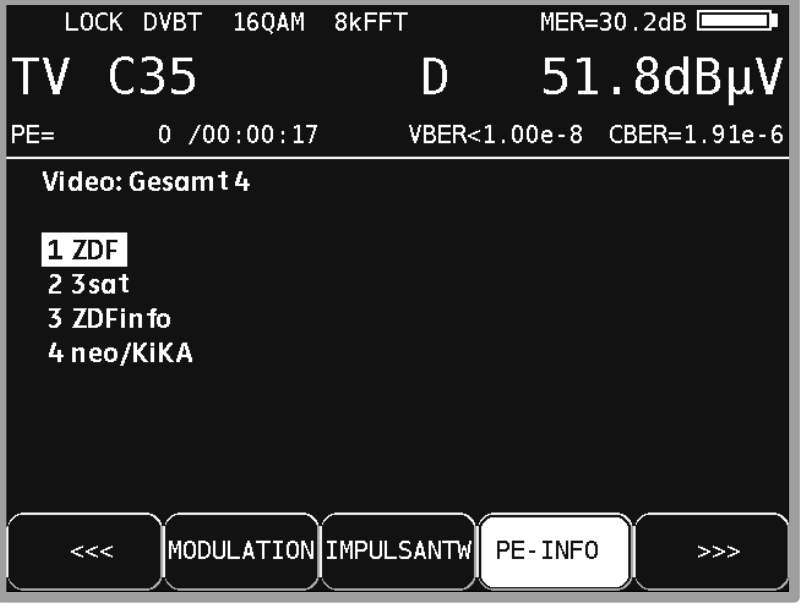

Abbildung 7-20 DVB-T PE-Messung

#### 7.2.2.4.10 Bild- und Tonkontrolle

Beim digitalen Fernsehen erfolgt die Bild- und Tondecodierung im MPEG-Decoder (siehe "**Fehler! Verweisquelle konnte nicht gefunden werden.** - **Fehler! Verweisquelle konnte nicht gefunden werden.**").

## 7.2.2.4.11 Fernspeisung

Für die Versorgung von externen Empfangsantennen kann das Gerät über die HF-Buchse eine Fernspeisespannung liefern (siehe "Kapitel [10.9](#page-67-0) - [Fernspeisung"](#page-67-0)).

## 7.2.2.4.12 Konstellationsdiagramm

Ist der Messempfänger abgestimmt, kann über den Menüpunkt **KONST** das Konstellationsdiagramm aufgerufen werden. Weitere Informationen sind im ["Kapitel 14](#page-107-0) - [Konstellationsdiagramm](#page-107-0) " nachzulesen.

# 7.2.2.5 DVB-T2

Über den Menüpunkt **MODULATION** -> **DVB-T2** wird der DVB-T2 Empfänger des Messgerätes aktiviert.

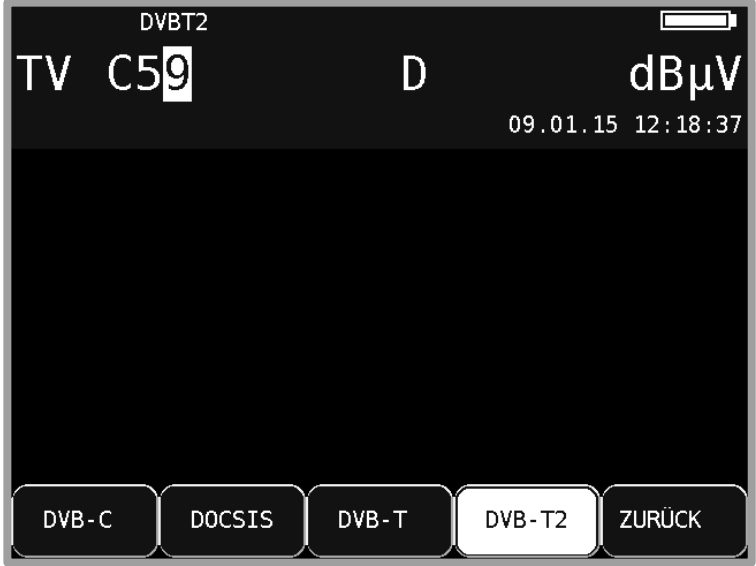

Abbildung 7-21 DVB-T2 Modulation

Das Modulationsverfahren bei DVB-T2 ist COFDM (Coded Orthogonal Frequency Division Multiplex). Es handelt sich hierbei um ein sehr robustes digitales Übertragungsverfahren, das speziell für Übertragungskanäle mit Mehrwegeempfang optimiert ist.

DVB-T2 ist ein sehr flexibler Standard für die Übertragung von DigitalTV über Terrestrik. Die Parameter der OFDM-Übertragung können an die jeweiligen topografischen Gegebenheiten optimal angepasst werden.

Der wesentliche Fortschritt gegenüber DVB-T ist allerdings die leistungsfähigere FEC (LDPC und BCH), bei der die Übertragungskapazität bei gleicher Kanalgüte um bis zu 30% gesteigert werden kann

# 7.2.2.5.1 Wahl der COFDM-Bandbreite (Kanalbandbreite)

Der DVB-T2-Standard sieht eine Ausstrahlung in 1, 7, 5, 6, 7 oder 8 MHz Kanälen vor. Die Bandbreiten 1,7 MHz und 5 MHz werden vom Gerät nicht unterstützt.

Über **BANDBREITE** -> **AUTO**, **8MHz**, **7MHz** oder **6MHz** wird die Bandbreite des COFDM-Signals eingestellt. In der Einstellung AUTO, welche auch die Defaulteinstellung ist, verwendet das Messgerät die Kanalbandbreite, die in der jeweiligen Kanaltabelle hinterlegt ist. Diese Einstellung ist nichtflüchtig und wird auch im Abstimmspeicher berücksichtigt.

#### 7.2.2.5.2 Suchlauf

Mit dieser Funktion kann der komplette TV-Bereich nach DVB-T2-Signalen durchsucht werden. Dazu muss das Gerät auf Kanaleingabemodus umgestellt sein.

In der Betriebsart digital haben die Pfeiltasten doppelte Funktion. Nach einer neuen Kanaleingabe erscheint der Menüpunkt **2.FUNKTION** invertiert. Das heißt, mit den Pfeiltasten kann die Programmliste bedient werden. Um den Suchlauf auszulösen, ist vorher die Taste **F5** zu betätigen, wodurch die 1. Funktion der Pfeiltasten aktiviert wird.

Der Suchlauf wird gestartet, indem der Messempfänger zunächst auf einen Kanal abgestimmt wird, von dem aus die Suche beginnen soll. Durch Betätigung der Taste **↑** startet der Suchlauf in positive Richtung. Mit der Taste **↓** entsprechend in negative Richtung. An den Bandgrenzen fährt der Suchlauf am anderen Bandende fort. Durch Drücken der Taste **↑/↓** oder **ENTER** lässt sich die Suchfunktion jederzeit beenden. Während der Suchlauf läuft steht im Display der Hinweis SCAN.

#### 7.2.2.5.3 DVB-T2-Parameter

Sobald der Empfänger den Synchronisationsvorgang beendet hat, werden einige Parameter im Display eingeblendet. Der Hinweis LOCK bedeutet, dass der digitale Empfänger einen gültigen Datenstrom empfängt.

Im Gegensatz dazu besagt **UNLK**, dass entweder die Qualität des anliegenden Signals nicht ausreichend ist, die Parameter des Empfängers nicht übereinstimmen oder kein DVB-T2-Signal bei dieser Frequenz zu empfangen ist.

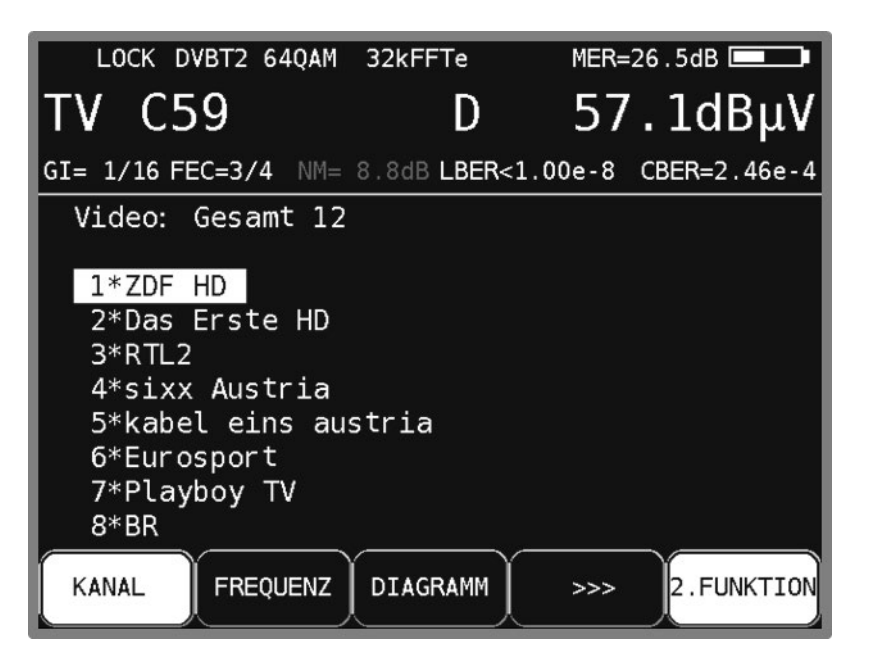

Abbildung 7-22 DVB-T2 Messung

<span id="page-50-0"></span>Hat sich der Empfänger synchronisiert, werden im Display weitere Parameter angezeigt. Diese ermittelt der DVB-T2-Empfänger selbstständig.

Wie in Abbildung 7-22 [DVB-T2 Messung](#page-50-0) zu sehen empfängt das Gerät ein DVB-T2 Signal mit folgenden Parametern:

- FFT-Ordnung: 32kFFTe Das e bedeutet "Extended Carrier Mode", das heißt, die Bandbreitenausnutzung in diesem Modus ist höher, da noch zusätzliche OFDM-Einzelträger verwendet werden.
- Modulationsscheme: 64QAM
- Guard Intervall (GI): 1/16
- FEC: 3/4

### 7.2.2.5.4 Weitere DVB-T2-Parameter

Der Menüpunkt **PARAMETER** ruft ein Fenster mit weiteren DVB-T2 Parametern auf.

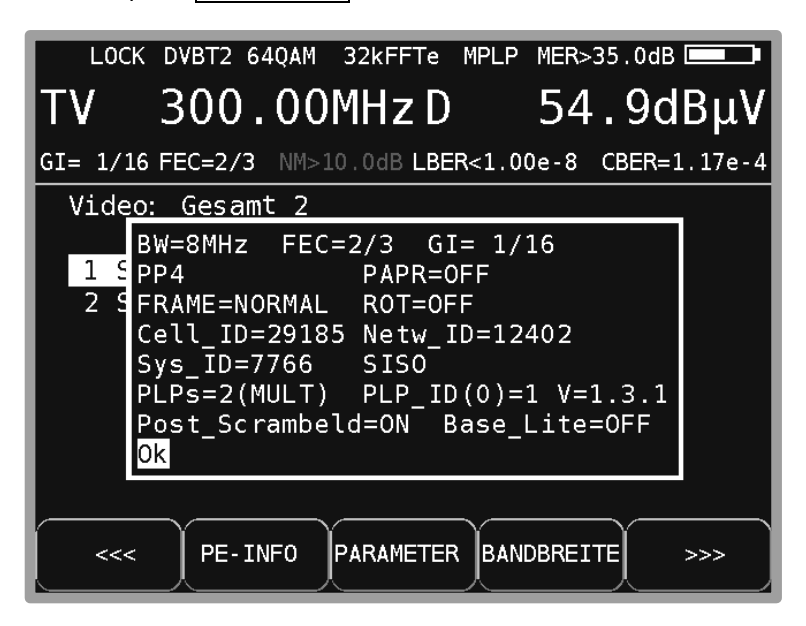

Abbildung 7-23 DVB-T2 Parameter Information

Dazu folgende Erläuterungen:

- Pilot Pattern = PP4
- PAPR = OFF ("Peak to Average Power Reduction = Off") Crestfaktorreduktion aus
- LDPC-Frame = Normale Längel
- ROT = OFF (Drehung der Konstellation aus)
- Cell ID = Zelle des Senders
- Jedes Gleichwellennetz hat seine eigene Netzwerk Identifikationsnummer (ID). Diese Nummer zeigt nicht an, von welchem Sender innerhalb des SFN das Signal empfangen wird!
- System = SISO (**S**ingle **I**n **S**ingle **O**ut) Eine Sendeantenne und eine Empfangsantenne, im Gegensatz zu MISO mit zwei Sendeantennen und einer Empfangsantenne.
- PLPs: Physical Layer Pipes, mehrere Dienste mit event. unterschiedlichen Modulationsparameter in einem Kanal
- PLP\_ID: Identifizierungsnummer des ausgewählten PLP
- V=1.3.1: aktive DVBT2-Version
- Post Scrambeled: ab Version 1.3.1 zusätzliche Codierung der Übertragungsparameter
- Base Lite: zusätzliche PLP mit geringer Coderate

#### 7.2.2.5.5 PLPs (Physical Layer Pipes) Auswählen

Sind mehrere Dienste (PLPs) in einem Kanal vorhanden, können diese über den Menüpunkt **SET PLP** ausgewählt werden. Wurde eine neue PLP ausgewählt werden auch die dazugehörigen Listen neu aufgebaut.

#### 7.2.2.5.6 BER-Messung (Bit Error Rate)

Die Messung der Bitfehlerrate dient der Qualitätsbestimmung eines DVB-Signals.

Zur Bestimmung der Bitfehlerrate dienen die Fehlerkorrekturmechanismen im digitalen Empfänger. Es wird jeweils der Datenstrom vor und nach der Korrektur verglichen und daraus die Anzahl der korrigierten Bits ermittelt. Diese Zahl wird zu den insgesamt durchlaufenen Bits ins Verhältnis gesetzt und daraus die BER berechnet.

Bei DVB-T2 arbeiten zwei unabhängige Fehlerschutzmechanismen zusammen. Als innerer Fehlerschutz kommt LDPC (Low Density Parity Check) zum Einsatz, als äußerer Fehlerschutz wird BCH (Bose Chaudhuri Hocquenghem) verwendet.

Das Gerät misst die Bitfehlerraten vor LDPC (CBER) und nach LDPC (LBER). Beide Werte werden in Exponentendarstellung im Display eingeblendet. Die Messtiefe beträgt für die CBER 1•10<sup>6</sup> Bits, für die LBER 1•10<sup>8</sup> Bits.

## 7.2.2.5.7 MER-Messung (Modulation Error Rate)

Neben der Messung der Bitfehlerrate hat sich bei digitaler Übertragung die Messung der MER etabliert. Sie ist in ETR290 festgelegt. Die MER wird aus den Konstellationspunkten berechnet. Sie ist das Pendant zur S/N-Messung bei analogen Übertragungsverfahren. Der Messbereich reicht bis 35 dB mit einer Auflösung von 0,1 dB.

Treten Echos bei der Übertragung auf, wirken sich diese auf den MER-Wert aus. Mittels einer Echo-Kompensation werden diese herausgerechnet. Die Kompensation ist werksseitig aktiv und kann in den Einstellungen ausgeschaltet werden. Hierbei bleibt das Konstellationsdiagramm unberührt, so dass Echos selbst bei aktivierter Echo-Kompensation festgestellt werden können.

#### 7.2.2.5.8 Systemreserve NM (Noise Margin)

Bei weißem Rauschen lässt sich abhängig von der Modulationsart und der FEC für die Mindestsignalgüte (QEF) ein Grenzwert der MER festlegen.

Die Differenz der MER zu diesem Grenzwert entspricht der Systemreserve NM (Noise Margin). Diese wird in dB mit der Auflösung 0,1 dB im angezeigt. Zur einfacheren Bewertung der Signalqualität wird die NM in den Farben rot für schlechte, gelb für bedingte und grün für gute Signalqualität dargestellt. In diese Bewertung fließen auch die Grenzwerte der LBER (>1e-7 für schlecht) ein.

#### **Achtung! Wenn die PE-Messung aktiv ist, kann bei DVBT2 die NM nicht angezeigt werden.**

## 7.2.2.5.9 Impulsantwort

Wie DVB-T, sieht auch DVB-T2 den Betrieb in einem Gleichwellennetz vor. Das heißt, mehrere Sender senden auf derselben Frequenz. Dazu müssen die beteiligten Sender synchron arbeiten. Der maximale Senderabstand ist vom verwendeten Guard Intervall abhängig.

Am Empfangsort überlagern sich die Signale der einzelnen Sender zu einem Summensignal.

Je nach Laufzeitdifferenz und Empfangsfeldstärke kann das Resultat konstruktiv oder destruktiv sein. Die Impulsantwort stellt Dämpfung und Laufzeitdifferenz der Einzelsignale grafisch dar.

Zur Berechnung der Kanalimpulsantwort benötigt der DVB-T2 Empfänger Kenntnis über die Übertragungsfunktion des Kanals. Diese gewinnt der Demodulator durch Auswertung der Pilotträger im OFDM-Signal.

Für die Messung der Impulsantwort muss der Messempfänger ein DVB-T2-Signal empfangen. Dazu ist das Gerät zunächst auf einen entsprechenden Kanal abzustimmen.

Durch Auswahl des Menüpunktes **IMPULSANTW** stellt das Gerät die Impulsantwort auf dem Bildschirm dar. Gleichzeitig erscheint ein Menü für weitere Einstellungen.

Mit **STOP** kann das Bild "eingefroren" werden. Über **ZOOM** kann die Impulsantwort in horizontaler Richtung gespreizt werden. Mit **µs** bzw. **km** kann die Einheit der x-Achse festgelegt werden. Zeit und Längenangabe stehen über die Lichtgeschwindigkeit c:=3•10<sup>8</sup> m/s in Verbindung. Über den Menüpunkt **ZURÜCK** wird die Darstellung der Impulsantwort wieder beendet.

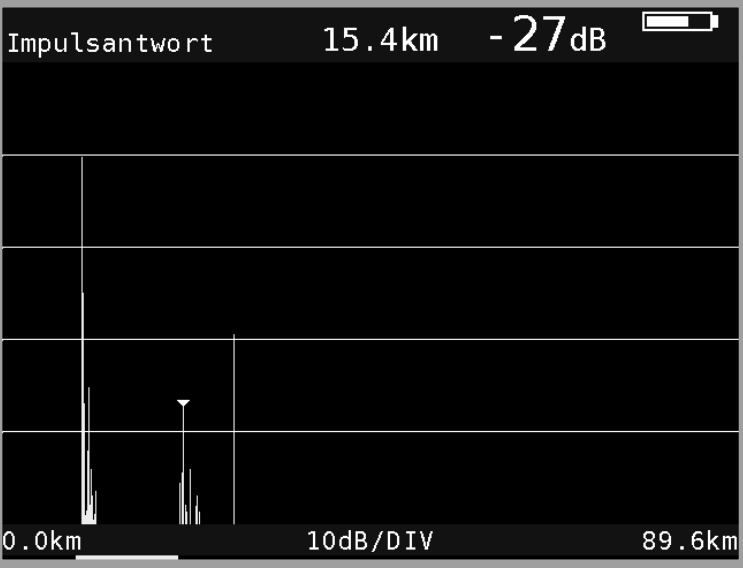

Abbildung 7-24 DVB-T2 Impulsantwort

Das abgedruckte Beispiel zeigt eine Impulsantwort mit einem Hauptimpuls (linker Bildrand) und mehreren Nebenimpulsen im Abstand von etwa 15km zum Hauptimpuls.

Mit den Tasten **←** bzw. **→** kann der Cursor (kleines Dreieck) horizontal bewegt werden. Am oberen rechten Bildrand werden Laufzeitdifferenz und Dämpfung (-27dB) an der Cursorposition bezüglich des Hauptimpulses angezeigt.

#### **Peak-Search-Funktion**

Während die Impulsantwort aufgebaut wird, ermittelt das Gerät neben dem Hauptimpuls die vier größten Nebenimpulse. Sofern Echos vorhanden sind, bewegt sich der Cursor nach dem zweiten Durchlauf auf den größten Nebenimpuls. Mit den Tasten ↑ und ↓ kann der Cursor zyklisch nacheinander auf weitere Echos bewegt werden. Der Abstand bzw. die Verzögerung gegenüber dem Hauptimpuls kann durch die Angabe in der Kopfzeile des Diagramms abgelesen werden.

# 7.2.2.5.10 PE-Messung (Packet Error)

Kurze Störungen im DVB-T2-Signal können meist nicht über die MER- und BER-Messung erkannt werden. Sie können allerdings ganze Pakete im Transportstrom für den MPEG-Decoder unbrauchbar machen. Dies kann zu kurzen Standbildern oder Tonknacken führen.

Der Messempfänger hat eine Funktion, bei der alle fehlerhaften Transportstrompakete ab dem Zeitpunkt einer neuen Kanaleingabe aufaddiert werden. Diese Funktion läuft ständig im Hintergrund. Über den Menüpunkt **PE-INFO** wird im Messparameterbereich links unten die Anzahl der Paketfehler (PE := Packet Error) und die bereits vergangene Zeit nach dem letzten Abstimmvorgang ein- bzw. ausgeblendet.

#### 7.2.2.5.11 Bild- und Tonkontrolle

Beim digitalen Fernsehen erfolgt die Bild- und Tondecodierung im MPEG-Decoder (siehe "**Fehler! Verweisquelle konnte nicht gefunden werden.** - **Fehler! Verweisquelle konnte nicht gefunden werden.**").

## 7.2.2.5.12 Fernspeisung

Für die Versorgung von externen Empfangsantennen kann das Gerät über die HF-Buchse eine Fernspeisespannung liefern (siehe "Kapitel [10.9](#page-67-0) - [Fernspeisung"](#page-67-0)).

#### 7.2.2.5.13 Konstellationsdiagramm

Ist der Messempfänger abgestimmt, kann über den Menüpunkt **KONST** das Konstellationsdiagramm aufgerufen werden. Weitere Informationen sind im ["Kapitel 14](#page-107-0) - [Konstellationsdiagramm](#page-107-0) " nachzulesen.

#### **7.3 Pegelmessung**

Nachdem der Messempfänger abgestimmt wurde, starten die automatische Dämpfungssteuerung und die Pegelmessung. Der gemessene Pegel wird in dBµV mit 0,1 dB Auflösung rechts im Display angezeigt. Der Messbereich reicht von 20 bis 120 dBµV. Die Messbandbreite wird an die Kanalbandbreite des gemessenen Signals angepasst. Die Messwiederholrate beträgt ca. 3 Hz.

#### 7.3.1 Akustische Pegeltendenz

Wenn beim Einpegeln z.B. einer Antenne kein Sichtkontakt zum Messgerät besteht, kann ein akustisches Pegeltendenzsignal hinzugeschaltet werden. Dabei wird auf den Lautsprecher ein Tonsignal gegeben, dessen Frequenz sich proportional zu dem gemessenen Pegel ändert.

Mit steigendem Pegel erhöht sich die Frequenz des Tonsignals und umgekehrt. Über den Menüpunkt **PEGEL AKU.** kann das Tonsignal ein- und ausgeschaltet werden. Bei eingeschaltetem Tonsignal erscheint der Menüpunkt invertiert.

#### 7.3.2 Pegelmessung bei DVB-C bzw. DOCSIS

Bei DVB-C und DOCSIS haben die Spektren der Signale rauschähnlichen Charakter. Die Signalenergie ist über die gesamte Kanalbandbreite verteilt. Der Messempfänger misst mit seiner Messbandbreite den Pegel in der Kanalmitte und rechnet das Ergebnis über die Bandbreitenformel auf die Kanalbandbreite hoch. Die Messbandbreite wird an die jeweilige Kanalbandbreite angepasst.

#### 7.3.3 Pegelmessung bei Analog-TV (ATV)

Bei ATV wird der Spitzenwert des Bildträgers gemessen. Dieser fällt zeitlich mit dem Zeilensynchronimpuls zusammen.

Der Pegel des jeweils eingestellten Tonträgers (siehe oben) wird gemessen und relativ zum Bildträgerpegel angezeigt (z.B. –13,0 dB).

## **7.4 Diagramme**

Zur übersichtlicheren Darstellung der Messwerte, können diese zusätzlich als Balkendiagramme dargestellt werden.

## 7.4.1 Bedienung

Ist das Gerät abgestimmt, kann mit dem Menüpunkt **DIAGRAMM** in die Diagrammdarstellung gewechselt werden. Die Bildwiedergabe wird dabei gestoppt und die Ansicht der Programmliste gelöscht. Beendet wird die Diagrammdarstellung durch den erneuten Aufruf von **DIAGRAMM** oder mit dem Beenden der Messung mit **HOME**.

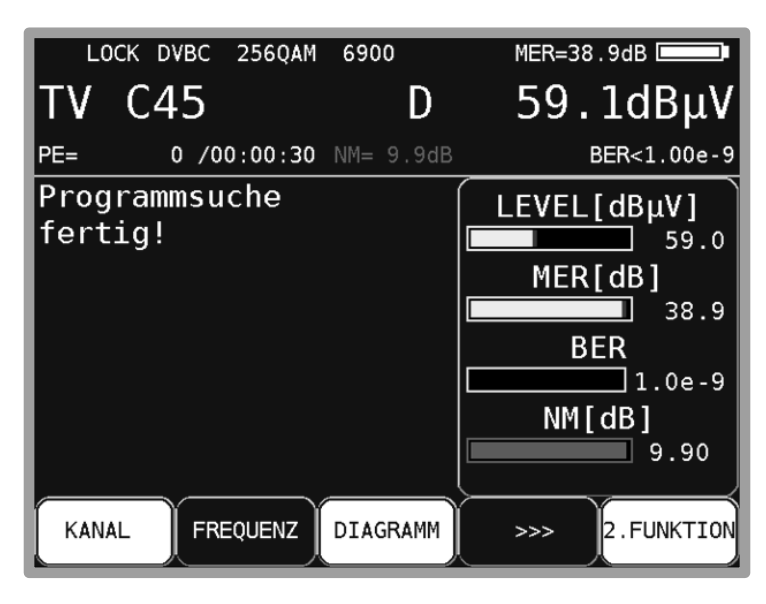

Abbildung 7-25 Diagrammdarstellung

# **7.5 Blind Scan**

Mit Hilfe dieser Funktion kann die Belegung in einem unbekannten Kabelnetz ermittelt werden. Der Messempfänger durchsucht den vorgegebenen Frequenzbereich nach ATV, DVB-C und DOCSIS-Signalen.

Dabei erstellt das Gerät eine Kanalliste, die während der Suche auf dem Bildschirm aufgebaut wird. Nach Ablauf der Funktion kann die erzeugte Liste im Abstimmspeicher abgelegt, als XML-Datei gespeichert, oder als CHA-Datei exportiert werden. Letztere kann anschließend auf der PC-Software AMA-Remote nachbearbeitet und in das Gerät als benutzerdefinierte Kanaltabelle importiert werden.

#### 7.5.1 Neuen Scan starten

Mit **MODE->BlindScan** wird ein Menü zur Eingabe der Parameter des Scans geöffnet.

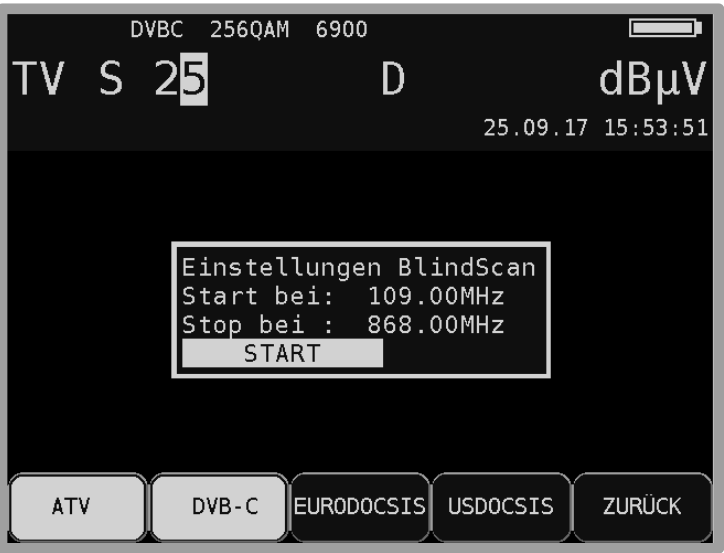

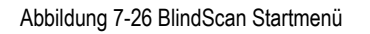

Mit den Tasten ↑/↓ kann zwischen den Menüfeldern "Start bei", "Stop bei" und "START" gewechselt werden. Mit **ENTER** gelangt man in ein Untermenü zum Einstellen der jeweiligen Frequenz. Mit den Funktionstasten **F1 - F4** können die Signale ausgewählt werden, die bei der Suche berücksichtigt werden sollen. Zum Starten der Funktion wird "START" ausgewählt und mit **ENTER** bestätigt.

Bei den Einstellungen aus der obigen Abbildung würde das Gerät die Suche von 109 – 868MHz durchführen. Die minimale Schrittweite beträgt immer 250kHz. Der Messempfänger würde nach analogen TV-Programmen und nach DVB-C – Kanälen suchen.

Bei DVB-C werden die gängigen Symbolraten 6875kBd und 6900kBd mit den Modulationsschemen 64QAM und 256QAM berücksichtigt. Bei DOCSIS jeweils 64QAM und 256QAM. Die Symbolrate ist hierbei fest mit der Modulation gekoppelt.

### 7.5.2 Scan manuell abbrechen

Während das Gerät die Funktion ausführt, kann der Fortschritt verfolgt werden. Mit der Taste F5 kann die Suche jederzeit abgebrochen werden.

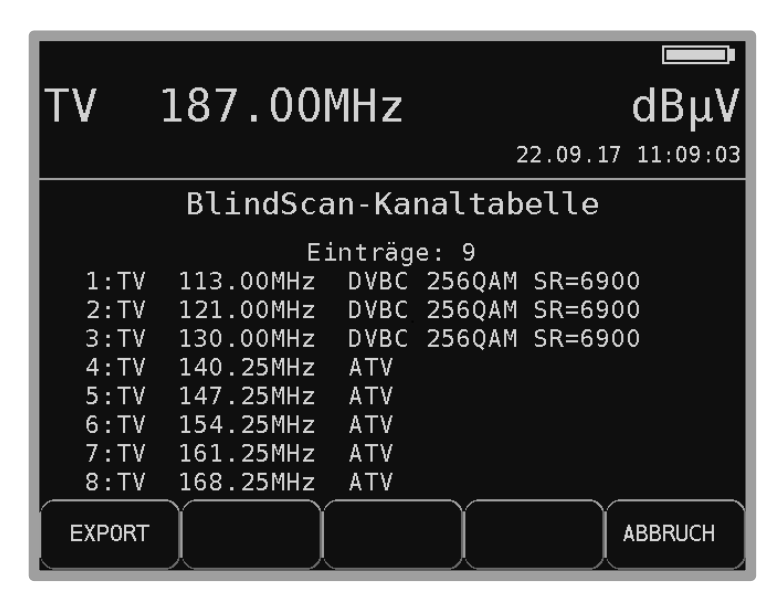

Abbildung 7-27 BlindScan-Kanaltabelle

Bei manuellem Abbruch steht nur die bis dahin ermittelte Kanalliste zur Weiterverarbeitung bereit. Die obige Abbildung zeigt eine Liste, wie sie das Gerät auf dem Bildschirm anzeigt. Kanalliste exportieren

Sobald die Funktion beendet wird (regulär oder manuell) steht die vom Gerät ermittelte Liste zur Weiterverarbeitung zur Verfügung. Dazu stellt das Gerät folgende Auswahl bereit. Über den Menüpunkt **EXPORT** erscheint das nachfolgende Menü.

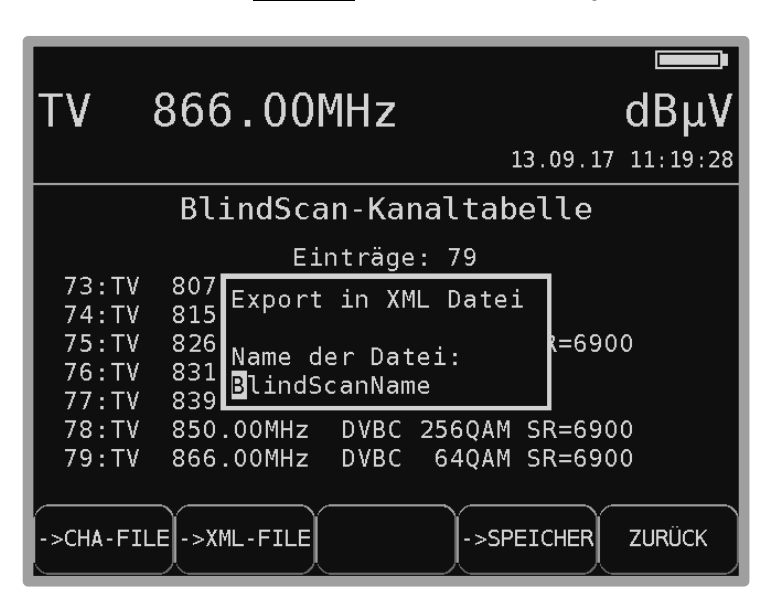

Abbildung 7-28 BlindScan XML-Export Menü

Mit dem Menüpunkt **->CHA-FILE** kann die Liste als benutzerdefinierte Kanalliste exportiert werden (siehe dazu auch das "Kapitel [18.8](#page-135-0) [Benutzerdefinierte Kanaltabelle für TV"](#page-135-0)). Das Gerät nummeriert die Kanäle von C1 beginnend aufsteigend durch. Das kann jedoch mit Hilfe der PC-Software "AMA-Remote" elegant angepasst werden. Diese Kanaltabelle kann wieder in das Gerät importiert werden.

Insgesamt ist das ein Hilfsmittel, wenn in einer Kabelanlage eine Frequenzbelegung vorliegt, die nicht einer Standard-Kanaltabelle entspricht. Denn Sonderfunktionen, wie z.B. die TILT-Messung basiert auf einer passenden Kanaltabelle.

Mit dem Menüpunkt **->XML-FILE** kann die Liste im XML-Format abgespeichert werden. Das dient vorrangig Dokumentationszwecken.

# **Kapitel 8 FM (UKW)-Messbereich**

Der FM (UKW)-Messbereich wird über **RANGE** -> **UKW** aufgerufen.

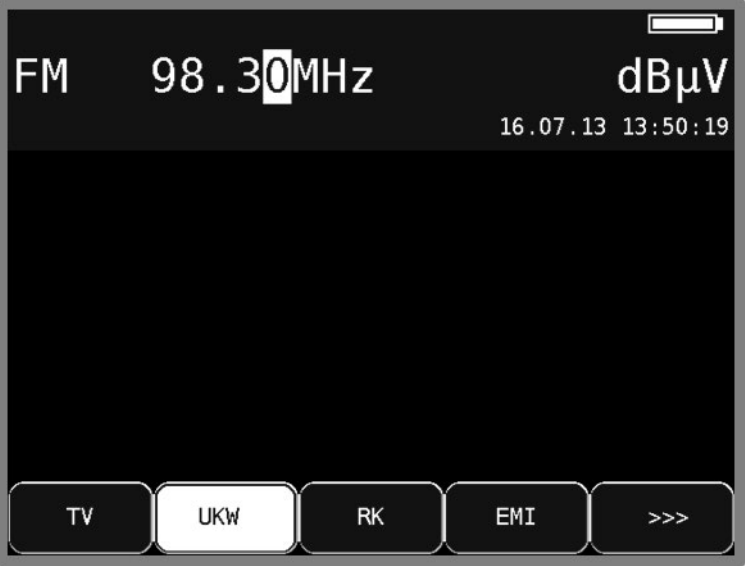

Abbildung 8-1 UKW Messbereich

#### **8.1 Frequenzeingabe**

Mit der Zehnertastatur oder über die Pfeiltasten kann eine Frequenz zwischen 87,40 und 108,20 MHz eingegeben werden.

Dabei ist die kleinste Frequenzauflösung 0,05 MHz (50 kHz). Mit der Taste **ENTER** wird die Eingabe bestätigt. Daraufhin wird der Empfänger abgestimmt und die jeweiligen Messwerte werden angezeigt. Falsche Eingaben werden auf die jeweiligen Minimal- bzw. Maximalwerte begrenzt. Diese eingegebene Frequenz wird im nichtflüchtigen Speicher abgelegt und beim nächsten Einschalten des Geräts wieder angezeigt.

## **8.2 Tonwiedergabe**

Das UKW-Stereo Empfangsteil des Messgerätes demoduliert ein anliegendes UKW-Signal und gibt das Audiosignal auf die eingebauten Lautsprecher.

## **8.3 Stereoindikator**

Der Stereodecoder des UKW-Empfängers wertet den 19 kHz-Pilotton aus. Bei vorhandenem Pilot erscheint der Hinweis STEREO in der obersten Zeile, ansonsten wird MONO angezeigt.

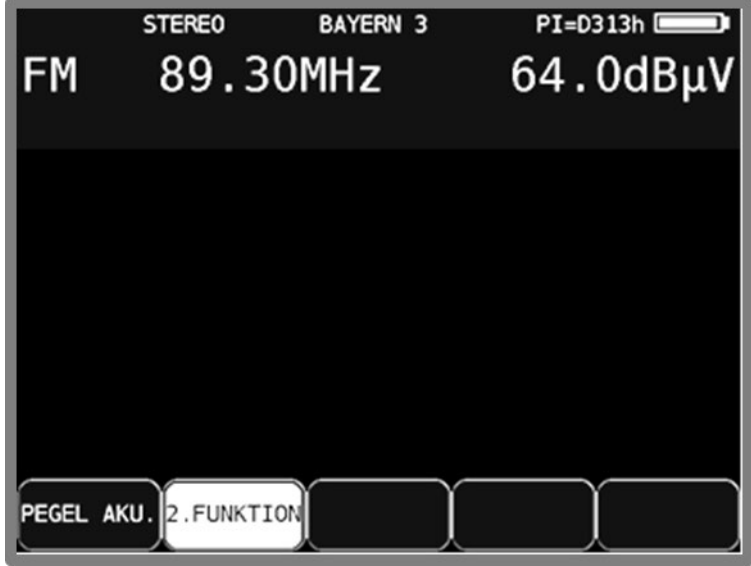

Abbildung 8-2 UKW Stereo-Indikator Anzeige

# **8.4 RDS (Radio Data System)**

RDS ist das Pendant zum Videotext bei TV. Neben den Audiosignalen werden Zusatzdaten übertragen. Diese werden in PSK (Phase Shift Keying) auf einen 57 kHz Unterträger aufmoduliert. In der Norm EN50067 ist die Spezifikation für RDS verankert.

Die Daten werden in so genannten Gruppen versendet. Jede Gruppe überträgt unterschiedliche Informationen. Auch die Wiederholrate jeder Gruppe ist unterschiedlich.

Der Messempfänger wertet nur die Gruppen vom Typ 0A, 0B aus. Die Gruppen 0A bzw. 0B haben einen Anteil von ca. 40% am gesamten Datenaufkommen. Der Anteil bei den Gruppen 2A und 2B beträgt lediglich 15%. In den Gruppen 0A und 0B wird unter anderem der Programmname mit max. 8 Zeichen übertragen.

Der Programmname wird in der obersten Zeile des Displays angezeigt. Im obigen Beispiel "BAYERN 3". Zusätzlich zum Programmnamen wird der PI (Program Identification) – Code in der obersten Displayzeile eingeblendet. Der PI-Code dient zur eindeutigen Identifikation des Radioprogramms.

#### **8.5 Suchlauf**

Mit dieser Funktion kann der komplette Bereich (87,40...108,20MHz) nach UKW-Rundfunksignalen durchsucht werden. Der Suchlauf wird gestartet, indem der Messempfänger zunächst auf eine Frequenz abgestimmt wird, von der aus die Suchfunktion starten soll.

Nach einer neuen Kanaleingabe erscheint der Menüpunkt **2.FUNKTION** invers. Das heißt, mit den Pfeiltasten kann die Frequenz eingestellt werden bzw. wird eine laufende Messung abgebrochen. Um den Suchlauf auszulösen, ist vorher die Taste **F2** zu betätigen, wodurch die 1. Funktion der Pfeiltasten aktiviert wird.

Durch Betätigung der Taste **↑** startet der Suchlauf in positive Richtung. Mit der Taste **↓**  entsprechend in negative Richtung. An den Bandgrenzen fährt der Suchlauf am anderen Bandende fort. Durch Drücken der Taste **ENTER** lässt sich die Suchfunktion jederzeit beenden. Während der Suchlauf läuft, steht im Display der Hinweis SCAN.

# **8.6 Pegelmessung**

Sobald das Gerät auf eine Frequenz abgestimmt ist, wird die Pegelmessung ausgelöst und der gemessene Wert in dBµV angezeigt. Der Messbereich liegt zwischen 25 und 120 dBµV mit 0,1 dB Auflösung. Die Messrate für den numerischen Pegelwert beträgt ca. 3 Hz.

#### 8.6.1 Akustische Pegeltendenz

Wenn beim Einpegeln z.B. einer Antenne kein Sichtkontakt zum Messgerät besteht, kann ein akustisches Pegeltendenzsignal hinzugeschaltet werden. Dabei wird auf den Lautsprecher ein Tonsignal gegeben, dessen Frequenz sich proportional zu dem gemessenen Pegel ändert. Mit steigendem Pegel erhöht sich die Frequenz des Tonsignals und umgekehrt. Über den Menüpunkt **PEGEL AKU.** kann das Tonsignal ein- und ausgeschaltet werden. Bei eingeschaltetem Tonsignal erscheint der Menüpunkt invertiert.

# **Kapitel 9 RK (Rückkanal)-Messbereich**

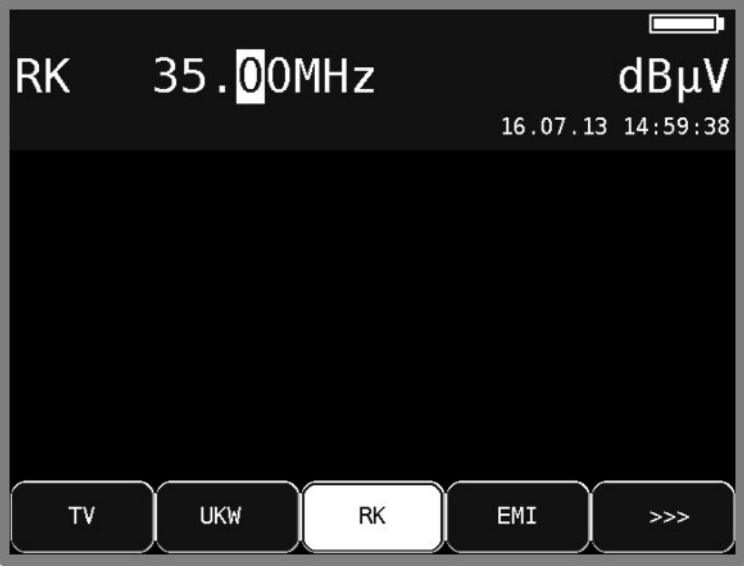

Der RK-Bereich wird über **RANGE** -> **RK** aufgerufen.

Abbildung 9-1 RK Messbereich

#### **9.1 Frequenzeingabe**

Mit der Zehnertastatur oder den Pfeiltasten kann eine Frequenz zwischen 5,00 MHz und 65,00 MHz eingegeben werden.

Dabei ist die kleinste Frequenzauflösung 0,05 MHz (50 kHz). Mit der Taste **ENTER** wird die Eingabe bestätigt. Falsche Eingaben werden auf den entsprechenden Minimal- bzw. Maximalwert begrenzt. Diese eingegebene Frequenz wird im nichtflüchtigen Speicher abgelegt und beim nächsten Einschalten des Geräts wieder angezeigt.

# **9.2 Pegelmessung**

Sobald das Gerät auf eine Frequenz abgestimmt ist, wird die Pegelmessung ausgelöst und der gemessene Wert in dBµV angezeigt. Der Messbereich liegt zwischen 25 und 120 dBµV mit 0,1 dB Auflösung. Die Messrate für den numerischen Pegelwert beträgt ca. 3 Hz.

# 9.2.1 Max-Hold-Funktion

Die Nutzsignale auf dem Rückweg einer Kabelanlage werden von den aktiven (im Online-Zustand) Kabelmodems erzeugt. Je nach Clustergröße eines Netzes dürfen die Kabelmodems auf mehr oder weniger vielen Frequenzen senden. Die angemeldeten Kabelmodems dürfen nur in bestimmten kurzen Zeitschlitzen senden. Daher kann der maximale Pegel bei einer Frequenz nur sehr kurz anliegen.

Aus diesem Grund kann im Messgerät eine Max-Hold-Funktion zugeschaltet werden. Dabei wird ab dem Zeitpunkt der Aktivierung der maximale Pegel gespeichert. Die Anzeige verändert sich nur, wenn zeitweise ein noch größerer Pegel anliegt. Über den Menüpunkt **MAX\_HOLD** kann diese Funktion ein- und ausgeschaltet werden. Ist die Max-Hold-Funktion in Betrieb, ist der Menüpunkt invers dargestellt.

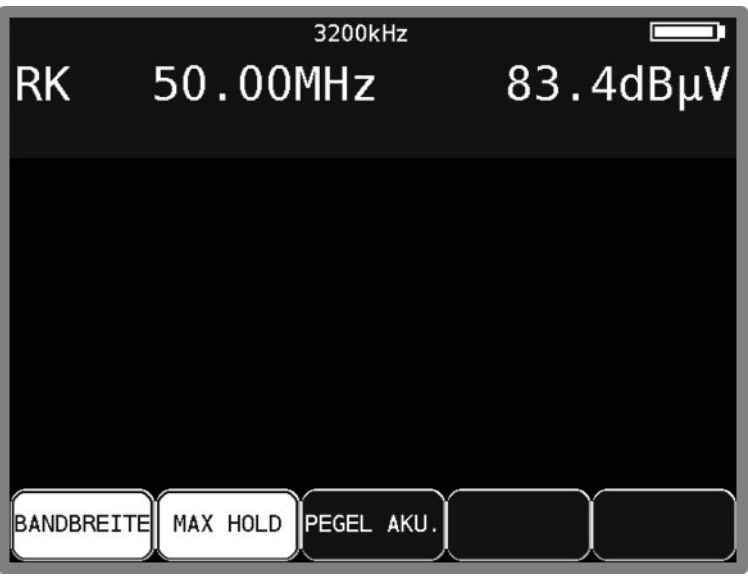

Abbildung 9-2 RK Max-Hold Einstellung

# 9.2.2 Einstellen der Kanalbandbreite

Kabelmodems senden in Bursts mit den Modulationsarten QPSK bzw. QAM. Da jedem aktiven Kabelmodem nur bestimmte Zeitschlitze zugewiesen sind, kann es nur kurzzeitig senden, das heißt, einen kurzen Burst in QPSK bzw. QAM erzeugen.

Um den Pegel im Rückweg exakt zu messen muss dem Messgerät die Kanalbandbreite des Rückwegsignals bekannt sein. Im DOCSIS-Standard sind die Bandbreiten 200 kHz, 400 kHz, 800 kHz, 1,6 MHz, 3,2 MHz und 6,4 MHz festgelegt. Diese entsprechen den verwendeten Symbolraten 160 kBd, 320 kBd, 640 kBd, 1280 kBd, 2560 kBd und 5120 kBd. Über den Menüpunkt **BANDBREITE** kann diese Einstellung vorgenommen werden.

Ist eine der Bandbreiten aktiviert, passt das Gerät seine Messbandbreite automatisch an die Kanalbandbreite an. Ferner nimmt es eine Pegelkorrektur bezüglich der eingestellten Kanalbandbreite vor.

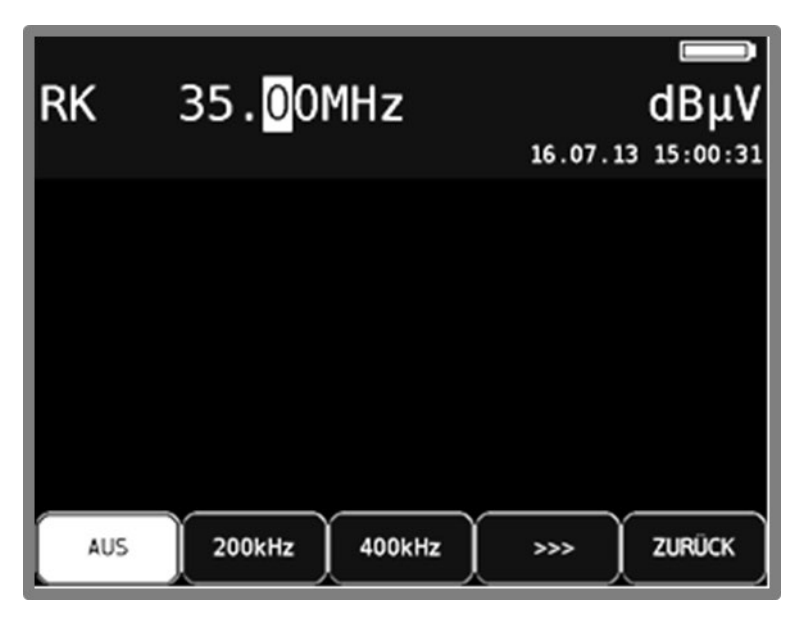

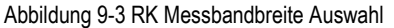

Über den Menüpunkt **BANDBREITE** -> **AUS** wird die Anpassung auf die Kanalbandbreite ausgeschaltet. Jetzt misst das Gerät mit einer Messbandbreite von 1 MHz.

Diese Einstellung sollte vorgenommen werden, wenn als Signalquelle ein Kammgenerator (Sinussignal) oder ein Rauschgenerator verwendet wird. Das ist auch die Werkseinstellung des Gerätes. Die Einstellung der Kanalbandbreite wird im nichtflüchtigen Speicher abgelegt. Ferner berücksichtigt der Abstimmspeicher diese Einstellung.

#### 9.2.3 Akustische Pegeltendenz

Wenn beim Einpegeln kein Sichtkontakt zum Messgerät besteht, kann ein akustisches Pegeltendenzsignal zugeschaltet werden. Dabei wird auf den Lautsprecher ein Tonsignal gegeben, dessen Frequenz sich proportional zu dem gemessenen Pegel ändert. Mit steigendem Pegel erhöht sich die Frequenz des Tonsignals und umgekehrt. Über den Menüpunkt **PEGEL AKU.** kann das Tonsignal ein- und ausgeschaltet werden. Bei eingeschaltetem Tonsignal erscheint der Menüpunkt invertiert.

# **Kapitel 10 Störstrahlungsmessung (EMI)**

Seit Mai 2009 gilt die "Verordnung zum Schutz von öffentlichen Telekommunikationsnetzen und Sende- und Empfangsfunkanlagen, die in definierten Frequenzbereichen zu Sicherheitszwecken betrieben werden" (SchuTSEV). In ihr wird zum Beispiel die Abschaltung von analogen TV-Inhalten in den Sonderkanälen S2 bis S5 zum Schutz von Flugfunkfrequenzen (108 – 137 MHz) geregelt. Darüber hinaus stellt die Verordnung auch hohe Anforderungen an die Kabelnetze hinsichtlich ihrer maximal zulässigen, ausgesendeten Störfeldstärken.

Das Prinzip des in diesem Messgerät implementierten Verfahrens zur Störstrahlungsmessung wird von vielen bedeutenden Kabelnetzbetreibern eingesetzt und ist zu deren Messverfahren vollständig kompatibel.

Grundlagen zur Störstrahlungsmessung und zum benötigten Messequipment finden sich in der Application Note "AN002 – Störstrahlungsmessung". Dieses Dokument erhalten Sie auf der Internetseite www.kws-electronic.de unter "SUPPORT" -> "Application Notes".

# **10.1 Aufruf**

Die Störstrahlmessung (EMI) wird über **RANGE** -> **EMI** aufgerufen.

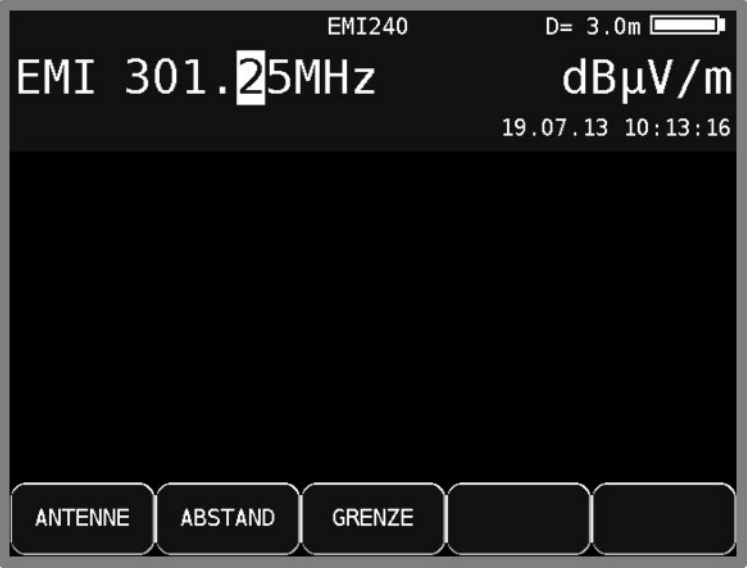

Abbildung 10-1 Störstrahl Messbereich

#### **10.2 Frequenzeingabe**

Mit Hilfe der Zehnertastatur oder der Pfeiltasten kann eine Frequenz zwischen 45,00 MHz und 868,00 MHz (bzw. 1214,00 MHz bei entsprechend bestückter Option) eingestellt werden. Die Schrittweite beträgt 50 kHz. Mit der Taste **ENTER** wird die Eingabe bestätigt. Es ist wichtig, dass Kennfrequenzgenerator und Messempfänger auf dieselbe Frequenz abgestimmt sind. Diese Frequenz wird im nichtflüchtigen Speicher abgelegt und beim nächsten Einschalten des Geräts wieder angezeigt.

## **10.3 Auswahl der Antenne**

Die angezeigte Feldstärke wird durch Messung der Antennenspannung und Umrechnung unter Berücksichtigung der physikalischen Eigenschaften der verwendeten Antenne gewonnen.

Die verwendete Antenne kann unter **ANTENNE** eingestellt werden. Derzeit werden die Typen EMI 240 und EMI 241 unterstützt.

Die Antenne EMI 241 hat bereits einen Vorverstärker integriert. Bei der Antenne EMI 240/Y ist darauf zu achten, dass nur in Verbindung mit dem Vorverstärker EMI 240/V korrekte Messergebnisse erzielt werden.

#### 10.3.1 Benutzerdefinierte EMI-Antenne

Darüber hinaus kann eine benutzerdefinierte Antenne angelegt werden. Unter dem Menüpunkt **EMIANT** können der Name und der Korrekturfaktor der EMI-Antenne eingegeben werden. Mit den Pfeiltasten **↑/↓** kann zwischen Name und Faktor gewählt werden und mit der Taste **Rechts** 

gelangt man in das jeweilige Editiermenü. Die Eingabe wird mit **ENTER** übernommen.

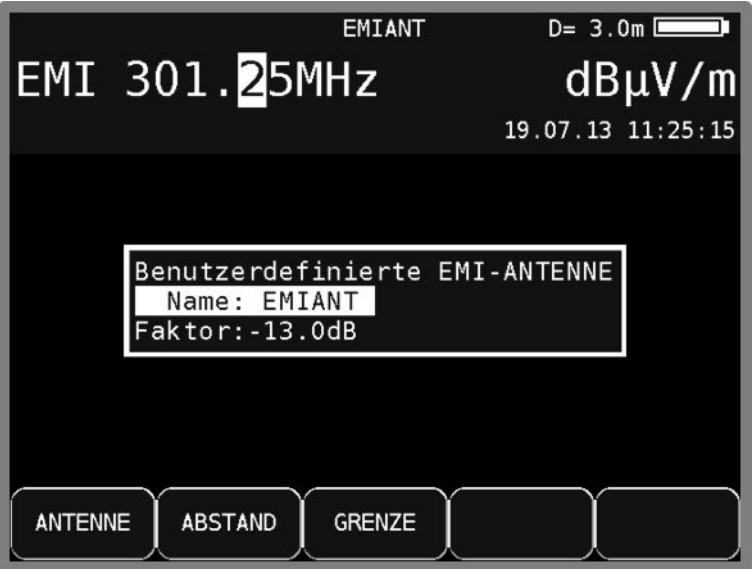

Abbildung 10-2 Störstrahl Messung Antennenauswahl

Der geänderte Name der benutzerdefinierten Antenne wird auch für den entsprechenden Menüpunkt im Menü **ANTENNE** übernommen. Der eingegebene Korrekturfaktor bestimmt die Umrechnung des vom Messempfänger gemessenen Pegels in dBµV in die angezeigte Feldstärke in dBµV/m. Dabei gilt folgende Beziehung: E[dBµV/m] = L[dBµV] + Faktor [dB].

#### **10.4 Eingabe des Abstandes**

Die Grenzwerte für die Einhaltung der EMV sind auf einen Abstand von 3m zur Außenwand des Gebäudes bezogen. Da es nicht immer möglich ist, in 3m Abstand zu messen, kann die Störfeldstärke in einem größeren Abstand gemessen und unter Berücksichtigung des aktuellen Abstandes zum Gebäude auf den Bezugsabstand 3m umgerechnet werden. Das Messgerät benötigt für die Umrechnung die Eingabe der Entfernung.

Unter **ABSTAND** kann die Messentfernung eingegeben werden. Diese kann bequem unter Zuhilfenahme des an der Antenne EMI 240/Y montierbaren und optional erhältlichen Entfernungsmessers DLE 70 bestimmt werden.

## **10.5 Eingabe des Grenzwertes**

Es gibt amtliche Vorschriften für die Einhaltung der Störabstrahlung von Kabelanlagen. Diese sieht Grenzwerte für die Emissionsfeldstärke in 3 m Abstand vor. Diese maximale Feldstärke kann in das Gerät eingegeben werden. Das Gerät verwendet ihn für bestimmte Warnungen bei Überschreitung des Grenzwertes. Unter **GRENZE** kann die maximale Feldstärke in dBµV/m eingegeben werden.

#### **10.6 Auswertung der Kennung**

Die Störstrahlungsmessung basiert auf der Verwendung des Kennfrequenzgenerators KFG 242. Dieser Generator dient als definierte Störquelle in einer Kabelanlage und sollte in die Kopfstelle integriert werden.

Für die eindeutige Zuordnung der Störemission ist das Signal des Störsenders mit einer Kennung moduliert. Diese kann in Form eines 13-Zeichen langen Textes im Kennfrequenzgenerator programmiert werden.

Das Messgerät demoduliert die Kennung und zeigt sie im Display in der oberen Zeile an. Um anzudeuten, dass die Kennung laufend empfangen wird, löscht das Gerät den Text und baut ihn wieder auf.

## **10.7 Messung der Störfeldstärke**

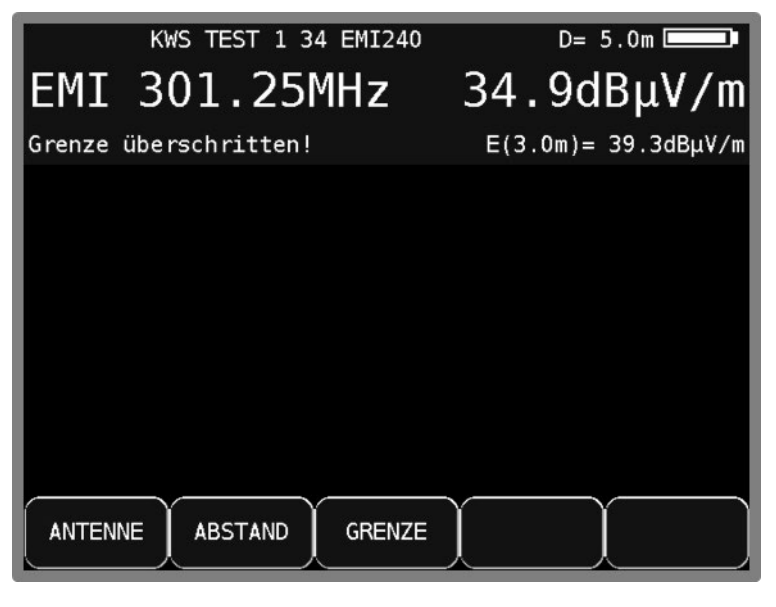

Abbildung 10-3 Störstrahl Feldstärkenmessung

Sobald das Gerät auf eine Frequenz abgestimmt ist, misst es die Antennenspannung der Empfangsantenne und rechnet diese in eine äquivalente Feldstärke um. Die absolute Feldstärke wird in größerer Schrift in dBµV/m angezeigt. Der Messbereich erstreckt sich von 3 – 103 dBµV/m (EMI 241) bzw. 5 – 105 dBµV/m (EMI 240) mit einer Auflösung von 0,1 dBµV/m. Gleichzeitig errechnet das Gerät in Verbindung mit dem aktuellen Abstand eine Bezugsfeldstärke auf 3m Abstand zum Gebäude und zeigt sie in kleinerer Schrift in der Zeile über der Menüleiste an. Liegt die Bezugsfeldstärke über der eingestellten Grenze, so wird eine Warnmeldung im Display eingeblendet. Gleichzeitig ertönt ein akustisches Warnsignal über den Lautsprecher.

# **10.8 Einstellen der Kennung**

Das Messgerät bietet eine Hilfestellung zum Einstellen der Kennung des Kennfrequenzgenerators. Wie die Kennung am KFG 242 eingestellt und verändert werden kann ist der Application Note "AN002 - Störstrahlungsmessung" zu entnehmen.

Ist ein empfangenes Zeichen aus der Kennung mit einer Markierung versehen die anzeigt, dass es sich bei diesem Zeichen um dasjenige handelt, das mit zwei Tasten am KFG 242 verändert werden kann, wird dieses Zeichen im Display invertiert dargestellt. Wird kein Zeichen invertiert dargestellt (im Regelbetrieb) bedeutet das, dass aktuell kein Zeichen für eine Abänderung selektiert ist.

# <span id="page-67-0"></span>**10.9 Fernspeisung**

Der Messempfänger kann über die HF-Eingangsbuchse eine Fernspeisespannung liefern, um aktive Empfangsantennen zu versorgen. Die Antennen EMI 240 (bzw. der Vorverstärker EMI 240/V) und EMI 241 benötigen eine Speisung mit 5 V.

Die Versorgung ist kurzschlussfest und liefert maximal einen Strom von 100 mA. Bei einem Kurzschluss bzw. einem zu hohen Strom schaltet das Gerät die Fernspeisung automatisch ab. Die rote LED an der HF-Eingangsbuchse leuchtet auf, sobald die Fernspeisung aktiviert ist.

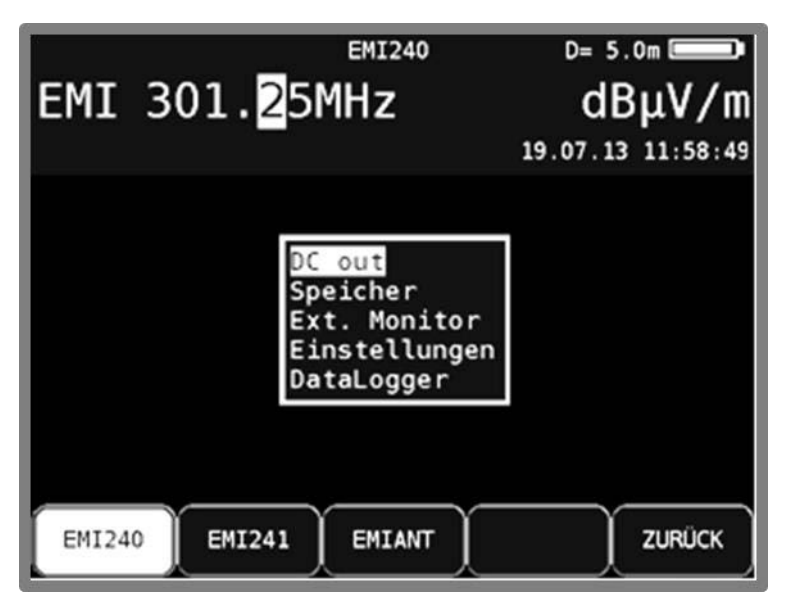

Abbildung 10-4 Störstrahlmessung Fernspeisung

- **ACHTUNG! Vor dem Einschalten einer Fernspeisung sollte immer die Verträglichkeit des angeschlossenen Systems mit der gewählten Fernspeisung überprüft werden. Sonst können eventuell Abschlusswiderstände überlastet oder aktive Komponenten zerstört werden.**
- 10.9.1 Einstellen der Fernspeisespannung

Mit der Taste **MODE** öffnet sich das Aufklapp-Menü. Über den Menüpunkt **DC out** gelangt man in ein Auswahlmenü, in dem man zwischen 0 V und 5 V wählen kann.

# **Kapitel 11 Upstream-Generator**

Als Hilfsmittel für eine Analyse des Rückwegbereichs steht der Upstream Generator zur Verfügung. In der Version DOCSIS3.0 können ein oder vier Träger im Bereich von 5 bis 65 MHz gesendet werden. Typischerweise nimmt der Upstream Generator dabei die Position eines Modems ein und mit einem weiteren Messempfänger in der Kopfstelle bzw. an der Stelle eines CMTS wird das dort ankommende Signal ausgewertet.

Mit der Version DOCSIS3.1 können ein bis acht Einzelträger oder ein OFDM-Träger gesendet werden. Der Frequenzbereich ist hier zwischen 5 bis 85MHz und 5 bis 204MHz wählbar [\(18.14](#page-139-0) [DOCSIS3.1 Maximale Upstreamfrequenz einstellen\)](#page-139-0).

Der oder die Träger werden unmoduliert, als reines Sinussignal, oder moduliert, als PRBS-Signal (Pseudorandom binary sequence) gesendet. Mit einem Sinussignal können Informationen über die ankommende Pegelstärke gewonnen werden, wohingegen mit einem modulierten Signal außerdem Fehlerraten, also MER und BER, ermittelt werden können.

Mit einem angepassten Messempfänger vom Typ AMA310 / UPM 3500 / WA 71 in der Kopfstelle besteht somit die Möglichkeit im Messbereich Rückkanal auf einen Träger abzustimmen. Es können Pegel, sowie bei einem modulierten Signal MER und BER gemessen, das Konstellationsdiagramm überprüft, eine Überwachung gestartet oder der DataGrabber verwendet werden. Sollte das Messgerät in der Kopfstelle die Freischaltung für SNMP besitzen und über LAN mit dem Netzwerk verbunden sein, können die Ergebnisse der Messung an einem am Netzwerk angeschlossenen Laptop zum Beispiel mit der AMA.remote Software direkt an der Position des Upstream Generators ausgewertet werden.

# **11.1 Upstream-Generator Version DOCSIS3.0**

# 11.1.1 Aufruf

Der Upstream-Generator wird über **RANGE** -> **Upstr. Gen.** aufgerufen.

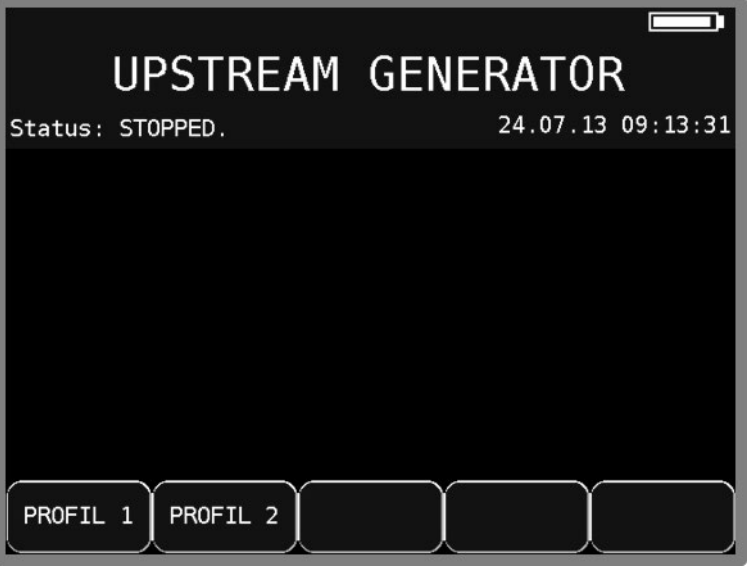

Abbildung 11-1 Upstream Generator Messbereich

Da sich der Anwendungsbedarf beispielsweise in einem belegten und einem unbelegten Rückwegbereich unterscheiden kann, stehen zwei Profile zur Verfügung. Durch Auswahl eines der Profile gelangt man zur Konfigurations- und Sendeansicht.

# 11.1.2 Konfiguration

Über den Menüpunkt **KONFIG.** gelangt man zu den Einstellmöglichkeiten.

|                                                        | Status: READY.                  |                            |                 | UPSTREAM GENERATOR                                |  |
|--------------------------------------------------------|---------------------------------|----------------------------|-----------------|---------------------------------------------------|--|
| US                                                     | Modulation:                     | (PRBS)<br>Ein              | Modul.          |                                                   |  |
| $\frac{11}{2}$                                         | F requenz<br>10.0MHz<br>27.0MHz | Pegel<br>98dBµV<br>100dBµV | QPSK<br>16QAM   | Symbolrate<br>5120kBd (6.4MHz)<br>2560kBd(3.2MHz) |  |
| 4                                                      | 37.5MHz<br>55.0MHz              | 105dBµV<br>112dBµV         | 64QAM<br>256QAM | 320kBd (400kHz)<br>1280kBd(1.6MHz)                |  |
|                                                        |                                 |                            |                 |                                                   |  |
| <b>ZURÜCK</b><br>SPEICHERN<br>KONFIG.<br><b>SENDEN</b> |                                 |                            |                 |                                                   |  |

Abbildung 11-2 Upstream Generator Übersicht

# 11.1.2.1 Einstellen der Modulation

Durch Aufruf des Menüpunkts **SINUS/QAM** wird die Modulation aktiviert oder deaktiviert. Am Bildschirm wird unter Modulation entsprechend "Ein (PRBS)" oder "Aus (Sinus)" angezeigt.

|                                                                                   |            |              | UPSTREAM GENERATOR |  |  |
|-----------------------------------------------------------------------------------|------------|--------------|--------------------|--|--|
| Status: READY.                                                                    |            |              |                    |  |  |
| Modulation:                                                                       |            | Aus (Sinus)  |                    |  |  |
| <b>US</b>                                                                         | Frequenz   | Pegel        |                    |  |  |
| $\frac{1}{2}$                                                                     | $10.0$ MHz | 98dBµV       |                    |  |  |
|                                                                                   | 27.0MHz    | 100dBµV      |                    |  |  |
| 3                                                                                 | 37.0MHz    | $105dB\mu V$ |                    |  |  |
| 4                                                                                 | 55.0MHz    | 112dBµV      |                    |  |  |
| $\overline{1}$                                                                    |            | $--dB\mu V$  |                    |  |  |
|                                                                                   |            |              |                    |  |  |
| <b>ZURÜCK</b><br><b>UPSTREAMS</b><br>SINUS/QAM<br><b>FREQUENZ</b><br><b>PEGEL</b> |            |              |                    |  |  |

Abbildung 11-3 Upstream Generator Konfigurationsauswahl

Bei aktivierter Modulation erscheint der Menüpunkt **SINUS/QAM** invertiert. Der Menüpunkt "1**-4**" erscheint nur in der Konfigurationsauswahl.

# 11.1.2.2 Einstellen der Upstreamanzahl

Unter dem Menüpunkt **UPSTREAMS** wird die Anzahl der Träger angegeben. Es kann zwischen einem und vier Trägern gewählt werden.

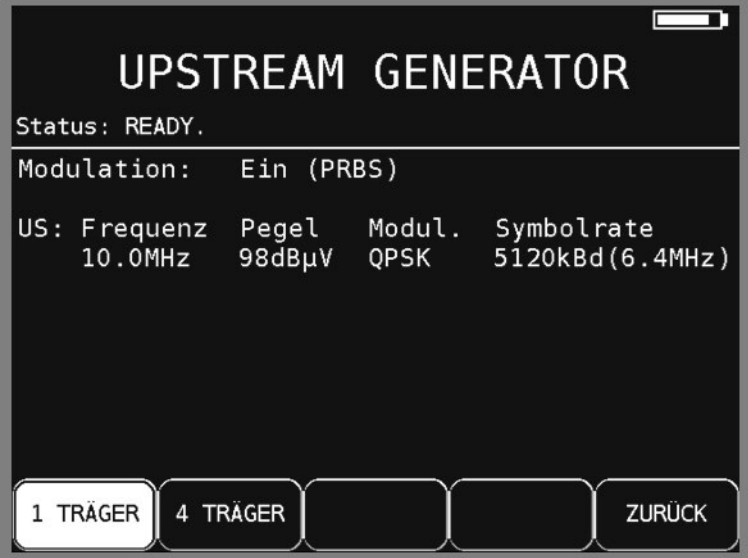

Abbildung 11-4 Upstream Generator Trägerauswahl

## 11.1.2.3 Frequenzeingabe

Nach Aktivierung des Menüpunkts **FREQUENZ** wird mit Hilfe der Zehnertastatur oder der Pfeiltasten eine Frequenz zwischen 5MHz und 65MHz eingestellt. Dabei ist die kleinste Frequenzauflösung 0,1 MHz (100 kHz).

Durch Betätigen der Pfeiltaste **↑/↓** kann die Dezimalstelle der aktuellen Cursorposition von 0-9 verändert werden. Der Cursor kann mit den Tasten Links/Rechts nach links und rechts verschoben werden. Mit der Taste **ENTER** wird die Eingabe bestätigt. Ist der eingegebene Wert außerhalb des gültigen Bereichs wird dieser auf den entsprechenden Minimal- bzw. Maximalwert begrenzt.

# <span id="page-70-0"></span>11.1.2.4 Sendepegeleingabe

Nach Aktivierung des Menüpunkts **PEGEL** wird mit Hilfe der Zehnertastatur oder der Pfeiltasten ein Pegel zwischen 70 und 112 dBµV eingestellt. Dabei ist die kleinste Pegelauflösung 1 dB. Durch Betätigen der Pfeiltasten **↑/↓** kann die Dezimalstelle der aktuellen Cursorposition von 0-9 verändert werden. Der Cursor kann mit den Tasten **←/→** nach links und rechts verschoben werden. Mit der Taste **ENTER** wird die Eingabe bestätigt. Ist der eingegebene Wert außerhalb des gültigen Bereichs wird dieser auf den entsprechenden Minimal- bzw. Maximalwert begrenzt.

# 11.1.2.4.1 Gemeinsamen Sendepegel für 4 Träger eingeben

Der Pegelunterschied zwischen den einzelnen Pegel ist auf 16dB begrenzt. Um bei 4 Trägern nicht alle Pegel einzeln und event. mehrfach verstellen zu müssen, gibt es den Menüpunkt "**1-4**". Sobald dieser Menüpunkt aktiv ist, seht bei allen Trägern derselbe Pegel. Der gemeinsame Pegel kann wie oben (Kapitel [11.1.2.4\)](#page-70-0) eingestellt und mit **ENTER** übernommen werden.

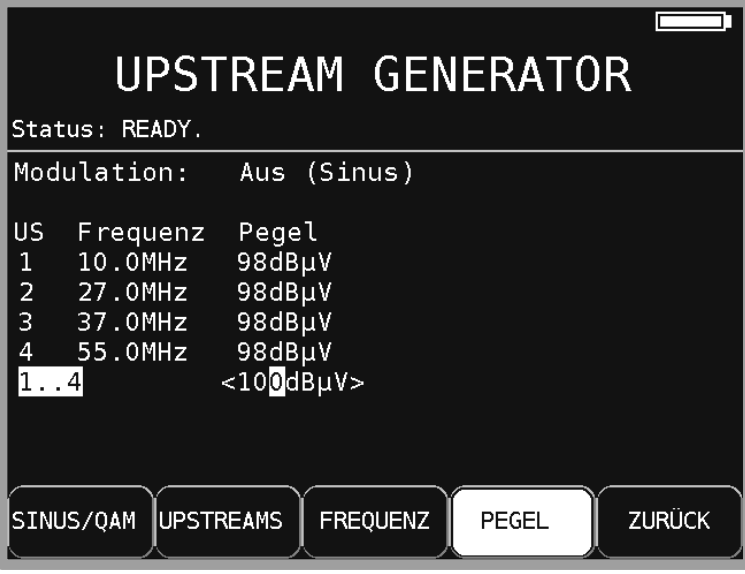

Abbildung 11-5 Upstream Generator gemeinsamen Pegel einstellen

# 11.1.2.5 QAM-Ordnung

.

Bei aktivierter Modulation, das bedeutet wenn ein PRBS-Signal gesendet werden soll, wird über den Menüpunkt **MODULATION** die QAM-Ordnung ausgewählt. Es stehen QPSK, 16QAM, 64QAM, und 256QAM zur Auswahl.

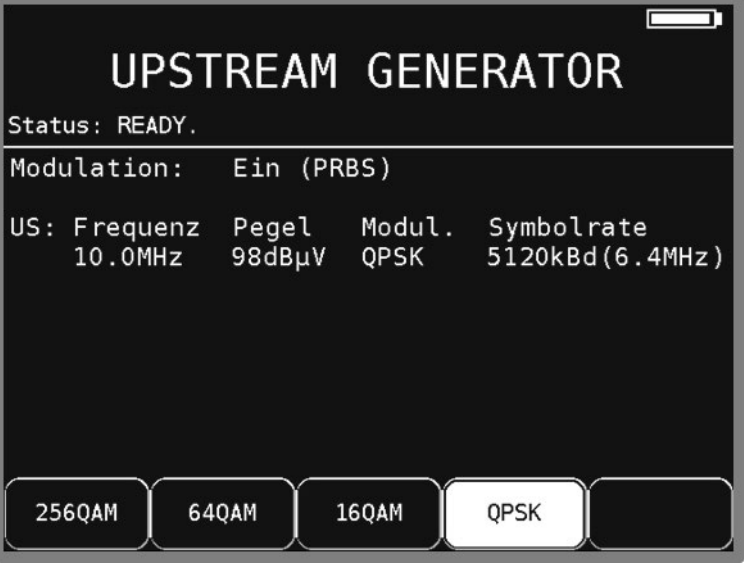

Abbildung 11-6 Upstream Generator Modulationsauswahl
### 11.1.2.6 Einstellen der Symbolrate

Bei DOCSIS sind Bandbreiten 400 kHz, 800 kHz, 1,6 MHz, 3,2 MHz und 6,4 MHz mit den Symbolraten 320 kBd, 640 kBd, 1280 kBd, 2560 kBd und 5120 kBd üblich. Über den Menüpunkt **SYMBOLRATE** kann diese Einstellung bei aktivierter Modulation vorgenommen werden.

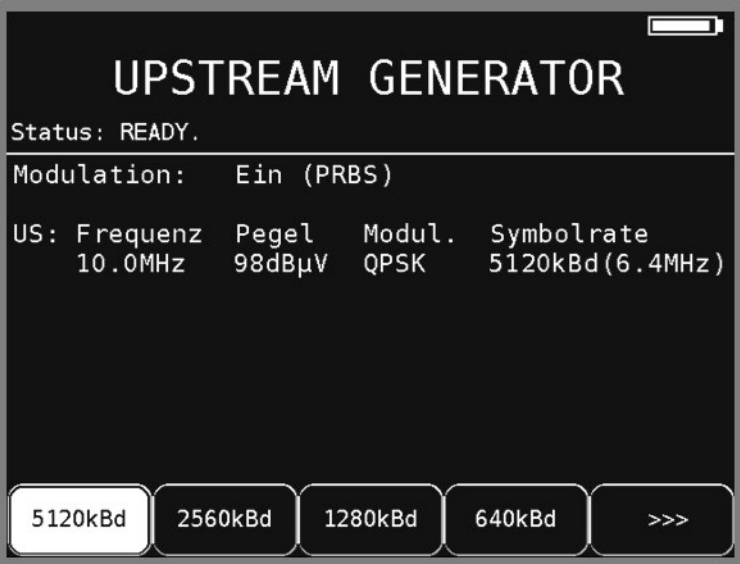

Abbildung 11-7 Upstream Generator Symbolratenauswahl

### 11.1.3 Speichern

Mit Hilfe des Menüpunkts **SPEICHERN** werden die vorgenommenen Einstellungen im aktuellen Profil gesichert.

### 11.1.4 Senden

Während des Bootens des entsprechenden Moduls erscheint "Booting..." am Bildschirm. Wenn dieser Vorgang abgeschlossen ist wechselt die Anzeige zu "Ready" und der oder die Träger können über den Menüpunkt **SENDEN** aktiviert werden. Der Status wechselt dann auf "Transmitting...".

**ACHTUNG! Vor dem Senden im Rückwegbereich sollte sichergestellt werden, dass kein aktives DOCSIS-System gestört wird. Bei einem mit Docsisupstreams belegtem Rückwegbereich sollten Frequenzen zwischen den aktiven DOCSIS-Upstreams ausgewählt werden. Beachten sie dabei auch die Bandbreiten. Sonst können eventuell bestehende Verbindungen zwischen Modems und CMTS gestört werden.**

Während des Sendevorgangs erscheint der Menüpunkt invertiert. Um die Übertragung zu beenden, wird der Menüpunkt **SENDEN** erneut angewählt.

## **11.2 Upstream-Generator Version DOCSIS3.1**

### 11.2.1 Aufruf

Wie in der DOCSIS Version 3.0 wird der Upstream-Generator über **RANGE -> Upstr. Gen.** aufgerufen. (vergleiche Kapitel [11.1.1](#page-68-0) - [Aufruf\)](#page-68-0).

### 11.2.2 Konfiguration

Über den Menüpunkt **KONFIG.** gelangt man zu den Einstellmöglichkeiten.

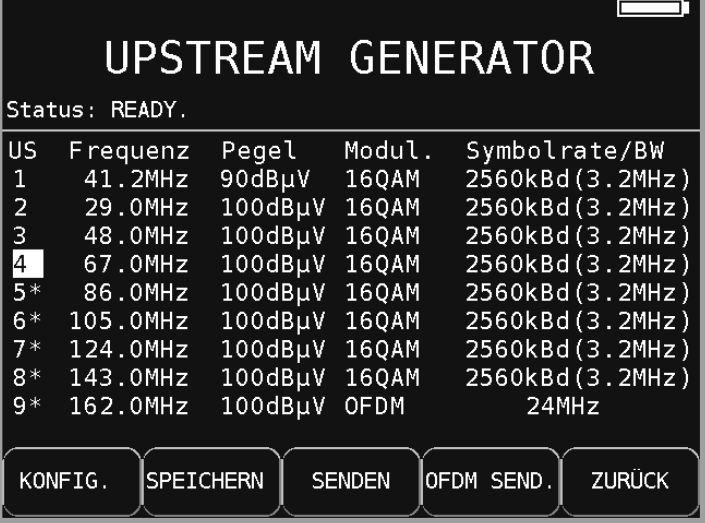

Abbildung 11-8 Upstream-Generator 3.1 Übersicht

11.2.2.1 Einstellen der Modulation

Durch Aufruf des Menüpunkts **SINUS/QAM** wird die Modulation aktiviert oder deaktiviert. Ist die Modulation (PRBS) aktiv werden die Spalten mit Modulation und Symbolrate angezeigt.

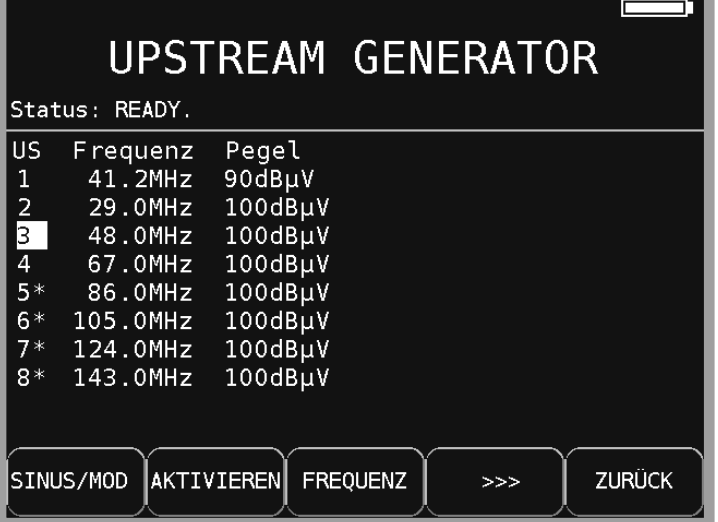

Abbildung 11-9 Ustream Generator 3.1 Konfigurationsauswahl

### 11.2.2.2 Einstellen der Upstreamanzahl

Die Anzahl der Träger kann zwischen einem bis acht Träger variieren. Alle nicht mit einem \* gekennzeichneten Träger sind aktiv und werden gesendet. Mit dem Menüpunkt **AKTIVIEREN** wird der markierte Upstream (Nummer invertiert) aktiviert bzw. deaktiviert (mit \* versehen).

#### 11.2.2.3 Frequenzeingabe

Nach Aktivierung des Menüpunkts **FREQUENZ** wird mit Hilfe der Zehnertastatur oder der Pfeiltasten eine Frequenz zwischen 5MHz und 85MHz bzw. 204MHz eingestellt. Dabei ist die kleinste Frequenzauflösung 0,1 MHz (100 kHz).

Durch Betätigen der Pfeiltaste ↑/↓ kann die Dezimalstelle der aktuellen Cursorposition von 0-9 verändert werden. Der Cursor kann mit den Tasten Links/Rechts nach links und rechts verschoben werden. Mit der Taste **ENTER** wird die Eingabe bestätigt. Ist der eingegebene Wert außerhalb des gültigen Bereichs wird dieser auf den entsprechenden Minimal- bzw. Maximalwert begrenzt.

#### <span id="page-74-0"></span>11.2.2.4 Sendepegeleingabe

Nach Aktivierung des Menüpunkts **PEGEL** kann zunächst zwischen **1 PEGEL** und **Alle PEGEL** gewählt werden. Ist einer von beiden aktiv wird mit Hilfe der Zehnertastatur oder der Pfeiltasten ein Pegel zwischen 70 und 112 dBµV eingestellt. Dabei ist die kleinste Pegelauflösung 1 dB. Durch Betätigen der Pfeiltasten ↑/↓ kann die Dezimalstelle der aktuellen Cursorposition von 0-9 verändert werden. Der Cursor kann mit den Tasten ←/→ nach links und rechts verschoben werden. Mit der Taste **ENTER** wird die Eingabe bestätigt. Ist der eingegebene Wert außerhalb des gültigen Bereichs wird dieser auf den entsprechenden Minimal- bzw. Maximalwert begrenzt.

## 11.2.2.5 Gemeinsamen Sendepegel für alle Träger eingeben

Der Pegelunterschied zwischen den einzelnen Pegel ist auf 16dB begrenzt. Um nicht alle Pegel einzeln und event. mehrfach verstellen zu müssen, gibt es den Menüpunkt **Alle PEGEL**. Sobald dieser Menüpunkt aktiv ist, steht bei allen Trägern derselbe Pegel. Der gemeinsame Pegel kann wie oben (Kapitel [11.1.2.4](#page-70-0) - [Sendepegeleingabe\)](#page-74-0) eingestellt und mit **ENTER** übernommen werden.

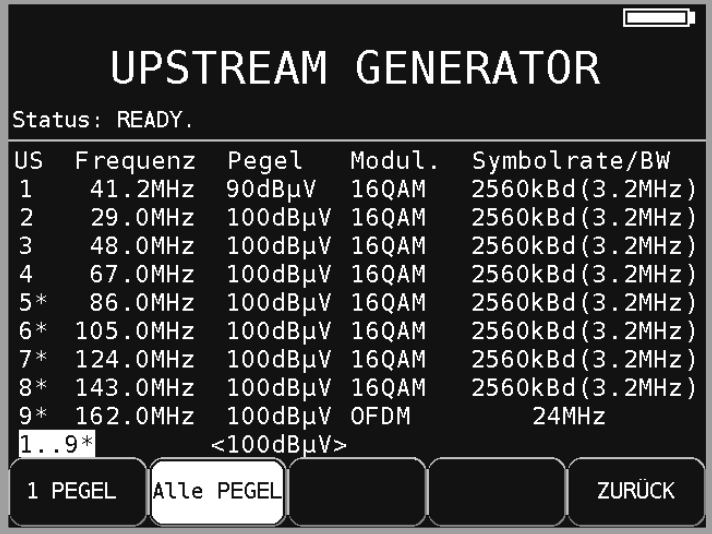

Abbildung 11-10 Upstream Generator gemeinsamen Pegel einstellen

### 11.2.2.6 QAM-Ordnung

Bei aktivierter Modulation, das bedeutet wenn ein PRBS-Signal gesendet werden soll, wird über den Menüpunkt **MODULATION** die QAM-Ordnung ausgewählt. Dies ist für die ersten 8 Upstreams möglich während der neunte auf OFDM festgelegt ist. Es stehen **QPSK**, **16QAM**, **64QAM**, und **256QAM** zur Auswahl.

#### 11.2.2.7 Einstellen der Symbolrate

Bei DOCSIS-Einzelträger sind Bandbreiten 400 kHz, 800 kHz, 1,6 MHz, 3,2 MHz und 6,4 MHz mit den Symbolraten 320 kBd, 640 kBd, 1280 kBd, 2560 kBd und 5120 kBd üblich. Über den Menüpunkt **SR/BW** kann diese Einstellung bei aktivierter Modulation und aktivem Upstream vorgenommen werden.

### 11.2.2.8 Einstellen der Bandbreite des OFDM-Upstreams

Ist der OFDM-Träger ausgewählt steht der Menüpunkt **BANDBREITE** zur Verfügung. Wurde dieser aktiviert kann eine Bandbreite zwischen 6 und 96MHz eingegeben werden.

|                                                                  |                                                                                                    |                                                                                                    |                                                                                        | UPSTREAM GENERATOR                                                                                                    |  |  |  |
|------------------------------------------------------------------|----------------------------------------------------------------------------------------------------|----------------------------------------------------------------------------------------------------|----------------------------------------------------------------------------------------|----------------------------------------------------------------------------------------------------|--|--|--|
| Status:                                                          | READY.                                                                                                    |                                                                                                    |                                                                                        |                                                                                                    |  |  |  |
| <b>US</b><br>1<br>2<br>3<br>4<br>$5*$<br>6*<br>$7*$<br>$8*$<br>9 | Frequenz<br>41.2MHz<br>29.0MHz<br>48.0MHz<br>67.0MHz<br>86.0MHz<br>105.0MHz<br>124.0MHz<br>143.0MHz<br>162.0MHz | Pegel<br>90dBµV<br>100dBµV<br>100dBµV<br>100dBµV<br>100dBµV<br>100dBµV<br>100dBµV<br>100dBµV<br>100dBµV | Modul.<br>16QAM<br>160AM<br>160AM<br>16QAM<br>160AM<br>16QAM<br>16QAM<br>16QAM<br>OFDM | Symbolrate/BW<br>2560kBd (3.2MHz)<br>2560kBd(3.2MHz)<br>$2560$ kBd $(3.2$ MHz)<br>2560kBd(3.2MHz)<br>2560kBd(3.2MHz)<br>2560kBd(3.2MHz)<br>2560kBd(3.2MHz)<br>2560kBd(3.2MHz)<br>$<$ 32MHz> |  |  |  |
| MODULATION BANDBREITE<br><b>PEGEL</b><br><<<                     |                                                                                                    |                                                                                                    |                                                                                        |                                                                                                    |  |  |  |

Abbildung 11-11 Upstream Generator OFDM Bandbreite

### 11.2.3 Speichern

Mit Hilfe des Menüpunkts **SPEICHERN** werden die vorgenommenen Einstellungen im aktuellen Profil gesichert.

11.2.4 Senden Upstream Generator 3.1

Nach dem der Bootvorgang abgeschlossen ist, stehen die Menüpunkte **SENDEN** und **OFDM SEND.** zur Verfügung. Mit dem Menüpunkt **SENDEN** werden alle aktiven Einzelträger und mit **OFDM SEND.** der OFDM-Träger gesendet. Der Status wechselt dann auf "Transmitting...". Vor der Ausführung des Sendens wird allerdings noch einmal überprüft, ob die Träger sich überlagern oder die Parameter außerhalb des zulässigen Bereichs liegen. Falls dies der Fall wäre, wird der Vorgang abgebrochen es erscheint eine entsprechende Fehlermeldung. Die Einstellungen müssen dann entsprechend korrigiert werden. Es können entweder nur Einzelträger oder ein OFDM-Träger gleichzeitig gesendet werden.

**ACHTUNG! Vor dem Senden im Rückwegbereich sollte sichergestellt werden, dass kein aktives DOCSIS-System gestört wird. Bei einem mit Docsisupstreams belegtem Rückwegbereich sollten Frequenzen zwischen den aktiven DOCSIS-Upstreams ausgewählt werden. Beachten sie dabei auch die Bandbreiten. Sonst können eventuell bestehende Verbindungen zwischen Modems und CMTS gestört werden.**

Während des Sendevorgangs erscheint der Menüpunkt invertiert. Um die Übertragung zu beenden, wird der Menüpunkt **SENDEN** bzw. **OFDM SEND.** erneut angewählt.

### **11.3 Telemetriekanal**

Während des Upstreamgeneratorbetriebes kann gleichzeitig ein Videobild dargestellt werden, das zur Fernüberwachung von Messungen genutzt werden kann.

Dieses Videobild kann über einen vorher abgespeicherten analogen oder digitalen TV-Kanal übertragen werden. Wird zum Beispiel die Oberfläche eines Messgerätes, das die vom Upstreamgenerator gesendeten Signale auswertet, mit Hilfe eines Video-Encoders auf den Telemetriekanal gelegt, können geänderten Einstellungen des Generators an einem anderen Ort kontrolliert werden.

#### 11.3.1 Abspeichern des Telemetriekanals

Im TV-Bereich (Analog oder DVBC) muss ein Sender abgestimmt sein.

Mit der Taste **MODE** gelangt man zu dem Menüpunkt **Als Telemetriekanal speichern**. Bei Aufruf mit **ENTER** wird wie im "Kapitel [15.1](#page-111-0) - [Einspeichern"](#page-111-0) ein Menü geöffnet, in dem der aktuell gespeicherte Telemetriekanal angezeigt wird. Mit **ENTER** erfolgt die Speicherung. Wie bei allen Abstimmspeicherplätzen muss das Überschreiben noch mal bestätigt werden. Es kann jeweils nur ein Telemetriekanal gespeichert sein, weshalb auch keine Speichernummer angezeigt wird.

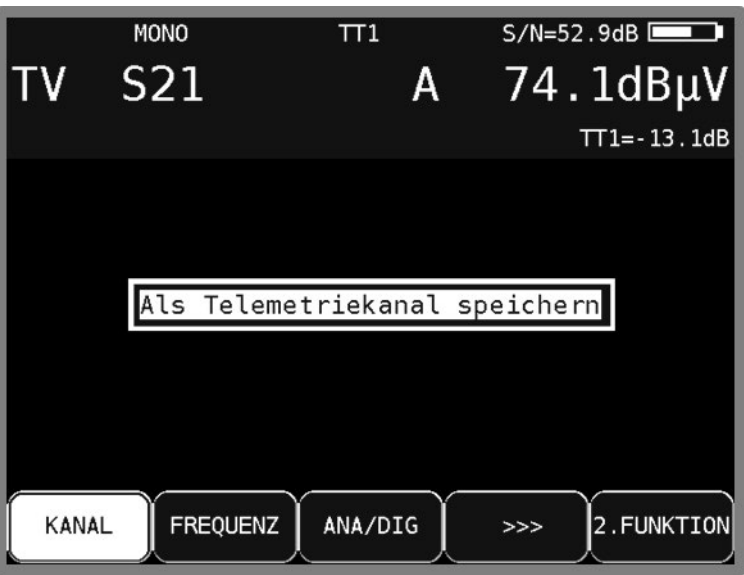

Abbildung 11-12 Telemetriekanal Festlegung

#### 11.3.2 Aufruf des Telemetriekanals

Zunächst muss das Gerät im Upstreamgeneratormodus aktiv sein, also bereits gebootet haben. Mit der Taste **OSD/VID** wird der gespeicherte Telemetriekanal aufgerufen und die Videodarstellung wird als überlagertes Bild zusätzlich zu der Oberfläche des Upstreamgenerators eingeblendet. Mit Hilfe des Menüpunkts **OSD** kann zwischen der überlagerten und reinen Videodarstellung gewechselt werden. Mit der Taste **OSD/VID** gelangt man wieder in den Ausgangszustand der Upstreamgeneratoroberfläche.

| <b>UPSTREAM GENERATOR</b><br>100                                                              |               |
|-----------------------------------------------------------------------------------------------|---------------|
| Status: READY.                                                                                |               |
| Aus<br>(Sinus)<br>Modulation:                                                                 |               |
| 90<br><b>US</b><br>Pegel<br>requenz<br>98dBµV<br>O.OMHz<br>7.OMHz<br>100dBµV<br>$\frac{2}{3}$ |               |
| 7.5MHz<br>$105dB\mu V$<br>$112dB\muV$<br>55.0MHz<br>70                                        |               |
|                                                                                               |               |
| <b>SPEICHERN</b><br>KONFIG.<br><b>SENDEN</b><br><b>OSD</b>                                    | <b>ZURÜCK</b> |

Abbildung 11-13 Upstream Generator Messung mit Telemetriebild

# **Kapitel 12 DOCSIS-Analyzer**

### **12.1 Einführung**

Der Analyzer des Messempfängers verhält sich konform zur Spezifikation DOCSIS 3.0 bzw DOCSIS3.1. DOCSIS steht für "Data-Over-Cable Service Interface Specification". Der Standard legt die Regeln für einen schnellen, bidirektionalen Kommunikations- und IP-Datenaustausch zwischen Kopfstelle und Benutzer entweder über ein reines Koaxial-Netz oder ein HFC-Netz (hybrid fiber/coax) fest. Die Gegenstelle für das Kabelmodem (Cable Modem, CM) auf der Benutzerseite ist das CMTS (Cable Modem Termination System) in der Kopfstelle.

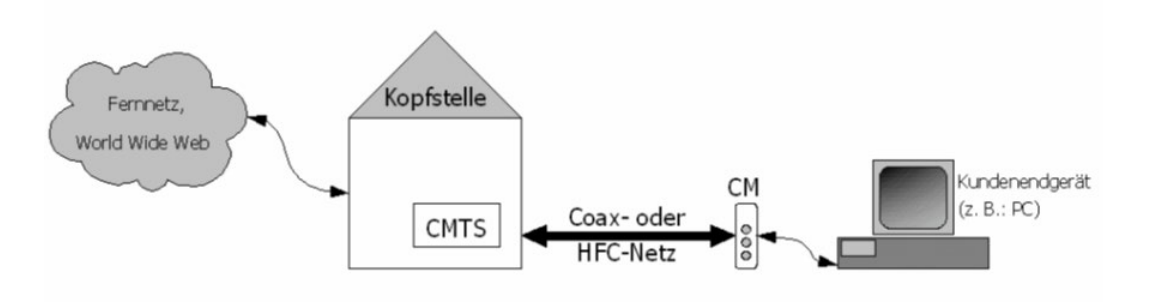

Abbildung 12-1 Kommunikationsnetz

Die Daten von der Kopfstelle zum Kunden werden im so genannten Downstream (DS) übertragen, die Information vom Kunden zurück im Upstream (US). US und DS werden im selben Kabel, aber in unterschiedlichen Frequenzbereichen übertragen.

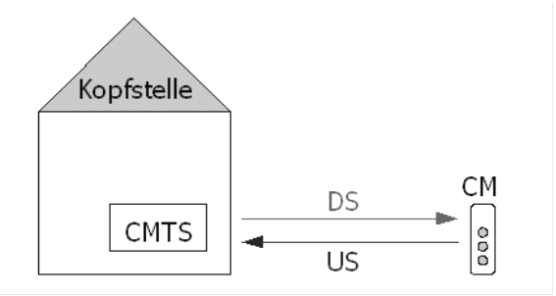

Abbildung 12-2 Kopfstelle Modem

Bei DOCSIS3.0 und niedriger gibt es zwei verschiedene Spezifikationen: Euro- und US-DOCSIS. Beide Standards können mit dem Messgerät vermessen werden. Die Unterschiede liegen im DS-Fehlerschutz und in den DS-Kanalbandbreiten bzw. im Kanalraster und im DS- und US-Frequenzbereich (siehe "Kapitel [7.2.2](#page-32-0) - [Betriebsart DIGITAL \(DVB-C, DOCSIS\)"](#page-32-0)). Der Inhalt der Nachrichten, die zwischen Kopfstelle und Benutzer ausgetauscht werden, ist in beiden Spezifikationen identisch. Eine wesentliche Erweiterung stellt der DOCSIS3.1-Standard dar. Hier wird zusätzlich der OFDM-Standard zur Übertragung verwendet, wie er grundsätzlich von DVBT/ DVBT2 her bekannt ist. Die Bandbreiten sind hier aber mit bis zu 192MHz um ein vielfaches größer und der mögliche Frequenzbereich geht auch weit über das bisher von der TV-Technik genuzte hinaus.

### **12.2 Anschluss des Messempfängers an die Multimediadose**

Für Messungen mit dem DOCSIS-Analyzer muss das Gerät über einen Adapter von F-Stecker auf IEC-Stecker mit dem F-Anschluss einer Multimediadose mit anliegendem DOCSIS-Signal verbunden werden.

### **12.3 Vermessung des DOCSIS-Downstream**

Für den Downstream können dieselben Messparameter wie für ein DVB-C-Signal erfasst werden (MER, BER, Konstellationsdiagramm, Packet Error Messung, Pegelmessung; siehe "Kapite[l 7.2.2](#page-32-0) - [Betriebsart DIGITAL \(DVB-C, DOCSIS\)"](#page-32-0)). Außerdem kann der Downstream über den Spektrumanalyzer beurteilt werden (siehe ["Kapitel 16](#page-114-0) - [Spektrumanalyzer](#page-114-0) ").

## **12.4 DOCSIS3.0-Analysator**

Um Informationen über den Upstream zu erlangen, muss das Messgerät erst einen gültigen Downstream-Kanal empfangen. Über den Downstream bekommt der DOCSIS-Analyzer Informationen über den Upstream und die Kommunikation mit dem CMTS. Über den Menüpunkt **MODULATION** -> **DOCSIS** im TV-Messbereich [\(7.2.2](#page-32-0) - [Betriebsart DIGITAL \(DVB-C, DOCSIS\)\)](#page-32-0) wird der Downstream-Empfänger des Messgerätes aktiviert.

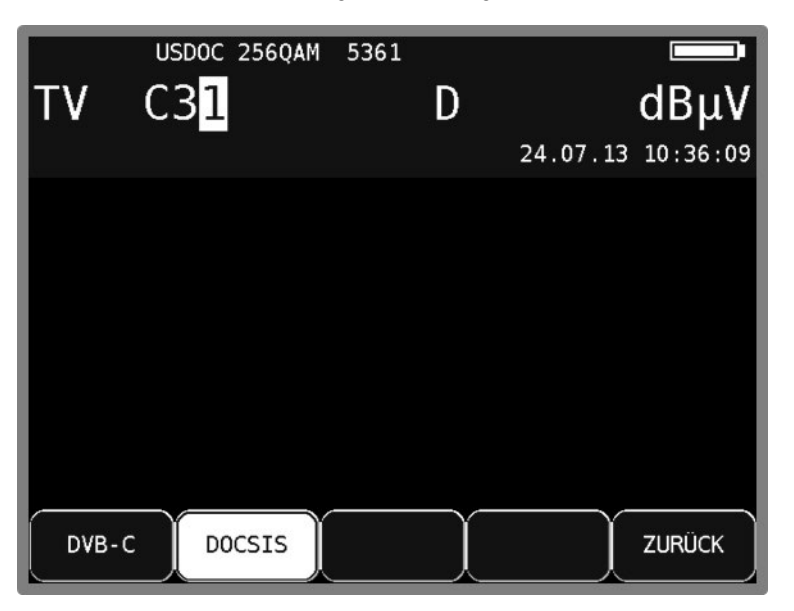

Abbildung 12-3 Messbereich DOCSIS

In einem weiteren Menü wird das Modulationsschema und die DOCSIS-Variante ausgewählt.

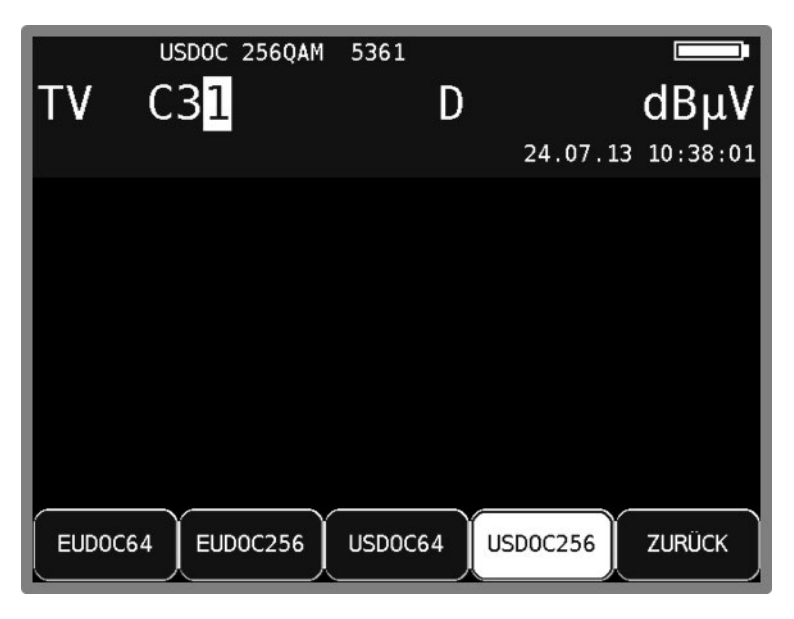

Abbildung 12-4 DOCSIS Modulationsart Auswahl

Die jeweils zugehörige Symbolrate wird automatisch eingestellt.

#### **Automatische Suche der DOCSIS-Variante:**

Wird ein neuer Kanal eingegeben, so versucht sich der Empfänger mit den aktuellen Einstellungen (DOCSIS-Variante, Modulationsschema) aufzusynchronisieren. Gelingt das nicht, so verwendet das Gerät alternativ die weiteren Einstellungen EUDOC64, EUDOC256, USDOC64 bzw. USDOC256, um das anliegende Signal zu empfangen.

Auf dem Grafikdisplay startet die Anzeige einer Zusammenfassung über die DOCSIS-Analyse.

Neben der direkten Kanaleingabe eines bekannten DOCSIS-DS-Kanals besteht auch die Möglichkeit einer automatischen Suche im gesamten TV-Frequenzband (siehe "Kapitel [7.2.2.1.2](#page-34-0) - [Suchlauf"](#page-34-0)).

#### 12.4.1 DOCSIS-DS-Parameter

Sobald der Empfänger den DS-Synchronisationsvorgang beendet hat, werden einige Parameter im Messwert-Display eingeblendet. Der Hinweis LOCK bedeutet, dass der digitale Empfänger einen gültigen Datenstrom empfängt. Im Gegensatz dazu besagt UNLK, dass entweder die Qualität des anliegenden Signals nicht ausreichend ist, die Parameter des Empfängers nicht übereinstimmen, oder kein DOCSIS-Signal bei dieser Frequenz zu empfangen ist.

Hat sich der Empfänger synchronisiert, wird vom DOCSIS-Analyzer abgefragt, ob gültige DOCSIS-Pakete empfangen werden. Ist das der Fall, wechselt auf dem Grafikdisplay die Anzeige unter dem Punkt "Downstream" von "Suche läuft..." auf "gültig".

#### 12.4.2 DOCSIS-US-Parameter

Nachdem ein gültiger DS erkannt wurde, extrahiert der Analyzer automatisch Upstream-Parameter aus der Downstream-Information. Die wichtigsten werden auf dem Grafikdisplay angezeigt. Nun wird eine Kommunikation mit dem CMTS aufgebaut. Hierbei werden iterativ die Sendeleistung sowie weitere wichtige Parameter für eine einwandfreie Kommunikation zwischen Kabelmodem und Kopfstelle eingestellt. Dieser Vorgang heißt "Ranging". Im Grafikdisplay wird die aktuelle Sendeleistung angezeigt. Nach erfolgreichem ersten Ranging wechselt die Anzeige auf dem Grafikdisplay unter dem Punkt "Ranging" von "läuft..." auf "beendet".

Nach erfolgreicher Synchronisation zwischen Kabelmodem und CMTS geht der Analyzer in einen Modus für kontinuierliches Ranging über, das heißt die Kommunikation mit dem CMTS wird aufrechterhalten und die Sendeleistung am Grafikdisplay nach jedem Datenaustausch aktualisiert.

#### <span id="page-82-0"></span>12.4.3 Down- und Upstream-Analyse mit DOCSIS-3.0-Analyzer

Mit dem DOCSIS-3.0-Analyzer lässt sich zunächst eine Aussage darüber treffen, ob eine Kommunikation zwischen einem Modem und dem CMTS am Ort der Messung grundsätzlich funktioniert. Des Weiteren kann der Analyzer ein Instrument zum Einpegeln von Rückwegverstärkern darstellen.

Die Bootzeit beträgt beim DOCSIS-Analyzer etwa 18 Sekunden. Aktiviert man den DOCSIS-Analyzer erscheint zuerst ein Startbildschirm im Grafikdisplay auf dem der Fortschritt des Bootvorgangs durch einen Prozentwert angezeigt wird. Hierauf erscheint die eigentliche Grafikoberfläche des Analyzers.

Mit dem DOCSIS-3.0-Analyzer bietet das Gerät eine grafische Übersicht aller gebündelten Downund Upstream-Kanäle mit deren Pegelverhältnissen und Kanalbandbreiten.

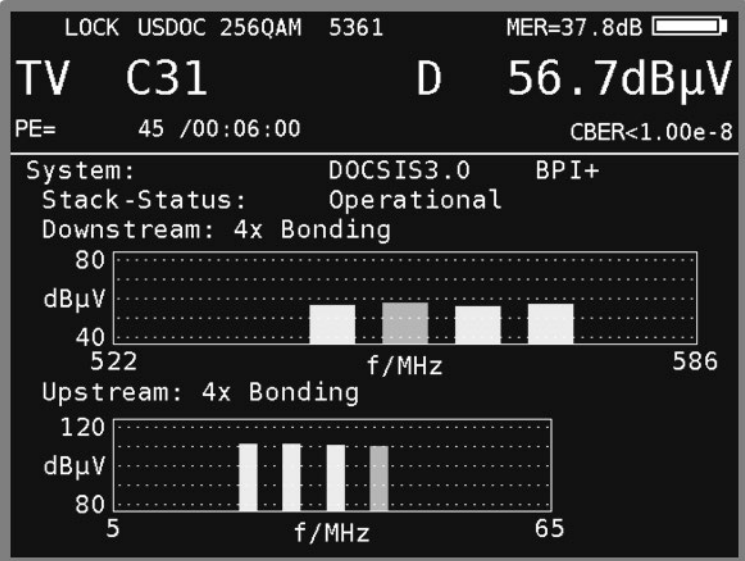

Abbildung 12-5 DOCSIS Typischer Messbildschirm

Folgende Messparameter stehen bei funktionierender DOCSIS-Verbindung am Grafikdisplay zur Verfügung:

- DOCSIS-Standard (z.B.: DOCSIS1.1, DOCSIS2.0)
- Anzeige des verwendeten Verschlüsselungssystems (z.B. BPI+)
- Synchronisationsstatus mit dem CMTS
- Anzahl der gebündelten DS-Kanäle
- Anzahl der gebündelten US-Kanäle

Die oberste Zeile gibt Auskunft über das DOCSIS-System, welches aktuell vermessen wird. Hier kann man ablesen, ob es sich um ein reines 1.1-, 2.0- oder 3.0-System handelt, oder ob ein so genannter Mixed-Mode aus verschiedenen Systemen aktiviert ist, sodass auch Modems nach verschiedenen Spezifikationen mit der Kopfstelle kommunizieren können.

Der Parameter "Stack-Status" gibt Auskunft darüber, wie weit sich der Analyzer mit dem CMTS synchronisieren bzw. sich dort anmelden kann. Zu Beginn einer Messung sucht das Modem im Downstream nach Angaben darüber, wie es im Upstream senden muss. Werden diese Daten gefunden wechselt der Stack-Status auf "US Parameters Acquired". Ist das Ranging erfolgreich ist

der Status "Ranging Complete". Kann das Modem über DHCP eine IP-Adresse beziehen lautet der Status "DHCP Complete". Gelingt es die Anmeldung an der Kopfstelle vollständig abzuschließen wechselt der Status auf "Operational".

Die grafische Übersicht bietet einen Gesamtüberblick über die vorliegenden Down- und Upstreamverhältnisse. Im Downstream wird zwischen Primary- und Secondary-Kanälen unterschieden.

Die Primary-Kanäle im Downstream enthalten SYNC- und UCD-Nachrichten, die Secondary-Kanäle nicht. Über Primary-Kanäle ist ein Verbindungsaufbau zwischen Modem und CMTS möglich, Secondary-Kanäle dienen nur der Datenratenvervielfachung. In der Grafik wird der Primary-Downstream-Kanal grün dargestellt. Die dazu gebündelten Kanäle erscheinen in Gelb. Es gibt Systeme, bei denen alle gebündelten Downstream-Kanäle Primary-Kanäle sind, in anderen Systemen gibt es nur einen Primary-Downstream. In letzterem Fall ist die Download-Datenrate höher, da die Sync- und UCD-Nachrichten nur auf einem Kanal verschickt werden und daher ein Overhead vermieden wird.

Bei den Upstream-Kanälen gibt es die Unterscheidung zwischen Primary- und Secondary-Kanälen nicht. Hier ist im Diagramm der Upstream grün abgebildet über den das Modem mit dem CMTS einen Verbindungsaufbau erfolgreich abschließen konnte. Die während der späteren Registrierung dazu gebondeten Upstream-Kanäle erscheinen gelb im Diagramm.

Der DOCSIS-3.0-Analyzer unterstützt eine Bündelung von bis zu 8 Downstream-Kanälen, die aber innerhalb von 64MHz liegen müssen. Dazu werden bis zu 4 gebündelte Upstream-Kanäle unterstützt.

Die obere Abbildung zeigt den Grafikbildschirm des DOCSIS-3.0-Analyzers nach erfolgreichem Ranging in einem DOCSIS3.0-System.

Abhängig vom Kabelnetzbetreiber ist es möglich, dass sich US- oder DS-Frequenz während der Messung automatisch ändern. Dies liegt daran, dass das CMTS in Anlagen mit mehreren Upstream- und Downstream-Frequenzen aus Gründen der gleichmäßigen Auslastung aller Kanäle das Modem auf andere Frequenzen zwingen kann. Im Messparameterbereich ist immer die Frequenz bzw. der Kanal ablesbar, auf dem das Modem gerade Daten empfängt. Gleiches gilt für die DOCSIS-Analyzer-Anzeige. Hier ist bei der Upstreamanzeige immer die Frequenz markiert, auf der das Modem gerade sendet. Auch andere US-Parameter können sich theoretisch während der Messung ändern.

### 12.4.3.1 Downstream-Analyse

Über **MODE** öffnet sich das Menü und mit den Pfeiltasten und der Taste **ENTER** kann im Menü navigiert werden. Die nachfolgende Abbildung zeigt die Grafik, nachdem der Menüpunkt **DOWNSTREAM** aufgerufen wurde.

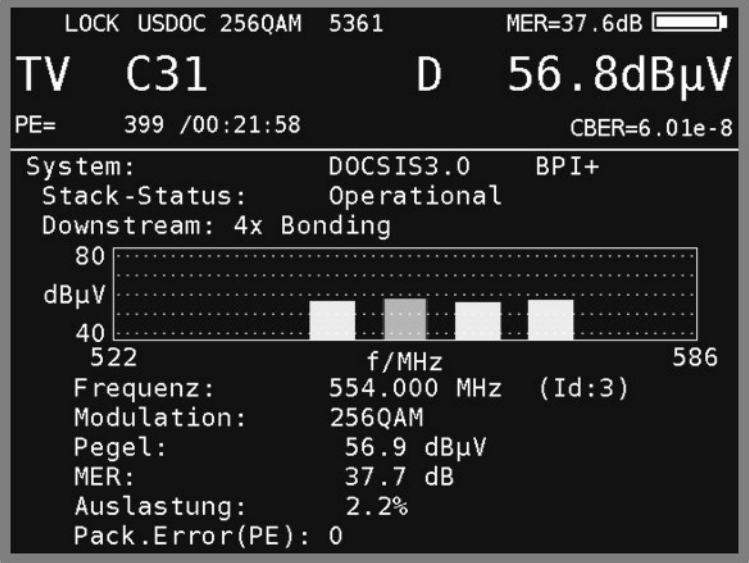

Abbildung 12-6 DOCSIS Downstream Analyse

Jeweils ein Balken steht für einen DS-Kanal. Mit den Tasten **←/→** kann der gewünschte Kanal in der Grafik ausgewählt werden. Der aktuell ausgewählte Kanal ist rot markiert. Die nachstehenden Informationen gelten für den markierten Kanal.

Jeder DS-Kanal im System besitzt eine eindeutige Identifikation (Id), die hinter der entsprechenden Frequenz angezeigt wird.

Die DS-Kanalauslastung gibt Auskunft darüber, wie viele MPEG-Pakete des DS-Datenstroms die DOCSIS-PID (Paketidentifikation) 0x1FFE in Relation zu allen ankommenden Paketen tragen. Die Auslastung wird nur für den grün markierten Primary-Kanal angezeigt.

### 12.4.3.2 Upstream-Analyse

Wird aus dem Hauptmenü der Menüpunkt **UPSTREAM** ausgewählt, dann werden weitere Informationen zu den US-Kanälen angezeigt.

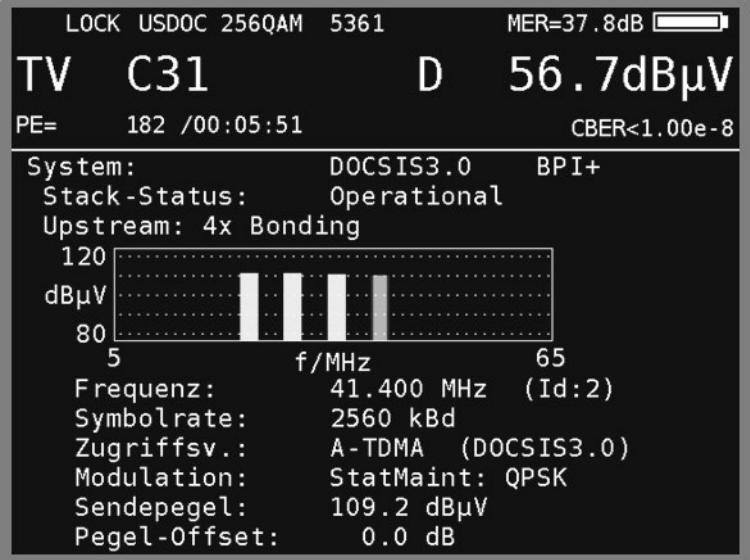

Abbildung 12-7 DOCSIS Upstream Analyse

Jeweils ein Balken steht für einen US-Kanal. Mit den Tasten **←/→** kann der gewünschte Kanal in der Grafik ausgewählt werden. Der aktuell ausgewählte Kanal ist rot markiert. Die nachfolgenden Informationen gelten für den markierten Kanal.

Jeder US im System besitzt eine eindeutige Identifikation (ID), die hinter der entsprechenden Frequenz angezeigt wird.

Über die Menüpunkte **ERWEITERT** und **FRQRESP** können weitere US-Informationen dargestellt werden, die in den nachfolgenden Abschnitten näher beschrieben werden.

Da auf ein und derselben Upstream-Frequenz viele DOCSIS-Modems mit dem CMTS kommunizieren, müssen sich die Modems einen Upstream-Kanal teilen. Auf welche Art und Weise dies geschieht lässt sich am Zugriffsverfahren ablesen. Bei DOCSIS1.1 steht ausschließlich TDMA (time division multiple access) als Zugriffsmethode zur Verfügung. Dabei teilen sich die Modems die Upstream Bandbreite in der Art, dass jedes Modem nur in bestimmten reservierten Zeitschlitzen sendet. Bei DOCSIS2.0 und 3.0 kommt darüber hinaus noch wahlweise A-TDMA (advanced TDMA) oder S-CDMA (synchronous code division multiple access) zum Einsatz. Bei A-TDMA kann im Upstream im Gegensatz zu DOCSIS1.1 auch mit 64QAM bei einer Symbolrate von 5120 kSymb/s gesendet werden. Bei S-CDMA können mehrere Modems gleichzeitig auf einer Frequenz senden. Das CMTS ordnet die Nachrichten den einzelnen Modems anhand spezieller Codes und des mathematischen Formalismus der Korrelation zu. Das Zugriffsverfahren wird vom CMTS vorgegeben und ist für alle angeschlossenen Modems verbindlich.

Während des Rangings bekommt das Modem bezüglich der Sendeleistung Korrekturwerte vom CMTS übermittelt. Diese Korrekturwerte können unter dem Punkt "Pegel-Offset" im Grafikdisplay abgelesen werden. Das Modem regelt seine Sendeleistung immer so nach, dass der Pegel-Offset Null wird. Das bedeutet dann, dass Nachrichten, die das Modem versendet am CMTS mit dessen Wunschpegel ankommen.

Stellt man beispielsweise einen Rückkanalverstärker ein und variiert während der Messung die Verstärkung, ist der Offset ungleich Null. Hierauf regelt das Modem seine Sendeleistung so nach, dass beim nächsten Austausch von Rangingnachrichten der Offset wieder Null ist.

Ist der Pegel-Offset dauerhaft ungleich Null, liegt ein Fehler im Rückwegpfad vor (Beispiel: Das Modem sendet schon mit 114 dBµV und der Pegel-Offset zeigt +9 dB an; dann müsste das Modem mit 123 dBµV senden, damit die Sendeleistung von der Kopfstelle als korrekt bewertet wird; diese Sendeleistung kann das Modem nicht; eine mögliche Fehlerursache ist ein falsch eingestellter oder defekter Rückwegverstärker).

#### 12.4.3.3 Erweiterte Upstream-Zeitschlitzanalyse

Sobald der Rangingvorgang begonnen hat, lässt sich über **MODE** und mit **ENTER** der Menüpunkt **ERWEITERT** auswählen.

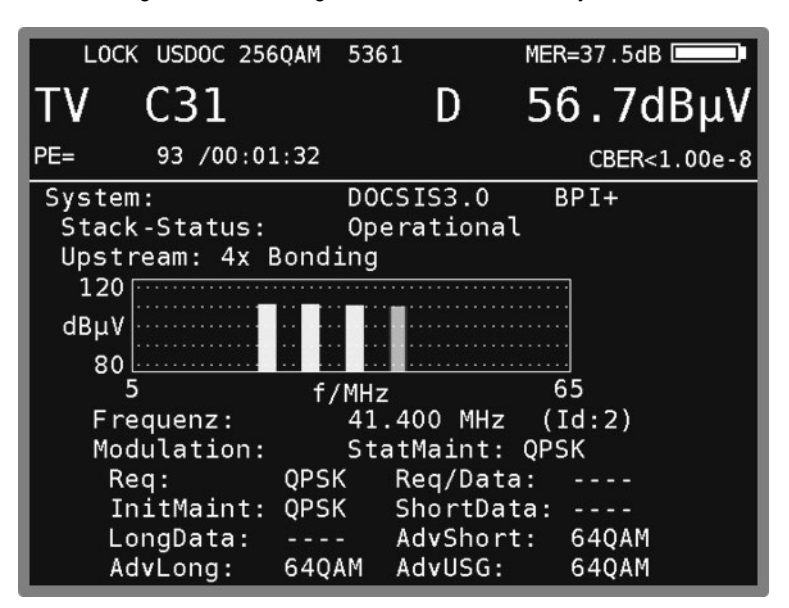

Die nachfolgende Grafik zeigt den DOCSIS-3.0-Analyzer.

Abbildung 12-8 DOCSIS Upstream Details

Mit den Tasten **←/→** kann der gewünschte Upstream-Kanal in der Grafik ausgewählt werden

Mit **MODE** und **ENTER** wird das Menü **ERWEITERT** wieder verlassen.

#### 12.4.3.4 Upstream-Frequenzganganalyse

Sobald der Rangingvorgang beendet ist, lässt sich über **MODE** und mit **ENTER** der Menüpunkt **FRQRESP** auswählen.

Die verschiedenen DOCSIS-Spezifikationen sehen für den Upstream-Sender des Modems einen Equalizer vor. Dieser Entzerrfilter kann mit Filterparametern, die das CMTS individuell an jedes Modem versendet, konfiguriert werden.

Sinn und Zweck dieses Filters ist es, den Frequenzgang der durch die Upstream-Übertragungsstrecke zwischen Modem und Kopfstelle entsteht (beispielsweise durch Mikroreflektionen an Kabelschäden) auszugleichen. Aus den Equalizer-Parametern lässt sich also ableiten, welcher Frequenzgang innerhalb der Sendebandbreite des Modems (z. B. 3,2 MHz bei einer Symbolrate von 2560 kSymb/s) vorherrscht. Dieser Frequenzgang lässt sich im Untermenü **FRQRESP** beurteilen. Lässt sich das Untermenü nicht anwählen, versendet die Kopfstelle aktuell keine Equalizerdaten an die angeschlossenen Modems (dieses Feature ist optional in den DOCSIS-Spezifikationen).

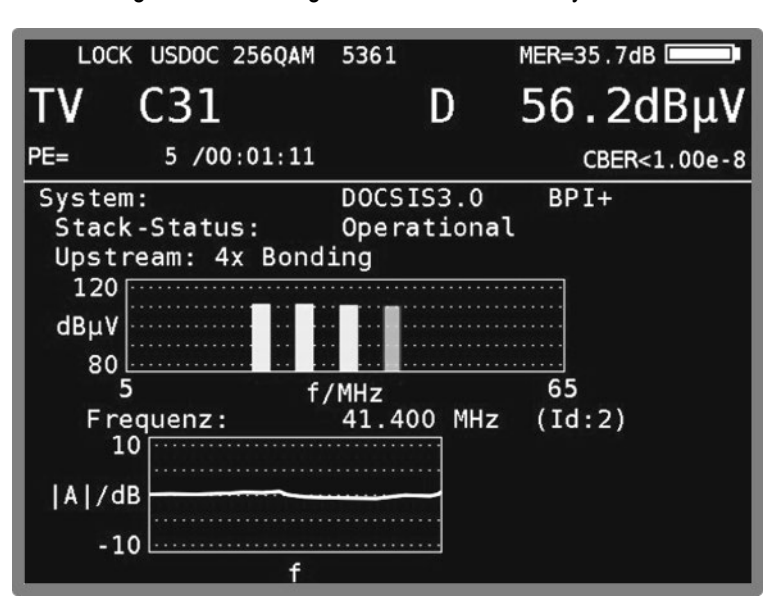

Die nachfolgende Grafik zeigt den DOCSIS-3.0-Analyzer.

Abbildung 12-9 DOCSIS Frequenzanalyse

Mit den Tasten **←** bzw. **→** kann der gewünschte Upstream-Kanal in der Grafik ausgewählt werden.

Der Frequenzgang wird immer von dem rot markierten Upstream-Kanal angezeigt.

Mit **MODE** und **ENTER** wird das Menu **FRQRESP** wieder verlassen.

#### 12.4.4 Speed-Test

Mit dem Speed-Test (Datendurchsatztest) kann ermittelt werden, welche Datenrate sowohl in Uplink- als auch in Downlink-Richtung zum Zeitpunkt der Messung erzielbar ist. Zusammen mit dem PING-Test und der Downstream-Kanalauslastung kann ein sehr detailliertes Bild der Leistungsfähigkeit des HFC-Netzes gewonnen werden.

Der Datendurchsatztest basiert auf FTP (file transfer protocol). Im Uplink-Fall werden Daten auf einen mit der Kopfstelle verbundenen FTP-Server geladen, im Downlink-Fall wird von dort ein hinsichtlich Dateipfad und Größe bekanntes File heruntergeladen. Gemessen wird die Zeit, die das Hinauf- oder Herunterladen benötigt. Zusammen mit den bekannten Dateivolumina wird aus dieser Zeit die erzielte Datenrate ermittelt.

Für ausführliche Erläuterungen zum Speed-Test wird an dieser Stelle auf die Application-Note "AN004 – DOCSIS-3.0-Analyzer" verwiesen. Diese finden Sie auf der Homepage www.kwselectronic.de unter "SUPPORT" -> "Application Notes".

Für den Speed-Test muss die Registrierung zwischen DOCSIS-Modem und Kopfstelle vollständig abgeschlossen sein, das heißt, das Messgerät muss den Stack-Status "Operational" erreicht haben. Vorher können die Untermenüs zur Ausführung eines Speed-Tests nicht aufgerufen werden. Mit MODE wird ein Auswahlmenü geöffnet, das unter anderem die beiden Optionen für den Speed-Test **Speed Test Downlink** und **Speed Test Uplink** enthält.

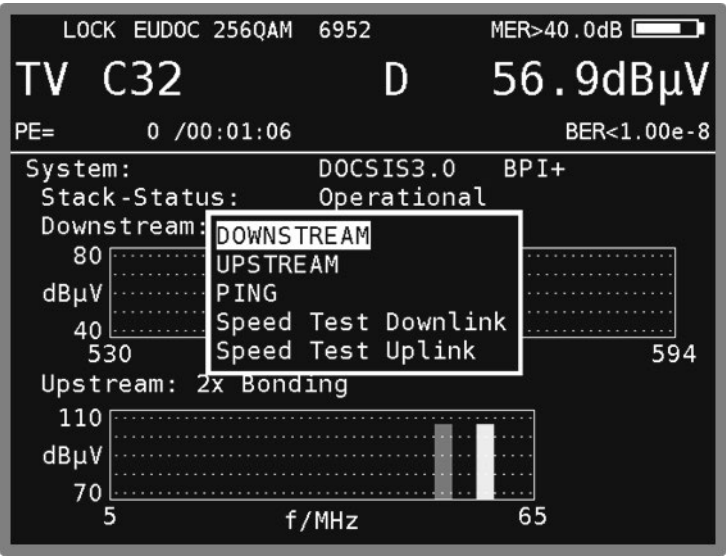

Abbildung 12-10 DOCSIS Auswahlmenü

Für den Speed-Test müssen einige Parameter im Messgerät bekannt sein. Diese sind:

- IP-Adresse des FTP-Servers
- Benutzername und Passwort des FTP-Servers
- Downloaddateiname und –größe (nur beim Downlink-Test)
- Uploaddateigröße (nur beim Uplink-Test).

Die Eingabe dieser Daten erfolgt über das Gerätemanagement (siehe "Kapitel [18.13](#page-138-0) - [Konfiguration des Speed-Testes im DOCSIS-Analyzer"](#page-138-0)). Dort stehen vier Profile zur Verfügung, um auch die Daten für mehrere HFC-Cluster bzw. Kopfstellen abspeichern zu können.

Wird das Untermenü für eine Richtung des Durchsatztests aktiviert, startet der entsprechende Test zum nächstmöglichen Zeitpunkt. Die oberste Zeile der Anzeige zeigt hierbei den aktuellen Status des Tests. Dieser durchläuft die Werte "gestartet", "initialisiert", "läuft..." und "beendet". Kann der Test nicht erfolgreich abgeschlossen werden, lautet der Status "abgebrochen".

Unter dieser Statuszeile zeigt das Messgerät die im Gerätemanagement eingestellten Parameter des aktuellen Tests an. Konnte ein Speed-Test erfolgreich abgeschlossen werden, zeigt die unterste Zeile der Darstellung die erzielte Datenrate als Messergebnis. Die folgende Abbildung zeigt die Verhältnisse für einen erfolgreich durchgeführten Downlink-Speed-Test.

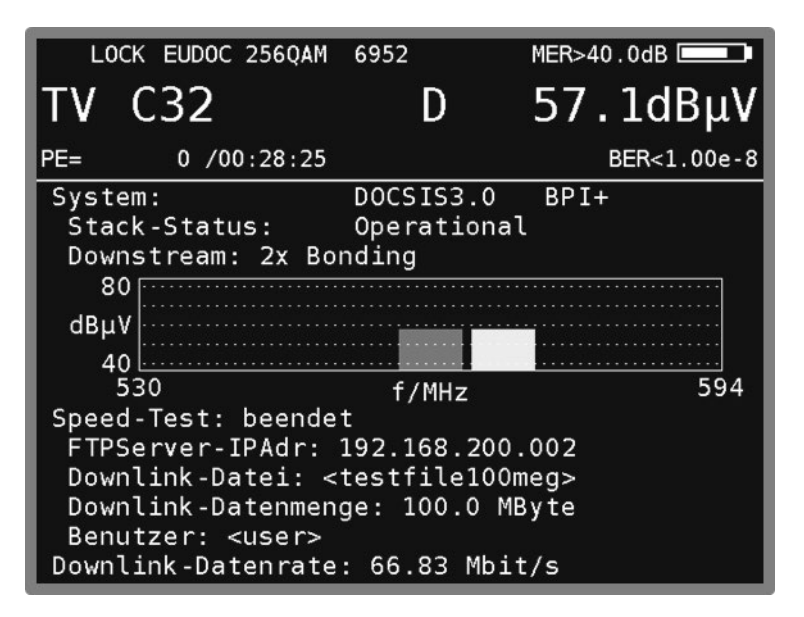

Abbildung 12-11 DOCSIS Speedtest

Im Uplink-Fall ergibt sich die gleiche Anzeige mit dem kleinen Unterschied, dass die Zeile für den Dateinamen leer bleibt, da in diesem Fall Zufallsdaten vom Messgerät zum FTP-Server gesendet werden.

Diese Daten werden nach Beendigung des Testes vom Messempfänger wieder vom Server gelöscht.

Über **MODE** -> **ZURÜCK** kann das Untermenü wieder verlassen werden, wenn es der jeweilige Status zulässt. Falls dies im Moment nicht möglich ist, wird kurz die Meldung "Test läuft!" eingeblendet. Im Downlink-Fall kann der Test über dieses Menü auch vorzeitig abgebrochen werden. Im Falle des Uplink-Speed-Tests ist ein vorzeitiger Abbruch des Tests nicht möglich. Der Grund ist, dass nach einem Abbruch die bereits zum Server übertragenen Daten dort nicht gelöscht werden. Würde man also immer wieder Tests durchführen und abbrechen, würde die Menge an unbrauchbaren Daten auf dem Server stetig ansteigen und Speicherplatz belegen. Deshalb muss im Uplink-Fall das Ende des Speed-Tests immer abgewartet werden.

Nach erfolgreichem (oder abgebrochenem) Speed-Test kehrt der DOCSIS-Analyzer zum kontinuierlichen Update aller Upstream- und Downstream-Messparameter zurück.

### 12.4.5 PING-Test

Der PING-Test ist ein aus der PC-Welt bekanntes Diagnose-Werkzeug, mit dem es möglich ist, die Qualität einer IP-Verbindung zu beurteilen. Dabei werden bestimmte IP-Pakete an einen Host gesendet, die dieser dann auch (sofern er das Protokoll unterstützt) beantworten muss. Aus der Anzahl, wie viele Antworten auf versendete PING-Pakete eingehen und mit welcher zeitlichen Verzögerung dies geschieht (Round-Trip-Delay) lassen sich qualitative Aussagen treffen.

Ausgelöst wird ein PING-Test durch die Auswahl des Untermenüs "PING" im DOCSIS-Analyzer. Da für einen PING-Test eine IP-Verbindung benötigt wird kann man das Untermenü erst aufrufen, wenn der Stack-Status "DHCP Complete" oder "Operational" lautet. Konfiguriert (Anzahl und zeitlicher Abstand der zu versendenden PING-Pakete) wird der PING-Test im Gerätemanagement (siehe "Kapitel [18.11](#page-137-0) - [Konfiguration des PING-Testes im DOCSIS-Analyzer"](#page-137-0)).

Wie bei den vorgenannten Untermenüs bleibt die Anzeige der DS-Daten im oberen Teil des Grafikdisplays erhalten. In der obersten Zeile des PING-Menüs lässt sich der Status des Tests ("initialisiert", "läuft..." oder "beendet") ablesen.

Darunter werden die IP-Adresse, die das Modem per DHCP zugewiesen bekommen hat, und die IP-Adresse des Standardgateways, auf das der PING ausgeführt wird, angezeigt.

Wechselt der Ping-Status auf "beendet" werden darunter die Ergebnisse in statistischer Form zusammengefasst (gesendete Pakete, empfangene Pakete, daraus berechnet der Paketverlust, die minimale, maximale und durchschnittliche Zeit bis zum Eintreffen der Antwort auf die einzelnen PINGs).

Da auch sehr viele PINGs gesendet werden können (maximal 100 Pakete) macht eine detaillierte Aufstellung zu jedem einzelnen PING an dieser Stelle keinen Sinn.

Während der Ausführung des PING-Tests erscheint in der Zeile hinter "Ping-Statistik:" eine Fortschrittsanzeige.

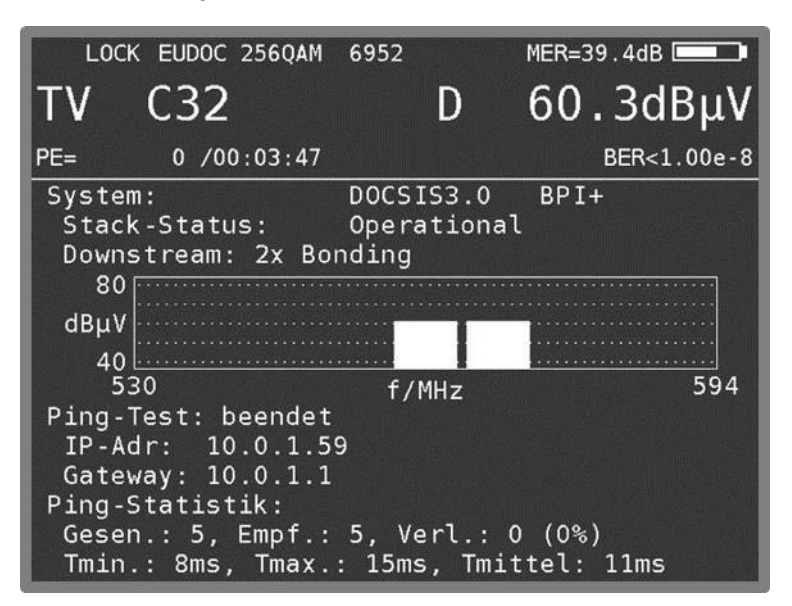

Abbildung 12-12 DOCSIS Ping Test

Mit **MODE** und **ENTER** wird der PING-Test wieder verlassen. Dies ist jedoch erst möglich, wenn der Test vollständig beendet wurde und die statistische Auswertung angezeigt wird.

#### **12.5 DOCSIS3.1-Analysator**

Mit dem DOCSIS3.1-Standard wird zusätzlich zu der bisher verwendeten einzelträger QAM-Modulation die OFDM-Modulation eingeführt wie sie grundsätzlich auch von DVBT/ DVBT2 her bekannt sind. Die Bandbreiten sind hier aber mit bis zu 192MHz um ein vielfaches größer und der mögliche Frequenzbereich geht auch weit über das bisher von der TV-Technik genutzte hinaus. Die OFDM-Technik ermöglicht eine wesentlich effizientere Nutzung der knappen Kabelbandbreite.

Das Messgerät kann für DOCSIS3.1 auf zwei verschiedene Frequenzbereiche eingestellt werden. Einmal 5-85MHz für den Upstream und 111-1218MHz für den Downstream und zum anderem 5- 204MHz für den Upstream und 258-1218MHz für den Downstream. Siehe dazu auch Kapitel [18.14](#page-139-0) [DOCSIS3.1 Maximale Upstreamfrequenz einstellen.](#page-139-0)

Der schaltbare Diplexer kann auch im Hauptmenü unter **US 5..85** bzw. **US 5..204** eingestellt werden. Die Werkseinstellung ist **US 5..85**.

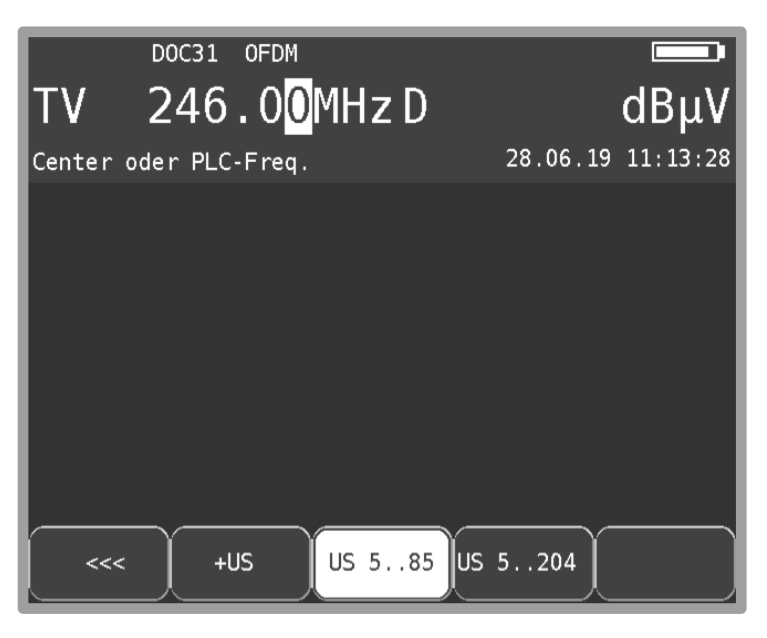

Abbildung 12-13 Einstellung Diplexer

#### Begriffsdefinitionen:

Die bei DOCSIS3.0 verwendete QAM-Modulation wird hier auch als ScQAM (Single Carrier QAM) bezeichnet. Bei ScQAM handelt es sich um eine Einträgermodulation, während OFDM ein Mehrträger Modulationsverfahren ist.

PLC: Physical-Link-Channel, ein besonderer Bereich innerhalb des OFDM-Trägers, der alle zur Demodulation notwendigen Daten beinhaltet und darum "robuster" moduliert ist.

Für DOCSIS3.1 wird eine andere Hardware benötigt und die Bedienung ist entsprechend geändert. Entgegen der oben beschriebenen DOCSIS3.0-Version werden hier alle Funktionen über die F-Tasten **F1 - F5** aufgerufen und nicht über die Taste **MODE**.

### 12.5.1 Abstimmung auf OFDM -Downstream

Über den Menüpunkt **MODULATION -> DOCSIS** im TV-Messbereich (6.2.2 - Betriebsart DIGITAL (DVB-C, DOCSIS)) wird der Downstream-Empfänger des Messgerätes aktiviert. In einem weiteren Menü wird das Modulationsschema und die DOCSIS-Variante ausgewählt. Hier steht zusätzlich zu den SC-QAM modulierten EURO- und US-DOCSIS-Varianten auch der Menüpunkt **OFDM** zur Verfügung. Ist OFDM ausgewählt, dann ist die Mittenfrequenz oder die PLC-Frequenz eines OFDM-Downstreams einzugeben. Das Gerät sucht anschließend nach einem OFDM-Downstream. Sobald es auf einen OFDM-Kanal einlocken kann, ändert sich die Frequenzanzeige auf die Mittenfrequenz und es werden die ermittelte Bandbreite und die FFT-Ordnung des OFDM-Kanals angezeigt.

Eine weitere Möglichkeit den OFDM-Standard zu aktivieren ist die Verwendung der benutzerdefinierten Kanaltabelle (siehe Kapitel [18.8.1](#page-135-0) - [D-Kanäle\)](#page-135-0). Anhand der hierin hinterlegten Bandbreite kann zwischen Einzelträger-QAM- und OFDM-Standard unterschieden werden. Für die automatische Erkennung des Standards muss hier aber eine EURO- oder US-DOCSIS-Variante voreingestellt sein, da die OFDM-Einstellung sonst dominiert.

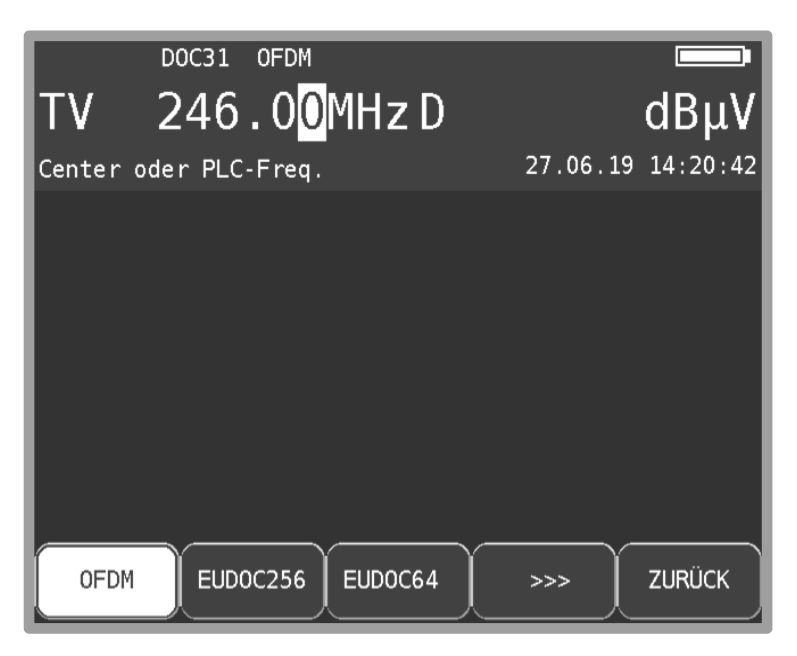

Abbildung 12-14 OFDM-Standard aktivieren

Mit **ENTER** wird der Einlockvorgang zunächst mit dem booten des Modems gestartet. Der Fortschritt Bootvorgangs (ca. 30 sec.) wird mit einer Grafik und einem Prozentwert dargestellt. Je nach Modulationsstandard werden hier auch Signalpegel, Signalqualität und Lock-Status angezeigt. Bei einem OFDM-Standard kann nur der Pegel der abgestimmten Frequenz angezeigt werden. Ist der Bootvorgang abgeschlossen, erscheint der Hauptbildschirm des Docsis3.1- Analysator mit den beiden Diagrammen für Up- und Downstream. Erst jetzt können Informationen über den OFDM-Downstream ermittelt werden. Diese können im Untermenü **DOWNSTREAM** angezeigt werden.

### 12.5.2 Down- und Upstream-Analyse mit DOCSIS-3.1-Analyzer

Mit dem DOCSIS-3.1-Analyzer lässt sich zunächst eine Aussage darüber treffen, ob eine Kommunikation zwischen einem Modem und dem CMTS am Ort der Messung grundsätzlich funktioniert. Des Weiteren kann der Analyzer ein Instrument zum Einpegeln von Rückwegverstärkern darstellen.

Wurde wie oben beschrieben das Gerät auf einen OFDM- oder auch QAM-Dowstream abgestimmt, liefert der DOCSIS-3.1-Analyzer nach erfolgreichem Einbuchen in die CMTS eine grafische Übersicht aller gebündelten Down- und Upstream-Kanäle mit deren Pegelverhältnissen und Kanalbandbreiten. Für den Einbuchvorgang muss das Gerät in dem hier gezeigtem Hauptbildschirm stehen, da in den Untermenüs nur die jeweils gezeigten Daten ausgewertet werden.

| LOCK.                 | DOC31                      | <b>OFDM</b> | 8kFFT       | 160MHz                                  | MER > 45.0dB                               |              |
|-----------------------|----------------------------|-------------|-------------|-----------------------------------------|--------------------------------------------|--------------|
|                       |                            |             | 246.00MHzD  |                                         |                                            | $58.3dB\muV$ |
| $PE=$                 | $0/00:12:12$ NM $4.0dB(C)$ |             |             |                                         |                                            |              |
| System:<br>70         | Stack-Status:              | DOCSIS3.1   | Operational | BPI+                                    | Downstream: 34xBonding (32xScQAM + 2xOFDM) |              |
| dB<br>μV<br>30<br>108 |                            |             | f/MHz       |                                         |                                            | 1218         |
|                       |                            |             |             | Upstream: 5xBonding (4xScQAM + 1xOFDMA) |                                            |              |
| 110<br>dB<br>μV<br>70 |                            |             |             |                                         |                                            |              |
|                       |                            |             | f/MHz       |                                         |                                            | 85           |

Abbildung 12-15 DOCSIS3.1 Hauptbildschirm

Folgende Messparameter stehen bei funktionierender DOCSIS-Verbindung am Display zur Verfügung:

- DOCSIS-Standard ( DOCSIS3.0 oder DOCSIS3.1)
- Anzeige des verwendeten Verschlüsselungssystems (z.B. BPI+)
- Synchronisationsstatus mit dem CMTS
- Anzahl der gebündelten DS-Kanäle
- Anzahl der gebündelten US-Kanäle
- Primary-Downstream, auf dem der Einbuchvorgang gestartet wurde
- Pegel (bei OFDM der Pegel des PLC mit 6MHz Bandbreite gemessen)
- MER
- Packet Errors
- Mittenfrequenz bzw. Kanal
- NM (NoiseMargin) (bei OFDM wird hier das höchste Modulationsprofil berücksichtigt)

Die oberste Zeile gibt Auskunft über das DOCSIS-System, welches aktuell vermessen wird. Hier kann man ablesen, ob es sich um ein 3.0- oder 3.1-System handelt.

Der Parameter "Stack-Status" gibt Auskunft darüber, wie weit sich der Analyzer mit dem CMTS synchronisieren bzw. sich dort anmelden kann. Zu Beginn einer Messung sucht das Modem im Downstream nach Angaben darüber, wie es im Upstream senden muss. Werden diese Daten gefunden wechselt der Stack-Status auf "Phy Synchronized" oder "UsParametersAcquired" . Ist das Ranging erfolgreich ist der Status "Ranging Complete". Kann das Modem über DHCP eine IP-Adresse beziehen lautet der Status "CfgFileDownload". Gelingt es die Anmeldung an der Kopfstelle vollständig abzuschließen wechselt der Status auf "Operational". Zur besseren Fehlersuche werden auch eventuelle weitere Zwischenschritte angezeigt.

Die grafische Übersicht bietet einen Gesamtüberblick über die vorliegenden Down- und Upstreamverhältnisse. Im Downstream wird zwischen Primary- und Secondary-Kanälen unterschieden (siehe auch Kapitel [12.4.3](#page-82-0) - Down- [und Upstream-Analyse mit DOCSIS-3.0-](#page-82-0) [Analyzer\)](#page-82-0).

Der aktuell genutzte Kanal für die Einbuchung wird grün, Einzelträger-QAM-Kanäle werden gelb und OFDM-Kanäle werden violett dargestellt.

Die obere Abbildung zeigt eine DOCSIS-3.1-Analyze nach erfolgreichem Ranging in einem DOCSIS3.1-System. Wie zu erkennen ist, haben die OFDM-Kanäle eine wesentlich größere

Bandbreite und im Upstream können sich wegen dem Zeitschlitz-Verfahren OFDM und QAM-Kanäle auch überlagern.

12.5.3 Docsis3.1 Downstream-Analyse

Die Downstream-Analyse wird über die F-Tasten mit dem Menüpunkt **DOWNSTREAM** aufgerufen.

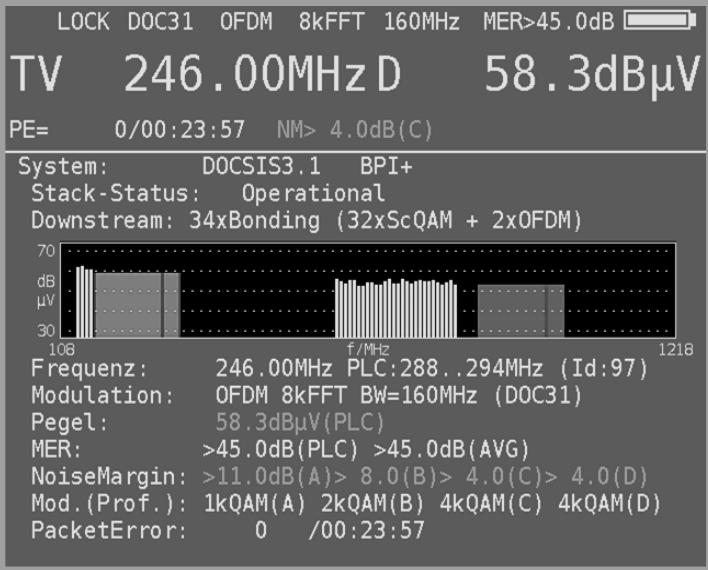

Abbildung 12-16 Downstream Analyse OFDM

Jeweils ein Balken steht für einen DS-Kanal. Mit den Tasten ←/→ kann der gewünschte Kanal in der Grafik ausgewählt werden. Der aktuell ausgewählte Kanal ist rot markiert. Die nachstehenden Informationen gelten für den markierten Kanal. Auch die zur Auswahl stehenden F-Untermenüs werden entsprechend der Modulationsart, OFDM oder Einzelträger-QAM, angepasst.

Jeder DS-Kanal im System besitzt eine eindeutige Identifikation (Id), die hinter der entsprechenden Frequenz (Mittenfrequenz) angezeigt wird.

Die obige Abbildung zeigt die Auswertung eines OFDM-Kanals:

- Mittenfrequenz und PLC-Frequenz (Der PLC Physical-Link-Channel ist ein 6MHz breiter Bereich innerhalb des OFDM-Kanals, der Informationen für den Demodulator überträgt).
- Zusammen mit der Modulationsart OFDM wird die FFT-Ordnung (4k oder 8k) und die Kanalbandbreite in MHz angezeigt.
- Der Pegel entspricht dem Pegel des PLC bezogen auf eine Messbandbreite von 6MHz.
- Die MER des Signals wird einmal als Durchschnittswert über die Bandbreite (AVG) und für den PLC angegeben.
- NoiseMargin: Systemreserve in dB für die verschiedenen Modulationsprofile (A..D)
- Pack.Error: Anzahl der nicht korrigierbaren Pakete innerhalb eines Datenstroms.

Bei einem Einzelträger-QAM-Kanal werden die von DOCSIS3.0 bekannten Messwerte angezeigt. Die DS-Kanalauslastung kann nur ermittelt werden wenn der Einbuch-Kanal ein QAM-Kanal ist.

#### 12.5.3.1 PLC Parameter

Mit dem Menüpunkt **PLC PARAM** wird eine Liste mit den aus dem aktuellen OFDM-Downstream ermittelten Informationen angezeigt. Diese Liste geht über mehrere Seiten zwischen denen man mit den Funktionstasten **<<<** und **>>>** oder den Pfeiltasten ←/→ wechseln kann.

Der Abschnitt OCD (OFDM-Channel-Descriptor) enthält alle Informationen, die der OFDM-Empfänger für die Demodulation des Signals benötigt. Die weiteren Abschnitte beziehen sich auf den DPD (Downstream-Profile-Descriptor). Die DPD-Nachrichten enthalten Informationen über die verwendeten Downstream-Profile. Das Messgerät wertet die ersten 4 Profile aus. Mit dem Menüpunkt **ZURÜCK** wird die Liste verlassen.

| LOCK DOC31                                                                                                    | OFDM 8kFFT 160MHz                                                                        | $MER = 42.3dB$                                                        |
|----------------------------------------------------------------------------------------------------|------------------------------------------------------------------------------------------|-----------------------------------------------------------------------|
| 246.00MHzD                                                                                                    |                                                                                          | $53.8$ d $B\mu$ V                                                     |
| 251/00:22:00<br>$PE=$                                                                                                    | $NM = 1.3dB(C)$                                                                          |                                                                       |
| (1/4)                                                                                                    | PLC Parameter                                                                            |                                                                       |
| OCD:<br>FFT Length:<br>Cyclic Prefix:<br>Roll Off:<br>ChaBw:<br>CentreLocation:<br>PLCLocation:<br>DS Chan.Id:<br>Interleaver Depth:16<br>Cont. Pilots:<br>Excl. Bands: | 0K<br>8k<br>$2.5000 \mu s$<br>1.2500µs<br>291.00MHz<br>97<br>48<br>$0.0935 - 7256.08191$ | 160.00MHz (6320 Subcar)<br>246.00MHz (4096 Subcar)<br>$(5888$ Subcar) |

Abbildung 12-17 Liste PLC Parameter

## 12.5.3.2 OFDM Pegeldiagramm - Pegel(f)

Mit dieser Funktion kann der Pegelverlauf innerhalb eines ausgewählten OFDM-Kanals dargestellt werden. Mit dem Menüpunkt **PEG(f)** wird diese Funktion aufgerufen.

Hier wird der bis zu 192MHz breite OFDM-Kanal in 6MHz breite Abschnitte unterteilt und der Pegel dieser Abschnitte über der Frequenz (Mittenfrequenz der Abschnitte) aufgetragen. Der Bereich des PLC ist in dieser Darstellung rot markiert.

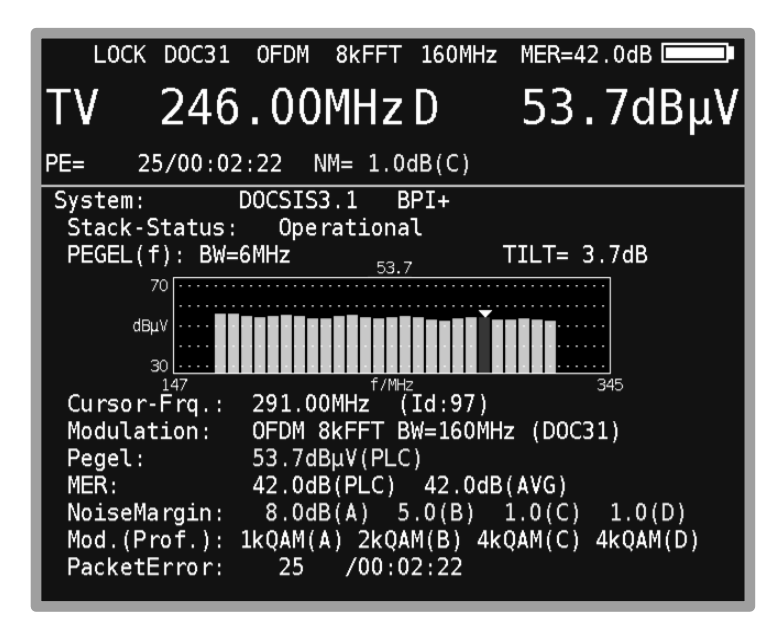

Abbildung 12-18 OFDM Pegeldiagramm

Mit den Tasten ←/→ kann der Cursor bewegt werden und der zugehörige Pegel wird oberhalb des Diagramms angezeigt.

Zusätzlich misst das Gerät die maximale Pegeldifferenz innerhalb der 6MHz-Abschnitte und blendet den Wert hinter TILT ein. Man erhält somit eine Aussage über die Welligkeit bzw. die Pegel-Schräglage innerhalb des OFDM-Kanals.

Mit dem Menüpunkt **ZURÜCK** wird das Diagramm verlassen.

#### 12.5.3.3 OFDM-MER-Diagramm – MER(f)

Mit dieser Funktion kann der MER-Verlauf innerhalb eines ausgewählten OFDM-Kanals dargestellt werden. Mit dem Menüpunkt **MER(f)** wird diese Funktion aufgerufen.

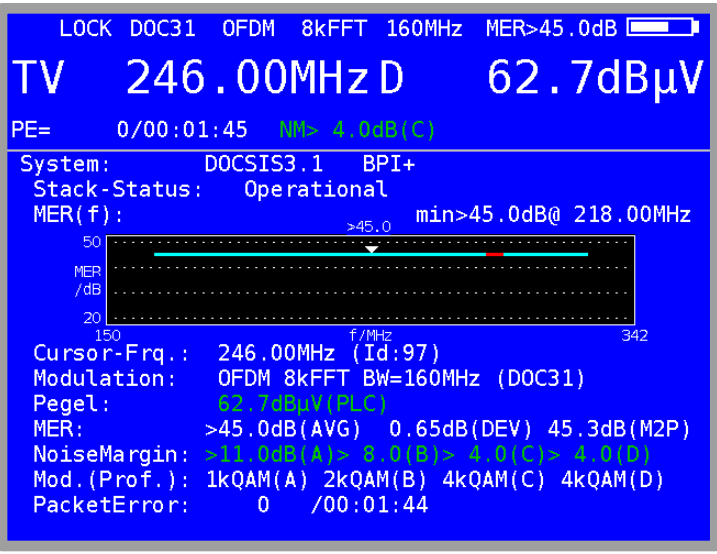

Abbildung 12-19 OFDM MER-Diagramm

Der zur jeweiligen Cursorposition gehörende MER-Wert wird oberhalb des Diagramms und die entsprechende Frequenz unterhalb angezeigt. Der Abschnitt des PLCs ist rot markiert. Mit den Tasten ←/→ kann der Cursor bewegt werden.

Gleichzeitig misst das Gerät die minimale MER innerhalb des OFDM-Kanals und blendet den Wert zusammen mit der dazugehörigen Frequenz ein. Die Standardabweichung "DEV" sowie der beste MER-Wert der schlechtesten 2% der Subträger "M2P" wird in der Zeile MER dargestellt.

Mit dem Menüpunkt **MINHOLD** kann die MER-Minhold-Funktion aktiviert und deaktiviert werden. Ist die Funktion aktiv, wird die jeweils minimale MER gespeichert. Damit ist es möglich Einbrüche (aufgrund von z.B. LTE Einstreuung) der MER(f) über der Zeit zu ermitteln. Mit dem Menüpunkt **ZURÜCK** wird das Diagramm verlassen.

### 12.5.4 Upstream-Analyse OFDM

Wird aus dem Hauptmenü der Menüpunkt **UPSTREAM** ausgewählt, werden weitere Informationen zu den US-Kanälen angezeigt.

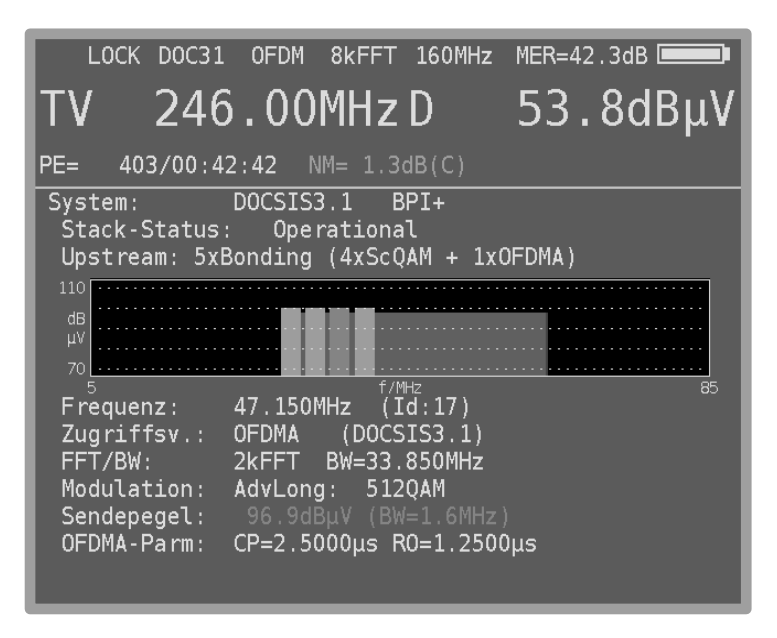

Abbildung 12-20 OFDM Upstream Analyse

Jeweils ein Balken steht für einen US-Kanal. Mit den Tasten ←/→ kann der gewünschte Kanal in der Grafik ausgewählt werden. Der aktuell ausgewählte Kanal ist rot markiert. Die nachfolgenden Informationen gelten für den markierten Kanal. Je nach Modulationsart, OFDM oder Einzelträger-QAM, stehen unterschiedliche Untermenüs zur Verfügung.

Jeder US im System besitzt eine eindeutige Identifikation (Id), die hinter der entsprechenden Mittenfrequenz angezeigt wird. Wie oben abgebildet, kann der OFDM-Träger andere QAM-Träger überlagern, da diese nicht gleichzeitig (Zeitschlitzverfahren) aktiv sind. Das Zugriffsverfahren ist hier entsprechend OFDMA.

Der jeweils aktuelle Sendpegel des Modems ist eingeblendet. Beim einem OFDMA-Upstream wird **nicht** der Kanalsendepegel gemessen, sondern der mittlere Sendepegel innerhalb einer Bandbreite von 1,6MHz. Bei Einzelträger QAM-Upstreams wird der Sendepegel über die komplette Kanalbandbreite gemessen.

Wie die Abbildung zeigt, werden bei OFDMA-Upstreams noch weitere Parameter, wie FFT-Ordnung, Bandbreite, Cyclic-Prefix (CP) und Roll-Off (RO) angezeigt.

Die Modulationsschemen (QAM-Ordnung) der unterschiedlichen Upstream-Datenpakete können über das Menü **ERWEITERT** eingeblendet werden. In der Regel wird die höchste Modulationsordnung in den AdvLong Paketen verwendet.

#### 12.5.4.1 OFDM-Upstream-Frequenzganganalyse

Der OFDM-Upstream-Empfänger der CMTS ermittelt anhand der Piloten des OFDM-Sendesignals den Kanalfrequenzgang innerhalb der belegten OFDM-Bandbreite. Diese Information dient zum Einstellen des Pre-Equalizers im OFDM-Sender des Kabelmodems. Anhand der Pre-Equalizer-Daten kann das Messgerät den Kanalfrequenzgang vom Teilnehmeranschluss zur CMTS berechnen.

Über den Menüpunkt **FRQRESP** kann der Upstream-Frequenzgang eingeblendet werden. Das Messgerät misst den Frequenzgang und blendet die maximale Abweichung hinter TILT ein. Somit lässt sich eine Aussage über die maximale Welligkeit bzw. Schräglage in diesem Bereich der Übertragungsstrecke treffen.

|                                 | LOCK DOC31                 | <b>OFDM</b>           |             | 8kFFT 160MHz                                    | MER=42, 4dB                   |
|---------------------------------|----------------------------|-----------------------|-------------|-------------------------------------------------|-------------------------------|
|                                 | 246.00MHzD                 |                       |             |                                                 | $53.8$ d $B\mu V$             |
| $PE=$                           | $73/00:35:20$ NM= 1.4dB(C) |                       |             |                                                 |                               |
| System:<br>Stack-Status:<br>110 |                            | DOCSIS3.1             | Operational | BPI+<br>Upstream: 5xBonding (4xScQAM + 1xOFDMA) |                               |
| dB<br>μV<br>70                  |                            |                       |             |                                                 |                               |
| 5<br>Frequenz:<br>Sendepegel:   |                            | 47.150MHz<br>96.4dBµV | f/MHz       | (Id:17)                                         | 85<br>(BW=1.6MHz) TILT= 3.7dB |
| 10<br> A <br>/dB<br>30.23       |                            | f/MHz                 | 64.07       |                                                 |                               |

Abbildung 12-21 OFDM Upstream Frequenzgang

Mit dem Menüpunkt **ZURÜCK** wird das Diagramm verlassen.

### 12.5.5 Downstream-Upstream-Liste

Wenn das DOCSIS-Modem im Zustand "Operational" ist und alle Messwerte für die gebondeten Downstream- und Upstream-Kanäle verfügbar sind, kann im Geräte alternativ zur grafischen Darstellung der Bonding-Konfiguration eine entsprechende Liste eingeblendet werden.

Dazu ist aus dem Hauptmenü der Menüpunkt **DS-US-LIST** auszuwählen. Die Liste umfasst mehrere Seiten, zwischen denen mit den Pfeiltasten ←/→ umgeblättert werden kann.

|                  | <b>OFDM</b><br>LOCK DOC31    |             | 8kFFT 160MHz      | MER > 45.0dB  |
|------------------|------------------------------|-------------|-------------------|---------------|
| TV               | 246.00MHzD                   |             |                   | $58.5dB\mu V$ |
| PE= 200          | $0/00:30:11$ NM $> 4.0dB(C)$ |             |                   |               |
|                  | System: DOCSIS3.1            |             | $BPI+$            |               |
|                  | Stack-Status:                | Operational |                   |               |
|                  |                              | (1/5)       |                   |               |
| DS01             | 138.00MHz                    | 2560AM      | $61.9dB\mu V$     | >40.0dB       |
| DS02             | 146.00MHz                    | 2560AM      | $62.4dB\mu V$     | >40.0dB       |
| DS03             | 154.00MHz                    | 2560AM      | $60.0$ dB $\mu$ V | >40.0dB       |
| DS <sub>04</sub> | 162.00MHz                    | 2560AM      | $60.6$ dB $\mu$ V | >40.0dB       |
| <b>DS97</b>      | 246.00MHz                    | OFDM        | $58.5dB\mu V$     | >45.0dB       |
| DS <sub>05</sub> | 610.00MHz                    | 2560AM      | $56.1dB\mu V$     | >40.0dB       |
| <b>DS06</b>      | 618.00MHz                    | 2560AM      | $54.0dB\mu V$     | 38.4dB        |
| DS07             | 626.00MHz                    | 256QAM      | 52.9dBµV 38.4dB   |               |
| DS08             | 634.00MHz                    | 2560AM      | 54.8dBµV 39.9dB   |               |
| <b>DS09</b>      | 642.00MHz                    | 2560AM      | $54.7dB\muV$      | >40.0dB       |

Abbildung 12-22 Downstream-Liste

Zusätzlich erfolgt in der Liste eine farbliche Bewertung. Eine Downstream-Zeile erscheint grün, wenn die Rauschreserve (NoiseMargin) mehr als 3dB beträgt. Liegt sie zwischen 0 und 3dB wird die Zeile gelb dargestellt, ist sie negativ, entsprechend rot.

Eine Upstream-Zeile wird grün dargestellt, sofern der Sendepegel im Bereich 85,0 bis 105,0 dBµV liegt, sonst erscheint die Zeile gelb.

|         | LOCK DOC31                   | 0FDM      |             | 8kFFT 160MHz        | MER>45,0dB |               |
|---------|------------------------------|-----------|-------------|---------------------|------------|---------------|
|         | 246.00MHzD                   |           |             |                     |            | $58.5dB\mu V$ |
| $PE=$   | $0/00:29:52$ NM $> 4.0dB(C)$ |           |             |                     |            |               |
| System: | Stack-Status:                | DOCSIS3.1 | Operational | BPI+                |            |               |
|         |                              |           | (5/5)       |                     |            |               |
|         | US01 30.800MHz               |           | QAM         | $92.9dB\mu V$       |            |               |
|         | US02 34.000MHz               |           | QAM         | $93.0dB\mu V$       |            |               |
|         |                              |           |             | $93.2$ d $B\mu$ V   |            |               |
|         | US04 40.400MHz               |           |             | QAM 93.2dBµV        |            |               |
|         | US17 47.150MHz OFDMA         |           |             | 92.9dB <sub>W</sub> |            |               |
|         |                              |           |             |                     |            |               |
|         |                              |           |             |                     |            |               |
|         |                              |           |             |                     |            |               |
|         |                              |           |             |                     |            |               |
|         |                              |           |             |                     |            |               |
|         |                              |           |             |                     |            |               |

Abbildung 12-23 Upstream-Liste

Mit dem Menüpunkt **ZURÜCK** wird die Liste verlassen.

#### 12.5.6 DOCSIS-Protokoll

Mit dieser Funktion kann ein Protokoll in Form einer XML-Datei auf dem USB-Stick erzeugt werden. Hierbei werden in Form einer Tabelle alle gebondeten Downstreams und Upstreams mit deren Parametern und Messwerten gespeichert. Diese Datei kann später mit einem Tabellenkalkulationsprogramm z.B. MSExcel gelesen und weiterverarbeitet werden.

Im Hauptmenü ist zunächst der Menüpunkt **PROTOKOLL** auszuwählen. Daraufhin erscheint ein Fenster in das über die Tastatur ein Dateiname eingegeben werden muss. Nach Betätigung der Taste ENTER erzeugt das Gerät die XML-Datei. Die nachfolgende Abbildung zeigt ein Beispiel eines Protokolls, das über MSExcel geöffnet wurde.

|                                    | <b>CUSTOMER NAME.XML</b> |              |                  |                       | erstellt am: 25.06.19 12:14                     |        |       |
|------------------------------------|--------------------------|--------------|------------------|-----------------------|-------------------------------------------------|--------|-------|
|                                    |                          |              |                  |                       |                                                 |        |       |
| System: DOCSIS3.1<br>Downstream ID | Frequenz/MHz             | Modus        | Modulation       | <b>Bandbreite/MHz</b> | 34xDS-Bonding (32xScQAM 2xOFDM)<br>RxPegel/dBµV | MER/dB | NM/dB |
| 1                                  | 138.00                   | ScQAM        | 256QAM           | 8                     | 61.9                                            | >40.0  | >11.0 |
| $\overline{c}$                     | 146.00                   | ScQAM        | 256QAM           | 8                     | 61.4                                            | >40.0  | >11,0 |
| 3                                  | 154.00                   | ScQAM        | 256QAM           | 8                     | 60.0                                            | >40.0  | >11,0 |
| $\overline{4}$                     | 162.00                   | ScQAM        | 256QAM           | 8                     | 60,6                                            | >40.0  | >11,0 |
| 97                                 | 246.00                   | OFDM         | 4kQAM(C)         | 160                   | 59.0                                            | >45.0  | >4.0  |
| 5                                  |                          | ScQAM        | 256QAM           | 8                     | 56,1                                            | >40.0  | >11,0 |
| 6                                  | 610,00<br>618,00         | ScQAM        | 256QAM           | 8                     | 54,0                                            | 39.9   | 10,9  |
| $\overline{7}$                     |                          | ScQAM        | 256QAM           | 8                     |                                                 | 38,4   |       |
|                                    | 626,00                   |              |                  | 8                     | 52,9                                            |        | 9,4   |
| 8<br>9                             | 634,00                   | ScQAM        | 256QAM<br>256QAM | 8                     | 54,8                                            | >40.0  | >11,0 |
|                                    | 642,00                   | ScQAM        |                  |                       | 55,7                                            | >40.0  | >11,0 |
| 10                                 | 650,00                   | ScQAM        | 256QAM           | 8                     | 52,6                                            | 37,1   | 8,1   |
| 11                                 | 658,00                   | ScQAM        | 256QAM           | 8                     | 52,5                                            | 37.1   | 8,1   |
| 12                                 | 666.00                   | ScQAM        | 256QAM           | 8                     | 54,4                                            | 39.9   | 10,9  |
| 13                                 | 674,00                   | ScQAM        | 256QAM           | 8                     | 54,3                                            | 39.9   | 10,9  |
| 14                                 | 682.00                   | ScQAM        | 256QAM           | 8                     | 53,2                                            | 38.4   | 9,4   |
| 15                                 | 690,00                   | ScQAM        | 256QAM           | 8                     | 53,1                                            | 38,4   | 9,4   |
| 16                                 | 698.00                   | ScQAM        | 256QAM           | 8                     | 54,1                                            | 39.9   | 10,9  |
| 17                                 | 706,00                   | ScQAM        | 256QAM           | 8                     | 54,0                                            | 39,9   | 10,9  |
| 18                                 | 714.00                   | ScQAM        | 256QAM           | 8                     | 52,0                                            | 37.1   | 8,1   |
| 19                                 | 722.00                   | ScQAM        | 256QAM           | 8                     | 53.0                                            | 38.4   | 9,4   |
| 20                                 | 730.00                   | ScQAM        | 256QAM           | 8                     | 55,0                                            | 39.9   | 10, 9 |
| 21                                 | 738,00                   | ScQAM        | 256QAM           | 8                     | 54.0                                            | 39.9   | 10,9  |
| 22                                 | 746,00                   | ScQAM        | 256QAM           | 8                     | 53,0                                            | 38,4   | 9,4   |
| 23                                 | 754,00                   | ScQAM        | 256QAM           | 8                     | 55,0                                            | 39.9   | 10.9  |
| 24                                 | 762.00                   | ScQAM        | 256QAM           | 8                     | 54,9                                            | 39.9   | 10,9  |
| 25                                 | 770,00                   | ScQAM        | 256QAM           | 8                     | 54,8                                            | 39,9   | 10,9  |
| 26                                 | 778,00                   | ScQAM        | 256QAM           | 8                     | 53,8                                            | 38.4   | 9,4   |
| 27                                 | 786,00                   | ScQAM        | 256QAM           | 8                     | 55,7                                            | 39,9   | 10,9  |
| 28                                 | 794,00                   | ScQAM        | 256QAM           | 8                     | 53,6                                            | 38.4   | 9,4   |
| 29                                 | 802.00                   | ScQAM        | 256QAM           | 8                     | 52,5                                            | 37.1   | 8,1   |
| 30                                 | 810,00                   | ScQAM        | 256QAM           | 8                     | 54,5                                            | 38.4   | 9,4   |
| 31                                 | 818.00                   | ScQAM        | 256QAM           | 8                     | 55,5                                            | 39.9   | 10,9  |
| 32                                 | 826.00                   | ScQAM        | 256QAM           | 8                     | 52,6                                            | 38.4   | 9,4   |
| 98                                 | 946,00                   | OFDM         | 2kQAM(D)         | 160                   | 53.2                                            | 37.2   | 0,2   |
|                                    |                          |              |                  |                       | 5xUS-Bonding (4xScQAM 1xOFDMA)                  |        |       |
| <b>Upstream ID</b>                 | Frequenz/MHz             | Modus        | Modulation       | <b>Bandbreite/MHz</b> | TxPegel/dBµV                                    |        |       |
| 1                                  | 30.80                    | ScQAM        | 64QAM            | 3,20                  | 96,1                                            |        |       |
| $\overline{2}$                     | 34.00                    | ScQAM        | 64QAM            | 3,20                  | 96,0                                            |        |       |
| 3                                  | 37,20                    | ScQAM        | 64QAM            | 3,20                  | 95,2                                            |        |       |
| 4                                  | 40.40                    | ScQAM        | 64QAM            | 3,20                  | 96,2                                            |        |       |
| 17                                 | 47,15                    | <b>OFDMA</b> | 512QAM           | 33,85                 | 93,2                                            |        |       |

Abbildung 12-24 DOCSIS-Protokoll

### **12.6 Ablauf einer Messung**

Nach Anschluss des Messgerätes an eine Multimediadose (oder an einen anderen Punkt, an dem ein DOCSIS-Verbindungscheck erfolgen soll, zum Beispiel einen rückkanalfähigen Verstärker) ist der Messempfänger entweder durch direkte Kanaleingabe eines bekannten DOCSIS-DS-Kanals oder via Suchlauf auf einen gültigen DS-Kanal abzustimmen. Dabei startet im Display die Zusammenfassung der US-Messparameter, der DS kann im Messparameterbereich qualitativ beurteilt werden.

Da es in der Praxis während des kontinuierlichen Rangings oft nur alle 5 bis 20 Sekunden zu einem Messwertupdate kommt, signalisiert der geräteinterne Piepser, wenn die Messwerte aktualisiert wurden und das CMTS ein positives FeedBack ("Ranging complete") auf den letzten Datenaustausch erteilt hat. Dies erleichtert die Arbeit zum Beispiel beim Einstellen von Rückkanalverstärkern. Wird der Piepser aktiviert, weiß man, dass nun ein korrekter Wert für die benötigte US-Sendeleistung vorliegt (nicht beim DOCSIS-3.1-Analyzer).

Bietet ein Kabelnetzbetreiber mehrere US- und DS-Kanäle an, kann es sein, dass auf dem gewählten DS das Ranging nicht funktioniert. In diesem Fall ist nach dem nächsten DOCSIS-Downstream zu scannen oder, falls bekannt, eine neue DS-Frequenz direkt einzugeben.

Wie oben beschrieben können mit dem DOCSIS-3.0-Analyzer nach erfolgreichem Ranging neben einer reinen US- und DS-Pegelkontrolle noch weitere Tests durchgeführt werden.

#### **12.7 Ingressmessung**

Ein wichtiger Messparameter bei rückkanalfähigen Systemen ist der Ingress (Störpegel durch Einstreuung ins Koaxialkabel von außen). Ingress kann mit dem Messgerät mithilfe des Spektrumanalyzers beurteilt werden (siehe "Kapitel [16.13](#page-123-0) - [Ingressmessung im Rückweg"](#page-123-0) und ["Kapitel 9](#page-61-0) - [RK \(Rückkanal\)-Messbereich](#page-61-0) ").

### **12.8 Anmerkungen zur Kompatibilität**

Bis DOCSIS3.1 sind die verschiedenen DOCSIS-Spezifikationen (1.0, 1.1, 2.0, 3.0) grundsätzlich zueinander kompatibel. Dies bedeutet, dass der DOCSIS-Analyzer im allgemeinen Fall auch mit jeder Kopfstelle funktioniert.

Hat ein Kabelnetzbetreiber jedoch z. B. ausschließlich DOCSIS-2.0-Modems an seine Kunden vergeben und keine 1.1-Modems mehr in Umlauf, kann er den sogenannten Mixed-Mode ab- und auf reinen DOCSIS-2.0-Betrieb bzw. DOCSIS-3.0-Betrieb umschalten.

Bei DOCSIS3.1 ist die Kompatibilität nur mehr mit DOCSIS3.0 gegeben.

Des Weiteren gibt es Netzbetreiber, die schon beim allerersten Ranging ein Modem anhand der MAC-Adresse identifizieren und einem Kunden zuordnen. Deshalb kann es vorkommen, dass eine Messung erst möglich ist, wenn in der Kopfstelle die MAC-Adresse des Messgerätes bekannt gemacht wurde. Aus diesem Grund kann die MAC-Adresse aus dem Messgerät ausgelesen werden (siehe "Kapitel [18.6](#page-134-0) - [MAC-Adresse"](#page-134-0)).

Die genannten Gesichtspunkte sind jedoch sehr stark betreiberabhängig.

### **12.9 Weitere Informationen**

Weitere Informationen zur Messung mit dem DOCSIS-Analyzer erhalten Sie in der Application-Note "AN004 – DOCSIS-3.0-Analyzer". Diese finden Sie auf der Homepage www.kws-electronic.de unter "SUPPORT" -> "Application Notes".

Zusätzliche Information rund um das Thema DOCSIS 3.1 finden Sie in der Application Note "DOCSIS-3.1-Analyzer.

# **Kapitel 12 - DOCSIS-Analyzer**

# **Kapitel 13 MPEG Decoder**

Das Gerät ist standardmäßig mit einem MPEG2/4-Decoder ausgestattet. Dieser verkörpert das sogenannte Back-End eines DVB-Empfängers. Er übernimmt die Auswertung der Program-Service-Information (PSI) und decodiert die digitalen Audio- und Videodaten.

#### <span id="page-102-0"></span>**13.1 Programm-Service-Information (PSI)**

Beim Digitalfernsehen (DVB) werden die Daten byteseriell in einem Transportstrom (TS) übertragen.

In der Regel enthält der Transportstrom mehrere Video- und Audioprogramme, aber auch Datenströme und Zusatzinformationen zu den Programmen, die im Zeitmultiplex übertragen werden. Spezielle Tabellen, die im Transportstrom übertragen werden, geben Auskunft über die übertragenen Programme oder Datendienste. Diese PSI-Tabellen muss der Empfänger zunächst auswerten, um dem Benutzer einen Überblick in Form von Programmlisten geben zu können. Dieser Vorgang kann einige Sekunden dauern (abhängig von der Anzahl der enthaltenen Programme) und ist im MPEG-Bereich des Displays zu beobachten.

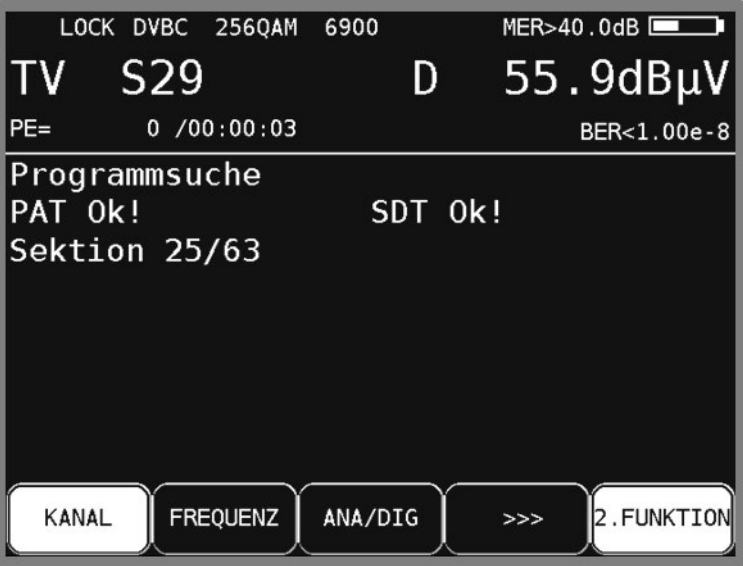

Abbildung 13-1 DVB-C PSI Daten Anzeige

In dieser Betriebsart wird der mittlere Bereich des Bildschirms als MPEG-Bereich genutzt. Die Darstellung zeigt eine gerade laufende neue Programmsuche in einem DVBC-Kanal.

Ist die Programmsuche erfolgreich abgeschlossen wird in diesem Bildschirmbereich die Programmliste angezeigt. Die inverse Darstellung des Menüpunkts **2.FUNKTION** in der Menüleiste zeigt an, dass mit den Pfeiltasten innerhalb der Programmliste navigiert werden kann.

### **13.2 Network-Information-Table (NIT)**

Die NIT (Network-Information-Table) ist eine spezielle Tabelle, die Informationen zu anderen Transpondern/Kanälen innerhalb des Netzwerks (z.B. Satellit, Kabel, DVB-T-Netzwerk) enthält. Die Informationen aus der NIT können zur Navigation (Programmsuche) herangezogen werden.

Zunächst muss der Messempfänger einen digitalen Kanal empfangen. Mit **MODE** -> **NIT** wird die NIT-Suche gestartet. Wird eine NIT gefunden, so stellt der Decoder die Einträge der NIT in einer Liste dar.

| LOCK DVBC 2560AM                                                                                                    | 6900                                                             | MER > 40.0dB      |
|----------------------------------------------------------------------------------------------------|------------------------------------------------------------------|-------------------|
| S <sub>29</sub><br>TV                                                                                                    | D                                                                | $55.9dB\mu V$     |
| $PE=$<br>0/00:01:34                                                                                                    |                                                                  | BER<1.00e-8       |
| NIT enthält 46 Einträge<br>Name: KWS<br>Network_ID: 1<br>1 113.000MHz 6900<br>2 121.000MHz<br>6900<br>3 346.000MHz<br>354.000MHz<br>4<br>5 362.000MHz<br>6900<br>6*370.000MHz 6900 | 2560AM<br>2560AM<br>6900 2560AM<br>6900 640AM<br>640AM<br>2560AM |                   |
| 378.000MHz<br>6900<br>8 386.000MHz<br>6900                                                                                                    | 256QAM<br>256QAM                                                 |                   |
| KANAL<br><b>FREQUENZ</b>                                                                                                    | ANA/DIG                                                          | 2. FUNKTION<br>>> |

Abbildung 13-2 DVB-C NIT Tabelle

Der Kanal bzw. Transponder auf dem der Empfänger gerade abgestimmt ist, wird in der NIT mit einem **\*** markiert. Jetzt kann mit der Taste **Auf/Ab** ein anderer Eintrag gewählt werden. Mit **ENTER** gelangt man in ein Menü in dem die Daten des "Delivery System Descriptors" dargestellt werden. Dazu gehören auch die Transportstrom-ID die Original-Network-ID und die NIT-Version. Die Information holt sich das Gerät aus dem vorher gewählten NIT-Eintrag.

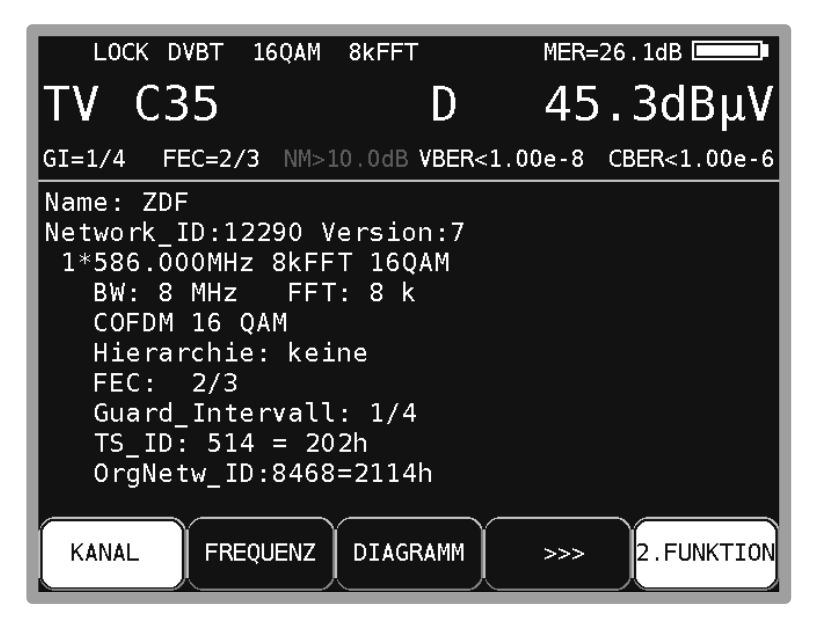

Abbildung 13-3 NIT Details eines DVB-T Kanals

Mit einem weiteren **ENTER** wird der Empfänger auf den neuen Transponder bzw. Kanal abgestimmt. Es ist möglich, direkt aus der NIT den Abstimmspeicher zu belegen. Dazu ist der entsprechende Eintrag in der NIT-Liste zu wählen. Dann kann wie in "Kapitel [15.1](#page-111-0) - [Einspeichern"](#page-111-0) beschrieben, ein Speicherplatz gewählt und der NIT-Eintrag abgespeichert werden. Mit **SAVE** gelangt man in das SPEICHERN-Menü.

Umfasst die NIT mehr als 8 Einträge, kann mit den Tasten **←/→** zwischen den einzelnen Seiten der Liste geblättert werden.

## **13.3 Logical Channel Numbering (LCN-Liste)**

Mit Hilfe des LCD (Logical Channel Descriptors), der innerhalb der NIT übertragen wird, kann die Sendersortierung in einem geeigneten Empfänger gesteuert werden. Das heißt, der Netzwerkbetreiber kann festlegen, welches Programm welche Speicherplatznummer im Receiver erhält. Das kann z.B. in Hotels oder Krankenhäusern hilfreich sein, um sicher zu stellen, dass jedes Empfangsgerät die gleiche Speicherplatzbelegung erhält.

Im LCD wird einer bestimmten ServiceID (TV-Programm), eine bestimmte Speicherplatznummer (Logical Channel Number – LCN) zugewiesen.

Zunächst muss der Messempfänger einen digitalen Kanal empfangen. Mit **MODE -> LCN** wird, falls vorher noch keine NIT gesucht wurde, die NIT-Suche gestartet. Wenn in der NIT Informationen über LCN vorhanden sind, werden diese sortiert als LCN-Liste dargestellt. Andernfalls erscheint eine entsprechende Meldung.

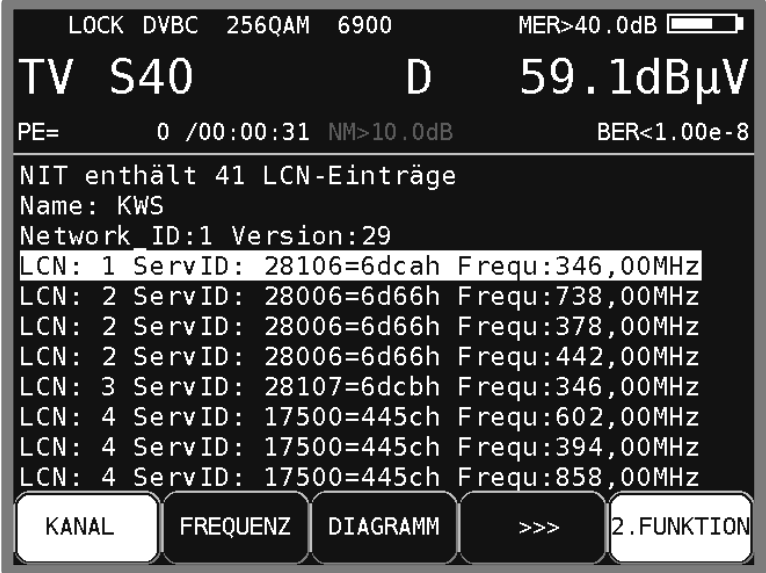

Abbildung 13-4 LCN-Liste

Pro Seite werden 8 Einträge dargestellt. Das Umblättern geschieht durch die Tasten ← bzw. →. Ein Eintrag besteht aus der LCN, der Service ID und der Transponderfrequenz.

Ein " \* " hinter der LCN besagt, dass der aktuelle Transportstrom von diesem Transponder/Kanal stammt. Der invertierte Balken kann mit den ↑ und ↓ -Tasten auf und ab bewegt werden.

### **13.4 Bild- und Tonkontrolle**

Wie im "Kapitel [13.1](#page-102-0) - [Programm-Service-Information \(PSI\)"](#page-102-0) erläutert, werden mehrere Video- und Audioprogramme im selben Multiplex (TS) übertragen. Sobald der MPEG-Decoder einen TS sieht, werden die PSI-Daten analysiert und die Programmlisten erstellt. Dieser Vorgang kann im MPEG-Bereich beobachtet werden. Hat der Decoder die Programmlisten fertig gestellt, wird in diesem Bildschirmbereich die Programmliste dargestellt.

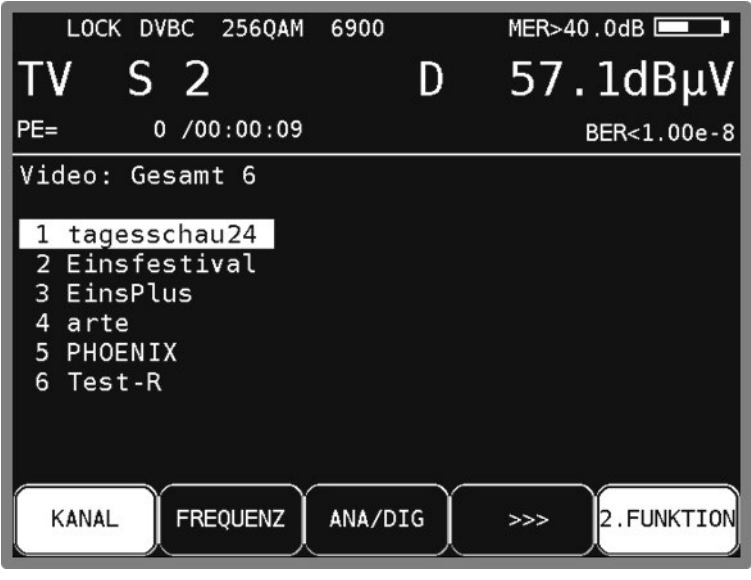

Abbildung 13-5 DVB-C Videoprogrammliste

Zuerst erscheint immer die Liste der Videoprogramme. Die Liste der Audioprogramme wird mit **MODE** -> **AUDIO** und Datenkanäle werden mit **MODE** -> **DATEN** dargestellt.

Mit **MODE** -> **VIDEO** Liste gelangt man wieder zurück. Alle mit einem \* gekennzeichneten Programme sind verschlüsselt.

Mit den Pfeiltasten **↑/↓** kann der Cursor innerhalb der Programmliste auf das gewünschte Programm verschoben werden. Mit den Tasten **←/→** kann zwischen den Seiten der Programmliste geblättert werden.

Drückt man danach die Taste **ENTER** oder **OSD-VID**, so erscheinen weitere Detailinformationen zu diesem Programm. Dazu gehören Programmname, Provider, die PIDs (Packet-Identifiers) zu den beteiligten Elementarströmen, die System-ID, dieTransportstrom -ID und die Original-Network-ID.

Manche Programme werden mit mehreren Audio-Streams, z.B. mehreren Sprachen ausgestrahlt. Im Menü Programmdetails kann der gewünschte Audiokanal gewählt werden.

Eine weitere Betätigung von **ENTER** oder **OSD-VID**, startet das Programm. Auf dem Bildschirm ist nun das Videoprogramm zu sehen. Im oberen Bildbereich werden weiterhin die Messparameter durchscheinend eingeblendet. Gleichzeitig kann der Ton vom Lautsprecher kontrolliert werden. Der Messparameterbereich kann jederzeit mit den Pfeiltasten **↑/↓** aus- und eingeblendet werden.

**Hinweis: Bei der digitalen Übertragung kann aus der Qualität von Bild und Ton keine Aussage über die Empfangsqualität getroffen werden. Bild und Ton sind bis zu einer bestimmten Übertragungsqualität immer einwandfrei, darunter ist keine Wiedergabe mehr möglich. Nur in einem kleinen Übergangsbereich hat man die charakteristischen Klötzchen (Brick Wall Effekt) im Bild, während der Ton ständige Aussetzer hat. Die Qualität der Übertragung kann nur anhand der Messungen (BER, MER) bestimmt werden.**

Mit **ENTER** oder **OSD-VID** wird wieder die vorherige Programmliste eingeblendet und es kann ein weiteres Programm ausgewählt werden. Mit **HOME** wird die Messung beendet und man gelangt sofort wieder in den Grundzustand des jeweiligen Messbereichs zurück.

#### **13.5 Einblendung der MPEG Video Parameter**

Sobald ein Lifebild zu sehen ist, blendet der MPEG-Decoder folgende Parameter in einem Fenster am rechten unteren Bildrand ein.

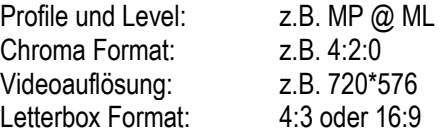

Das Fenster mit den Parametern kann jederzeit mit den Pfeiltasten Links/Rechts aus- und eingeblendet werden.

#### **13.6 Messung Video-Bit-Rate**

Der MPEG-Decoder misst während der Darstellung des Lifebildes die aktuell gesendete Bitrate des Video-Streams. Diese wird in der Einheit [Mbit/s] des im obigen Abschnitt beschriebenen Fensters angezeigt. Die Messperiode beträgt 1 Sekunde.

### **13.7 Dynamische Programmumschaltung**

Einige Programmanbieter teilen ihr Programm zu bestimmten Zeiten in regionale Inhalte auf. Das heißt, in der MPEG-Programmliste erscheinen z.B. 4 Programme, die zeitweise denselben Inhalt und zeitweise unterschiedliche Inhalte haben. Dazu wird die PMT (Program Map Table) im Datenstrom zeitlich verändert. Dadurch kann die Sendeanstalt den Empfänger veranlassen, unterschiedliche PID`s (Packet Identify) zu verwenden.

Der MPEG-Decoder des Messgerätes verwendet in der Standardeinstellung die PMT, die zum Zeitpunkt der letzten Programmsuche versendet wurde. Das heißt, eine statische PMT.

Über **MODE** -> **Einstellungen** -> **Dyn. Programmumschaltung** kann die dynamische PMT-Aktualisierung aktiviert werden. Wird jetzt das Programm gestartet, such der Decoder fortlaufend nach einer neuen PMT-Version. Erkennt das Gerät eine PMT-Veränderung, so wird das laufende Programm angehalten, der Hinweis Dynam. Programmumschaltung eingeblendet und mit den aktuellen PID`s neu gestartet. Diese Einstellung bleibt aktiv bis sie im obigen Menü deaktiviert wird oder bis zum nächsten Neustart.

# **Kapitel 14 Konstellationsdiagramm**

### **14.1 Einführung**

Das Konstellationsdiagramm ist eine grafische Darstellung der Signalzustände eines digital modulierten Signals in einem zweidimensionalen Koordinatensystem. Die einzelnen Signalzustände können als Ursprungsvektoren mit den Komponenten I (Inphase – horizontale Achse) und Q (Quadrature – vertikale Achse) betrachtet werden. Im Diagramm werden jedoch nur die Spitzen der Vektoren dargestellt. Innerhalb des zweidimensionalen Feldes gibt es je nach Modulationsverfahren eine verschiedene Anzahl von Entscheidungsfeldern (z.B. 64 bei 64QAM). Diesen Entscheidungsfeldern ist eine feste Bitkombination zugeordnet.

Im Idealfall konzentrieren sich alle Signalzustände in der Mitte der Entscheidungsfelder. Ein reales Signal ist jedoch mit unterschiedlichen Störungen beaufschlagt. Betrachtet man diese Störungen als Vektoren, die den idealen Signalzuständen überlagert sind, so ergeben die Spitzen der Summenvektoren ein Abbild der Abweichung vom idealen Zustand. Je schlechter die Signalqualität ist, desto größer ist die Verteilung im zweidimensionalen Zustandsraum. Aus der Form des Konstellationsdiagramms können, wie noch später anhand von Beispielen erläutert wird, Rückschlüsse auf die Art der Signalstörung gezogen werden.

Die Mitte zwischen zwei Idealzuständen wird als Entscheidungsgrenze (im Diagramm durch horizontale und vertikale Linien angedeutet) bezeichnet. Ist das Signal so stark gestört dass einige Signalzustände die Entscheidungsgrenze überschreiten, sind Bitfehler die Folge. Das bedeutet: Je besser sich alle Signalzustände um die Idealzustände konzentrieren (je kleiner die Signalwolken sind), umso besser ist das Signal.

Es werden ca. 15000 Symbole aufgenommen und nach einer Häufigkeitsanalyse farblich auf dem TFT dargestellt. Die farbliche Abstufung gibt Auskunft über die Häufigkeitsverteilung der Signalzustände. Dabei erfolgt die Abstufung in blau, grün, gelb und rot mit aufsteigender Häufigkeit. Damit erweckt das Konstellationsdiagramm zusätzlich einen dreidimensionalen Eindruck.
# **14.2 Bedienung**

Wie schon erwähnt wurde, kann das Konstellationsdiagramm bei allen digitalen Standards (DVB-C, DVB-T, DVBT2 und DOCSIS) dargestellt werden. Der Messempfänger muss zunächst in einem digitalen Bereich abgestimmt werden. Anschließend kann über den Menüpunkt **KONST** das Konstellationsdiagramm aktiviert werden. Gleichzeitig öffnet sich ein Untermenü, durch das weitere Funktionen aufgerufen werden können.

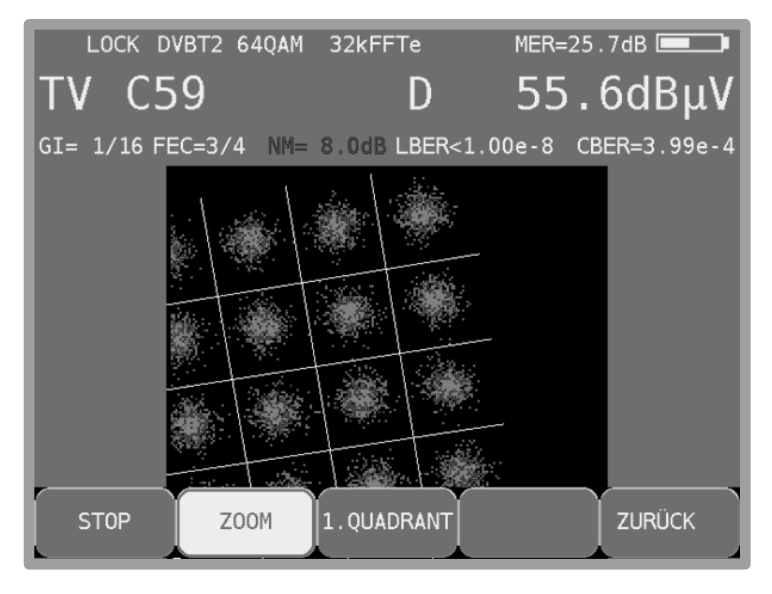

Abbildung 14-1 Konstellationsdiagramm DVB-T2 Zoom

Über den Menüpunkt **STOP** kann das Diagramm eingefroren werden. Durch Aufruf von **ZOOM** erscheint ein weiteres Menü, worin jeder einzelne Quadrant des Konstellationsdiagramms auf die volle Größe des Bildschirms vergrößert werden kann. Der Bildaufbau im ZOOM-Modus ist auf Grund des seriellen Einlesens der I/Q-Daten etwas langsamer als im Vollbildmodus.

# **14.3 Beispiele**

Die nachfolgenden Abbildungen zeigen Bilder von Konstellationsdiagrammen. Daneben wird auf mögliche Fehler und deren Ursache eingegangen.

| LOCK DVBC<br>64QAM<br>6900       |   |   |    |   |    | MER>40.0dB        |    |             |  |  |
|----------------------------------|---|---|----|---|----|-------------------|----|-------------|--|--|
| C45<br>TV                        |   |   | D  |   |    | $60.6$ d $B\mu$ V |    |             |  |  |
| $PE=$<br>$0$ /00:00:57 NM>10.0dB |   |   |    |   |    |                   |    | BER<1.00e-8 |  |  |
|                                  |   |   |    | 咖 |    | ÷.                | 陆  |             |  |  |
|                                  | ٠ | ÷ | a, |   | W) |                   | ¥  | ø,          |  |  |
|                                  |   |   |    |   |    |                   |    |             |  |  |
|                                  |   |   | п  | F |    | ٠                 | Ĩ. | ٠           |  |  |
|                                  |   |   | ٠  |   | ٠  |                   |    | ÷           |  |  |
|                                  |   |   |    |   | ٠  |                   |    | ù           |  |  |
|                                  |   |   |    |   |    |                   |    |             |  |  |
|                                  |   |   |    |   |    |                   |    |             |  |  |

Abbildung 14-2 Ideales Konstellationsdiagramm

|                                 | LOCK DVBC 64QAM | 6900 | $MER = 29.2dB$    |
|---------------------------------|-----------------|------|-------------------|
| <b>TV C45</b>                   |                 |      | $50.1$ d $B\mu$ V |
| PE=3.074e05 /00:12:10 MM= 0.0dB |                 |      | BER=4.43e-3       |
|                                 |                 |      |                   |
|                                 |                 |      |                   |
|                                 |                 |      |                   |
|                                 |                 |      |                   |
|                                 |                 |      |                   |
|                                 |                 |      |                   |
|                                 |                 |      |                   |
|                                 |                 |      |                   |

Abbildung 14-3 Konstellationsdiagramm mit Phasenjitter

Fehler Phasenjitter: Der Träger ist mit einer niederfrequenten Frequenzmodulation beaufschlagt Ursache: Defekter oder nicht richtig eingestellter QAM-Modulator.

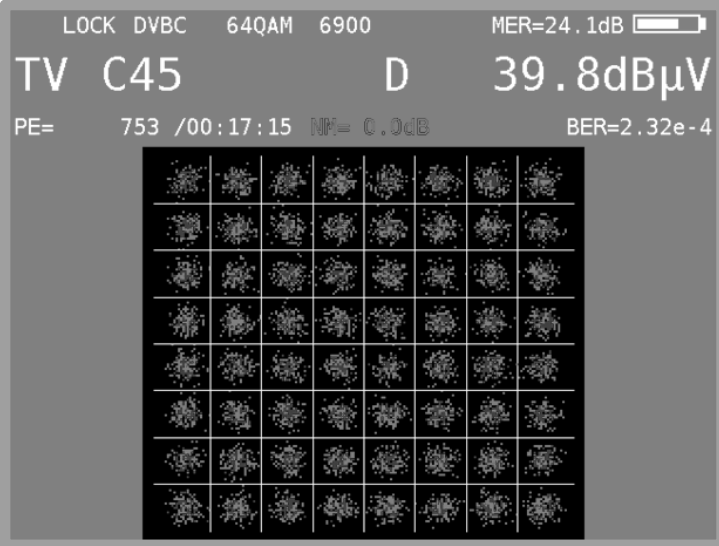

Abbildung 14-4 Konstellationsdiagramm mit verrauschtem Signal

Fehler: Verrauschtes Signal Ursache: Schlechtes C/N -> eventuell zu geringer Pegel

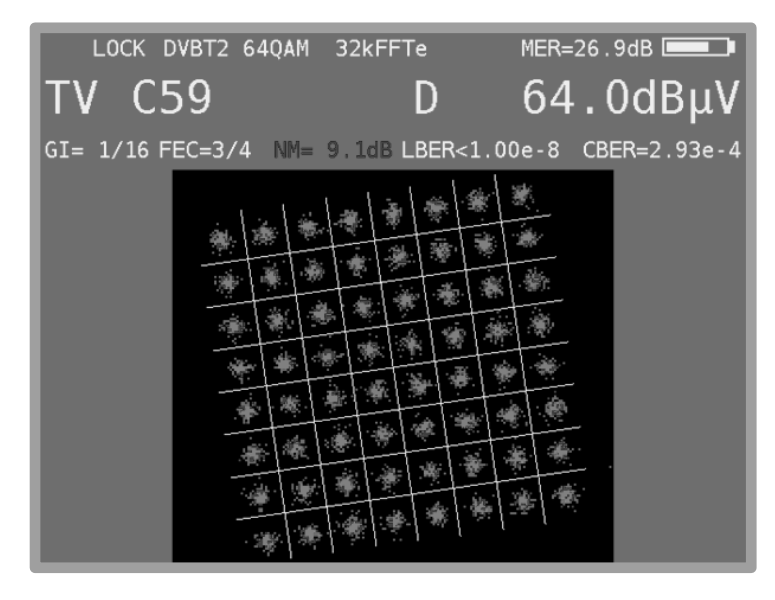

Abbildung 14-5 Reales Konstellationsdiagramm DVB-T2

# **Kapitel 15 Speichermanagement**

Das Gerät verfügt über einen Abstimmspeicher mit 199 Programmplätzen. Mit der implementierten Speichervorschau kann sich der Bediener einen Überblick über den Abstimmspeicher machen, ohne vorher alle Speicherplätze abzurufen oder sich beim Einspeichern eine entsprechende Notiz zu machen. Die Speichervorschau wird beim Einspeichern, beim Abrufen und bei manchen Speicherfunktionen aktiviert. Hier kann mit der Taste **↑** bzw. **↓** und in 10er-Schritten mit den Tasten **←/→** im gesamten Abstimmspeicher geblättert werden.

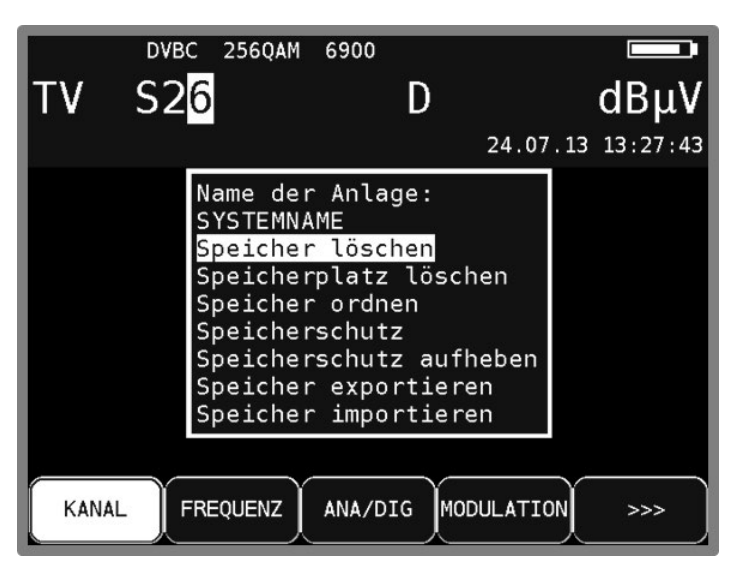

Abbildung 15-1 Speichermanagement

### **15.1 Einspeichern**

Zunächst muss der Empfänger abgestimmt werden. Mit **SAVE** gelangt man in das "SPEICHERN"-Menü. Das Gerät durchsucht den Abstimmspeicher nach dem ersten freien Platz und schlägt dem Bediener diese Speicherplatznummer zum Einspeichern vor. Über die Tastatur kann natürlich auch jeder andere Speicherplatz zwischen 0-199 gewählt werden. Hinter der Speichernummer ist jeweils der Inhalt des Speicherplatzes angezeigt. Mit **SAVE** oder **ENTER** wird das Speichern ausgelöst. Ist der gewünschte Speicherplatz belegt, so gibt das Gerät eine Warnung aus. Soll der Speicherplatz trotzdem überschrieben werden, so ist die Taste **ENTER** oder **SAVE** erneut zu betätigen.

### **15.2 Abrufen**

Mit der Taste RECALL gelangt man in das "ABRUFEN"-Menü. Beim ersten Aufruf nach dem Einschalten des Gerätes schlägt das Gerät den Speicherplatz 1 vor. Nach jedem Speicherabruf wird der Speicherplatz um 1 erhöht. Das heißt, beim nächsten Mal schlägt das Gerät den Speicherplatz 2 vor. Über die Tastatur oder mit den Pfeiltasten **↑/↓** (1 Speicherplatz) – **←/→** (10 Speicherplätze) kann natürlich auch jeder andere Speicherplatz gewählt werden. Mit den Tasten **RECALL** oder **ENTER** wird der Speicherabruf ausgelöst und der Messempfänger nimmt die Einstellungen aus dem Speicher an. Ist der betreffende Speicherplatz leer, bleiben die alten Einstellungen unverändert.

# **15.3 Speicherfunktionen**

Die Speicherfunktionen sind nur bedienbar, wenn der Messempfänger nicht abgestimmt ist.

### 15.3.1 Speicher löschen

Mit **MODE** -> **Speicher** -> **Speicher löschen** wird der komplette Abstimmspeicher gelöscht. Jedoch wird vorher eine Warnung ausgegeben. Nur wenn erneut mit **ENTER** bestätigt wird, löscht das Gerät seinen Abstimmspeicher. Dies kann einige Sekunden dauern. Das Gerät gibt abschließend eine entsprechende Fertigmeldung aus.

#### <span id="page-112-0"></span>15.3.2 Speicherplatz löschen

Mit dieser Funktion kann innerhalb des Abstimmspeichers eine hintereinander liegende Gruppe oder ein einzelner Speicherplatz gelöscht werden. Mit **MODE** -> **Speicher** -> **Speicherplatz löschen** wird diese Funktion aufgerufen. Zuerst fragt das Gerät nach dem ersten Platz der gelöscht werden soll. Nach Bestätigung mit **ENTER** wird nach dem letzten Platz gefragt. Sind Anfang und Ende derselbe Speicherplatz, so wird nur ein einziger Speicherplatz gelöscht. Auch hier meldet sich das Gerät vor dem Löschen mit einer Warnung. Mit **ENTER** wird die Warnung bestätigt und der Löschvorgang wird ausgeführt. Zum Ende der Aktion gibt das Gerät eine Fertigmeldung aus.

#### 15.3.3 Speicher ordnen

Mit dieser Funktion kann der komplette Abstimmspeicher nach verschiedenen Kriterien geordnet werden.

#### **Ordnen nach A/D-Modus:**

Hier wird der Speicher nach analogen und digitalen Speicherplätzen sortiert. Aufruf mit **MODE** > **Speicher** -> **Speicher ordnen** -> **nach A/D-Modus**.

#### **Ordnen nach Frequenz:**

Hier wird der Speicher nach aufsteigender Frequenz geordnet. Aufruf mit **MODE** -> **Speicher** -> **Speicher ordnen** -> **nach Frequenz**.

#### **Ordnen nach Bereich:**

Hier wird der Speicher nach TV (beginnend), FM, RK, und EMI-Bereich sortiert. Aufruf mit **MODE** -> **Speicher** -> **Speicher ordnen -> nach Bereich**.

Das Ordnen des Speichers kann einige Sekunden dauern. Während dieser Zeit ist das Gerät blockiert und meldet dem Benutzer das Ende der Aktion.

#### 15.3.4 Speicherschutz

Mit dieser Funktion kann dem kompletten Abstimmspeicher, Teilgruppen oder einzelnen Speicherplätzen ein Speicherschutz auferlegt werden. Dieser verhindert ein versehentliches Überschreiben eines Speicherplatzes durch den Bediener.

Aufruf mit **MODE** -> **Speicher** -> **Speicherschutz**. Ähnlich wie in "Kapitel [15.3.2](#page-112-0) - [Speicherplatz](#page-112-0)  [löschen"](#page-112-0) fragt das Gerät nach dem ersten und dem letzten Speicherplatz, der mit einem Speicherschutz beaufschlagt werden soll. Mit **ENTER** wird der Vorgang bestätigt. Das Gerät gibt anschließend eine entsprechende Meldung aus. Ein Aufheben des Speicherschutzes wird im nächsten Kapitel beschrieben.

Speicherplätze, die mit einem ,\*' markiert sind, haben den Speicherschutz aktiviert.

# 15.3.5 Speicherschutz aufheben

Mit dieser Funktion kann ein vorhandener Speicherschutz wieder aufgehoben werden.

Aufruf mit **MODE** -> **Speicher** -> **Speicherschutz aufheben**. Dies geschieht auf dieselbe Weise wie das Aktivieren des Speicherschutzes. Anschließend meldet sich das Gerät mit einem entsprechenden Hinweis.

# 15.3.6 Speicher exportieren

Mit dieser Funktion kann der komplette Abstimmspeicher als Datei in dem Format ".MEM", auf einen USB-Datenträger kopiert werden.

#### Aufruf mit **MODE** -> **Speicher** -> **Speicher exportieren**.

Das Gerät schlägt einen Dateinamen vor, der z.B. für eine Anlage (Messstelle) steht. Dieser kann alphanumerisch über die Pfeiltasten oder die Nummerntasten und die Tasten Links/Rechts eingestellt werden.

Die Eingabe wird mit **ENTER** abgeschlossen.

Der eingegebene Name ist identisch mit dem Dateinamen der MEM-Datei. Sollte eine Datei mit demselben Namen bereits existieren, erfolgt eine Warnung. Mit **HOME** kann ein anderer Name eingegeben werden, oder mit **ENTER** die vorhandene Datei überschrieben werden. Das Einlesen des Abstimmspeichers wird im nächsten Kapitel beschrieben.

### 15.3.7 Speicher importieren

Mit dieser Funktion kann ein als MEM-Datei vorhandener Abstimmspeicher von einem USB-Datenträger in das Gerät eingelesen werden.

Aufruf mit **MODE** -> **Speicher** -> **Speicher importieren**. Daraufhin erscheint eine Auswahl mit allen gespeicherten MEM-Dateien. Mit den Pfeiltasten **Auf/Ab** ist der Cursor auf die gewünschte Datei zu bewegen. Mit Betätigung der Taste **ENTER** wird der Abstimmspeicher des Gerätes mit den Daten aus der MEM-Datei überschrieben. Der Name der ausgewählten MEM-Datei wird im Gerät als Anlagennamen gespeichert und in der Kopfzeile des Speichermenüs angezeigt.

Bei der nächsten Messung wird dieser Name als Dateinamen vorgeschlagen. Hier kann dieser Name allerdings auch geändert werden.

|       | DVBC 2560AM                                            | 6900                                                                                                    |                   |
|-------|--------------------------------------------------------|----------------------------------------------------------------------------------------------------|-------------------|
|       | <b>S26</b>                                             |                                                                                                    | dBµV              |
|       |                                                        |                                                                                                    | 24.07.13 13:27:43 |
|       | <b>SYSTEMNAME</b><br>Speicher ordnen<br>Speicherschutz | Name der Anlage:<br>Speicher löschen<br>Speicherplatz löschen<br>Speicherschutz aufheben<br>Speicher exportieren<br>Speicher importieren |                   |
| KANAL | <b>FREQUENZ</b>                                        | MODULATION<br>ANA/DIG                                                                                                    | >>>               |
|       |                                                        |                                                                                                    |                   |

Abbildung 15-2 Speichermenüoptionen

# **Kapitel 16 Spektrumanalyzer**

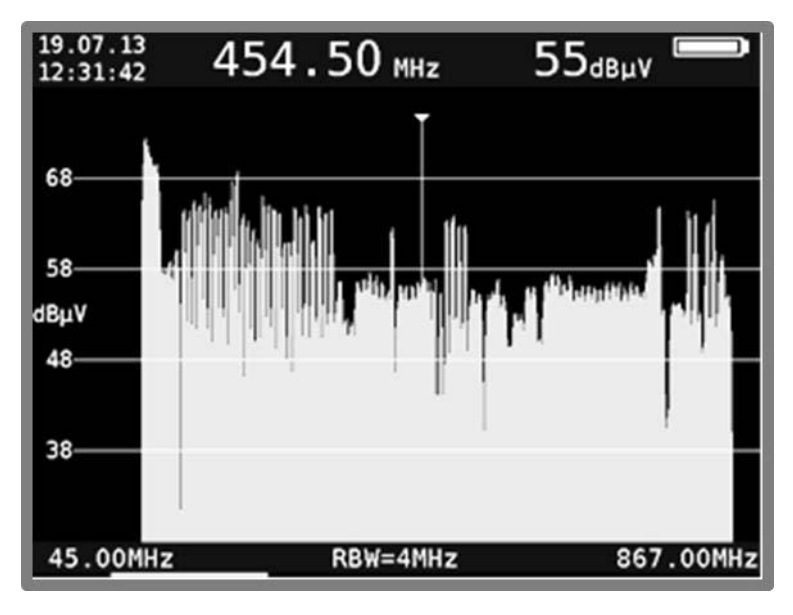

Der Spektrumanalyzer kann in den Bereichen TV, FM und RK aufgerufen werden.

Abbildung 16-1 Spektrumanalyzer Spektrum Breitbandkabel

Das Pegelraster beträgt 10 dB/DIV. Die Dynamik kann maximal 40 dB betragen. Die Beschriftung der Pegellinien in der Einheit dBµV ist links zu sehen. Im unteren blauen Streifen werden die Centerfrequenz (CF), die Messbandbreite (RBW) und der Frequenzausschnitt (SPAN), bzw. bei einem maximalem Spektrum die Start- und Stopfrequenz angezeigt. Im oberen blauen Anzeigebereich wird links Datum und Uhrzeit, in der Mitte die aktuelle Cursorposition und daneben der zugehörige, gemessene Pegel angezeigt. Der Ladezustand des Akkus ist an dem Symbol rechts zu erkennen. Bei Betätigung einer der Funktionstasten (**F1..F5**) wird unten die Menüleiste mit den aktuellen Einstellmöglichkeiten für einige Sekunden eingeblendet.

### **16.1 Aufruf des Analyzers**

Der Analyzer wird durch Betätigung der Taste **ANALYZ** in dem jeweils aktivem Messbereich (TV, FM..) aufgerufen. Jetzt hängt es davon ab, in welchem Zustand sich der Messempfänger befindet. Ist der Empfänger nicht abgestimmt (z.B. vorher **HOME** betätigen), so "sweept" der Analyzer über den kompletten Messbereich FULLSPAN bzw. "FULL EXT". Ist das Gerät hingegen im abgestimmten Modus (Messmodus), so bildet der Analyzer den Spektrumsausschnitt im Bereich der Messfrequenz ab.

# **16.2 Frequenzausschnitt (SPAN)**

In allen Messbereichen kann der dargestellte Frequenzausschnitt verändert werden.

Dies kann über die Menüpunkte **SPAN** -> **FULLSPAN** bzw. **FULL EXT** , **xxMHz** oder den Pfeiltasten **↑/↓** geschehen.

Im Modus "FULLSPAN" bzw. "FULL EXT" erstreckt sich der Frequenzausschnitt über den kompletten Messbereich. TV-Bereich gibt es je nach Option einen Modus "FULL EXT" der den gesamten Frequenzausschnitt bis 1,2GHz zeigt und einen Bereich "FULLSPAN" der die konventionellen TV-Frequenzen bis 867MHz abdeckt.

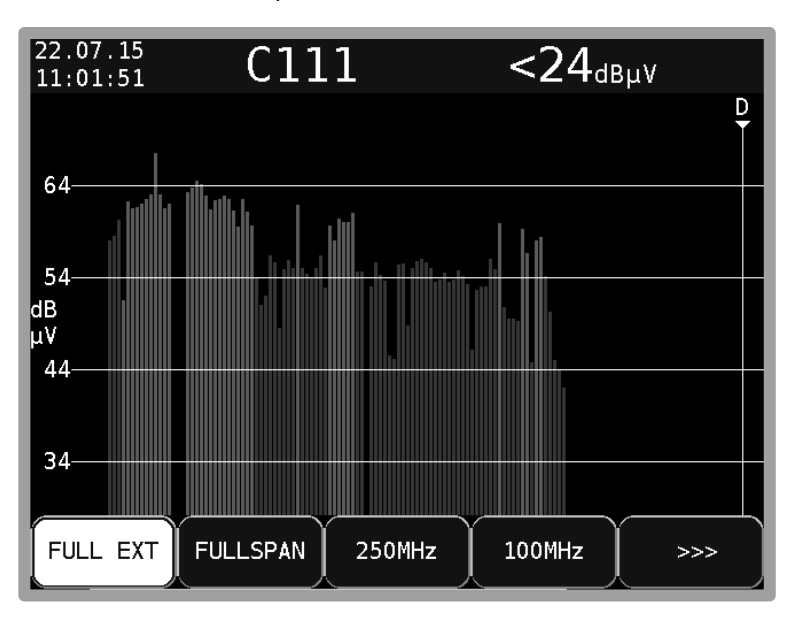

Abbildung 16-2 Spektrumanalyzer Bandbreitenauswahl

# **16.3 Messbandbreite (RBW)**

Das Messgerät stellt mehrere Messbandbreiten zur Verfügung. Diese sind mit der Einstellung des SPAN gekoppelt. Die aktuelle Einstellung ist im Analyzerbild eingeblendet.

# **16.4 Cursor**

Der Cursor erscheint als senkrechte weiße Linie, mit Spitze am Bildschirm. Dieser kann mit den Tasten **←** bzw. **→** innerhalb des Frequenzausschnitts bewegt werden. Zentral am oberen Bildrand wird die aktuelle Cursorfrequenz eingeblendet.

### **TV-Bereich im Modus Kanaleingabe:**

Hier kann der Cursor im Kanalraster bewegt werden. Der Messempfänger erkennt ferner, ob es sich um einen analogen oder digitalen Kanal handelt. Bei analogen Kanälen springt der Cursor auf die Bildträgerfrequenz, bei digitalen Kanälen weitet sich der Cursor zu einem Fenster, das der Kanalbandbreite entspricht, auf. Die Kanalbandbreite wird anhand der Kanaltabelle zugewiesen.

# **16.5 Eingabe der Centerfrequenz**

Mit der Zehnertastatur kann jederzeit die Centerfrequenz neu eingegeben und mit **ENTER** aktiviert werden. Der Cursor wird dann auf die neue Position verschoben, oder wird wenn es der Abstand zu den Grenzfrequenzen zulässt, der Frequenzausschnitt so verschoben, dass der Cursor mittig liegt.

### **TV-Bereich im Modus Kanaleingabe:**

Mit Hilfe des Menüpunktes **KANAL** kann zwischen der Eingabe von C-Kanälen und S-Kanälen umgeschaltet werden. Jetzt kann mit der Zehnertastatur eine Kanalnummer eingetippt werden. Nach der Bestätigung mit der Taste **ENTER** stellt das Messgerät das Spektrum um den eingestellten Kanal dar. Falsche Eingaben werden auf die jeweiligen Minimal- bzw. Maximalwerte begrenzt.

# **16.6 Umschalten Kanal / Frequenzmodus**

Das ist nur im Bereich TV möglich. Über die Menüpunkte **KANAL** bzw. **FREQUENZ** kann zwischen beiden Modi umgeschaltet werden.

### **16.7 Pegelanzeige**

Bei jedem Durchlauf wird der Pegel an der Cursorfrequenz gemessen und in dBµV am rechten oberen Bildrand angezeigt. Die Pegelmessung im Analyzerbetrieb ist vergleichbar mit einem reinen Spektrumanalyzer.

Es wird die Leistung innerhalb der Messbandbreite (RBW) gemessen und als Pegel in dBµV umgerechnet.

Die Pegelmessung im Messempfängerbetrieb misst hingegen immer die Leistung (Pegel) im Kanal.

### **TV-Bereich im Modus Kanaleingabe:**

Hier unterscheidet das Messgerät automatisch zwischen analogen und digitalen Kanälen. Bei analogen Kanälen bezieht sich die Pegelangabe auf den Spitzenwert des Bildträgers. Bei digitalen Kanälen wird die Gesamtleistung innerhalb der Kanalbandbreite gemessen. Dabei ist es unerheblich, welcher SPAN eingestellt ist.

### **16.8 Fortschrittsbalken**

Ein gelber Balken am unteren Bildschirmrand baut sich bei jedem neuen Durchlauf des Analyzers von links nach rechts neu auf. Mit diesem lässt sich verfolgen, an welcher Stelle der "Sweep" sich momentan befindet.

# **16.9 Pegelgramm im TV-Bereich**

Vorausgesetzt der Messempfänger arbeitet im TV-Bereich, der Modus steht auf Kanaleingabe und der Frequenzausschnitt ist FULLSPAN bzw. "FULL EXT", dann stellt das Gerät ein sehr nützliches Feature bereit. Wie im Bild zu sehen, stellt das Diagramm die Pegelverhältnisse einer BK-Anlage unabhängig von der Modulation (ATV bzw. DVB-C) der einzelnen Kanäle dar.

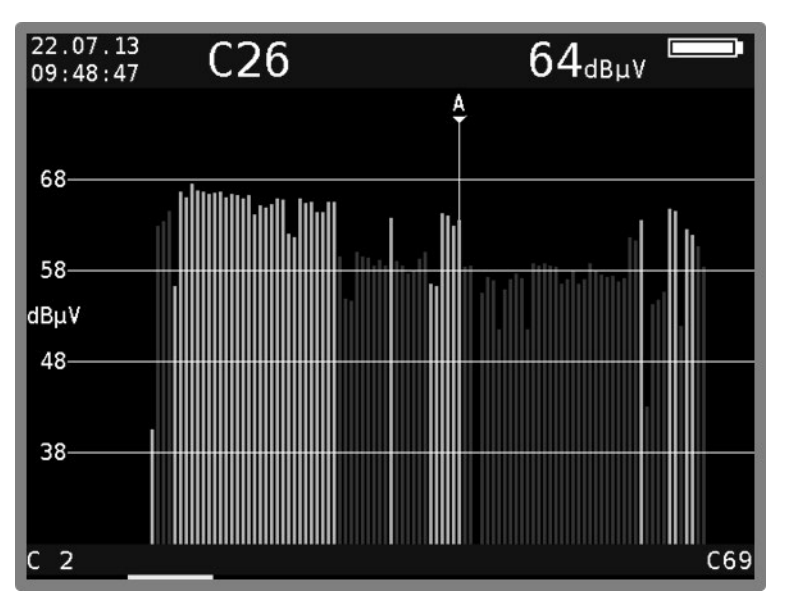

Abbildung 16-3 Pegeldiagramm

Während des Durchlaufs misst das Gerät den Pegel jedes einzelnen Kanals und stellt ihn im Diagramm als grünen bzw. roten Balken dar. Dabei handelt es sich bei den grünen Balken um analoge und bei den roten Balken um digitale Kanäle. Der Cursor wird dabei mit einem "A" oder "D" markiert.

In dieser Darstellung sind sofort Pegelschräglagen oder fehlerhafte Pegelabsenkungen bei digitalen Kanälen erkennbar.

# **16.10 Schräglagenmessung (TILT-Messung) im TV-Bereich**

Über den Menüpunkt **TILT** wird diese Funktion aktiviert. Durch Anwahl des Menüpunktes **ZURÜCK**  kann die Schräglagenmessung wieder beendet werden.

Dieser Modus ist eine Erweiterung des Pegelgramms im TV-Bereich mit folgenden Erweiterungen: Aus der kompletten Kanaltabelle können beliebig einzelne Kanäle ausgewählt werden, die in die Schräglagenmessung einfließen sollen. Je weniger Kanäle "aktiv" sind, desto höher ist die Wiederholrate des Diagramms. Die Kanalzusammenstellung kann in einem Profil gespeichert werden. Das Messgerät verwaltet hierzu 2 unabhängige Profileinstellungen pro FULLSPAN-Frequenzausschnitt.

Zur Schräglagenmessung wird ein zweiter Cursor eingeblendet. Dieser kann mit den **↑/↓** Tasten bewegt werden. Die Stellung des ersten Cursors lässt sich mit den Tasten **←** bzw. **→** einstellen.

Sind die Kanäle auf denen die beiden Cursor stehen belegt, so zieht das Gerät eine Hilfslinie zwischen den Spitzen der Pegellinien.

Um eine Schräglagenbeurteilung in einer Anlage mit analogen und digitalen Kanälen zu vereinfachen, wird bei digitalen Kanälen auf die Spitzen der Pegellinien eine "Offset"-Linie aufgesetzt, die der Pegelabsenkung entspricht.

Wenn der Pegelunterschied zwischen einem analogen und einem digitalen Kanal der vorgegebenen Pegelabsenkung entspricht, erscheinen die Pegellinien im Diagramm auf gleicher Höhe.

Darüber hinaus ermittelt das Gerät die Modulation bei digitalen Kanälen, wodurch die "Offset"-Linie je nach Modulation in einer anderen Farbe dargestellt wird.

 $3.2dB (-0.8dB)$ **TILT Messung**  $\overline{z}$ 0dBuV DVB  $67$  $2dB(1)$ ANA  $\overline{\mathsf{D}}$ A  $64-$ 54 dBuV  $44-$ 34  $C97$ 

Somit lässt sich sehr schnell sehen, wo z.B. DVB-C Kanäle mit 256QAM bzw. 64QAM vorliegen.

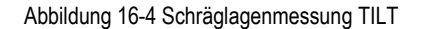

Im oberen blauen Anzeigebereich ist für jede Cursorposition der entsprechende Kanal, der beim letzten Durchlauf gemessene Pegel, der Kanaltyp (analog/digital) und bei digitalen Kanälen die Modulation eingeblendet. Entsprechend der Cursorposition sind die dem Cursor zugeordneten Werte links bzw. rechts in der 2. Zeile dargestellt.

Ferner ist die Pegeldifferenz zwischen den beiden Cursorpositionen in der 1. Zeile rechts abgebildet."2-1:" steht für die Differenz zwischen rechtem (2.) und linkem (1.) Cursor. Bei den Pegelanzeigen ist keine Pegelabsenkung eingerechnet. Das heißt, es sind die absolut gemessenen Pegel. Die Pegeldifferenz, die in Klammern steht, berücksichtigt allerdings die Pegelabsenkung. Das heißt, diese Anzeige kann herangezogen werden, um die Hilfslinie zwischen den Cursors exakt horizontal einzustellen.

# 16.10.1 Einstellung der Pegelabsenkung

Über den Menüpunkt **PEG. ABSE.** kann die Pegelabsenkung bei digitalen Kanälen, in Abhängigkeit vom Modulationsschema eingestellt werden.

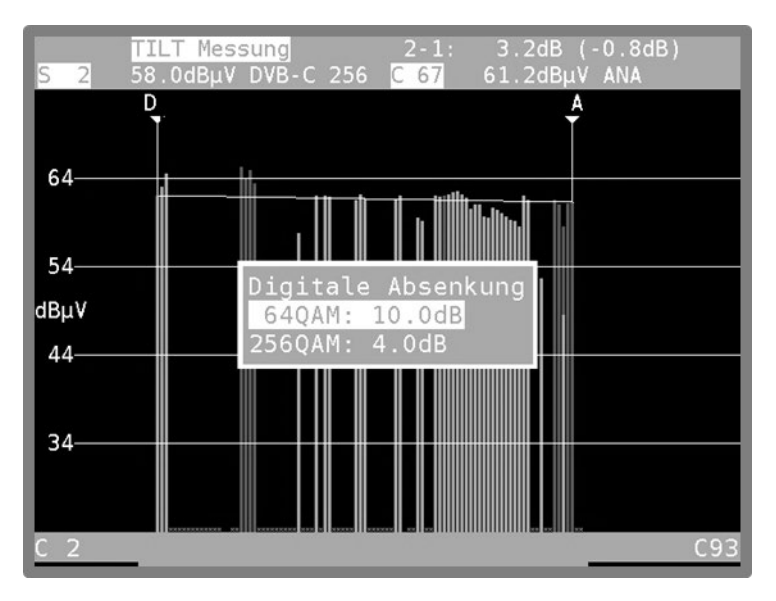

Abbildung 16-5 Schräglagenmessung Einstellung der Pegelabsenkung

Mit den Tasten **↑** bzw. **↓** kann das gewünschte Eingabefeld gewählt werden und mit **ENTER** wird die Eingabemaske geöffnet. Mit der Zehnertastatur oder Pfeil-Tasten kann der Wert nun geändert werden. Jede Eingabe ist mit der Taste **ENTER** zu bestätigen. Anschließend springt der Cursor auf das nächste Feld und der eingegebene Wert ist dauerhaft gespeichert.

Mit **HOME** ist dieses Menü wieder zu verlassen.

# 16.10.2 Auswahl eines Profiles

Das Messgerät kann 2 verschiedene Profile je FULLSPAN-Frequenzausschnitt für die Schräglagenmessung verwalten. In einem Profil werden die Kanäle gespeichert, die für die Messung verwendet werden sollen. Die Auswahl geschieht über die Menüpunkte **PROFIL1** bzw. **PROFIL2**. Die Zuordnung zu dem jeweiligen Frequenzausschnitt erfolgt automatisch, das heißt, die Daten des PROFIL1 im "FULL EXT" sind unabhängig von denen des PROFIL1 im "FULLSPAN".

# 16.10.3 Erstellen bzw. Ändern eines Profiles

Über den Menüpunkt **EINSTELLUNG.** kann das jeweils aktive Profil angepasst werden. Nach Aktivierung des Menüpunktes wird das Diagramm eingefroren und der 2. Cursor ausgeblendet.

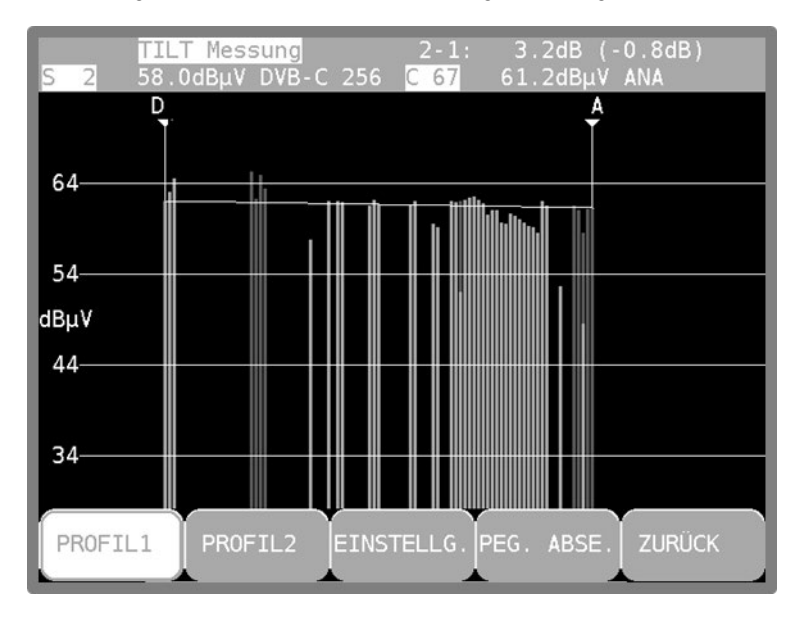

Abbildung 16-6 Schräglagenmessung Profilauswahl

Mit den Tasten **←** bzw. **→** kann der Cursor im Diagramm bewegt werden. Die aktuelle Position wird im LCD-Display angezeigt.

#### **Einzelne Kanäle aktivieren bzw. deaktivieren:**

Über den Menüpunkt **AKT./DEAKT.** kann der Kanal, auf dem der Cursor steht entweder in die Messung aufgenommen bzw. übersprungen werden. Ist ein Kanal aus der Messung entfernt, so wird in das Diagramm anstatt der Pegellinie ein kleines hellblaues Kreuz eingeblendet. Wird ein Kanal aktiviert, verschwindet das kleine hellblaue Kreuz und die zugehörige Pegellinie wird erst beim nächsten Analyzerdurchlauf aktualisiert.

### **Alle Kanäle aktivieren:**

Über den Menüpunkt **ALLE AKTIV** werden alle Kanäle in die Messung einbezogen. Im Diagramm verschwinden anschließend alle hellblauen Kreuze. Die Pegellinien werden allerdings erst beim nächsten Analyzerdurchlauf aktualisiert.

#### **Alle Kanäle deaktivieren:**

Über den Menüpunkt **ALLE DEAKT** werden alle Kanäle, bis auf die beiden, auf denen die Cursors stehen aus der Messung entfernt.

#### **Profil speichern:**

Über den Menüpunkt **SPEICHERN** wird das Kanalprofil abgespeichert. Dadurch ist die Anpassung des Profils abgeschlossen und das Diagramm wird wieder mit den geänderten Einstellungen fortlaufend aktualisiert.

#### **Profil nicht speichern:**

Über den Menüpunkt **ZURÜCK** werden alle Änderungen verworfen und die Messung läuft mit der alten Einstellung weiter.

### 16.10.4 Anwendung

Es gibt zwei grundlegende Anwendungen.

#### Anlage neu "einpegeln":

Es wird ein Profil mit den Kanälen erzeugt, die in der Anlage belegt sind. Dann den 1. Cursor auf den tiefsten Kanal und den 2.Cursor auf den höchsten Kanal stellen.

Zuerst den untersten Kanal auf den gewünschten absoluten Pegel einstellen. Dann gibt es zwei Möglichkeiten:

#### **Keine Vorverzerrung:**

Den Pegel des obersten Kanals so einstellen, dass die Hilfslinie zwischen den beiden Cursors horizontal verläuft bzw. die Pegelanzeige heranziehen. Mit Vorverzerrung:

Den Pegel des obersten Kanals entsprechend höher einstellen.

Dann können die Kanäle dazwischen mittels der Hilfslinie "eingepegelt" werden.

#### **Schräglage der Anlage kontrollieren:**

Es wird ein Profil mit den Kanälen erzeugt, die für die Kontrolle beurteilt werden sollen. Das können eventuell weniger sein, als in der Anlage belegt sind. Dadurch ist die Wiederholrate höher. Dann die beiden Cursor auf den obersten bzw. untersten Kanal stellen. Anschließend die Pegellinien dazwischen anhand der Hilfslinie kontrollieren.

# **16.11 Umschalten in den Messempfängerbetrieb**

Prinzipiell kann in allen Messbereichen vom Analyzerbetrieb direkt in den Messempfängerbetrieb gewechselt werden. Dabei zieht das Gerät die aktuelle Cursorfrequenz zum Abstimmen des Messempfängers heran. Im Bereich FM und RK muss hierfür der jeweils kleinere Frequenzausschnitt SPAN1 eingestellt sein und bei TV muss der Modus Kanaleingabe aktiv sei. Durch Betätigung der Taste **ENTER** wird der Vorgang ausgelöst.

Im Bereich TV, Modus Kanaleingabe aktiv, kann das Gerät anhand des Spektrums zwischen analogen und digitalen Kanälen unterscheiden. Erkennt das Gerät einen ATV-Kanal, wird der entsprechende Messempfängermodus aktiviert. Handelt es sich um einen digitalen Kanal, stellt sich das Gerät auf den zuletzt aktivierten digitalen Modus (DVBT/T2 oder DVBC..) ein.

# **16.12 Max-Hold-Funktion**

Über den Menüpunkt **MAX HOLD** wird die Max-Hold-Funktion aktiviert. Der Menüpunkt wird daraufhin invertiert dargestellt. Dabei wird das Spektrum nur aktualisiert, wenn sich der Pegel erhöht. Da sich bei aktivem Rückweg das Spektrum in Abhängigkeit der Aktivität der angeschlossenen Kabelmodems ändert ist eine vernünftige Darstellung des Spektrums nur mit dieser Funktion möglich.

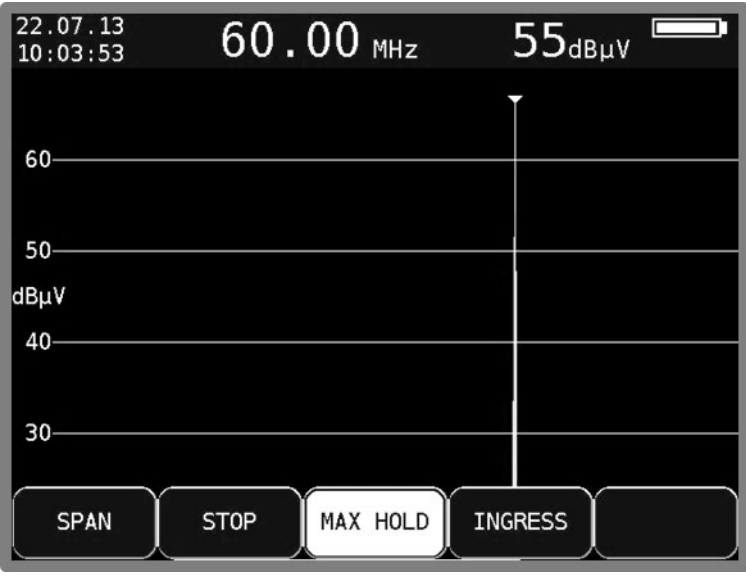

Abbildung 16-7 Spetrumanalyzer Max-Hold Funktion

Diese Funktion ist auch in den anderen Analyzer-Bereichen aufrufbar.

# **16.13 Ingressmessung im Rückweg**

Über den Menüpunkt **INGRESS** wird diese Funktion aktiviert. Als Ingress werden alle Störspektren bezeichnet, die sich von außen in den Rückweg einkoppeln. Das können starke Kurzwellensender, CB-Funk, Babyphone oder Störaussendungen von elektrischen Maschinen sein.

Schlecht geschirmte Rückwegkomponenten und fehlerhaft montierte Steckverbindungen können den Ingress noch zusätzlich verstärken. Ingress vermindert den Störabstand von Rückwegsignalen und kann daher zu Fehlern in der Übertragung führen.

Die Folge ist, dass geforderte Datenraten in interaktiven Kabelnetzen nicht mehr eingehalten werden können. Daher ist die höchste Prämisse den Ingress möglichst gering zu halten.

Zur Unterstützung der Ingressmessung stellt das Gerät eine spezielle Funktion bereit.

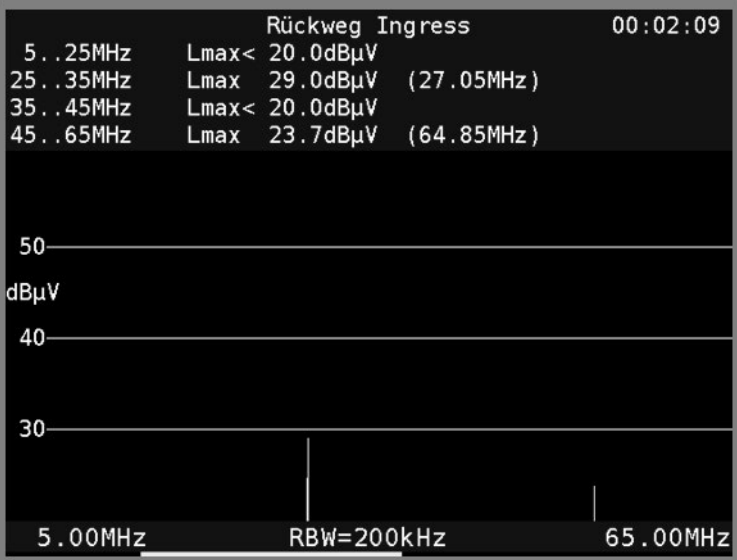

Abbildung 16-8 Spektrumanalyzer Ingressmessung

Der Frequenzbereich von 5 bis 65 MHz wird in 4 Bereiche eingeteilt. Innerhalb dieser Bereiche werden laufend der maximale Pegel und die Frequenz bei der dieser Pegel aufgetreten ist gemessen und im Display angezeigt. Darüber hinaus zeigt das Gerät die verstrichene Zeit nach dem Aufruf der Ingressmessung an. Das nachfolgende Spektrum zeigt einen starken Störer bei 27 MHz (CB-Funk). Durch Anwahl des Menüpunktes **ZURÜCK** kann die Ingressmessung wieder beendet werden. Die Ingressmessung benutzt die Max-Hold-Funktion.

# **Kapitel 17 Optischer Empfänger**

# **17.1 Einführung**

Die Übertragung von HF-Signalen über Glasfaserkabel nimmt ständig zu. Die optische Übertragung in den Breitbandnetzen nimmt eine immer größere Rolle ein. Während in den meisten bestehenden Netzen noch weitgehend ausschließlich in der Netzebene 2 optisch übertragen wird, geht der Trend dazu hin die Glasfaserverteilung bis zum Teilnehmer auszuführen.

### **Optische Fasern:**

Die optische Faser ist das Medium, in dem das Lichtsignal übertragen wird. Man unterscheidet 2 unterschiedliche Fasertypen. Bei der Multimode-Faser kann das Licht auf mehreren "Wegen" (Moden) durch die Glasfaser laufen. Das hat zur Folge, dass es zur Modendispersion (Unschärfe) kommt, welche die Bandbreite und die Übertragungslänge einschränken. Bei der Singlemode-Faser dagegen kann das Licht nur über einen Weg durch die Faser laufen, wodurch eine Modendispersion verhindert wird und somit höhere Bandbreiten erzielbar sind. Heute werden nahezu ausschließlich Singlemode-Fasern verwendet.

Diese haben einen Kerndurchmesser von 9 µm und einen Manteldurchmesser von 125 µm. Eine Singlemode-Glasfaser besitzt eine Dämpfung von ca. 0,3 dB/km.

### **Optische Steckverbindung:**

Man unterscheidet 2 verschiedene Arten von Glasfaser-Steckverbindungen. Die erste Form verwendet einen geraden Schliff. Diese mit PC (Physical Contact) bezeichnete Variante hat eine etwas schlechtere Rückflussdämpfung. Stecker mit APC (Angled Physical Contact) verwenden eine schräge Stirnfläche mit einem Winkel von 8°. PC-Stecker sind in der Regel blau markiert, während APC-Verbindungen grün gekennzeichnet sind.

Lichtwellenleiter (LWL) Steckverbindungen gibt es in unterschiedlichen Konstruktionen. Zu erwähnen wären FC (Schraubverbindung), SC (Steckverbindung), E2000, LC (beides Schnapp-Steckverbindungen).

Im Messgerät ist eine SC/APC-Steckverbindung eingebaut.

Das Messgerät verfügt über einen optischen Empfänger, der das Lichtsignal in ein HF-Signal zurückwandelt. Hinter dem optischen Empfänger verhält sich das HF-Signal, als wäre es über den Koaxial-Eingang des Messempfängers zugeführt. Das heißt, sämtliche Messungen, die über den HF-Eingang zur Verfügung stehen, können auch über den optischen Eingang durchgeführt werden. Eine Einschränkung gibt es: Bei DOCSIS kann nur der Downstream vermessen werden, da das Gerät über keinen optischen Sender für den Upstream verfügt.

Der optische Empfänger selbst ist nicht wellenlängen-selektiv. Es gibt Systeme, bei denen Licht unterschiedlicher Wellenlänge über ein und dieselbe Glasfaser übertragen wird. Dies nennt man einen Wellenlängenmultiplex. In so einem Fall müssen die Wellenlängen vor dem optischen Empfänger wieder getrennt werden, da sonst die Signale von beiden Wellenlängen im optischen Empfänger vermischt werden und zu Störungen führen. In solchen Fällen ist ein Patch-Kabel mit eingebautem Wellenlängen-Filter zu verwenden. Aber sehr häufig ist das nicht nötig, da meist nur eine Wellenlänge verwendet wird. In den meisten Fällen werden die Wellenlängen 1310 nm, 1490 nm und 1550 nm verwendet.

#### **Optische Eingangsleistung:**

Das Messgerät verfügt über kein eingebautes schaltbares optisches Dämpfungsglied. Der optische Empfänger des Messgerätes kann dadurch mit bis zu 8 dBm Dauerleistung betrieben werden. Das optimale Fenster für den Empfänger liegt jedoch im Bereich -7 dBm bis +3 dBm. Bei kleineren Leistungen wird infolge des Empfängerrauschens die Empfangsqualität schlechter.

Bei größeren Eingangsleistungen wirken sich Intermodulationsprodukte negativ auf die Performance aus. In diesem Fall sind optische Dämpfungsglieder zu verwenden.

**Beispiel: Es sollen Messungen an einem optischen Sender mit 8dBm Ausgangsleistung durchgeführt werden. Die optische Leistung kann direkt gemessen werden. Für die Bestimmung der Signalqualität sollte aber ein Dämpfungsglied von 5 – 10 dB zwischen Sender und Empfänger dazwischen geschaltet werden.**

# **17.2 Optischen Eingang aktivieren**

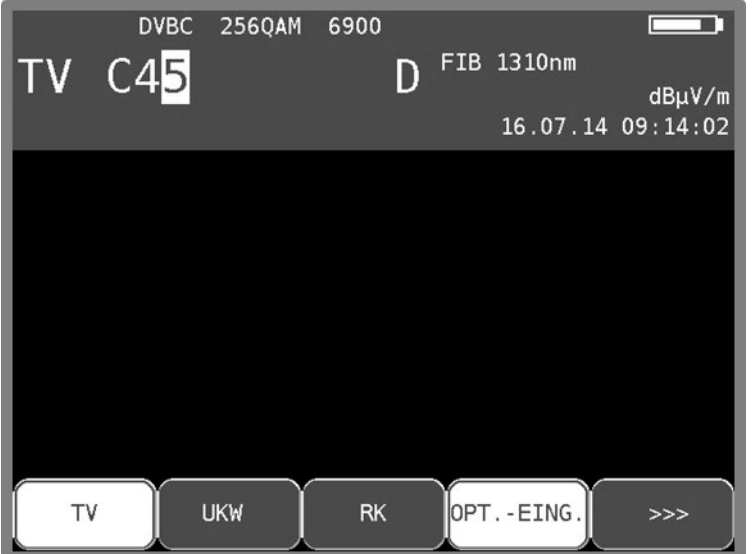

Der optische Eingang des Gerätes lässt sich über **RANGE** -> **OPT.EING.** aktivieren.

Abbildung 17-1 Optischer Eingang

Ist der optische Eingang des Gerätes aktiviert, so wird im Display "FIB XXXXnm" eingeblendet. Die Bezeichnung XXXXnm steht für z.B. 1310 nm, also die eingestellte Wellenlänge. Jetzt kann ein bestimmter Messbereich z.B. TV eingestellt werden. Auch der Spektrumanalyzer verwendet das Signal des optischen Empfängers.

# **17.3 Wellenlänge einstellen**

Wie schon oben erwähnt, ist der eingebaute optische Empfänger nicht wellenlängen-selektiv. Dennoch muss die verwendete Wellenlänge eingestellt werden, da sie für die Messung der optischen Leistung und des optischen Modulationsindex (OMI) benötigt wird. Denn die Empfindlichkeit (Responsivity) der eingebauten Photo-Diode hängt von der Wellenlänge ab.

Mit **MODE** -> **Einstellungen** -> **Rechts** -> **Wellenlänge LAMBDA** kann eine der drei Wellenlängen 1310 nm, 1490 nm und 1550 nm eingestellt werden.

Der Menüpunkt **Wellenlänge LAMBDA** befindet sich auf der 2. Seite des Menüs Einstellungen. Mit den Pfeiltasten **←/→** kann zwischen den Seiten eines Menüs gewechselt werden.

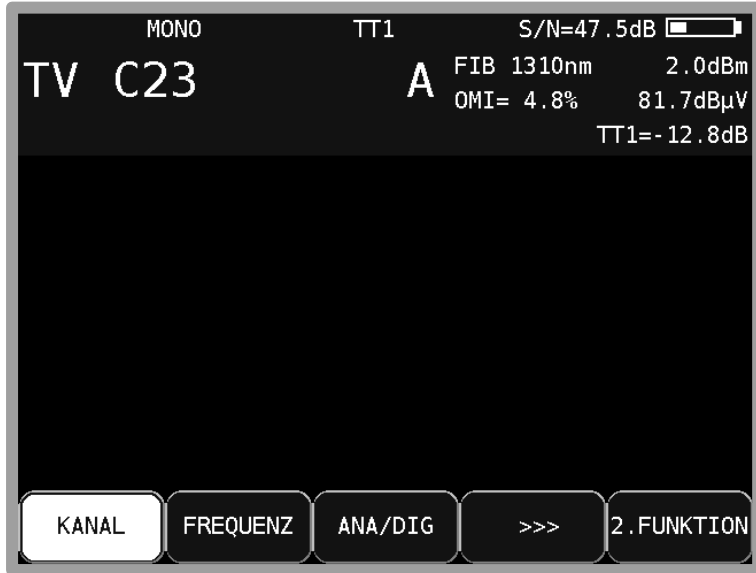

# **17.4 Messung der optischen Leistung**

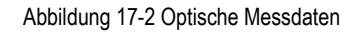

Bei der optischen Übertragung handelt es sich um eine Intensitätsmodulation der Lichtleistung. Das Messgerät misst die mittlere optische Leistung in dBm. Diese Leistung wird auch gemessen, wenn Licht von einer unmodulierten Laserquelle eingespeist wird. In diesem Fall kann das Gerät als reines optisches Leistungsmessgerät verwendet werden.

Die Messung beginnt, indem eine Frequenz/Kanal eingegeben und die Taste **ENTER** betätigt wird.

### **17.5 Messung des optischen Modulationsindex (OMI)**

Der optische Modulationsindex (OMI) ist vergleichbar mit dem Modulationsindex bei einer Amplitudenmodulation. Ein Träger, in diesem Fall das Licht, wird in seiner Amplitude (Intensität) moduliert. Je höher die Differenz zwischen maximaler und minimaler Intensität ist, desto höher ist der OMI und damit die nach dem optischen Empfänger vorliegende HF-Spannung (Pegel). Jetzt gibt es zwei Möglichkeiten, wie der OMI angegeben werden kann. Einmal kann der OMI für einen bestimmten Kanal selektiv gemessen werden. Diesen bezeichnet man als Einzel-OMI oder Kanal-OMI. Bei dieser Messung wird nur die HF-Leistung innerhalb der Kanalbandbreite berücksichtigt. Bei der Messung des Gesamt-OMIs oder Summen-OMIs wird die komplette HF-Leistung nach dem optischen Empfänger berücksichtigt. Das Gerät misst dazu die mittlere HF-Leistung nach dem optischen Empfänger im Bereich 5 – 2150 MHz. Signale außerhalb dieses Frequenzfensters gehen gedämpft in den Summen-OMI ein.

In professionellen optischen Sendern wird der Gesamt-OMI mittels einer AGC auf einen festen mittleren Wert geregelt. Dieser ist dann unabhängig vom Frequenzplan des eingespeisten HF-Signals. Hierbei kann sich allerdings, abhängig vom Frequenzplan (Belegung mit ATV, FM, DOCSIS und DTV-Kanälen), der Kanal-OMI ändern. Der erzielbare Signal-Rauschabstand hängt vom Kanal-OMI ab. Bei ATV-Signalen ist ein Wert von etwa 4% optimal. Ein Summen-OMI im Bereich von 16 – 20% ist üblich.

Der Messempfänger kann sowohl den Kanal-OMI als auch den Summen-OMI messen. Nach der Abstimmung des Empfängers zeigt das Gerät den Kanal-OMI an (siehe oben). Im Analyzer-Modus in der Einstellung FULLSPAN wird der Summen-OMI angezeigt. Die OMI-Angabe erfolgt in %.

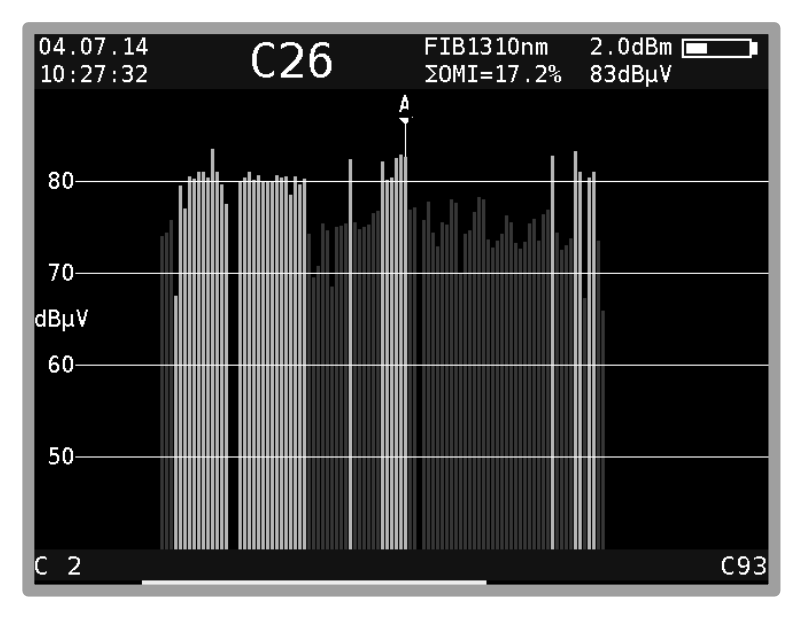

Abbildung 17-3 Analyzerbild mit Summen-OMI

**Hinweis! Die Angabe des Pegels hinter dem OMI-Wert entspricht dem internen HF-Pegel nach dem optisch/elektrischen Wandler. Dieser hat nur relative Aussagekraft. Die Angabe dient in erster Linie zur Ermittlung der Pegelverhältnisse zwischen den einzelnen Kanälen.**

Nachstehend noch ein kleiner Überblick über die Zusammenhänge zwischen optischer Leistung, HF-Pegel und OMI:

- Wird bei einer optischen Übertragung die optische Leistung um 1 dB erhöht, so erhöht sich die HF-Spannung nach dem optischen Empfänger um 2 dB, während der optische Modulationsindex (OMI) unverändert bleibt. Optische Leistung und HF-Spannung sind quadratisch proportional.
- Wird der optische Modulationsindex bei gleicher optischer Leistung verdoppelt (z.B. von 2% auf 4% erhöht), so erhöht sich die HF-Spannung nach dem optischen Empfänger um 6dB. OMI und HF-Spannung sind also linear proportional zueinander.

# **17.6 Reinigung der LWL-Steckverbindung**

Der Schwachpunkt einer jeden optischen Übertragung sind Spleiß- und Steckverbindungen. Bei Steckverbindungen ist auf gründliche Sauberkeit der Kontaktflächen zu achten. Aber auch die Ferrulen einer LWL-Kupplung müssen immer staubfrei gehalten werden, damit beim Einstecken kein Schmutz auf die Stirnfläche der Stecker gelangt. Für diesen Zweck gibt es handelsübliche Reinigungssets. Unmittelbar nach der Reinigung der Stecker und Kupplungen sollten Staubschutzkappen aufgesteckt werden, sofern sie nicht sofort wieder eingesetzt werden.

Die LWL-Kupplung des Messgerätes ist mit einem Klappdeckel versehen, der beim Entfernen des Steckers die Kupplung verschließt. Dennoch muss dafür Sorge getragen werden, dass die Umgebung der Klappe schmutzfrei gehalten wird.

# **17.7 USB Mikroskop**

Für die Inspektion der Steckverbinder unterstützt das Gerät den Anschluss eines USB Mikroskops. Unterstützt wird ein USB-Mikroskop der Firma Lightel Technologies Modell DI-1000.

Verschmutzungen in optischen Steckverbindungen können die Signalqualität beinträchtigen. Typische Verschmutzungen sind unter anderem Staubpartikel, Hand-Lotion-, Haut- sowie Alkoholrückstände.

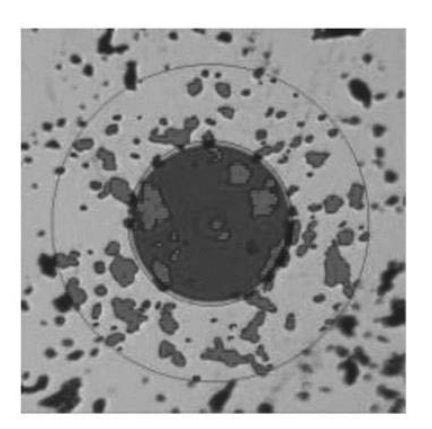

Staubpartikel

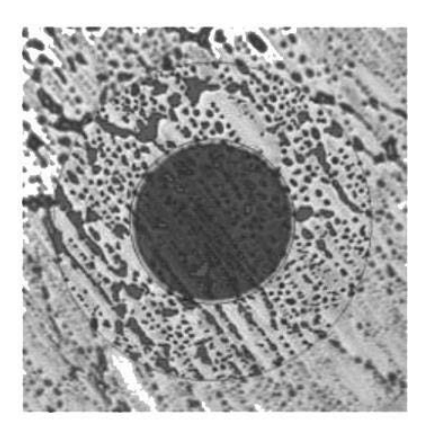

**Hand Lotion** 

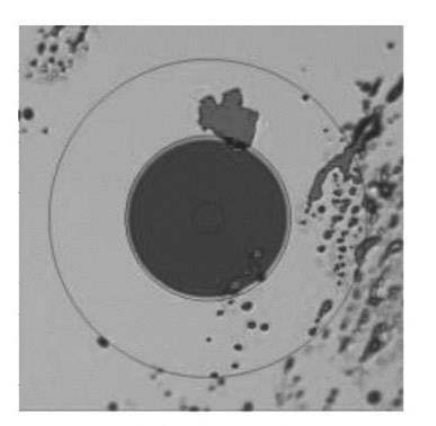

Hautrückstände

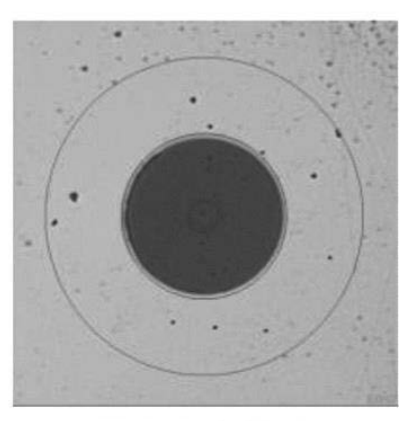

Alkoholrückstände

Abbildung 17-4 Typische Verschmutzungen der optischen Faser

Verschmutzungen auf der optischen Faser können folgende Probleme verursachen:

- In der Kern Region kann der Signal-Pfad gestört werden
- Guten physikalischen Kontakt im Steckverbinder verhindern
- Ursache für Kratzschäden

Folgende Abbildung zeigt ein typisches Beispiel für einen schlechten physikalischen Kontakt in einem Steckverbinder. Hier verhindert ein Staubpartikel den bündigen Kontakt der zwei optischen Fasern.

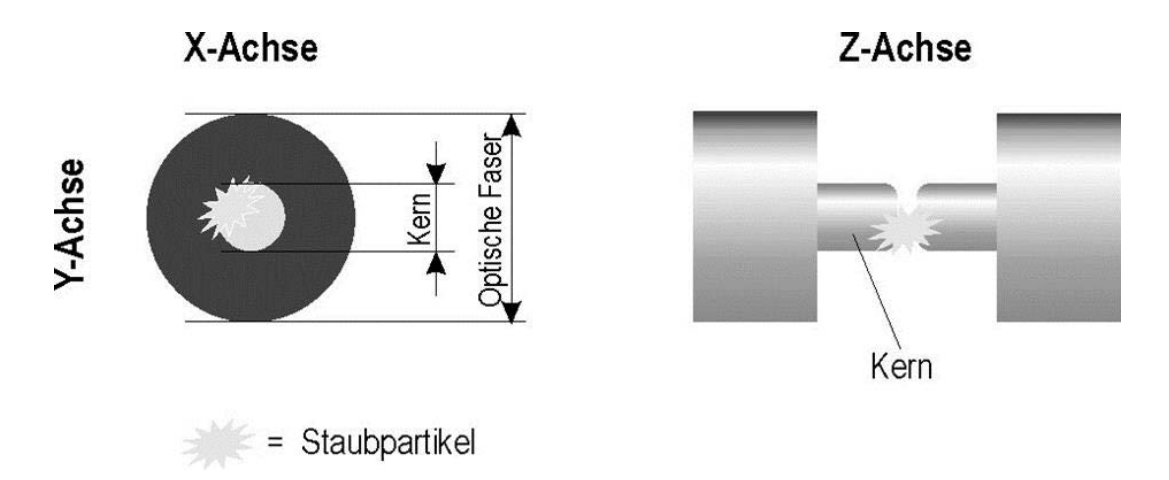

Abbildung 17-5 Schlechter physikalischer Kontakt durch Staubpartikel

Das Mikroskop-Bild im Messgerät ist eine starke Vergrößerung der optischen Faser aus der Draufsicht. Das folgende Bild bezieht sich auf das Lightel DI-1000 USB-Mikroskop mit einer optischen Verstärkung von 200. Im Zentrum ist der Kern der optischen Faser zu erkennen.

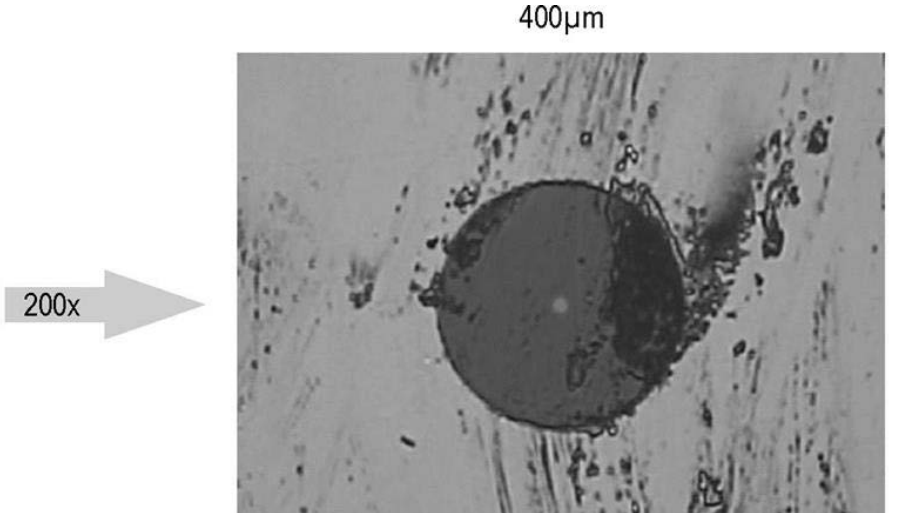

 $125 \mu m$ 

Abbildung 17-6 Mikroskop Vergrößerung

Typische Anforderungen für eine Singlemode-Faser:

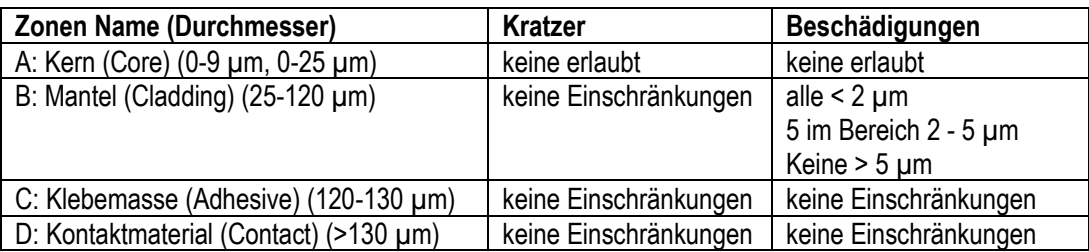

300<sub>µm</sub>

Die Abbildung zeigt den schematischen Aufbau einer typischen Singlemode-Faser mit einem 9 µm Kern.

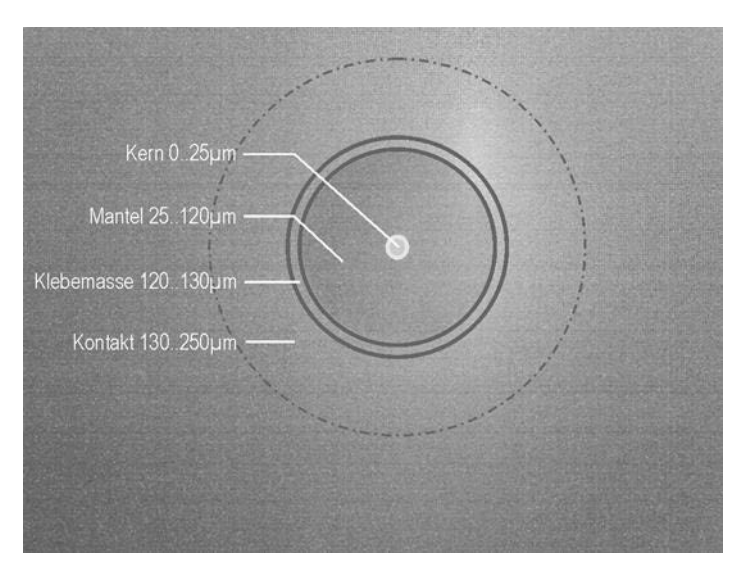

Abbildung 17-7 Kernaufbau einer Singlemode-Faser

### 17.7.1 Bedienung

Der Mikroskop Bereich wird durch die Taste **RANGE** -> **Mikroskop** aufgerufen. Mit den Funktionstasten können folgende Bildeinstellungen gemacht werden:

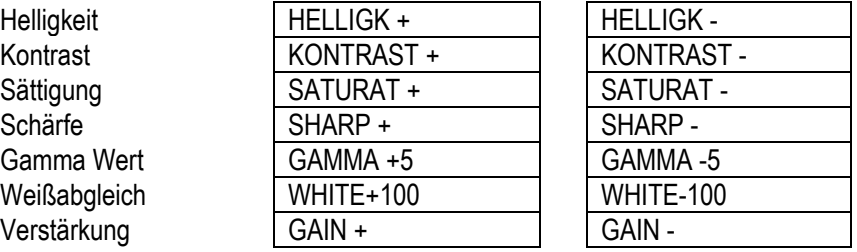

Zusätzlich ist im Funktionstasten Bereich eine Taste **DEFAULT**, die bei Betätigung die Default-Einstellungen des Mikroskops lädt. Da diese nicht immer optimal vom Mikroskop Hersteller sind, können die aktuell eingestellten Werte mit der **SAVE** Taste dauerhaft im Messgerät gespeichert werden. Über die **RECALL** Taste können diese Werte jederzeit wieder geladen werden.

Mit der Taste **OSD-VID** kann das Info Feld USB-Mikroskop im Bildschirmkopf ein/ausgeblendet werden.

Mit der Taste **HOME** kann direkt in den TV Bereich gewechselt werden, über **RANGE** kann ebenfalls in einen anderen Bereich gewechselt werden und somit der USB-Mikroskop Bereich verlassen werden.

### 17.7.2 Protokollierung

Für Dokumentationszwecke kann ein Screenshot des aktuellen Mikroskop Bildes erstellt werden. Da das Messgerät nur eine USB-Schnittstelle zur Verfügung stellt, können 4 Bilder in einem Messgerät internen Zwischenspeicher abgelegt werden.

Sind alle 4 Speicherplätze belegt, müssen diese Bilder auf einem USB-Stick gespeichert werden, damit werden die 4 Speicherplätze wieder freigegeben.

#### **Bild als Screenshot in den Zwischenspeicher sichern:**

- Taste **Print** betätigen, wenn ein Zwischenspeicher frei ist, wird das Bild gespeichert. Dies kann mehrere Sekunden dauern, auf dem Bildschirm erscheint dann ein entsprechender Hinweis "Screenshot speichern...".
- Sobald das Bild gespeichert wurde, ändert sich die Bildschirmmeldung in "Screenshot gespeichert".
- Falls kein Zwischenspeicher mehr frei ist, erscheint ein Hinweis "kein Buffer frei". Hier müssen erst alle Zwischenspeicher auf einem USB-Stick gespeichert werden. Siehe nächster Punkt.

#### **Zwischenspeicher Bilder auf einem USB-Stick sichern:**

- Mit der Taste **HOME** oder **RANGE** in den TV Bereich wechseln
- USB-Mikroskop abstecken und einen USB Speicherstick anschließen
- Taste **MODE** betätigen
- **Export Screenshots** -> **USB** anwählen
- Es werden ja nach Anzahl der belegten Speicherplätze entsprechende Dateien erzeugt mit dem Dateinamen MICROSCOPE\_xx.BMP, wobei xx eine fortlaufende Nummer ist. Es werden keine auf dem USB Speicherstick vorhandene Dateien überschrieben.

Nach erfolgreicher Übertragung auf den USB Speicherstick erscheint eine Meldung am Bildschirm "Screenshots übertragen, Speicherplatze gelöscht".

# **Kapitel 18 Gerätemanagement**

Diese Funktionen sind nur aufrufbar, wenn das Gerät nicht abgestimmt ist.

### **18.1 Tastatur**

Über das Menü **MODE** -> **Einstellungen** -> **Tastatur** kann der Tastenton und die Tastaturbeleuchtung ein- bzw. ausgeschaltet werden.

### **18.2 Sprache der Bedienerführung**

Das Gerät unterstützt die Bedienerführung in Deutsch und Englisch. Mit **MODE** -> **Einstellungen** - > **Sprache** -> **Deutsch, Englisch** kann die gewünschte Sprache ausgewählt werden.

### **18.3 Software**

Über **MODE** -> **Einstellungen** -> **Software** besteht die Möglichkeit den Softwarestand des Gerätes abzufragen oder eine neue Firmware auf das Gerät aufzuspielen.

### 18.3.1 Info

Durch Eingabe von **MODE** -> **Einstellungen** -> **Software** -> **Info** kann der Benutzer den Softwarestand (Firmware) des Gerätes abfragen.

### 18.3.2 Update

Es kann jederzeit ein neues Firmware-Release auf das Gerät aufgespielt werden.

Die Software ist in einer Datei mit der Endung .bin gespeichert. Diese Datei kann beim Hersteller angefordert und per PC auf den mitgelieferten USB-Stick eingespielt werden.

Dabei ist zu beachten, dass das Gerät zur Sicherheit an das Netz angesteckt ist. Während das Update läuft, darf das Gerät auf keinen Fall ausgeschaltet werden.

Anschließend ist der USB-Stick in das Gerät einzustecken und Menüpunkt **MODE** -> **Einstellungen** -> **Software** -> **Update** zu wählen. Daraufhin erscheint eine Auswahl mit allen gespeicherten BIN-Dateien. Mit den Pfeil-Tasten **↑/↓** bewegt man den Cursor zur gewünschten Datei. Mit Betätigung der Taste **ENTER** wird das Software-Update gestartet. Das Gerät löscht zunächst die alte Version aus dem Speicher und schreibt dann die neue Software in den internen Flash-Speicher. Dieser Vorgang kann etwa 1 Minute dauern.

**Hinweis: Bitte informieren Sie sich über Software-Neuheiten auf unserer Homepage.**

### 18.3.3 OTA- Update (over the air update)

Mit over the air update sind Updates über WiFi gemeint. Hierbei verbindet sich das Gerät mit einem Server und lädt die Updates von dort herunter. Voraussetzung ist eingebaute ESP-Tastatur, eine Freischaltung in der Software, sowie eine bestehende Verbindung zu einem Access-point mit Internet-Verbindung. Die Verbindung wird, wie in Kapitel [25.2.1](#page-158-0) beschrieben, hergestellt.

#### *Hinweis: Diese Funktion wird ab ESP V1.4 unterstützt.*

Mit **MODE** -> **Einstellungen** -> **Software** -> **Auf Updates prüfen** verbindet sich das Gerät mit dem Server und sucht nach einer aktualisierten Software. Werden Updates gefunden, erscheint ein Menü wie in folgender Abbildung.

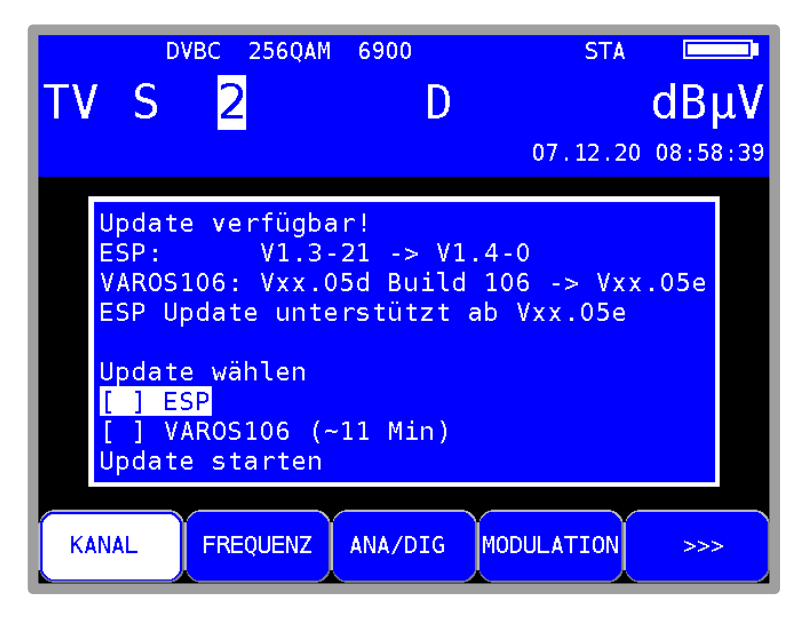

Abbildung 18-1 OTA Menü bei verfügbaren Updates

Hier wählt man zunächst die Komponenten aus, deren Software aktualisiert werden soll. Durch Auswahl von **Update starten** wird die Aktualisierung gestartet.

# **18.4 Uhr**

Das Gerät besitzt eine Echtzeituhr, die aus dem Betriebsakku gespeist wird.

Über das Menü Uhr können Datum und Uhrzeit eingestellt werden. Dazu ist der entsprechende Menüpunkt auszuwählen und mit **ENTER** aufzurufen. Nun kann die Zeit- bzw. Datumseinheit eingestellt werden. Mit **ENTER** wird der Wert übernommen und zum vorherigen Menü zurückgekehrt.

Im abgestimmten Modus kann auch die Uhrzeit aus dem DVB Transportstrom als neue Geräteuhrzeit verwendet werden. Voraussetzung ist, dass im Transportstrom Zeitinformationen eingespeist sind. Hierfür die den Menüpunkt **MODE -> Stelle Uhrzeit nach DVB Zeit** aufrufen. Mit Enter wird die aktuelle Uhrzeit des Gerätes und die neue des DVB Transportstroms angezeigt. Möchte man diese neue Uhrzeit übernehmen ist mit **ENTER** auf **OK** zu bestätigen, andernfalls kann mit der Taste **HOME** das Menü wieder verlassen werden.

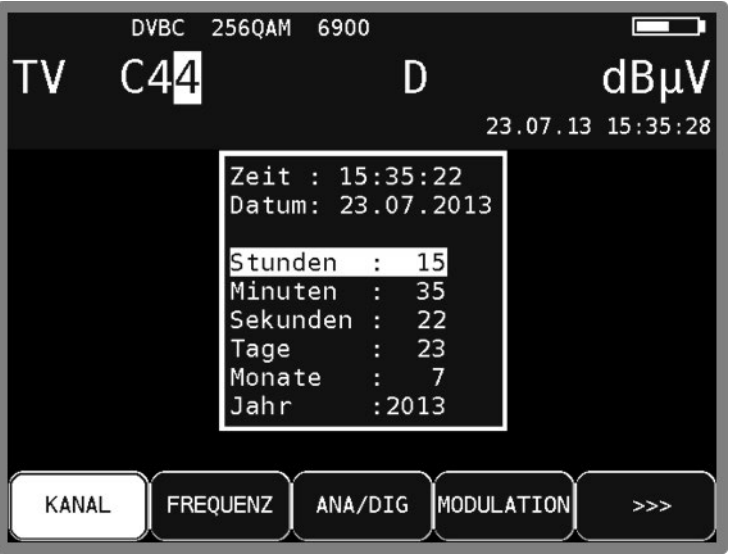

Abbildung 18-2 Uhrzeiteinstellung

### **18.5 Seriennummer**

Die Seriennummer befindet sich auf dem Typenschild an der Geräterückseite. Zusätzlich besteht auch die Möglichkeit, die Seriennummer im Gerät mit **MODE** -> **Einstellungen** -> **Seriennummer**  abzurufen.

## **18.6 MAC-Adresse**

Die MAC-Adresse (Media-Access-Control-Adresse) ist die physikalische Adresse jedes einzelnen Netzwerkadapters, die zur eindeutigen Identifizierung des Gerätes in einem Rechnernetz dient. Jedes Gerät erhält eine weltweit einzigartige MAC-Adresse. Diese kann mit **MODE** -> **Einstellungen** -> **MAC-Adresse** angezeigt werden.

## **18.7 Werkseinstellung**

Mit dieser "PRESET"-Funktion im Menü **MODE** -> **Einstellungen** -> **Werkseinstellung** können alle Geräteeinstellungen auf den Zustand der Auslieferung zurückgesetzt werden. Davon ausgenommen ist der Inhalt des Abstimmspeichers, der durch PRESET unverändert bleibt.

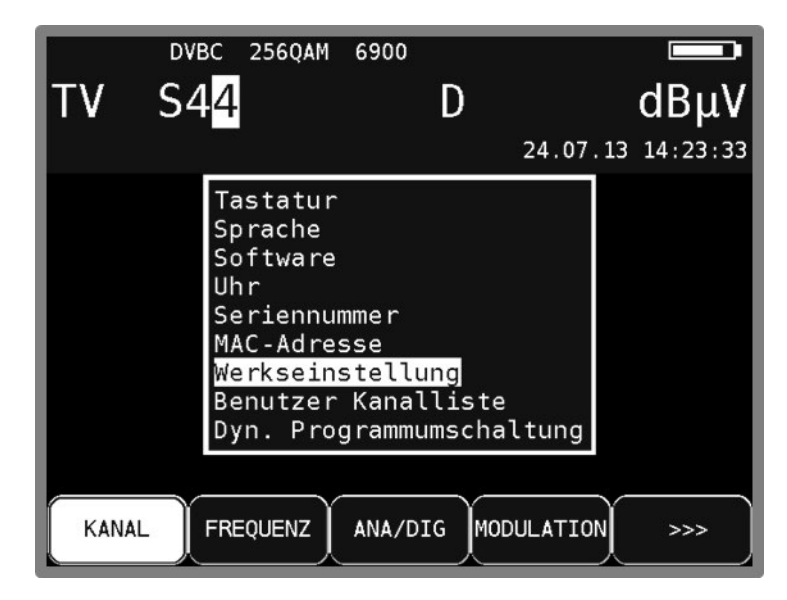

Abbildung 18-3 Werkseinstellung

# **18.8 Benutzerdefinierte Kanaltabelle für TV**

Neben den voreingestellten Kanaltabellen, die das Gerät in Verbindung mit der eingestellten TV-Norm verwendet, kann eine benutzerdefinierte Kanaltabelle in das Gerät geladen werden.

Mit Hilfe der PC-Software AMA.remote kann eine eigene Tabelle erzeugt werden, die anschließend in eine Datei exportiert wird.

Um die Kanaltabelle nicht völlig neu anlegen zu müssen, kann die aktuell im Gerät verwendete Kanaltabelle auch exportiert werden. Dazu ist der Menüpunkt **MODE** -> **Einstellungen** -> **Benutzer Kanalliste** -> **Aktive Kanalliste export**. anzuwenden. Hierbei erzeugt das Gerät eine CHA-Datei, dessen Dateiname aus der aktuell eingestellten Kanaltabelle, bzw. aus der aktiven

Benutzer Kanalliste abgeleitet ist. Beispielsweise STANDARD\_BG.CHA. Diese Datei kann als Vorlage in AMA.remote verwendet werden.

Soll eine Kanaltabelle über eine CHA-Datei importiert werden, sind folgende Schritte notwendig.

Mit **MODE** -> **Einstellungen** -> **Benutzer Kanalliste** -> **Benutzer Kanalliste import**. erhält man eine Auswahl der auf dem USB-Stick gespeicherten CHA-Dateien. Mit dem Cursor wird die gewünschte Datei gewählt und mit der Taste **ENTER** bestätigt. Daraufhin lädt das Messgerät die in der Datei gespeicherte Kanaltabelle in einen nichtflüchtigen Speicher. Bei einer fehlerhaften Datei bricht der Vorgang ab und eine entsprechende Meldung erscheint am Display.

Mit **MODE** -> **Einstellungen** -> **Benutzer Kanalliste** -> **Benutzer Kanalliste** Info blendet das Gerät den Dateinamen der Datei ein, von der die zuletzt geladene Kanaltabelle stammt.

Die Verwendung der geladenen Kanaltabelle wird unter **MODE** -> **Einstellungen** -> **Benutzer Kanalliste** -> **aktivieren** ein- bzw. ausgeschaltet. Sollte noch keine Kanaltabelle geladen sein, steht diese Auswahl nicht zur Verfügung.

Ist die benutzerdefinierte Tabelle aktiv, wird unten in der Menüleiste, im Menüpunkt **KANAL** , der Zusatz (BEN) eingeblendet. Die Tabelle wird nun für alle Funktionen, die auf einer Kanaltabelle basieren, verwendet. Diese Einstellung ist nichtflüchtig. Das heißt, das Gerät arbeitet auch nach dem Ein- und Ausschalten mit der geladenen Tabelle. Des Weiteren wird die Kanaltabelle auch im Abstimmspeicher berücksichtigt. Dadurch können Einträge aus der Standard-Kanaltabelle und der benutzerdefinierten Tabelle gespeichert werden.

#### **Vorsicht! Bei Änderungen der benutzerdefinierten Kanaltabelle Einträge müssen ggf. Einträge im Abstimm-Speicher angepasst werden.**

In der Werkseinstellung ist diese Funktion ausgeschaltet und das Gerät arbeitet mit der entsprechenden fest hinterlegten TV-Norm.

Die Software AMA.remote steht auf der Homepage www.kws-electronic.de unter "PRODUKTE" – "AMA.remote" zum Download bereit und die genaue Funktionsweise wird in einer eigenen Bedienungsanleitung detailliert beschrieben.

### 18.8.1 D-Kanäle

Eine Sonderform der Benutzerdefinierten Kanaltabelle sind die "D-Kanäle". Im Zusammenhang mit der Abschaltung der analogen TV-Kanäle haben einige Kabelnetzbetreiber ein neues Kanalraster und eine neue Namensgebung für diese Kanäle eingeführt. Diese setzt sich aus dem Buchstaben "D" und der Kanalfrequenz in MHz zusammen (z.B. D114 anstatt S2; D650 anstatt C43 etc.). Die D-Kanaltabelle kann, wie oben beschrieben, als Benutzerdefinierte Kanaltabellen ins Gerät importiert und verwendet werden. Die Kanalanzeige beginnt dann eben mit "D" und die Nummern können dann auch 4-stellig werden. Die Tabelle kann auch mit S- und C-Kanälen kombiniert werden und die Umstellung des Gerätes von D- auf C- oder S-Kanaleingabe geschieht dann durch Betätigung der Taste F1 ( siehe Kapitel [7.1.1](#page-29-0) [Kanaleingabe\)](#page-29-0).

# **18.9 Dynamische Programmumschaltung**

Siehe "Kapitel [13.7-](#page-106-0) [Dynamische Programmumschaltung"](#page-106-0).

## **18.10 Bildschirmkopie**

Zur Dokumentation kann der Bildschirminhalt auf einen USB-Stick oder alternativ auch ein einem von 2 geräteinternen Zwischenspeichern gespeichert werden. Videodarstellungen und Aufklapp-Menüs für Einstellungen etc. können nicht kopiert werden. Durch Drücken der Taste **PRINT** gelangt man in ein Menü, in dem zwischen "Screenshot -> USB", "Screenshot -> int. Speicherplatz" und "USB Verzeichnis" gewählt werden kann. Im Menü USB Verzeichnis können bestehende Dateien mit der Endung "BMP" gelöscht werden. Unter Screenshot -> USB kann der Name der neuen Datei eingegeben und mit **ENTER** diese erzeugt werden. Die Information über Dateinamen und Erstellungsdatum wird in einem zusätzlichen Bereich unterhalb der Bildschirmdarstellung in die Kopie eingefügt.

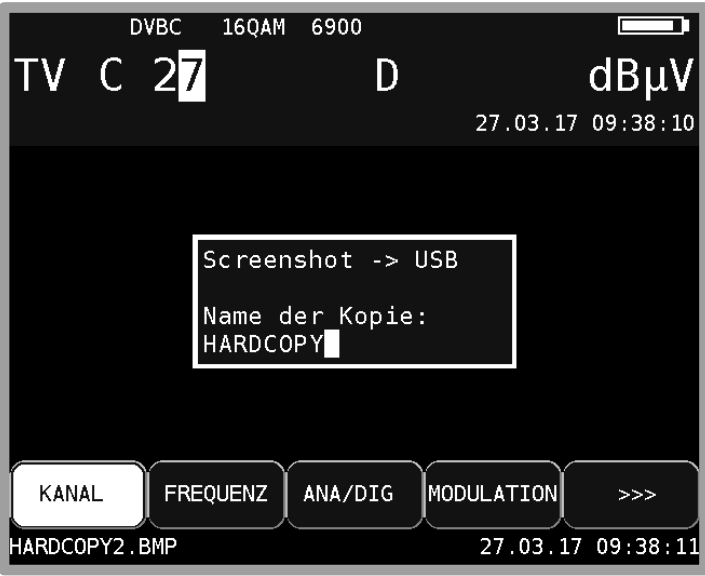

Abbildung 18-4 Bildschirmkopie

Zwischenspeicher Bilder auf einem USB-Stick sichern:

- Mit der Taste **HOME** oder **RANGE** in den TV Bereich wechseln.
- USB Speicherstick anschließen
- Taste **MODE** betätigen
- Export Screenshots -> **USB** anwählen
- Es werden ja nach Anzahl der belegten Speicherplätze entsprechende Dateien erzeugt mit dem Dateinamen MICROSCOPE\_xx.BMP (für Mikroskop Bilder) oder HARDCOPY\_xx.BMP (für alle anderen Bildschirmkopien), wobei xx eine fortlaufende Nummer ist. Es werden keine auf dem USB Speicherstick vorhandene Dateien überschrieben.
- Nach erfolgreicher Übertragung auf den USB Speicherstick erscheint eine Meldung am Bildschirm "Screenshots übertragen, Speicherplatze gelöscht"

Die von dem Gerät auf USB abgespeicherten Bilder (nur Bildschirminhalte ohne Microskop) können auf dem Bildschirm wieder dargestellt werde. Bilder anschauen:

- Mit der Taste HOME oder RANGE in den TV Bereich wechseln.
- USB Speicherstick anschließen
- Taste MODE betätigen
- Screenshots <- USB anschauen wählen
- Es werden alle Dateien mit der Endung "BMP" angezeigt.
- Datei auswählen und mit ENTER abschließen. Das Bild wird auf dem ganzem Display dargestellt.
- Durch Betätigen einer beliebigen Taste kehrt man wieder in den Grundzustand zurück.

#### **Hinweis: Es können nur vom Gerät erstellte Bilder angezeigt werden.**

### **18.11 Konfiguration des PING-Testes im DOCSIS-Analyzer**

Mit **MODE** -> **Einstellungen** -> **DOCSIS Analyzer** -> **Ping Test** kann der Ping Test konfiguriert werden. Standardmäßig werden während dieses Tests PING Pakete mit 64 Byte Länge versendet. Konfigurierbar sind im genannten Untermenü die Zahl der zu versendenden Pakete und der zeitliche Abstand zwischen zwei PINGs.

Mit **MODE** -> **Einstellungen** -> **DOCSIS Analyzer** -> **Ping Test** -> **Pakete** wird die Zahl der zu versendenden Pakete eingestellt. Nach dem Aufruf des Untermenüs ist die Paketanzahl selektiert. Diese lässt sich mit der Zehnertastatur verändern. Der zulässige Wertebereich ist 5 bis 100 Pakete. Wird ein Wert kleiner als 5 oder größer als 100 eingegeben springt die Anzeige auf den letzten korrekt eingegebenen Wert zurück. Nach der Eingabe eines gültigen Wertes wird durch zweimaliges Betätigen der **ENTER-**Taste die Einstellung für alle zukünftigen PING-Tests übernommen bis ein neuer Wert eingegeben wird. Die Eingabe ist nichtflüchtig und bleibt auch bei ausgeschaltetem Gerät erhalten.

Mit **MODE** -> **Einstellungen** -> **DOCSIS Analyzer** -> **Ping Test** -> **Intervall** wird die Zeit zwischen zwei PINGs eingestellt. Es kann zwischen 0,5 Sekunden, 1 Sekunde, 2 Sekunden und 5 Sekunden ausgewählt werden. Mit **ENTER** wird das Untermenü verlassen. Die Eingabe ist nichtflüchtig und bleibt auch bei ausgeschaltetem Gerät erhalten.

### **18.12 Deaktivierung des DOCSIS-Analyzer**

Der DOCSIS-Analyzer kann hiermit manuell deaktiviert werden. Das kann in manchen Fällen nützlich sein.

Sind in einer Anlage keine rückwegfähigen Komponenten eingebaut, aber es soll trotzdem der DOCSIS-Downstream-Kanal vermessen werden, so wird verhindert, dass das Messgerät auf dem Upstream versucht zu senden. Da das in so einem Fall mit hoher Sendeleistung passiert, können unter Umständen die Downstream-Messungen gestört werden.

Bei den automatischen Messungen (DataLogger) wird bei aktivem DOCSIS-Analyzer auch die Upstream-Sendeleistung berücksichtigt. Dazu muss allerdings der Ranging-Vorgang abgeschlossen sein. Dies dauert in der Regel einige Sekunden. Sollten bei DOCSIS aber nur die Downstream-Parameter aufgenommen werden, so ist es günstiger den DOCSIS-Analyzer abzuschalten.

Mit **MODE** -> **Einstellungen** -> **DOCSIS Analyzer** -> **Upstream** kann der DOCSIS-Analyzer aktiviert und deaktiviert werden. Der Menüpunkt der jeweiligen aktiven Eistellung (Ein bzw. Aus) erscheint invertiert.

Diese Einstellung ist nichtflüchtig. Sie wird auch im Abstimmspeicher berücksichtigt. Daher können Speicherplätze mit aktivem und inaktivem DOCSIS-Analyzer angelegt werden. Speichereinträge, bei denen der DOCSIS-Analyzer aktiv ist, sind mit einem +US gekennzeichnet. Werksseitig ist der DOCSIS-Analyzer aktiv.

# **18.13 Konfiguration des Speed-Testes im DOCSIS-Analyzer**

Der Speed-Test (Datendurchsatzmessung) kann in Uplink- und Downlink-Richtung durchgeführt werden. Der Test basiert auf der Übertragung von Daten von bzw. zu einem FTP-Server, der mit der Kopfstelle verbunden ist. Für diesen Test sind im Messgerät einige Parameter zu hinterlegen.

Mit **MODE** -> **Einstellungen** -> **DOCSIS Analyzer** -> **Speed Test** kann der Test konfiguriert werden. Dort stehen vier Profile zur Verfügung, um auch die Daten für mehrere HFC-Cluster bzw. Kopfstellen abspeichern zu können.

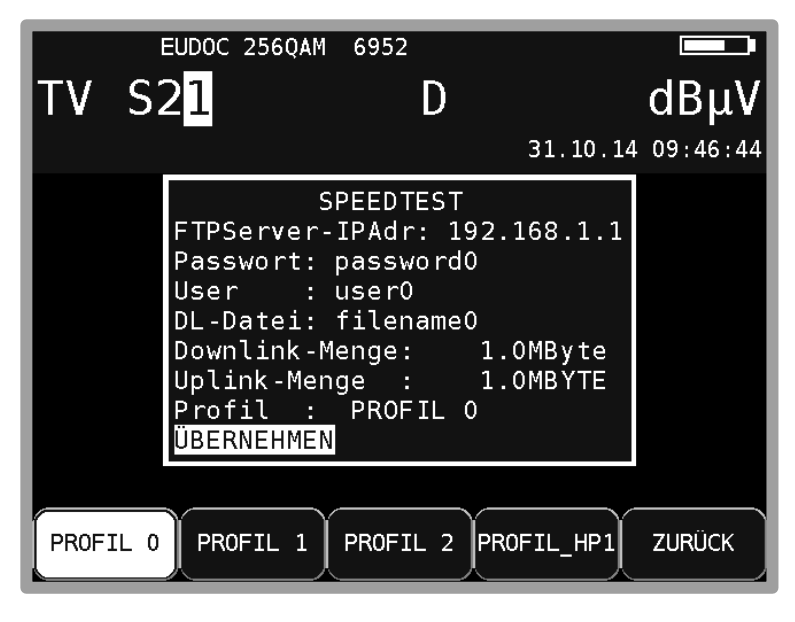

Abbildung 18-5 DOCSIS Speedtest Einstellungen

Mit den Tasten **F1** bis **F4** kann ein Profil ausgewählt werden. Zum einen kann das ausgewählte Profil mittels der im Folgenden erläuterten Schritte bearbeitet werden, zum anderen werden die Parameter des zuletzt selektierten Profils für zukünftige Speed-Tests des DOCSIS-Analyzers herangezogen. Mit den Tasten **↑** bzw. **↓** kann das gewünschte Eingabefeld des Profils gewählt werden und mit **ENTER** wird die Eingabemaske geöffnet um die einzelnen Parameter zu verändern.

Sowohl Zahlenwerte als auch Buchstaben und Sonderzeichen werden mit der Zehnertastatur und Pfeil-Tasten des Messgerätes eingegeben.

Die einzelnen Tasten enthalten neben ihrem Zahlenwert auch einen Aufdruck der Buchstaben, die mit der jeweiligen Taste eingegeben werden können. Durch mehrmaliges Drücken einer Taste wird zwischen den einzelnen Buchstaben sowohl in Groß- als auch in Kleinschreibung und dem Zahlenwert gewechselt. Ein Leerzeichen kann mit der Taste **0** eingegeben werden, verschiedene Sonderzeichen verbergen sich hinter dem Schaltknopf **1**.

Die IP-Adresse wird im bekannten Format eingegeben. Benutzername, Passwort des FTP-Servers, der Name (ggf. Pfad) des Download-Files und der Name des Profils sind alpha-nummerische Zeichenketten. Für das Passwort stehen 16, für den Benutzernamen 18, für den Dateinamen bzw. pfad 30, und für den Namen des Profils 10 Zeichen zur Verfügung. Der Wertebereich für die Downlink-Dateigröße ist 0,1 bis 2048 MByte. Der Wertebereich für die Uplink-Dateigröße ist 0,1 bis 500 MByte. Auch wenn ein Profil nur für beispielsweise einen Downstream-Test konfiguriert wird, muss für die Upstream-Dateigröße ein gültiger Wert eingegeben werden. Ist ein Wert fertig eingegeben, kann mit der Taste **ENTER** gleich zur nächsten Eingabe gesprungen werden.

Erst mit dem Aufruf von **ÜBERNEHMEN** werden die Parameter gespeichert und das Menü wird verlassen.

Auch dieser kann vom Benutzer editiert werden. Durch betätigen der **ÜBERNEHMEN**-Schaltfläche werden sämtliche Parameter dauerhaft im Speicher des Messgerätes abgelegt. Der eingegebene

Name für das Profil – hierfür stehen maximal 10 Zeichen zur Verfügung – wird nach erneutem Aufruf des Speed-Test-Konfigurators über der entsprechenden Funktionstaste angezeigt.

# **18.14 DOCSIS3.1 Maximale Upstreamfrequenz einstellen**

Das Messgerät kann für DOCSIS3.1 auf zwei verschiedene Frequenzbereiche eingestellt werden. Einmal 5-85MHz für Upstream und 111-1218MHz für Downstream und zum anderem 5-204MHz Upstream und 258-1218MHz Downstream. Hierzu wird im Gerät ein Filter (Diplexer) voreingestellt. Diese Filtereinstellung ist auch für den Upstream-Generator aktiv.

Mit **MODE -> Einstellungen -> DOCSIS Analyzer -> Max Upstream Frequenz** wird ein Menü geöffnet, in dem zwischen 85MHz und 204MHz gewählt werden kann. Die jeweils eingestellte Frequenz ist in diesem Menü invertiert dargestellt.

### **18.15 DOCSIS3.1 Modeminformationen auslesen**

Das im Gerät integrierte Modem hat eine eigene Software (Firmware) und die MAC-Adresse ist fest in das Modem einprogrammiert. Für zukünftige Anwendungen könnte es notwendig diese zu überprüfen. Mit **MODE -> Einstellungen -> DOCSIS Analyzer -> Modem Infos Auslesen** wird der Vorgang gestartet, bei dem zunächst das Modem gebootet und dann die Informationen ausgelesen werden. Nach ca. 45 sec werden diese, nach verschiedenen Fortschrittanzeigen, auf dem Bildschirm angezeigt.

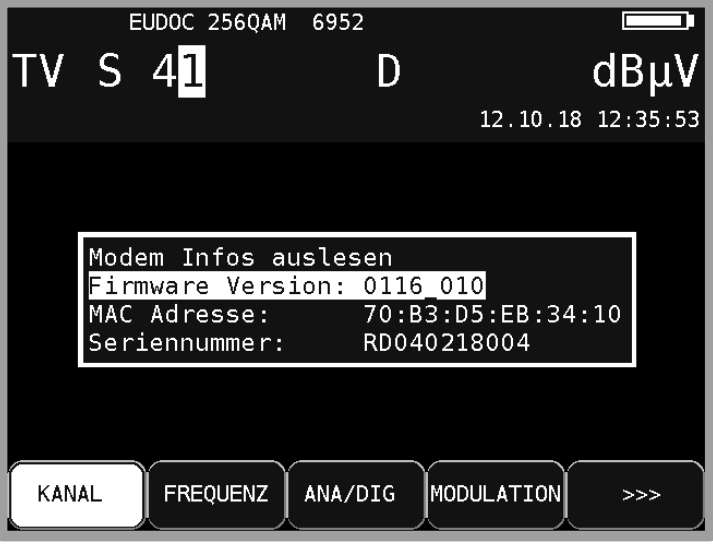

Abbildung 18-6 DOCSIS3.1 Modeminformationen

Mit **ENTER** oder **HOME** wird dieses Menü verlassen.

# **18.16 Energiesparfunktion DOCSIS-Analyzer**

Im Gerät ist ein DOCSIS-Analyzer eingebaut. Er findet bei DOCSIS-Messungen (mit Upstream), Upstream-Generator und Rückkanal Mess System UMS Verwendung. Damit der DOCSIS Analyzer nicht bei jeder Benutzung neu booten muss, kann die automatische Abschaltung verzögert werden.. Über **MODE -> Einstellungen -> DOCSIS Analyzer -> Energieoptionen** öffnet man ein Menü, in dem die Verzögerung eingestellt werden kann. Siehe hierzu folgende Tabelle:

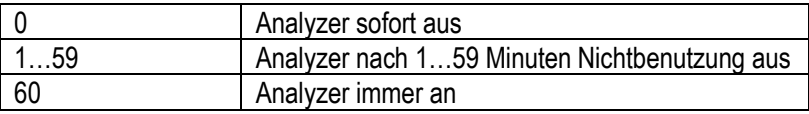

Wird die aktuelle Einstellung verändert, wirkt sich das sofort auf den Analyzer aus. Läuft die Abschaltverzögerung bereits, wird die Zeit zurückgesetzt. Werkseinstellung ist 1 Minute.

### **18.17 Freigabe von Software-Optionen**

Hierbei können bei Bedarf Software-Optionen über die Eingabe eines 8-stelligen Key-Codes aktiviert werden. Für jede einzelne Option kann vom Hersteller ein entsprechender Schlüssel angefordert werden. Mit **MODE -> Einstellungen -> SoftwareKeys** erscheint ein Untermenü mit den derzeit verfügbaren Optionen (z. B.: UMS).

Zur Aktivierung dieser Option ist der Menüpunkt mit **ENTER** zu bestätigen. Daraufhin erscheint ein Eingabefeld für den 8-stelligen Key-Code.

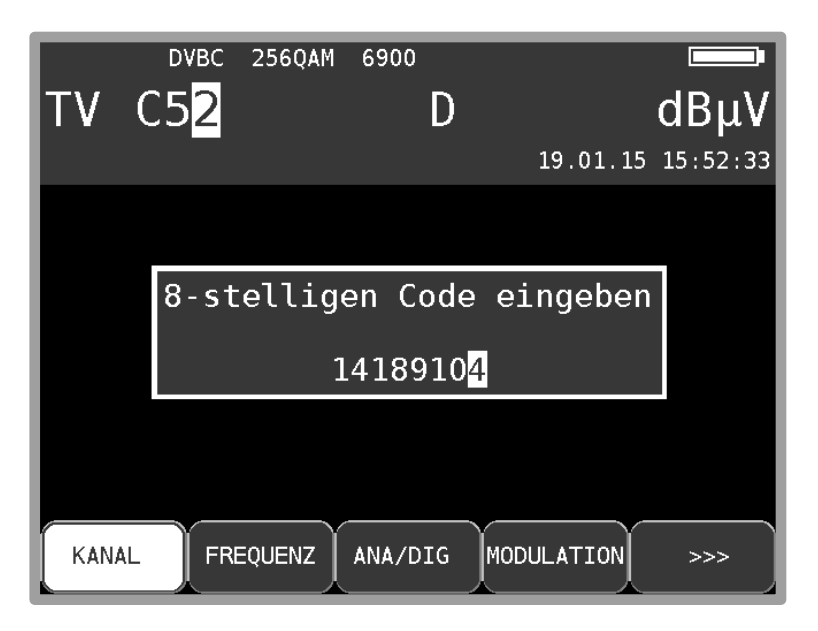

Abbildung 18-7 Key-Code Eingabe

Wurde der Code erfolgreich eingegeben, so erscheint die Meldung: **Option aktiviert!** Jetzt ist die entsprechende Option freigeschaltet und kann benutzt werden.

# **18.18 DVB-T2 Echo-Kompensation**

Hier wird die Echo-Kompensation bei DVB-T2 an- bzw. ausgeschaltet. Siehe hierzu auch Kapitel [7.2.2.5.7](#page-52-0) (MER Messung DVB-T2).

# **18.19 Steuerung der WLAN-Schnittstelle**

Das Messgerät hat eine WLAN-Schnittstelle integriert, die via http-REST angesprochen werden kann. Es besteht die Möglichkeit das Messgerät in ein Netzwerk einzubinden (Station-Modus) oder es als WLAN-Access-Point (Access-Point-Modus) arbeiten zu lassen, mit dem sich weitere WLANfähige Endgeräte (Laptop, Tablet, Smartphone) verbinden können. Nachdem eine Verbindung zwischen dem Messgerät und dem Endgerät erfolgreich war können spezifizierte Messsequenzen und weitere Funktionen abgerufen werden. Eine genauere Spezifikation und Funktionalität der Schnittstelle kann einem gesondertem Dokument entnommen werden.

Dieses Kapitel beschreibt die Bedienung der Funktionalität der integrierten WLAN-Schnittstelle, welche i[n Kapitel 25](#page-157-0) näher beschrieben wird.

# **Kapitel 19 Messdatenspeicher (Datalogger)**

Das Gerät ist mit einem Messdatenspeicher (DataLogger) ausgestattet. Damit können automatisch Messwerte in Form einer XML-Datei auf einem USB-Stick gespeichert werden. Die Daten können anschließend mit einem Tabellenkalkulationsprogramm, zum Beispiel mit MSExcel oder OpenOfficeCalc gelesen und weiterverarbeitet werden.

## **19.1 Automatische Aufnahme der Messreihe**

Über **MODE** -> **DataLogger** kann der Menüpunkt "DataLogger" aufgerufen werden. Daraufhin erscheint das Menü mit der Auswahl "Neue Messung" bzw. "Verzeichnis". Über den Menüpunkt "Neue Messung" kann eine Messreihe hinzugefügt werden. Dazu fordert das Gerät zur Eingabe eines Namens für die Anlage (Messstelle) auf. Dieser kann alphanumerisch über die Pfeiltasten oder Nummerntasten eingestellt werden. Die Eingabe wird mit **ENTER** abgeschlossen. Der eingegebene Name ist identisch mit dem Dateinamen der XML-Datei, die am Ende die Messwerte enthält. Sollte eine Datei mit demselben Namen bereits existieren, erfolgt eine Warnung. Mit **HOME** kann ein anderer Name eingegeben werden, oder mit **ENTER** die vorhandene Datei überschrieben werden. Anschließend müssen noch die einzelnen Messparameter eingegeben werden. Hier bezieht sich das Gerät auf den Abstimmspeicher, wodurch nur die erste und letzte Speicherstelle für die Messreihe eingegeben werden müssen. Leere Speicherstellen werden übersprungen. Danach ruft das Gerät automatisch die einzelnen Abstimmspeicherplätze auf und speichert die Messwerte in der oben erwähnten XML-Datei ab. Der Fortschritt der Messung ist im Frequenzfenster durch eine entsprechende Meldung zu verfolgen.

Falls wegen schlechtem Signal oder falscher Parameter das Signal nicht einlocked, und damit nicht alle Messwerte erfasst werden können, erscheint eine Einblendung "Signal unlocked". Mit **ENTER** kann die Messreihe fortgesetzt bzw. mit **HOME** abgebrochen werden. Am Ende der Messreihe wird in einem Fenster eine Statusmeldung gezeigt, die angibt wie viele der Messungen erfolgreich waren. Wenn alle Messungen erfolgreich waren ist das Fenster blau, ansonsten rot. Die Anzeige bleibt solange eingeblendet bis sie mit **ENTER** bestätigt wurde.

| TV -            | C12                                                                          | TT 1                         | B/G<br>А |                  | $dB\mu V$         |  |
|-----------------|------------------------------------------------------------------------------|------------------------------|----------|------------------|-------------------|--|
|                 |                                                                              |                              |          |                  | 23.07.13 15:43:23 |  |
|                 | DataLogger fertig!<br>$DVBC$ 2/ $\overline{2}$ locked!<br><b>ATV</b><br>FM I | 2/ 2 locked!<br>1/ 1 locked! |          |                  |                   |  |
|                 |                                                                              | ЮK                           |          |                  |                   |  |
| DataLogger 5/ 5 |                                                                              |                              |          |                  |                   |  |
| <b>KANAL</b>    | <b>FREQUENZ</b>                                                              | ANA/DIG                      |          | <b>TONTRÄGER</b> |                   |  |

Abbildung 19-1 Datalogger

# **19.2 Übertragung und Auswertung der Messreihen am PC**

Für die Auswertung, Dokumentation und Weiterverarbeitung der Messreihen sind die Daten mit Hilfe des USB-Sticks auf einen PC oder ein Notebook zu übertragen. Wie bereits erwähnt, können die Messdaten, die in Form einer XML-Datei auf dem USB-Stick gespeichert wurden, mit MSExcel oder OpenOfficeCalc gelesen und weiterverarbeitet werden. Die benötigte Datei mit rechter Maustaste anklicken, dann "Öffnen mit" -> MSExcel oder OpenOfficeCalc.

#### **Achtung! Übertragung nur möglich ab MSExcel-V. 2002.**

Die nächste Abbildung zeigt eine Messreihe in MSExcel:

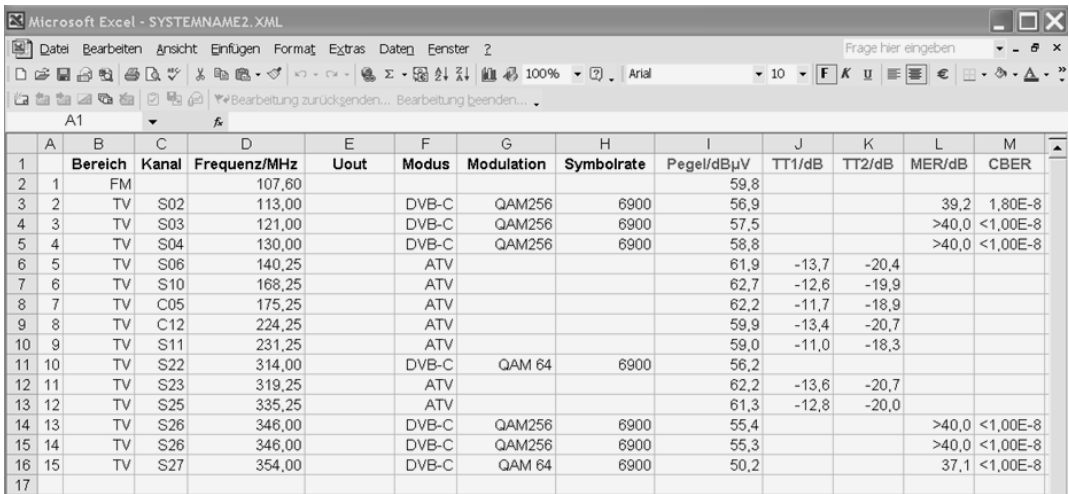

Abbildung 19-2 Dataloggerauswertung in Excel

### **19.3 Löschen von Messreihen im Gerät**

Befindet sich der USB-Stick im Gerät, so kann mit **MODE** -> **DataLogger** -> **Verzeichnis eine Liste** der bereits auf dem Stick gespeicherten Dateien aufgerufen werden. Darüber hinaus kann die freie Speicherkapazität des USB-Sticks in Prozent abgelesen werden. Beispielsweise benötigt die oben abgebildete Datei 18 kByte auf dem USB-Stick. Bei einer Kapazität von 512 MByte könnten ca. 29.000 solcher Messreihen abgespeichert werden.

Eine Datei kann gelöscht werden, indem der Cursor mit den Pfeiltasten **↑/↓** auf den betreffenden Dateinamen bewegt und die Auswahl mit **ENTER** bestätigt wird. Vorher gibt das Gerät noch eine Warnmeldung aus. Damit können vor Ort nicht mehr benötigte Messreihen entfernt werden, dies erleichtert die Übersicht bei der späteren Auswertung.

# **Kapitel 20 Messdatenaufzeichnung (DataGrabber)**

Mit der Funktion DataGrabber kann das Messgerät Messdaten über einen bestimmten Zeitraum aufzeichnen und grafisch darstellen. Der Zeitraum kann von 1min bis 23h59min eingegeben werden.

Die Speichertiefe beträgt 500. Das heißt, es werden für jede Messgröße 500 Werte in äquivalenten Zeitabschnitten aufgezeichnet. Der zeitliche Abstand zwischen zwei Samples richtet sich somit nach der vorgegebenen Aufzeichnungsdauer. Aufgezeichnet wird jeweils der schlechteste Wert einer Sample-Periode, was vor allem bei Langzeitaufzeichnungen wichtig ist.

Die folgende Aufstellung gibt einen Überblick über die verfügbaren Aufzeichnungsmöglichkeiten. Das gilt für eine Vollausstattung des Gerätes.

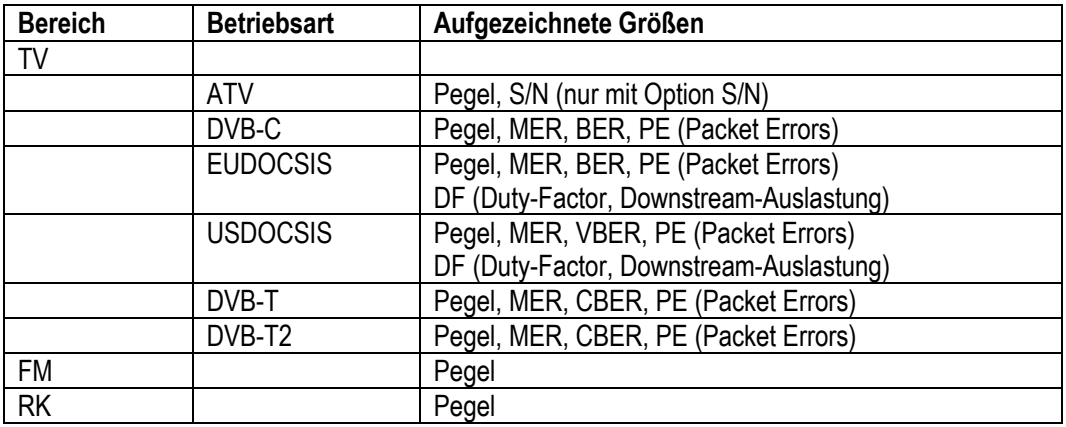

Ist der optische Eingang aktiviert, so wird anstatt des Pegels der Verlauf der optischen Leistung aufgezeichnet.

#### **Hinweis zur Aufzeichnung der Downstream-Auslastung:**

Vor dem Start der Aufzeichnung kann mit dem Menüpunkt **AUSLASTUNG** ausgewählt werden, ob mit oder ohne Downstream-Auslastung aufgezeichnet werden soll. Ist die Auslastung aktiv, wird das Diagramm mit der Bitfehlerrate weggelassen.

Bei allen Messgrößen, außer PE wird der aktuelle Wert zum Samplezeitpunkt der Aufzeichnung gespeichert.

Bei der Erfassung der Paketfehler verhält es sich etwas anders. Im normalen Messbetrieb werden die Paketfehler fortlaufend aufaddiert (akkumuliert). In der Funktion DataGrabber wird die Änderung des Paketfehlerzählers von einem Samplezeitpunkt zum nächsten aufgezeichnet. Somit lässt sich später feststellen, zu welchem Zeitpunkt wie viele Paketfehler auftraten. Die absolute Anzahl der Paketfehler wird während der Messdatenaufzeichnung im oberen Displaybereich angezeigt und am Ende der Messung in die Grafik übertragen.
**Hinweis! Paketfehler können auch entstehen, wenn die automatische Dämpfungssteuerung des Messempfängers die Eingangsdämpfung schaltet. Um ständig die optimale Performance zu erzielen, muss die Dämpfungssteuerung auch während der Messdatenaufzeichnung arbeiten. Der Messempfänger stellt Paketfehler, die aufgrund einer Veränderung der Eingangsdämpfung entstanden sind, in der Farbe Magenta dar, während die "normalen" Fehler in Gelb abgebildet werden.**

Wenn für bestimmte Messgrößen zum Abtastzeitpunkt keine Messwerte vorliegen, so erscheint im jeweiligen Diagramm ein senkrechter roter Balken.

Das kann auftreten, wenn der Empfänger auf "unlocked" geht. Ändert sich der Status des Empfängers später wieder auf "locked", so werden die Messgrößen wieder aufgezeichnet.

Der Paketfehlerzähler wird hierbei auf null gesetzt. Dies betrifft aber nicht die bereits aufgezeichneten Paketfehler im Diagramm. Sie bleiben unverändert erhalten.

#### **20.1 Start der Aufzeichnung**

Zum Start der Funktion DataGrabber muss sich das Messgerät im abgestimmten Modus (Messmodus) befinden.

Mit dem Aufruf des Menüpunktes **DATAGRABB.** erscheint folgendes Untermenü:

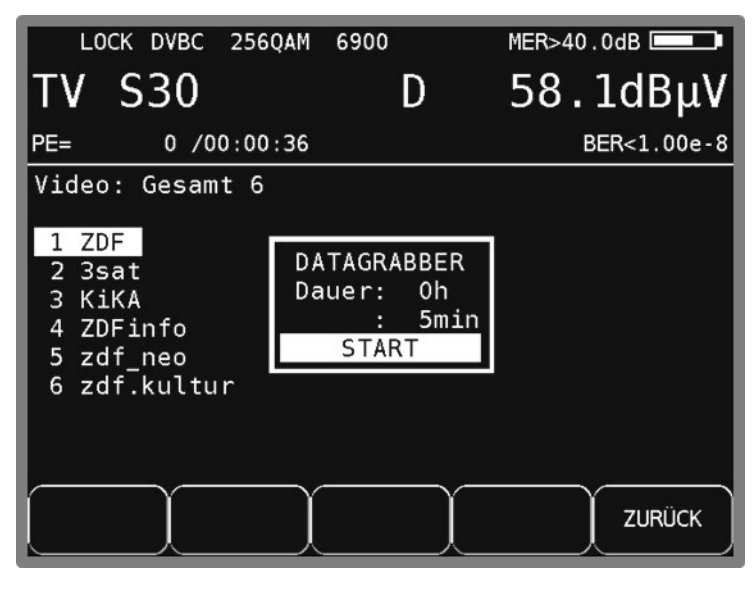

Abbildung 20-1 Datagrabber Aufzeichnung Start

<span id="page-144-0"></span>Hierin kann der Zeitraum der Aufzeichnung vorgegeben werden.

Mit den Tasten **↑**/**↓** kann das gewünschte Eingabefeld gewählt werden und mit **ENTER** wird die Eingabemaske geöffnet. Mit der Zehnertastatur oder Pfeil-Tasten kann die Dauer der Aufzeichnung im Bereich 00h 01min bis 23h 59min eingestellt werden. Das heißt, es kann über einen ganzen Tag aufgezeichnet werden. Werksseitig ist 01h 00min voreingestellt. Nach Abschluss der Stundenbzw. Minuteneingabe mit der Taste **ENTER**, bewegt sich der Cursor auf das nächste Feld.

Mit Aufruf des Feldes **START** durch Betätigung der Taste **ENTER** beginnt das Messgerät mit der Aufzeichnung der Messdaten. Zunächst erfasst das Gerät die aktuellen Messwerte und berechnet daraus die Skalierung der einzelnen Diagramme. Danach erscheinen auf dem Grafikbildschirm für jede Messgröße einzelne Diagramme, die nun fortlaufend mit Daten gefüllt werden. Während der DataGrabber läuft, zeigt das LC-Display beispielhaft folgenden Inhalt.

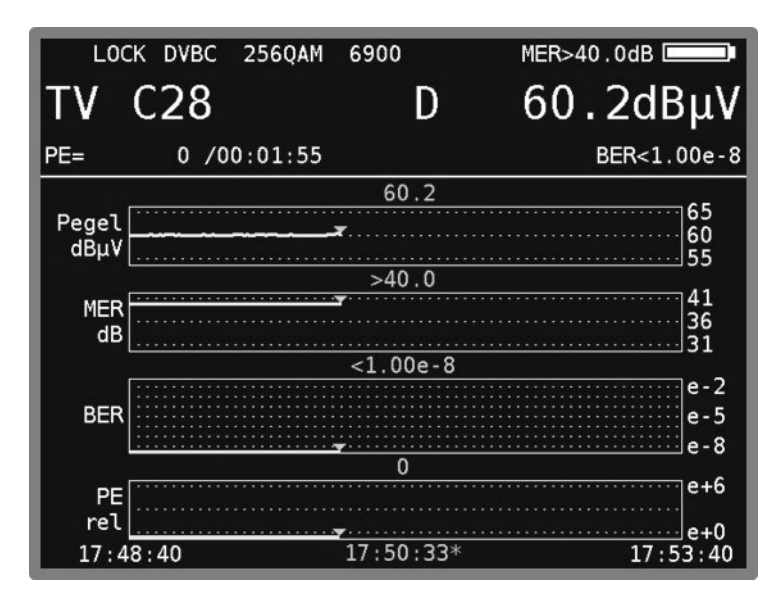

<span id="page-145-0"></span>Abbildung 20-2 Datagrabber Aufzeichnung

Die absoluten Paketfehler werden in dieser Betriebsart zusätzlich angezeigt.

Über den Menüpunkt **ABBRUCH** kann die Aufzeichnung vor Ablauf der vorgegebenen Zeit abgebrochen werden.

Hierbei wird lediglich die Aufzeichnung beendet. Die bis zu diesem Zeitpunkt aufgezeichneten Daten bleiben auf dem Grafikbildschirm gespeichert.

Wenn das Gerät das reguläre Ende der Aufzeichnung erreicht hat, so ertönt ein Piepton mit folgender Meldung.

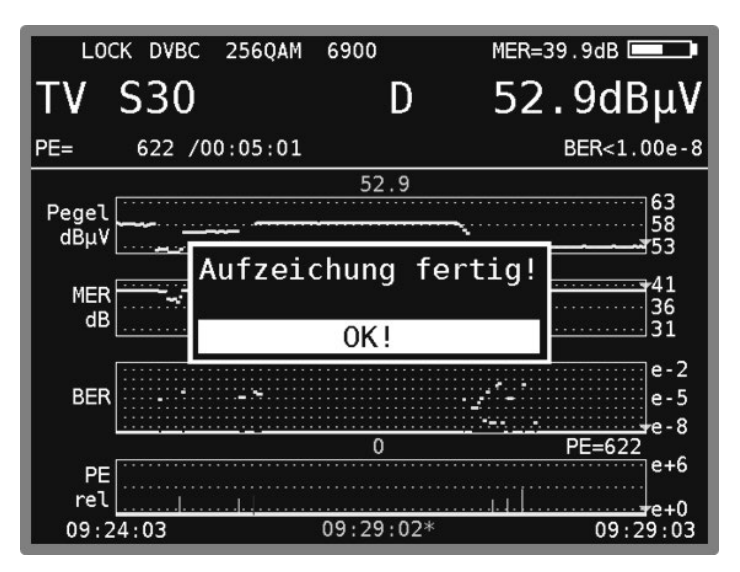

Abbildung 20-3 Datagrabber Aufzeichnung Ende

<span id="page-145-1"></span>Über den Menüpunkt **RESTART** kann eine neue Aufzeichnung mit denselben Einstellungen ausgelöst werden.

## **20.2 Auswertung der Aufzeichnung**

Nachdem der DataGrabber automatisch bzw. manuell beendet wurde, kann über die Cursorfunktion der Zeitpunkt eines eventuellen Fehlers in der Anlage ermittelt werden. Dazu kann mit den Tasten **←** bzw. **→** der Cursor (dargestellt durch ein Dreieck) an die gewünschte Position bewegt werden.

Die nachfolgende Abbildung zeigt ein Beispiel einer Aufzeichnung bei einem DVB-C-Kanal.

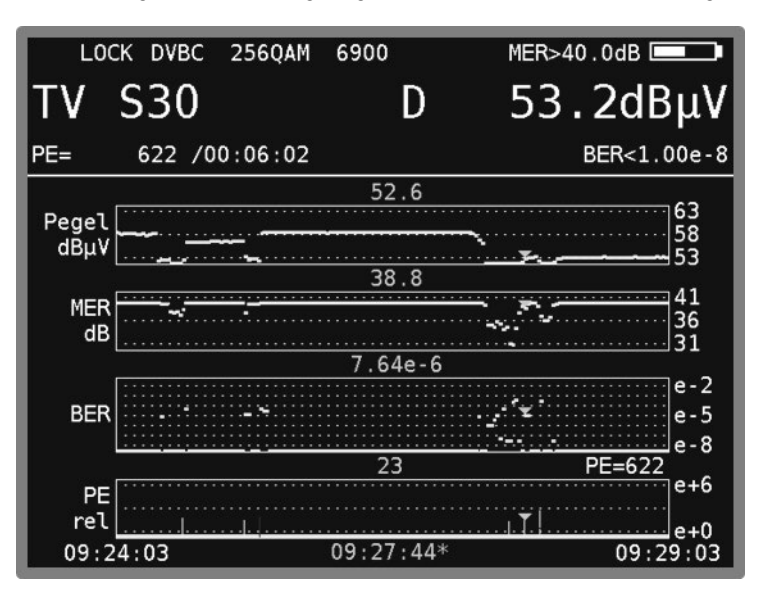

<span id="page-146-0"></span>Abbildung 20-4 Datagrabber Aufzeichnung mit Paketfehler

Bei DVB-C werden der Pegel, die MER, die BER und die Paketfehler (relativ) aufgezeichnet. Der Startzeitpunkt und das reguläre Ende der Aufzeichnung sind unten links bzw. rechts eingeblendet. Die Cursorzeit ist mit einem '\*' markiert. Der Messwert an der Cursorposition wird über den jeweiligen Diagrammen angezeigt. Im obigen Beispiel traten zum Zeitpunkt 09:27:44 23 Paketfehler auf. Die Anzeige PE=622 bedeutet, dass absolut 622 Paketfehler im Zeitraum von 09:24:03 bis 09:29:03 auftraten.

## **20.3 Dokumentation einer Aufzeichnung**

Zur Dokumentation kann das Grafikbild als Bitmap-Datei gespeichert werden. Nähere Informationen sind im "Kapitel [18.10](#page-136-0) - [Bildschirmkopie"](#page-136-0) nachzulesen.

# **Kapitel 21 Upstream-Monitoring-System UMS**

#### **21.1 Einführung**

Das Upstream-Monitoring-System (UMS) ist ein Messverfahren, welches aus einem Gerät in der Kopfstelle und einem oder mehreren Handgeräten (auch Feldgeräte genannt) besteht. Mit dem UMS kann die Rückwegstrecke in einem DOCSIS-Netz vermessen werden. Es werden zwei verschiedene Geräte als Kopfstellengerät unterstützt:

- Das erste ist das **UMS** für das AMA 310 Headend UMS Gerät, mit dem folgende Messungen durchgeführt werden können: Wobbelung (Frequenzgangmessung), TILT-Messung (Schräglagenmessung), BER-Messung, MER-Messung, Konstellationsdiagramm, Echtzeitspektrum. Die Messungen können bei laufendem Modembetrieb erfolgen.
- Das zweite ist das **X16** für das Kronback X16/KWS Gerät, welches die Messungen Wobbelung, TILT und Echtzeitspektrum, auch im laufendem Modembetrieb, unterstützt.

Die Datenübertragung vom Kopfstellengerät zu den Handgeräten erfolgt über Transportstrom und DVB-C Modulation. Sofern die Kopfstelle über einen Transportstrommultiplexer verfügt, kann der UMS-Datenstrom in einen bestehenden DVB-C-Kanal eingefügt werden.

Weitere Information sind in der Application-Note "AN006 - Upstream-Monitoring-System UMS" auf www.kws-electronic.de unter "SUPPORT" -> "Application Notes" zu finden.

#### **21.2 Freischalten der Software-Option**

Falls das Handgerät nachträglich mit der Software-Option UMS nachgerüstet wurde und nicht schon werksseitig freigeschaltet ist, kann das Gerät mit dem zur Option erhaltenen 8-stelligen Zahlencode freigeschaltet werden.

Hierfür in den TV-Range wechseln: **RANGE -> TV**

Anschließend im Modemenü den Punkt SoftwareKeys aufrufen: **MODE -> Einstellungen -> SoftwareKeys.**

Die UMS-Option (Upstream-Monitoring-System) auswählen und den 8-stelligen Code eingeben. Bei erfolgreicher Freischaltung bestätigt ein Hinweis in Grün "Option aktiviert!" die Freischaltung. Damit sind die Upstream-Monitoring-Systeme als neuer Range **RK-MESSSYS** verfügbar. Vergleiche auch "Kapitel 18.17 - Freigabe von Software-Optionen".

## **21.3 Einstellungen am Feld-Gerät**

Vor der Nutzung mit dem Kopfstellengerät muss im Feldgerät der zur Datenübertragung verwendete DVB-C Kanal und die entsprechende Service ID des Datenkanals eingestellt werden: Der Aufruf des UMS Modus erfolgt über **RANGE -> RK-MESSSYS -> UMS** / **X16**. Nun können die Einstellungen über das Mode Menü vorgenommen werden.

#### 21.3.1 DVB-C Kanal

Diese Vorgabe kann direkt als Kanalfrequenz oder auch als Kanalnummer erfolgen. **MODE -> Kanalfrequenz**: mit den **←/→** Tasten auf die entsprechende Stelle wechseln und mit den **↑/↓** Tasten oder direkt die gewünschte Zahl eingeben. Mit **ENTER** die Eingaben bestätigen.

Alternativ: **MODE -> Kanalnummer**: mit Pfeiltasten **←/→** auf die entsprechende Stelle wechseln und mit den Pfeiltasten **↑/↓** oder direkt die gewünschte Kanalnummer eingeben. Die Kanalart kann zwischen C und S mit den Pfeiltasten **↑/↓** ausgewählt werden. Mit **ENTER** die Eingaben bestätigen.

Mit erneutem Betätigen der **MODE** Taste kann das Mode Menü wieder verlassen werden.

#### **Hinweis: Die Einstellungen werden erst bei einem erneutem UMS Aufruf verwendet.**

#### 21.3.2 Service-ID

Diese Vorgabe ist die Service-ID oder auch Programm-Nummer genannt, des DVB-C Programmes, in welcher die Daten vom Kopfstellengerät zu den Feldgeräten gesendet werden. Das Messgerät sucht in dem eingestellten DVB-C Kanal nach dieser Nummer. Aufruf erfolgt ebenfalls im Mode Menü mit **MODE -> Service ID**.

#### **Hinweis: Die Einstellungen werden erst bei einem erneutem UMS Aufruf verwendet.**

#### **21.4 Messmöglichkeiten**

Die folgenden Abschnitte beschreiben nur ganz grob die Bedienung und den Aufruf von Messmöglichkeiten der zwei Upstream-Mess-Systeme **UMS** und **X16**. Je nach Mess-System stehen nicht alle Messmöglichkeiten zur Verfügung. Die genaue Beschreibung der einzelnen Messbereiche sind in der Application-Note "AN006 - Upstream-Monitoring-System UMS" auf [www.kws-electronic.de](http://www.kws-electronic.de/) unter "SUPPORT" -> "Application Notes" zu finden.

#### 21.4.1 Echtzeitspektrum

Aufruf mit der Funktionstaste **SPEKTRUM**. Damit wird das Echtzeitspektrum des empfangen Clusters am Kopfstellengerät über den gesamten Rückkanalbereich angezeigt. Die Spektrums-Messung kann mit der Funktionstaste **ZURÜCK** wieder verlassen werden (falls die Funktionstasten ausgeblendet sind, eine beliebige Taste betätigen). Falls vom Kopfstellengerät unterstützt, kann über die Funktionstasten in der Spektrums Ansicht auch ein Max-Hold Modus aktiviert werden.

| 02.03.15<br>10:59:02 | 41.88 <sub>MHz</sub> |                |            | $-0.1$ dBµV |            |
|----------------------|----------------------|----------------|------------|-------------|------------|
| 80                   |                      |                |            |             |            |
| 70                   |                      |                |            |             |            |
| 60                   |                      |                |            |             | <b>REF</b> |
| 50                   |                      |                |            | li Ji       |            |
| dBµV<br>30           |                      |                |            |             |            |
| 20                   |                      |                |            |             |            |
| 10                   |                      |                |            |             |            |
| 0                    | <b>KIM</b>           |                | <b>TAM</b> |             |            |
| 4.32MHz              |                      | $RBW = 120kHz$ |            |             | 65.64MHz   |

<span id="page-148-0"></span>Abbildung 21-1 UMS Echtzeitspektrum

## 21.4.2 Wobbelung (Frequenzgangmessung)

Diese Messung dient zur Ermittlung des Frequenzganges im Rückkanalbereich. Vom Handgerät wird über den gesamten Frequenzbereich ein konstanter Pegel gesendet, der empfangene Frequenzverlauf am Kopfstellengerät wird grafisch im Display dargestellt.

Aufruf mit der Funktionstaste **WOBBELUNG** aus dem UMS Hauptmenü. Die Wobbelmessung kann mit der Funktionstaste **ZURÜCK** wieder verlassen werden (falls die Funktionstasten ausgeblendet sind, eine beliebige Funktionstaste betätigen).

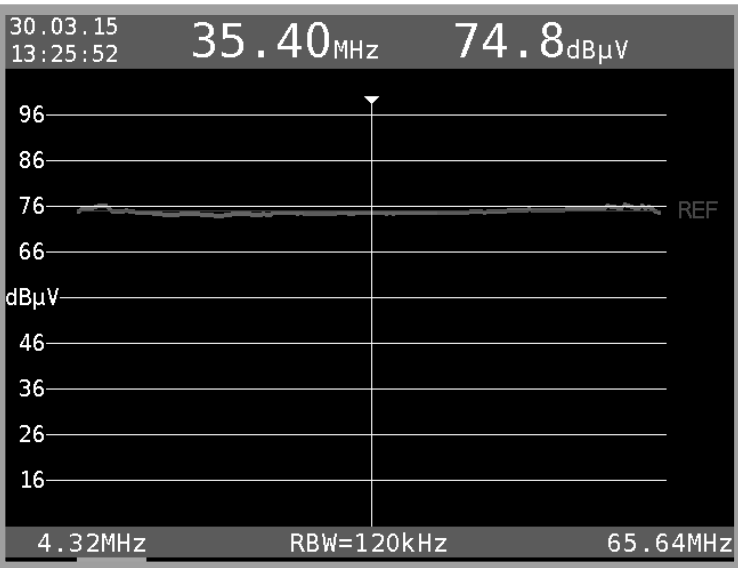

Abbildung 21-2 UMS Wobbelung (Frequenzgangmessung

#### <span id="page-149-0"></span>21.4.3 MER/BER-Messungen, Konstellationsdiagramm

Diese Messungen erlauben eine qualitative Beurteilung der Kanalgüte. Das Messgerät sendet in einem vordefinierten (vom Kopfstellengerät) Frequenzbereich ein PRBS moduliertes Signal, welches im Kopfstellengerät hinsichtlich Modulation-Error-Rate (MER) und Bitfehler-Rate (BER) vermessen wird. Die Messergebnisse werden in Echtzeit im Display dargestellt.

Aufruf mit der Funktionstaste **MER/BER** aus dem UMS Hauptmenü. Die MER/BER Messung kann mit der Funktionstaste **ZURÜCK** wieder verlassen werden. Zur Auswahl stehen vier Messungen (in hinterlegten Frequenzbereichen) die mit **MESSUNG1**, **MESSUNG2**, **MESSUNG3** und **MESSUNG4** gekennzeichnet sind. Dies entspricht den hinterlegten Messparametern im Kopfstellengerät. Laufende Messungen können mit der Funktionstaste **ZURÜCK** wieder beendet werden. Wenn eine Messung aktiv ist, kann zusätzlich das ermittelte Konstellationsdiagramm mit der Funktionstaste **KONST** dargestellt werden. Dieses Diagramm kann durch erneutes Betätigen der Funktionstaste **KONST** wieder ausgeblendet werden.

21.4.4 TILT-Messung / Einpegeln

Die TILT-Messung dient zur leichten Einpegelung von Verstärkern (in der Linie sowie Hausinstallationsverstärker). Aufruf mit der Funktionstaste **EINPEGELN** aus dem UMS Hauptmenü. Die TILT-Messung kann mit der Funktionstaste **ZURÜCK** wieder verlassen werden.

Je nach Messort kann die TILT-Messung an der **DOSE** und am Haus-Verstärker **HAUS** oder am Liienverstärker **LINIE** erfolgen. Näheres dazu siehe in der Application-Note "AN006 - Upstream-Monitoring-System UMS".

Zugehörige Messparameter wie den maximalen Sendepegel des Modems oder eine Verstärker Mess-Eingangsdämpfung können über **MODE -> Soll Sende-Pegel Dose, MODE -> Soll Sende-Pegel Linie** sowie **MODE -> Verstärker Mess-Eingangsdämpfung** vorgenommen werden. Das Mode Menü kann durch erneutes Betätigen der Taste **MODE** wieder verlassen werden.

#### 21.4.5 Wasserfall Darstellung des Echtzeitspektrums

Aufruf mit der Funktionstaste **WASSERFALL**. Damit wird das Echtzeitspektrum des empfangenen Clusters am Kopfstellengerät über den gesamten Rückkanalbereich als Wasserfall-Diagramm dargestellt. Diese Darstellung kann mit der Funktionstaste **ZURÜCK** wieder verlassen werden (falls die Funktionstasten ausgeblendet sind, eine beliebige Funktionstaste betätigen).

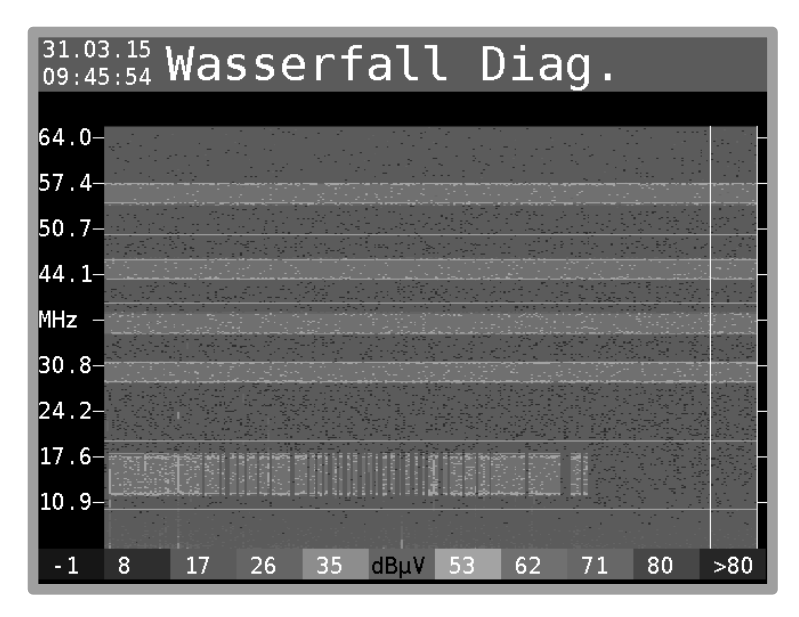

<span id="page-150-0"></span>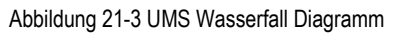

In Y-Richtung ist die Frequenzachse aufgetragen, in X-Richtung der zeitliche Verlauf. Jede senkrechte Linie repräsentiert einen kompletten Snapshot des Echtzeitspektrums, gemessen vom Kopfstellengerät. Die Höhe der einzelnen Pegel im Spektrum wird in dieser Darstellung farblich codiert, d.h. je geringer ein Pegel ist, desto bläulicher wird dieser im Diagramm dargestellt, und je höher dieser Pegel ist, desto röter ist die entsprechende Farbe. Im unteren Bereich des Displays ist die Farbliche Codierung als Hilfestellung dargestellt.

#### 21.4.6 Protokoll

Dieser Messmodus ermöglicht eine automatisierte Abfolge mehrerer Messungen, deren Messergebnisse auf einem USB-Stick in einer XML-Datei gespeichert werden. Der Umfang der Messungen ist vom eingesetzten Kopfstellengerät abhängig. Details dazu sind in der Application-Note "AN006 - Upstream-Monitoring-System UMS" auf [www.kws-electronic.de](http://www.kws-electronic.de/) unter "SUPPORT" -> "Application Notes" zu finden.

Aufruf mit der Funktionstaste **PROTOKOLL**. Voraussetzung für diese Messung ist ein eingesteckter USB-Stick am Feldgerät. Bei erfolgreicher Erkennung eines geeigneten Speichermediums wird der Dateiname für das neue Protokoll erfragt. Mit den Nummern-Tasten und den **←/→** Pfeil-Tasten kann der Dateiname nach Belieben vorgegeben werden. Mit **ENTER** wird der Dateiname übernommen und die Messung gestartet. Falls der Dateiname bereits existiert, wird eine Warnung angezeigt, worin das Überschreiben bestätigt werden kann (mit **ENTER**) oder mit der Taste **HOME** nochmal in die Dateinamen-Eingabe zurück gesprungen werden kann. Die Messungen laufen anschließend automatisch der Reihe nach durch. Während des gesamten Messvorganges ist die Funktionstaste **PROTOKOLL** invers dargestellt. Nach Beendigung des Protokollierungsvorganges erscheint eine Meldung "Protokoll erfolgreich abgeschlossen", und die Funktionstaste **PROTOKOLL** wird wieder nicht-invertiert dargestellt.

## 21.4.7 Kopfstelle- Einstellungen anzeigen

Viele Messeinstellungen und Parameter werden vom Kopfstellengerät vorgegeben, und können im Feldgerät nicht verändert werden. Dies soll die Bedienung erleichtern, und vor ungewollten Störungen des Modembetriebes schützen. Diese Einstellungen und einige Informationen zum Kopfstellengerät können am Messgerät dargestellt werden.

Aufruf mit der Funktionstaste **TS-INFO** aus dem UMS Hauptmenü. Mit der Funktionstaste **ZURÜCK** kann wieder zum Hauptmenü zurück gewechselt werden. Mit den Funktionstasten **>>>** und **<<<** kann nach rechts und links geblättert werden, um verschiedene Einstellungen darzustellen. Details zu den anzuzeigenden Einstellungen können der Application-Note "AN006 - Upstream-Monitoring-System UMS" auf [www.kws-electronic.de](http://www.kws-electronic.de/) unter "SUPPORT" -> "Application Notes" entnommen werden.

#### 21.4.8 Quick Check

Dieser Mess-Modus dient einem schnellen Überblick der Rückkanal Qualität. Unterstützt wird dieser Modus nur von Kopfstellengeräten mit MER/BER Mess-Funktionalität.

Aufruf mit der Funktionstaste **QUICKCHECK** aus dem UMS Hauptmenü. Es werden der Reihe nach alle vier MER/BER Messkanäle gesendet und die ermittelten Messergebnisse im Display dargestellt. Die Ermittlung aller Messergebnisse kann etwas dauern. Der Messvorgang kann über die Funktionstaste **ZURÜCK** verlassen sowie jederzeit abgebrochen werden.

## 21.4.9 Kopfstellengerät: Handgerät abmelden

Aktive Messungen wie Wobbelung, MER/BER und TILT dürfen nur von einem Feldgerät zur gleichen Zeit ausgeführt werden, um etwaige gegenseitige Beeinflussungen unterschiedlicher Messungen zu vermeiden. Dies wird durch einen Einbuch- und Ausbuch-Mechanismus der Feldgeräte im Kopfstellengerät sichergestellt. Sobald ein Feldgerät eingebucht ist, sind aktive Messungen von anderen Feldgeräten währenddessen nicht möglich. Falls ein Feldgerät sich nicht mehr selbstständig ausgebucht hat (z.B. Akku leer), und im Kopfstellengerät noch kein Timeout erfolgt ist, kann dies von jedem Feldgerät durch den Modus UNLOCK HH erfolgen (sofern dies im Kopfstellengerät zugelassen ist).

Dies kann im UMS Hauptmenü mit der Funktionstaste **UNLOCK HH** initiiert werden. Im Hauptmenü ändert sich bei erfolgreicher Ausbuchung der Headend Status von "LOCKED (xxxxx)" zu UNLOCKED. Nun sind wieder aktive Messungen (bzw. Einbuchvorgänge) von Feldgeräten möglich. Diese Funktion sollte mit Bedacht angewendet werden. Im Zweifel bei dem jeweiligen Servicetechniker / Kollegen vorher Rücksprache halten, welcher gerade eingeloggt ist.

# **Kapitel 22 DVI Ausgang**

Zum Anschluss eines "Full HD" TV-Gerätes ist das Messgerät mit einer DVI/HDMI-Schnittstelle ausgestattet. Damit kann z.B. die Funktion der DVI/HDMI-Schnittstelle eines LCD-Bildschirmes geprüft werden. Die DVI-Schnittstelle befindet sich an der oberen Geräteseite.

Das Gerät kann nicht gleichzeitig ein Videosignal an den DVI-Ausgang und an das interne Display. des Gerätes ausgeben. Um die Monitorfunktion des Gerätes aufzurufen, darf das Gerät nicht abgestimmt sein. Über **MODE** -> **Ext. Monitor** kann die betreffende Funktion aufgerufen werden.

Bei Aufruf des Menüpunktes **DVI Ausgang, LCD aus** wird der Bildschirm des Gerätes dunkel und die Videosignale werden nur noch über den DVI-Ausgang ausgegeben. Ist zu diesem Zeitpunkt kein Monitor mit dem DVI-Ausgang verbunden, wird dieser Vorgang mit einer Fehlermeldung abgebrochen. Beim Abschalten und Neustart des Gerätes wird das Bild wieder auf dem internen Display dargestellt.

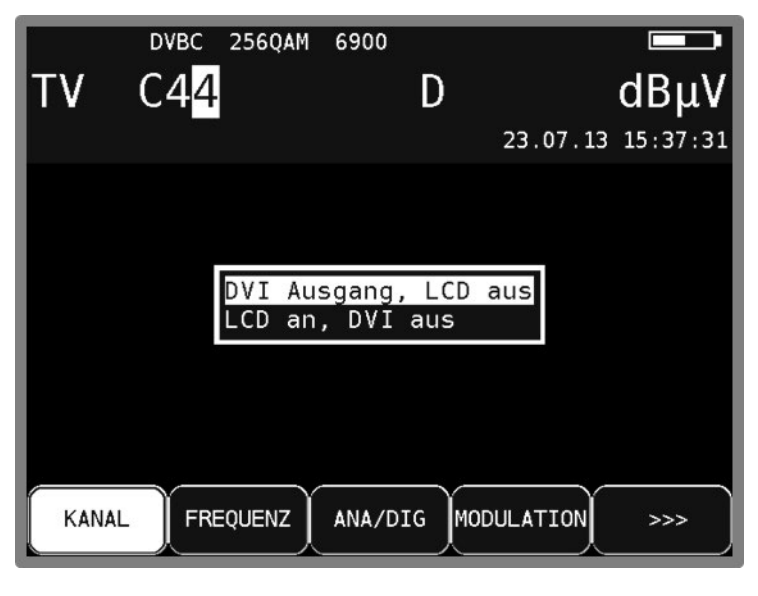

Abbildung 22-1 DVI Ausgang Auswahlmenü

<span id="page-152-0"></span>DVI steht für "Digital Visual Interface" (HDMI bedeutet "High Definition Multimedia Interface"). Physikalisch ist die Schnittstelle als DVI-I Buchse ausgeführt. Das Protokoll allerdings ist HDMIkonform. Das heißt, neben den Videodaten werden auch die Audiodaten ausgegeben. Mit einem DVI/HDMI-Adapter kann das Messgerät mit dem HDMI-Eingang eines TV-Gerätes verbunden werden. Der Messempfänger unterstützt allerdings kein HDCP (High-bandwidth Digital Content Protection). HDCP verhindert das Abgreifen des digitalen Video- und Audiomaterials innerhalb der HDMI-Verbindung. HDCP wird vom abspielenden Programm angefordert. Verlangt ein HDTV-Programm nach HDCP, kann das Messgerät die Daten nicht über die DVI/HDMI-Schnittstelle ausgeben. Das angeschlossene TV-Gerät bleibt in diesem Fall dunkel.

#### **Achtung! - Während der DVI-Ausgang aktiv ist, ist der Bildschirm des Gerätes dunkel geschaltet!**

**- Die Bildauflösung ist auf 1920x1080i fest eingestellt**

Bei HEVC- und AVS+-Programmen wird das Bild intern zunächst herunterskaliert, um es für die Darstellung auf dem Gerätedisplay anzupassen. Bei der Ausgabe über DVI/HDMI wird es wieder auf die Standardauflösung 1920x1080i hochskaliert. Das führt zu Verlusten in der Bildqualität bei der Ausgabe. Während ein HEVC- oder AVS+-Programm abgespielt wird, kann über MODE -> Video output DVI <> internal die DVI/HDMI-Ausgabe direkt vom Decoder, also mit voller Auflösung in den Formaten 1280x720p50Hz, 1920x1080p50Hz, 3840x2160p25Hz und 3840x2160p30Hz gesteuert werden.

|               | LOCK DVBC 256QAM                                           | 6900            | $MER = 39.4dB \equiv$ |                   |
|---------------|------------------------------------------------------------|-----------------|-----------------------|-------------------|
| TV C54        |                                                            |                 |                       | $55.1$ d $B\mu$ V |
| $PE=$         | 196 /00:00:40 NM>10.0dB                                    |                 |                       | BER<1.00e-8       |
| Programmsuche |                                                            |                 |                       |                   |
| fertig!       | Videoausgang auf DVI                                       |                 |                       |                   |
|               | Auflösung auf DVI 720p50Hz                                 |                 |                       |                   |
|               | Auflösung auf DVI 1080p50Hz<br>Auflösung auf DVI 2160p25Hz |                 |                       |                   |
|               | Auflösung auf DVI 2160p30Hz                                |                 |                       |                   |
|               | Video auf internes Display                                 |                 |                       |                   |
|               |                                                            |                 |                       |                   |
| KANAL         | <b>FREQUENZ</b>                                            | <b>DIAGRAMM</b> | >>                    | 2.FUNKTION        |

<span id="page-153-0"></span>Abbildung 22-2 Videoauflösung bei HDTV über DVI Auswahlmenü

Dazu muss das Livebild auf dem internen Display abgeschaltet werden. Im OSD erscheint in diesem Fall ein Hinweis über die Videoausgabe auf DVI.

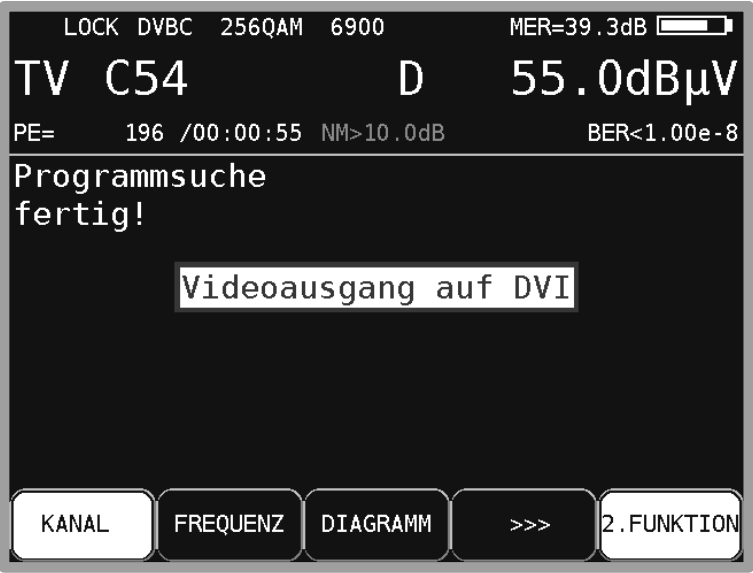

<span id="page-153-1"></span>Abbildung 22-3 Hinweis während HDTV über DVI

Über MODE -> Video output DVI <> internal -> Video auf internes Display wird das Bild wieder auf dem internen Display dargestellt. Damit ist es möglich einen UHD-Monitor mit voller Auflösung über das Messgerät zu betreiben

# **Kapitel 23 USB-A-Schnittstelle**

Das Gerät besitzt eine USB-A-Schnittstelle. Die entsprechende Buchse befindet sich auf der Geräteoberseite. Die Schnittstelle arbeitet nach der Spezifikation 2.0 im High-Speed-Modus. Das Messgerät unterstützt nur die Klasse MASS STORAGE DEVICE (USB-Stick).

Über das integrierte FAT32-Filesystem kann die Software des Messempfängers Dateien auf einen USB-Stick schreiben und davon lesen. Mit einem USB-Stick kann der Benutzer ein Firmware-Update durchführen oder Messdaten aufzeichnen (DataLogger).

Es wird empfohlen den original USB-Stick vom Gerätehersteller zu verwenden. Der USB-Stick ist im Lieferumfang enthalten.

# **Kapitel 24 USB-A-Schnittstelle**

Das Gerät ist mit einer CI-Schnittstelle ausgerüstet. Diese besteht aus einem PCMCIA-Slot (siehe Oberseite des Gerätes). Der PCMCIA-Slot kann mit allen gängigen CAM (Conditional Access Module) bestückt werden. Somit können alle DVB-Programme entschlüsselt werden, sofern hierzu ein passendes CA-Modul mit freigeschalteter Smartcard zur Verfügung steht. Die Entschlüsselung der Datenströme geschieht nicht im MPEG-Decoder, sondern ausschließlich in den bestückten CAMs.

## **24.1 Einsetzen eines CA-Moduls**

Beim Einsetzen eines CA-Moduls muss das Gerät ausgeschaltet sein. Das Modul kann in den Schlitz an der Oberseite des Gerätes eingeschoben werden. Es ist darauf zu achten, dass die Polung stimmt, die Seite auf der ein Barcode ersichtlich ist nach **hinten** zeigt und kein größerer Widerstand auftritt.

<span id="page-155-0"></span>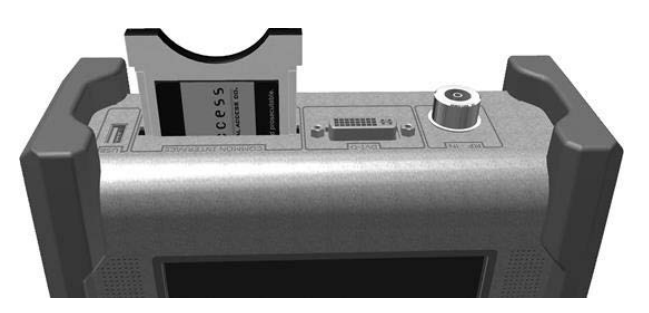

Abbildung 24-1 Einsetzen eines CA-Moduls

## **24.2 Bedienung**

Nach dem Kaltstart des Gerätes wird ein eingestecktes Modul initialisiert. Über das Menü Common Interface kann das eingesteckte CA-Modul abgefragt werden. Mit **MODE** -> **Common Interface** öffnet sich das Menü. Als Menütitel wird der Name des CA-Moduls eingeblendet.

Unter dem ersten Menüpunkt ("CA-System-IDs") können die vom Modul unterstützten CA-Systeme abgefragt werden. Auf den zweiten Menüpunkt ("Kartenmenü") wird im nächsten Kapitel eingegangen. Für die Bild- und Tonkontrolle von verschlüsselten Programmen geht man vor, wie in "**Fehler! Verweisquelle konnte nicht gefunden werden.** - **Fehler! Verweisquelle konnte nicht gefunden werden.**" erläutert wurde.

## **24.3 Kartenmenü**

Wird dieser Menüpunkt angewählt, gelangt man in das moduleigene Menü. Hier können je nach Modul, verschiedene Informationen und Dienste abgerufen werden. Zum Beispiel Smartcard-Informationen, Softwarestand, Softwareupdate, PIN-Codeeingabe für Jugendschutz usw. Die Menüführung ist genauso strukturiert wie die übrige Bedienung des Gerätes. Alle Texte und Menüpunkte stammen jedoch vom CAM. Auch die Sprache ist in diesem Fall vom Modul vorgegeben. Die folgende Abbildung zeigt das Kartenmenü eines AlphaCrypt CAMs.

|         | 2560AM<br><b>DVBC</b><br>C44                        | 6900    |                   | dBµV |
|---------|-----------------------------------------------------|---------|-------------------|------|
|         |                                                     |         | 24.07.13 14:24:36 |      |
|         | AlphaCrypt 3.19 (c) Mascom GmbH<br>Module Hauptmenu |         |                   |      |
|         | Information<br>Smartkarte                           |         |                   |      |
|         | Nachrichten                                         |         |                   |      |
|         | Jugendschutz<br>Einstellungen<br>Zurück             |         |                   |      |
| CHANNEL | <b>FREQUENCY</b>                                    | ANA/DIG | <b>MODULATION</b> | >>>  |

<span id="page-156-0"></span>Abbildung 24-2 Kartenmenü eines AlphaCrypt CAMs

# **Kapitel 25 WLAN-Schnittstelle**

#### **25.1 Einführung**

Das Messgerät hat eine WLAN-Schnittstelle integriert, die eine Kommunikation mit anderen Geräten zulässt. Es besteht die Möglichkeit das Messgerät in ein Netzwerk einzubinden (Station-Modus) oder es als WLAN-Accesspoint (Accesspoint-Modus) arbeiten zu lassen, mit dem sich weitere WLAN-fähige Endgeräte (Laptop, Tablet, Smartphone) verbinden können. Um eine Kommunikation zwischen Endgerät und Messgerät im Station-Modus zu ermöglichen, müssen beide Geräte im gleichen Netzwerk angemeldet sein. Im Accesspoint-Modus muss sich das Endgerät in den vom Messgerät aufgebauten Access-Point einwählen. Nachdem eine Verbindung zwischen dem Messgerät und dem Endgerät besteht, können spezifizierte Messsequenzen, sowie weitere Funktionalitäten ausgeführt werden. Die Kommunikation zwischen den Geräten findet über das HTTP-Protokoll mit REST statt.

Eine erste Anwendung der Integration des Messgerätes in eine Dokumentations- und Planungsumgebung wurde im Zusammenspiel mit der Firma AND Solution und der gleichnamigen Software-Lösung umgesetzt. Der Client, in diesem Fall das AND WebAccess, kann eine Verbindung mit dem Messgerät über den eingegebenen Hostnamen/IP-Adresse aufbauen. Dabei können die Gerätedaten, wie Seriennummer und Softwarestände, abgerufen werden und die Messung einer Kanaltabelle an einem gewünschten vorher ausgewählten Messpunkt angestoßen werden. Die Messung läuft automatisch ab und wird dann an das AND WebAccess übertragen. Weiterhin besteht nun die Möglichkeit die gemessenen Werte zu Dokumentationszwecken auf dem Server abzulegen.

Eine genauere Spezifikation der Funktionalität der Schnittstelle kann dem gesondertem Dokument "KWS - REST-Interface Specification" entnommen werden. Weitere Informationen zur Einbindung des Messgeräts als Web-Service in eine Umgebung mit einer HTTP-REST Schnittstelle, am Beispiel der Einbindung in das AND WebAccess, können der Application Note "AN008 – WIFI Interface Integration" entnommen werden.

## **25.2 Konfiguration der WLAN Schnittstelle**

Der Menüpunkt für die Konfiguration und Bedienung der WLAN Schnittstelle kann mit **MODE -> Einstellungen -> WiFi Einstellungen** erreicht werden. Es erscheint ein Untermenü, das vom aktuellen Modus (Station-Modus oder Accesspoint-Modus) der Schnittstelle abhängig ist.

In beiden Modi gibt es den Unterpunkt **WiFi an/aus**. Im Menüpunkt **WiFi an/aus** kann das WiFi-Modul aktiviert bzw. deaktiviert werden. Nur bei aktiviertem WiFi erscheinen weitere Unterpunkte. Um die Einstellung zu ändern, den Menüpunkt mit den Pfeiltasten auswählen und mit ENTER bestätigen. Im erscheinenden Menü den gewünschten Punkt auswählen und mit ENTER bestätigen. Die aktuelle Einstellung ist hierbei weiß hinterlegt. (Werkseinstellung: WiFi an)

Sobald WiFi aktiviert ist, erscheint bei beiden Modi der Menüpunkt **Modus wählen** (optional). Hierbei wird angezeigt in welchem Modus die Schnittstelle gerade arbeitet und die Möglichkeit gegeben den Modus zu ändern. Wird der Unterpunkt mit ENTER ausgewählt, erscheint die Auswahl der beiden Modi, wobei der aktuelle Modus weiß hinterlegt dargestellt wird. Zum Ändern muss mit den Pfeiltasten zum gewünschten Modus navigiert werden und die Auswahl mit ENTER bestätigt werden.

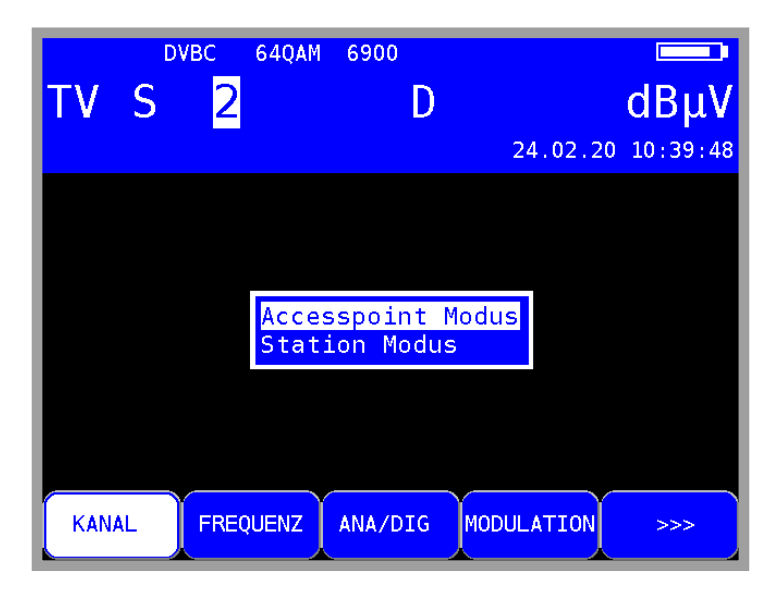

Abbildung 25-1 WLAN Modus wählen, aktuell in Accesspoint-Modus

#### <span id="page-158-0"></span>25.2.1 Station-Modus

Das Untermenü im Station Modus enthält außer **Modus wählen** noch die weiteren Punkte **Verfügbare SSIDs** und **Verbundenes Netz**

Der Unterpunkt **Verfügbare SSIDs** enthält die Möglichkeit nach einem Netz-Scan sich bis zu 16 umgebende Netzwerke, absteigend nach Sendeleistung, anzeigen zu lassen. Sind mehr als 16 Netzwerke in der Nähe verfügbar, werden die schwächeren, bezogen auf die Sendeleistung, nicht mehr angezeigt. SSIDs, bei denen kein Passwort hinterlegt ist, wird ein Stern vorangestellt

| TV.          | - S | <b>DVBC</b><br>2                                       | 2560AM                                                                                                    | 6900    |             |                   | <b>STA</b> | $\Box$<br>$dB\mu V$ |
|--------------|-----|--------------------------------------------------------|----------------------------------------------------------------------------------------------------|---------|-------------|-------------------|------------|---------------------|
|              |     | $*$<br>$*$<br>$\ast$<br>$\ast$<br>$\ast$<br>$*$<br>$*$ | GX50RT11<br><b>KWS Gast</b><br><b>KWS</b> Gast<br>GX50RT11<br>artcodix intern WIFI<br>artcodix Family<br>artcodix<br>artcodix Family<br>fritzsfl2,4 |         | intern WIFI | $\rightarrow$     |            | 07.12.20 10:41:54   |
| <b>KANAL</b> |     |                                                        | <b>FREQUENZ</b>                                                                                                    | ANA/DIG |             | <b>MODULATION</b> |            | >>>                 |

<span id="page-158-1"></span>Abbildung 25-2 verfügbare Netzwerke in der Umgebung nach Netzwerk-Scan

Um eine Verbindung mit einem aufgelisteten Netzwerk aufzubauen, muss mit den Pfeiltasten zum gewünschten Netzwerk navigiert werden und dieses anschließend mit **ENTER** ausgewählt werden. Ist das ausgewählte Netzwerk im Speicher bereits bekannt, wird automatisch das Passwort aus dem Speicher ausgelesen und dann eine Verbindungsaufbauversuch unternommen. Handelt es sich um ein nicht gespeichertes Netzwerk, so erscheint nach der Auswahl mit **ENTER** ein weiteres Fenster in dem ein Passwort eingegeben werden kann. Die Eingabe des Passworts wird mit **ENTER** bestätigt und es wird anschließend ein Verbindungsaufbauversuch unternommen. War dieser erfolgreich, wird das eingegebene Passwort im Speicher abgelegt. Es erscheint eine Meldung auf dem Bildschirm und links vom Akkusymbol wird das Kürzel "STA" (Station) eingeblendet. Dieses zeigt an, dass sich das Gerät im Station-Modus befindet und mit einem Accesspoint verbunden ist.

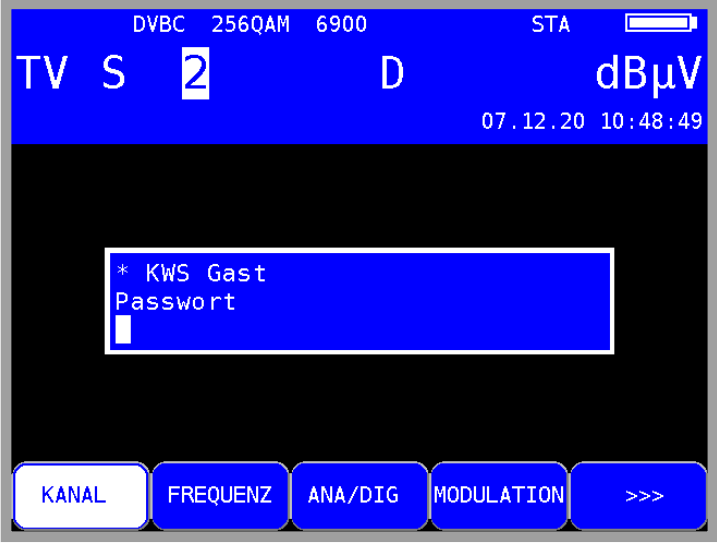

<span id="page-159-0"></span>Abbildung 25-3 Passworteingabe für ausgewählten WLAN Access Point

Im weiteren Unterpunkt **Verbundenes Netz** werden die aktuellen Daten des verbundenen Netzwerkes angezeigt. Der Unterpunkt kann mit **ENTER** aufgerufen werden und es erscheinen anschließend die aktuelle SSID, die aktuelle IP-Adresse des Messgeräts, und beide Hostnames. Diese können zur Kommunikation mit dem Messgerät benutzt werden. Je nach Betriebssystem ist das Gerät über einen der beiden oder beide Hostnames ansprechbar.

**Achtung!** Um die Hostnames nutzen zu können, muss mDNS vom Betriebssystem unterstützt werden.

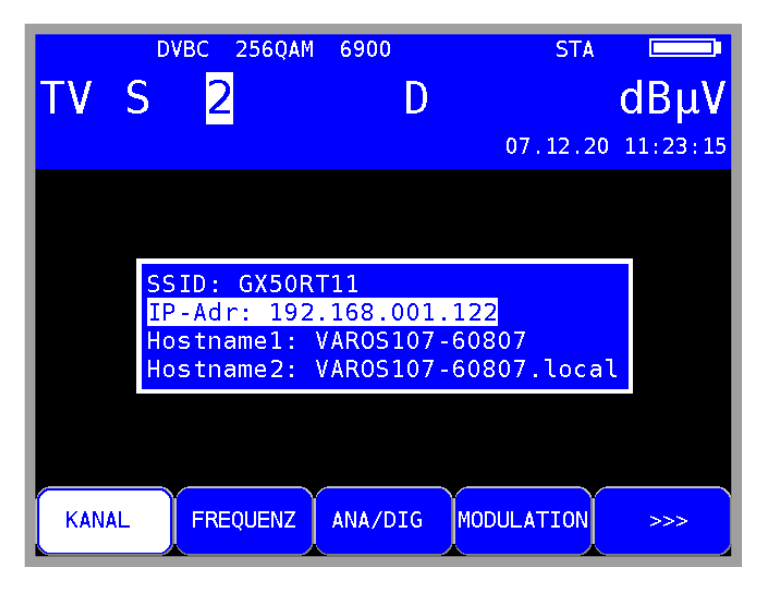

Abbildung 25-4 Informationen des verbundenen Netzwerkes

#### <span id="page-159-1"></span>25.2.2 Access-Point-Modus

Das Untermenü im Accesspoint-Modus enthält neben **Modus wählen** noch die Punkte **Accesspoint Info** und **Accesspoint zurücksetzen**.

Bei der Auswahl des Unterpunktes **Accesspoint Info** mit ENTER erscheinen die Parameter des aktuell aufgebauten Access-Points. Es werden die aktuelle SSID angezeigt, die standardmäßig aus der Typenbezeichnung und der Seriennummer mit einem Bindestrich getrennt besteht. Außerdem wird die IP-Adresse des Access-Points angezeigt, welche wiederum zum Herstellen einer Verbindung zwischen Messgerät und Endgerät notwendig ist. Die standardmäßig eingestellte IP-Adresse ist 192.0.0.1. Weiterhin wird als letzter Parameter noch das aktuelle Passwort des Access-Points angezeigt, das standardmäßig aus der Seriennummer zweimal hintereinander besteht.

Als Beispiel für die standardmäßige Konfiguration des Access-Points wird hier ein VAROS 107 mit der Seriennummer 12345 verwendet. Dieser würde folgende SSID, IP-Adresse und Passwort ergeben:

SSID: VAROS107-12345 IPAdr: 192.0.0.1 Passwort: 1234512345

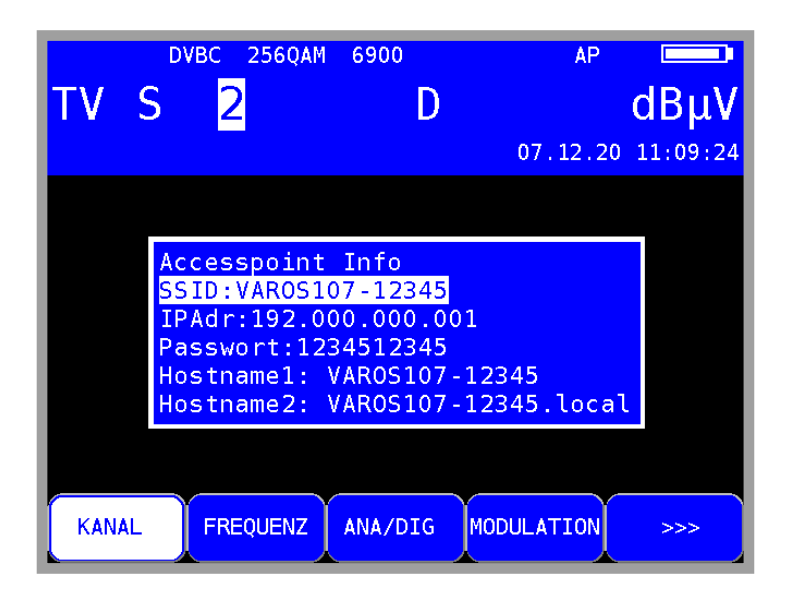

<span id="page-160-0"></span>Abbildung 25-5 Access-Point Informationen nach Standardwerten

Der weitere Unterpunkt **Accesspoint zurücksetzen** setzt die Konfiguration des Access-Points wieder auf die Standard-Einstellungen (siehe oben) zurück. Der Befehl wird ausgeführt, sobald der Menüpunkt mit den Pfeiltasten ausgewählt wird und mit ENTER bestätigt wird.

# **Kapitel 25 - WLAN-Schnittstelle**

# Kapitel 26 Abbildungsverzeichnis

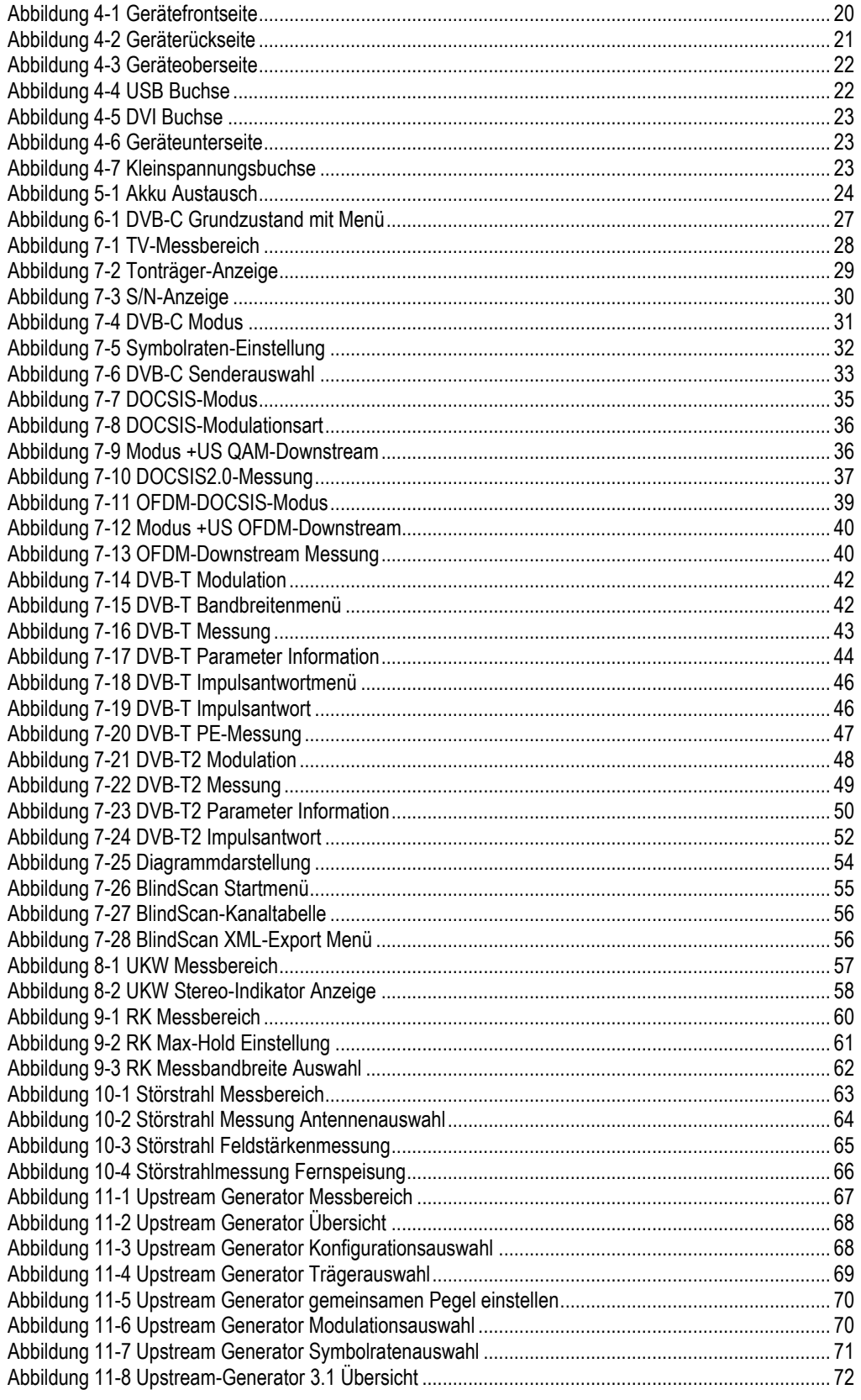

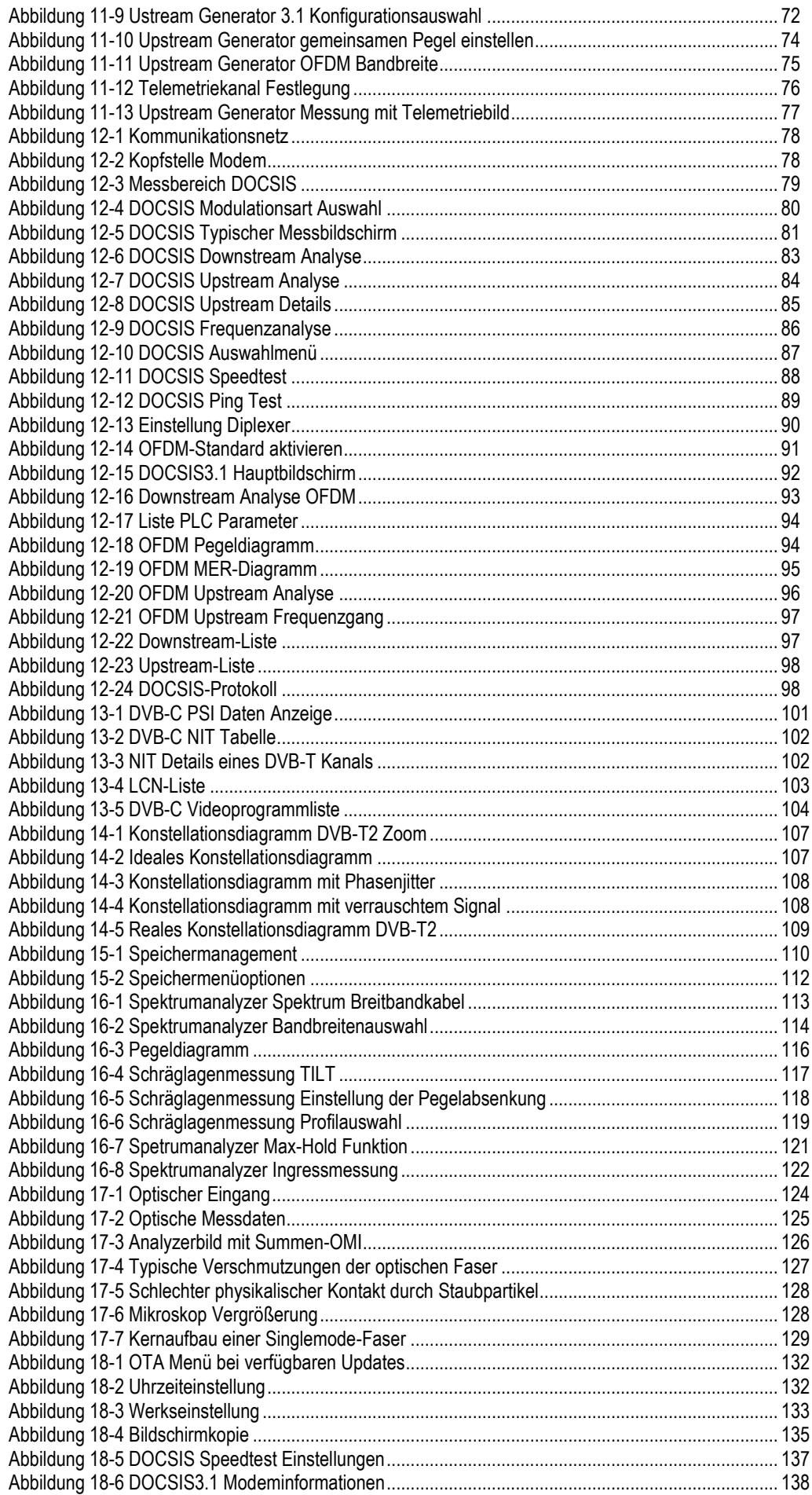

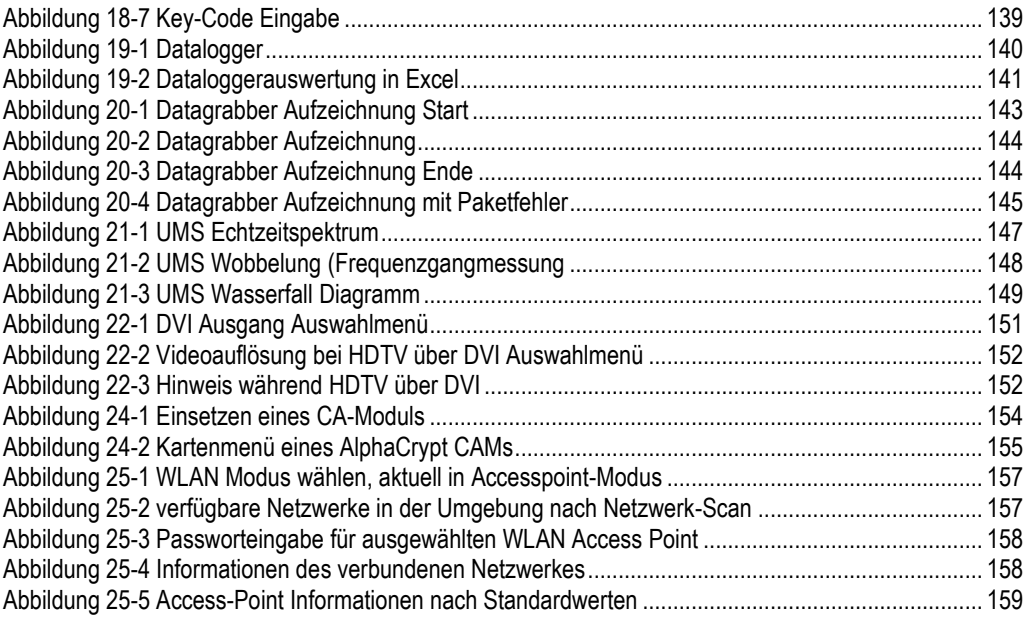

#### **KWS Electronic Test Equipment GmbH**

Tattenhausen · Raiffeisenstraße 9 83109 Großkarolinenfeld

Telefon 00 49 .(0) 80 67 .90 37-0 Telefax 00 49 .(0) 80 67 .90 37-99

info@kws-electronic.de **www.kws-electronic.de** Sie wünschen detailliert Auskunft über Produkte, Dienstleistungen und Problemlösungen?

KWS Electronic steht Ihnen mit kompetentem Rat zur Seite. Rufen Sie uns an oder mailen Sie uns.

Software-Updates (Firmware) finden Sie jederzeit unter **www.kws-electronic.de**